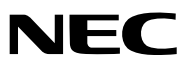

*Переносной проектор*

# *PA600X/PA500X/ PA550W/PA500U*

*Руководство пользователя*

- Macintosh, Mac OS X и PowerBook являются товарными знаками компании Apple Inc., зарегистрированными в США и других странах.
- • Microsoft, Windows, Windows Vista, Internet Explorer, .NET Framework, и PowerPoint являются зарегистрированными торговыми знаками или торговыми знаками Microsoft Corporation в Соединённых Штатах и/или других странах.
- • MicroSaver является зарегистрированным торговым знаком Kensington Computer Products Group, отделения ACCO **Brands**
- $\cdot$  Adobe, Adobe PDF, Adobe Reader и Acrobat являются либо товарными знаками, либо зарегистрированными товарными знаками компании Adobe Systems Incorporated в США и/или других странах.
- $\cdot$  IDT и HQV являются товарными знаками или зарегистрированными товарными знаками компании Integrated Device Technology, Inc.
- Virtual Remote Tool использует библиотеку WinI2C/DDC, © Nicomsoft Ltd.
- • HDMI, логотип HDMI и High-Definition Multimedia Interface являются торговыми знаками или зарегистрированными торговыми знаками компании HDMI Licensing LLC.

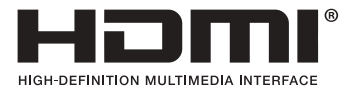

• DisplayPort, сертифицированный логотип DisplayPort, VESA и логотип VESA являются торговыми марками компании Video Electronics Standards Association, зарегистрированной в США и других странах.

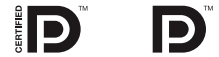

- • Торговое наименование PJLink является товарнымзнаком: поданызаявки на регистрацию товарного знака в Японии, США и других странах и регионах.
- • Wi-Fi®, Wi-Fi Alliance® и Wi-Fi Protected Access (WPA, WPA2)® являются зарегистрированными товарными знаками компании Wi-Fi Alliance.
- Blu-ray является торговым знаком Blu-ray Disc Association
- • Crestron, Crestron Control и Crestron RoomView являются торговыми марками или зарегистрированными торговыми знаками компании Crestron Electronics, Inc.
- • Другие названия продуктов и компаний, упоминаемые в этом руководстве пользователя, могут быть товарными знаками или зарегистрированными товарными знаками их соответствующих владельцев.

#### **ПРИМЕЧАНИЯ**

- (1) Запрещена частичная или полная перепечатка содержания этого руководства пользователя без разрешения.
- (2) Содержимое этого руководства может быть изменено без предварительного уведомления.
- (3) В процессе подготовке этого руководства пользователя были приложены большие усилия, однако если вы заметите какие-либо сомнительные фрагменты, ошибки или упущения, обратитесь, пожалуйста, к нам.
- (4) Несмотря на утверждение в статье (3), NEC не несет ответственности по каким-либо искам относительно потери прибыли или других происшествий, к которым может привести использование проектора.

## <span id="page-2-0"></span>Предостережения относительно безопасности

## Меры предосторожности

Перед эксплуатацией проектора NEC внимательно ознакомьтесь с этим руководством и храните его в доступном месте для будущих справок.

## **ВНИМАНИЕ**

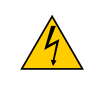

Для отключения от сети электропитания обязательно выньте штепсель из розетки.

Розетку электропитания необходимо установить какможно ближе к оборудованию и доступ к ней должен быть свободен.

## **ВНИМАНИЕ**

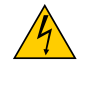

ВО ИЗБЕЖАНИЕ ПОРАЖЕНИЯ ЭЛЕКТРИЧЕСКИМ ТОКОМ НЕ ОТКРЫВАЙТЕ КОРПУС. ВНУТРЕННИЕ КОМПОНЕНТЫ НАХОДЯТСЯ ПОД ВЫСОКИМ НАПРЯЖЕНИЕМ. ДЛЯ ПРОВЕДЕНИЯ ТЕХНИЧЕСКОГО ОБСЛУЖИВАНИЯ ОБРАЩАЙТЕСЬ К КВАЛИФИЦИРОВАННОМУ ОБСЛУЖИВАЮЩЕМУ ПЕРСОНАЛУ.

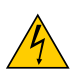

Этот символ предупреждает пользователя, что неизолированного напряжения внутри устройства может быть достаточно для поражения электрическим током. Поэтому каким-либо образом прикасаться к любой части внутри устройства опасно.

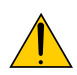

Этот символ обращает внимание пользователя на изложенную важную информацию относительно эксплуатации и технического обслуживания устройства.

Во избежание проблем эту информацию необходимо прочитать очень внимательно.

**ПРЕДУПРЕЖДЕНИЕ:**ЧТОБЫПРЕДОТВРАТИТЬ ВОЗНИКНОВЕНИЕПОЖАРАИЛИПОРАЖЕНИЕ ЭЛЕКТРИЧЕСКИМ ТОКОМ, БЕРЕГИТЕ ЭТО УСТРОЙСТВО ОТ ДОЖДЯ ИЛИ ВЛАГИ.

НЕ ИСПОЛЬЗУЙТЕ ШТЕПСЕЛЬ ЭТОГО УСТРОЙСТВА С УДЛИНИТЕЛЕМ ИЛИ НЕ ВСТАВЛЯЙТЕ ЕГО В РОЗЕТКУ, ЕСЛИ ВСТА-ВИТЬ ОБА ШТЫРЬКА ДО КОНЦА НЕ УДАЕТСЯ.

## **ВНИМАНИЕ**

Избегайте отображения неподвижных изображений на протяжении длительного времени.

Это может привести к временной фиксации этих изображений на поверхности ЖК-панели.

Если это произошло, продолжайте использовать проектор. Статический фон от предыдущих изображений исчезнет.

## Утилизация использованного изделия

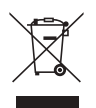

Законодательство Европейского Союза, применимое в каждой стране-участнице, требует, чтобы используемые электрические или электронные изделия, обозначенные указаннымслева значком, утилизировались отдельно от обычных бытовых отходов. К таким изделиям относятся проекторы, их электрические компоненты и лампы. При утилизации этих изделий следуйте постановлениям местных властей и/или проконсультируйтесь с персоналом магазина, в котором было приобретено изделие.

Собранные использованные изделия отправляются на надлежащую повторную переработку с целью повторного использованияматериалов. Эти действия помогают уменьшить объемыотходов, а также снизить до минимального уровня негативное влияние на здоровье людей и состояние окружающей среды, которое способна оказать содержащаяся в лампе ртуть.

Этот знак на электрических и электронных изделиях применим лишь для стран, входящих в Европейский Союз.

## Важные меры безопасности

Эти инструкции по технике безопасности предназначены для обеспечения длительного срока службы проектора и предотвращения поражения электрическим током. Пожалуйста, внимательно прочитайте их о помните обо всех предостережениях.

## Установка

• Не устанавливайте проектор в следующих условиях:

- на неустойчивой тележке, стойке или столе.
- вблизи воды, ванн или влажных помещений.
- под прямыми солнечными лучами, а также возле обогревателей и устройств, излучающих тепло.
- в окружениях, где присутствует пыль, дым или пар.
- На листах бумаги или ткани, ковриках или коврах.

• Если проектор необходимо установить на потолке:

- Не пытайтесь установить проектор самостоятельно.
- Чтобы обеспечить надлежащие эксплуатационные качества и снизить риск получения травм, проектор должен устанавливаться квалифицированным обслуживающим персоналом.
- Кроме того, потолок должен быть достаточно крепким, чтобы удерживать проектор, а установка должна осуществляться согласно с местными строительными нормами.
- Для получения более подробной информации обратитесь к продавцу.

## **ПРЕДУПРЕЖДЕНИЕ:**

- • Когда проектор включен, не закрывайте объектив крышкой объектива или подобным предметом. Такие действия могут привести к расплавлению крышки теплом, излучаемым из отверстия выхода света.
- Не ставьте перед объективом проектора каких-либо объектов, легко поддающихся воздействию тепла. Такие действия могут привести к расплавлению предмета теплом, излучаемым из отверстия выхода света.

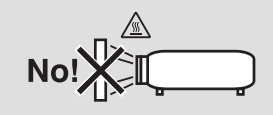

Не наклоняйте проектор влево или вправо. Это может привести к возникновению неисправностей. Проектор можно наклонять вверх и вниз без ограничений. Выберите подходящую опцию для [РЕЖИМ ВЕНТИЛЯТОРА] в соответствии с углом наклона проектора.

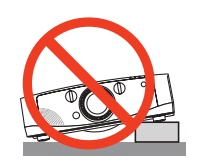

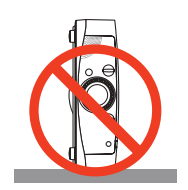

## Меры пожарной и электрической безопасности

- Чтобы предотвратить накопление тепла внутри проектора, убедитесь, что он хорошо вентилируется и что вентиляционные отверстия не заблокированы. Расстояние между проектором и стеной должно составлять не менее 4 дюймов (10 см).
- • Не касайтесь вентиляционного отверстия в левой передней части (если смотреть на устройство спереди), поскольку это может привести к его нагреванию при включенном проекторе, а также сразу после выключения проектора. Части проектора могут в течение некоторого времени нагреваться, если электропитание проектора выключено с помощью кнопки POWER на корпусе проектора или если источник питания переменного тока будет отключен во время нормальной работы проектора.

 Соблюдайте осторожность, когда поднимаете проектор.

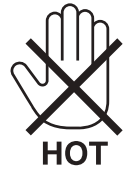

- • Не допускайте попадания внутрь проектора посторонних предметов, например скрепок для бумаги или клочков бумаги. Не пытайтесь вынимать какие-либо предметы, которыемогли попасть в проектор.Не вставляйте в проекторметаллических предметов, например проводов или отверток. Если что-либо упадет внутрь проектора, немедленно отключите его от сети и обратитесь к квалифицированному обслуживающему персоналу для удаления предмета.
- • Не ставьте никаких предметов на проектор.
- • Не прикасайтесь к штепселю во время грозы. Такие действия могут привести к поражению электрическим током или пожару.
- • Проектор предназначен для работы при напряжении 100-240 В переменного тока и частоте 50/60 Гц. Прежде чем использовать проектор, убедитесь, что ваша сеть электропитания соответствует этим требованиям.
- • Не смотрите в объектив, когда проектор включен. Это может серьезно повредить глаза.

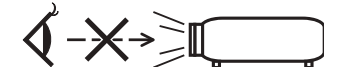

- • Держите такие предметы, как увеличительное стекло, подальше от испускаемого проектором луча света. Проецируемый объективом свет очень интенсивен, поэтому какие-либо посторонние предметы, способные перенаправить выходящий из объектива свет, могут привести к непредсказуемым результатам, например пожару или травмам глаз.
- • Не ставьте перед вентиляционным отверстием объектива каких-либо объектов, легко поддающихся воздействию тепла. Такие действия могут привести к расплавлению предмета, а также к ожогам рук теплом, излучаемым из вентиляционного отверстия.
- • Обращайтесь с силовым кабелем очень осторожно. Поврежденный или изношенный силовой кабель может стать причиной пожара или поражения электрическим током.
	- - Не используйте никаких силовых кабелей, кроме тех, которые входят в комплект поставки.
	- Не изгибайте силовой кабель, а также не тяните его с чрезмерным усилием.
	- Не размещайте силовой кабель под проектором или каким-либо тяжелым предметом.
	- Не накрывайте силовой кабель какими-либо мягкими материалами, например ковриками.
	- - Не нагревайте силовой кабель.
	- Не касайтесь штепселя силового кабеля влажными руками.
- • Ниже описаны ситуации, в которых необходимо выключить проектор, отсоединить силовой кабель от сети и сдать проектор на обслуживание квалифицированному обслуживающему персоналу:
	- Силовой кабель или штепсель поврежден или изношен.
	- В проектор пролилась жидкость или он попал под дождь.
	- Проектор не работает надлежащим образом при следовании инструкциям, описанным в этом руководстве пользователя.
	- - Проектор упал или его корпус был поврежден.
	- Рабочие характеристики проектора существенно изменились, что указывает на необходимость технического обслуживания.
- • Прежде чем переносить проектор, отсоедините силовой и все остальные кабели.
- Выключайте проектор и отсоединяйте силовой кабель от электросети перед чисткой корпуса или заменой лампы.
- Выключайте проектор и отсоединяйте силовой кабель от электросети в случаях, если вы не планируете использовать проектор длительное время.
- При использовании кабеля локальной сети:

 В целях безопасности не присоединяйте к разъему для внешних устройств провода, электрическое напряжение которых может оказаться чрезмерным.

## **ВНИМАНИЕ**

- Не используйте наклонные ножки в целях, для которых они не предназначены. Неправильное использование, например зажатие наклонных ножек или подвешивание на стену, может привести к повреждению проектора.
- • Не отсылайте проектор в мягком футляре через службу доставки посылок или доставки груза. Проектор внутри мягкого футляра может быть поврежден.
- • Выберите режим вентилятора [ВЫСОКИЙ], если проектор непрерывно используется на протяжении нескольких дней. (В меню выберите [ВКЛ.] → [ОПЦИИ(1)] → [РЕЖИМ ВЕНТИЛЯТОРА] → [РЕЖИМ] → [ВЫСОКИЙ].)
- • Не переносите проектор, держась за крышку кабеля. В результате таких действий проектор может упасть или нанести вред.
- • Не используйте функцию «Прямое выключение питания» по крайней мере в течение 20 минут после включения проектора и начала отображения картинки.
- • Не отключайте кабель питания из розетки или проектора, если питание проектора включено. Этоможет привести к повреждению разъема переменного тока IN проектора и (или) контакта вилки кабеля питания.

 Чтобы отключить подачу питания сети переменного тока на включенный проектор, используйте удлинитель с переключателем и прерывателем.

• Не выключайте электропитание на протяжении 60 секунд после включения лампы, а также когда индикатор питания POWER мигает синим цветом. Это может привести к преждевременному выходу лампы из строя.

#### Предупреждение по использованию дополнительных объективов

При транспортировке проектора с объективом снимите объектив прежде, чем транспортировать проектор. Всегда устанавливайте пылезащитный колпачок на объектив, если он не установлен на проекторе. Объектив и механизм сдвига объектива могут быть случайно повреждены при неправильном обращении во время транспортировки. Не держите проектор за объектив во время переноса.

Кольцо фокуса может раскрутиться и Вы можете случайно уронить проектор.

#### Меры предосторожности при эксплуатации пульта дистанционного управления

- Обращайтесь с пультом дистанционного управления осторожно.
- Если на пульт дистанционного управления попала влага, немедленно вытрите его насухо.
- Берегите пульт от чрезмерно высоких температур и влажности.
- Не замыкайте, не нагревайте и не разбирайте батареи.
- Не бросайте батареи в огонь.
- Если вы планируете не использовать пульт дистанционного управления длительное время, выньте элементы питания.
- Убедитесь, что в установленных элементах питания соблюдена полярность (+/−).
- Не используйте одновременно новые и старые элементы питания, а также элементы питания разных типов.
- Утилизируйте элементы питания согласно местному законодательству.

#### Замена лампы

- Используйте специальную лампу для безопасности и длительной работы.
- Чтобы заменить лампу, следуйте инструкциям, приведенным на стр. [159](#page-169-0).
- Замените лампу и фильтр, если появится сообщение [ИСТЕКАЕТ СРОК ЭКСПЛУАТАЦИИ ЛАМПЫ. ПОЖАЛУЙСТА, **ЗАМЕНИТЕ ЕЁ. ИСПОЛЬЗУЙТЕ УКАЗАННУЮ ЛАМПУ ДЛЯ БЕЗОПАСНОСТИ И ПРОИЗВОДИТЕЛЬНОСТИ.]**. Если использование лампы продолжается после окончания срока ее эксплуатации, она может взорваться, а фрагменты стекла - быть разбросаны по корпусу лампы. Не прикасайтесь к фрагментам стекла, чтобы не травмировать себя. Если это произошло, обратитесь к торговому представителю для замены лампы.

## **Характеристики лампы**

В этом проекторе в качестве источника света используется ртутная лампа высокого давления. Со временем яркость лампы постепенно снижается. Кроме того, постоянное включение и выключение лампы увеличивает вероятность снижения ее яркости.

## $\mathbf{R}$  **RHIMMAHIME:**

- • При вынимании лампыиз проектора, прикрепленного к потолку, убедитесь, что под проектором никого нет. Если лампа перегорела, осколки могут упасть вниз.
- • При вынимании лампыиз проектора, прикрепленного к потолку, убедитесь, что под проектором никого нет. Если лампа перегорела, вниз могут упасть фрагменты стекла.

## Информация о режиме работы на большой высоте

• Если проектор используется на большой высоте (приблизительно 5500 футов/1600 метров или выше), установите для параметра [РЕЖИМ ВЕНТИЛЯТОРА] значение [БОЛЬШАЯ ВЫСОТА].

 Если при использовании проектора на высоте приблизительно 5500 футов/1600 метров или выше не установить режим [БОЛЬШАЯ ВЫСОТА], это может привести к перегреванию и выключению проектора. Если это произошло, подождите две минуты и включите проектор.

- Если режим [БОЛЬШАЯ ВЫСОТА] установить при использовании проектора на высоте менее 5500 футов/1600 метров, это может привести к переохлаждению лампы, вследствие чего она начнет мерцать. Измените значение параметра [РЕЖИМ ВЕНТИЛЯТОРА] на [АВТО].
- Использование проектора на высоте приблизительно 5500 футов/1600 метров или выше может сократить срок эксплуатации оптических компонентов, например лампы.

## ОБ АВТОРСКИХ ПРАВАХ НА ОРИГИНАЛЬНЫЕ ПРОЕЦИРУЕМЫЕ ИЗОБРАЖЕНИЯ.

Обратите внимание, что использование этого проектора с целью получения прибыли или привлечения внимания публики в таких местах, как кафе или гостиница, а также сжатие или расширение изображения на экране при помощи указанных ниже функций может затронуть вопрос о нарушении авторских прав, которые защищаются соответствующим законом.

[СООТНОШЕНИЕ СТОРОН], [ТРАПЕЦИЯ], функция увеличения и другие сходные функции.

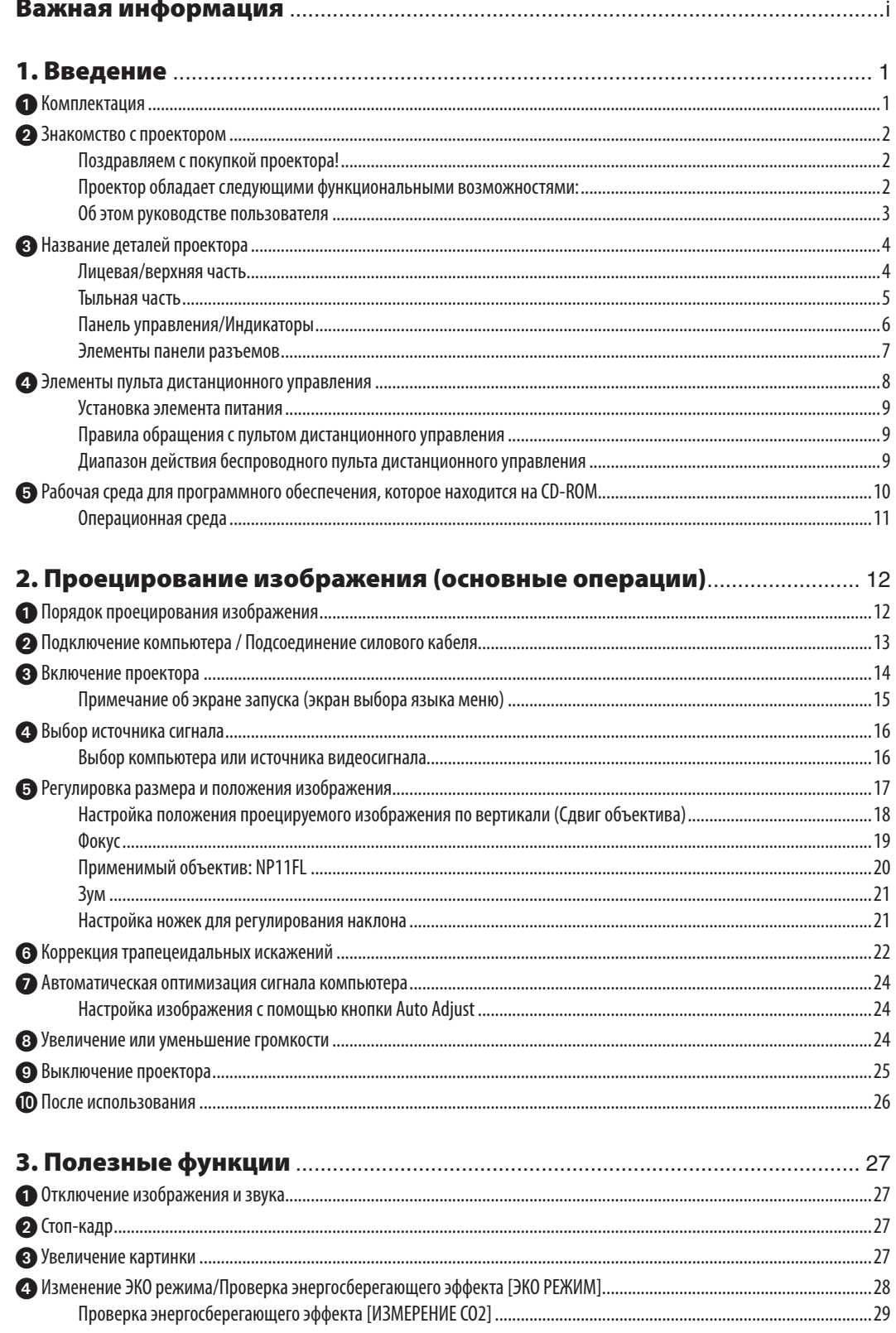

vi

## Оглавление

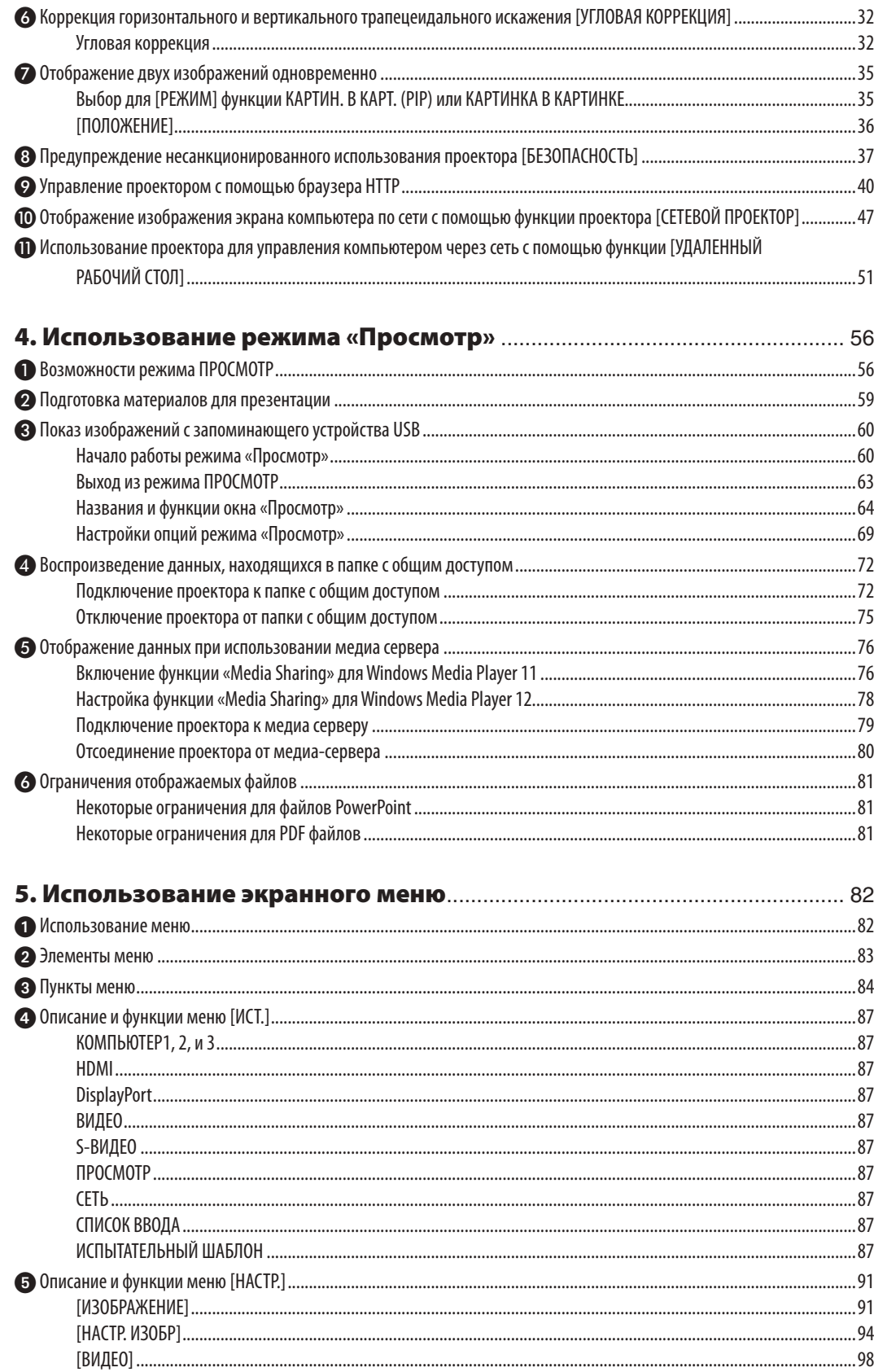

## Оглавление

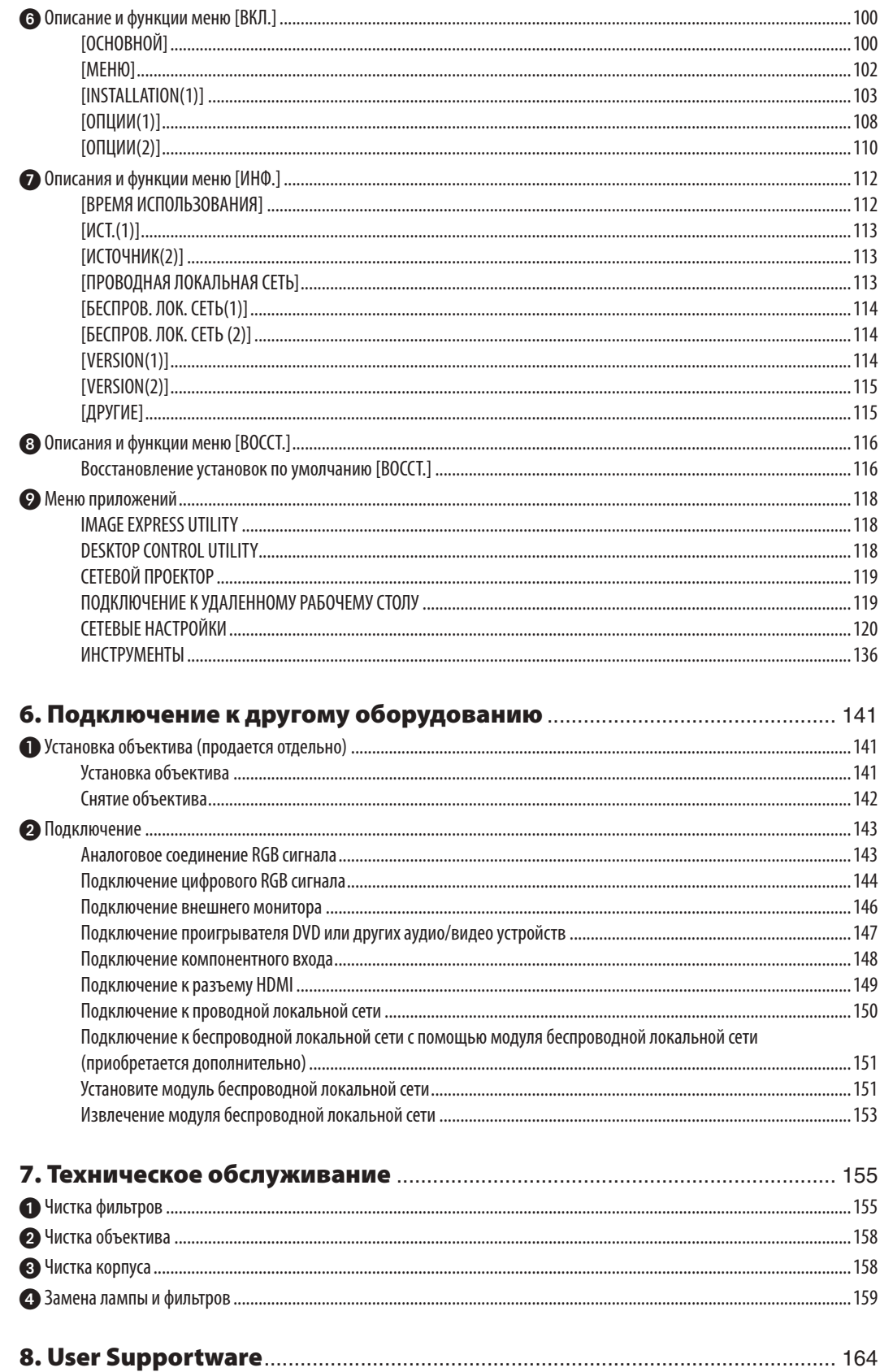

## Оглавление

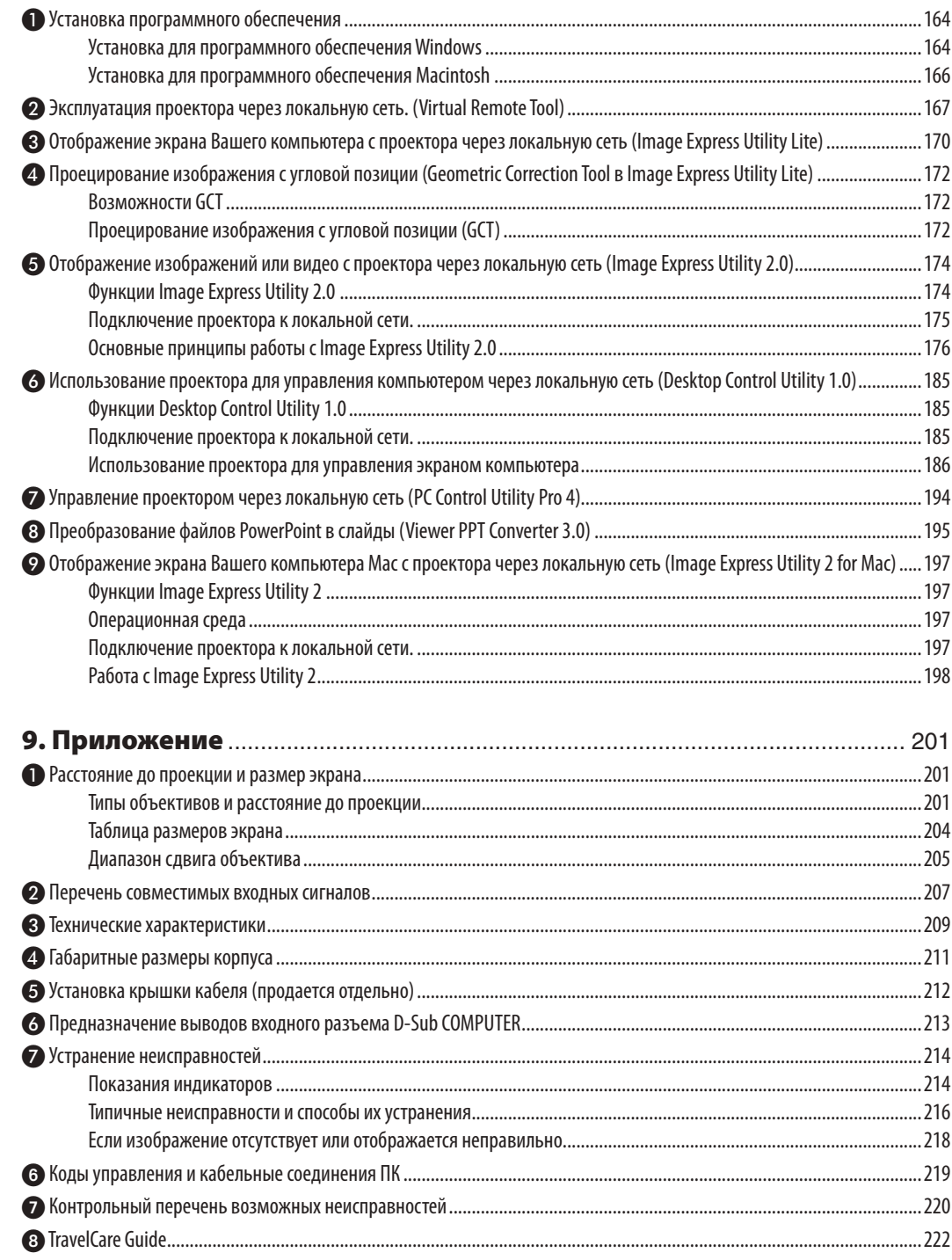

# <span id="page-11-0"></span>1. Введение

# 1 Комплектация

Убедитесь, что в комплект входят все предметы, перечисленные ниже. Если какие-либо элементы отсутствуют, обратитесь к торговому представителю.

Пожалуйста, сохраните оригинальную коробку и упаковочные материалы на случай, если понадобится перевозить проектор.

*Проектор*

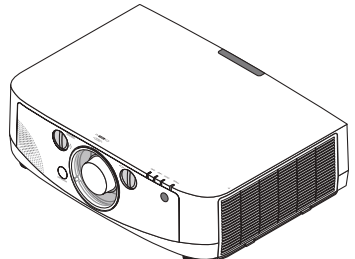

*Пылезащитный колпачок для объектива*

*\* Проектор поставляется без объектива. Для получения*  информации о существующих типах объективов и расстояниях проекции, *см. стр. [201.](#page-211-0)*

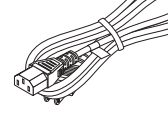

*Силовой кабель (США: 7N080236) (ЕС: 7N080022)*

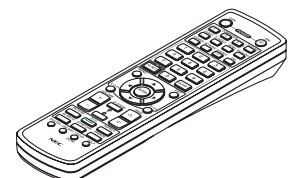

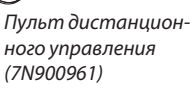

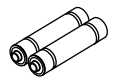

*Щелочные батареи AA (2 шт.)*

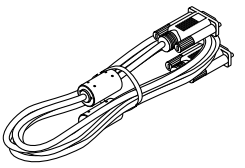

*Компьютерный кабель (VGA) (7N520073)*

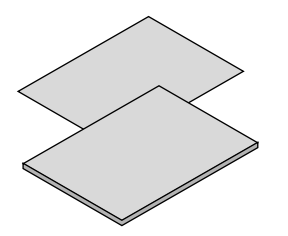

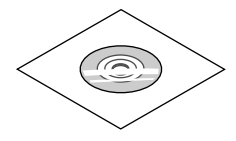

*Компакт-диск проектора NEC Руководство пользователя (PDF) и служебные программы (7N951592)*

## **Только для стран Северной Америки**

Регистрационная карта Ограниченная гарантия Для покупателей в Европе: С действующей гарантийной политикой можно ознакомиться на сайте: www.nec-display-solutions. com

- • Важная информация (для Северной Америки: *7N8N1551; для всех стран, кроме стран Северной Америки: 7N8N1551 и 7N8N1562)*
- Краткое руководство по настройке (для *Северной Америки: 7N8N1571; для всех стран, кроме стран Северной Америки: 7N8N1571 и 7N8N1581)*

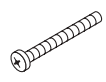

*Винт для защиты от хищения объектива (24V00841) Этот винт затруднит попытку снять объектив, установленный на проекторе. (*→ *стр. [142\)](#page-152-0)*

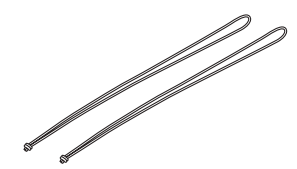

*Ремешки (24J23901) (чтобы избежать падения крышки лампы или фильтра) (2 шт.) Ремешки предотвращают падение крышки лампы и фильтра,* 

*когда проектор установлен на потолке.*

# <span id="page-12-0"></span>Знакомство с проектором

В этой главе приводится ознакомительная информация о проекторе, а также содержится описание его функций и элементов управления.

## Поздравляем с покупкой проектора!

Этот проектор — один из самых лучших современных проекторов. Проектор позволяет проецировать изображения размеромдо 500 дюймов по диагонали сПК или компьютера Macintosh (настольного или ноутбука), видеомагнитофона, DVD-проигрывателя или видеокамеры.

Проектор можно устанавливать на столе или тележке, а также использовать для проецирования изображений с тыльной стороны экрана или стационарно прикрепить к потолку\*1. Проектор снабжен беспроводным пультом дистанционного управления.

\*<sup>1</sup> Не пытайтесь прикрепить проектор к потолку самостоятельно.

 Чтобы обеспечить надлежащие эксплуатационные качества и снизить риск получения травм, проектор должен устанавливаться квалифицированным обслуживающим персоналом.

 Кроме того, потолок должен быть достаточно крепким, чтобыудерживать проектор, а установка должна осуществляться согласно местным строительным нормам. Для получения более подробной информации обратитесь к торговому представителю.

## Проектор обладает следующими функциональными возможностями:

Жидкокристаллический проектор с высокой яркостью/ высоким разрешением

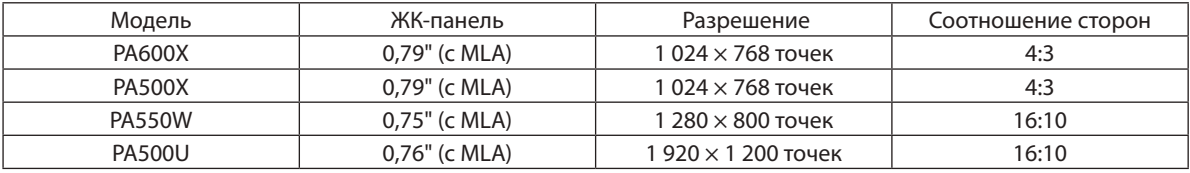

 Проекторы PA600X/PA500X/PA550W благодаря технологии Advanced AccuBlend поддерживают входные сигналы до WUXGA (1 920 × 1 200 точек).

Доступен широкий диапазон дополнительных объективов, из которого можно выбрать объектив, подходящий к конкретным условиям эксплуатации

 Данный проектор поддерживает 5 типов дополнительных объективов, позволяя выбрать оьъектив, подходящий для различных вариантов установки проектора и методов проецирования.

 К тому же объектив можно установить и снять одним движением.

Имейте в виду, что объективы не устанавливаются изначально на заводе. Дополнительные объективы приобретаются отдельно.

- Функция сдвига объектива для более легкой регулировки положения проецируемого изображения Положение проецируемого изображения можно изменить, поворачивая регуляторы на передней панели проектора, один регулятор для перемещения по вертикали, второй — по горизонтали.
- 360° угол установки (без наклона)

 Проектор можно установить под любым углом (360°).

 Однако имейте в виду, что настройки «режима вентилятора» должны быть изменены согласно углу установки проектора.

 Также проектор нельзя устанавливать под наклоном влево или вправо.

Широкий выбор входных/выходных разъемов (HDMI, DisplayPort, BNC и т.д.) и встроенный монофонический динамик

 Проектор оборудован различными входными/выходными разъемами: компьютерный (аналоговый), 5 жильный BNC, HDMI, DisplayPort, видео, S-Video и т.д. (Компьютерный (аналоговый) и BNC разъемы также поддерживают компонентные входные сигналы).

 Входные разъемы проектора HDMI и DisplayPort поддерживают HDCP.

 Проектор также оборудован встроенным 10 Вт монофоническим динамиком.

Устройство обработки изображения высокого качества

 Для проецирования изображений высокого качества используется технология обработки IDT HQV.

- <span id="page-13-0"></span>Энергосберегающий дизайн, обеспечивающий энергопотребление в режиме ожидания 0,2 Вт
- Если на экранном меню режим ожидания установлен в положение «Энергосберегающий», потребление энергии в режиме ожидания снижается до 0,2 Вт.
- «Эко режим» для низкого потребления энергии и индикатор «Измерение СО<sub>2</sub>»

 Проектор имеет «Эко режим» для уменьшения потребления энергии во время использования. К томуже, если установлен «Эко режим», энергосберегающий эффект от его работы оценивается количеством сокращения выбросов CO2, что указывается в сообщении, отображаемом при выключении питания и на экранном меню «Информация» (ИЗМЕРЕНИЕ CO2).

• Максимальное время до замены лампы 4 000 часов (3 000 часов в нормальном режиме) и нет необходимости чистить фильтры

 При использовании проектора в эко режиме время замены лампы\* увеличивается максимум до 4 000 часов.

 \* Но это время не гарантировано.

Кроме того, в данном проекторе используются большие двухслойные фильтры. Если эти фильтры заменять новыми при замене лампы, то нет необходимости в регулярной чистке фильтров.

Функция постепенного переключения для плавного изменения экрана при переключении сигнала (только для PA500U)

 При переключении входного разъема изображение, проецируемое до переключения, остается на экране для того, чтобы на новое изображение можно было переключиться без перерыва в проецировании из-за отсутствия сигнала.

Одновременное отображение 2х изображений (PIP/КАРТИНКА В КАРТИНКЕ)

 С помощью одного проектора можно одновременно проецировать два изображения.

 Существует два типа расположения двух изображений: «картинка-в-картинке», когда дополнительное изображение расположено на основном изображении, и «Картинка-рядом-с-картинкой», когда основное и дополнительное изображение располагаются рядом друг с другом.

- • Функция безопасности для предотвращения несанкционированного использования
	- Данный проектор оснащен следующими функциями безопасности:
		- Защита с помощью пароля: Если на экранном меню установить пароль, то во время включения проектора появится запрос для ввода пароля.
		- Замок для предотвращения краж и хищений: К проектору можно подсоединить тросик безопасности, совместимый с кенсингтонскими замками.
		- Зашитный разъем: У проектора есть механизм, позволяющий использовать обычный кабель безопасности (или провод).
- Совместимость с проводной/беспроводной локальной сетью (устройство беспроводной локальной сети продается отдельно)

 Проектор оборудован портом локальной сети (RJ-45) для подключения к проводной локальной сети для передачи изображений с компьютера на проектор, управления проектором через компьютер и т.д.

 Кроме того, проектор можно использовать в беспроводной локальной сети, установив устройство беспроводной локальной сети (NP02LM; продается отдельно).

Подходящее программное обеспечение (User Supportware) поставляется как стандартное

 На входящем в комплект к проектору NEC компакт-диске находятся семь служебных программ (Virtual Remote Tool, Image Express Utility Lite, Image Express Utility 2.0, Desktop Control Utility 1.0, PC Control Utility Pro 4, Viewer PPT Converter 3.0, Image Express Utility 2 для компьютеров Mac)

Функция режима «Просмотр», совместимого с локальной сетью

 Снимки, слайды и видео, которые расположены в папках с общим доступом на компьютере, соединенном с проектором по проводной или беспроводной локальной сети, можно проецировать при помощи режима проектора «Просмотр».

- Режим «Просмотр» поддерживает функцию «Общий доступ к файлам мультимедиа» проигрывателя Windows Media Player 11.
- Совместимость с Crestron RoomView®

 Проектор поддерживаетфункцию Crestron RoomView®, позволяющую с компьютера управлять работой нескольких устройств, объединенных в сеть.

## Об этом руководстве пользователя

Чтобы как можно быстрее научиться обращаться с устройством, выделите время и в первый раз сделайте все в соответствии с описанием. Уделите несколько минут руководству пользователя. Его изучение поможет сэкономить время в будущем. Каждый раздел руководства начинается с краткого обзора. Если какой-либо из разделов не представляет для вас интереса, его можно пропустить.

# <span id="page-14-0"></span>Название деталей проектора

## Лицевая/верхняя часть

Объектив продается отдельно. Описание ниже — для проектора с установленным объективом NP13ZL.

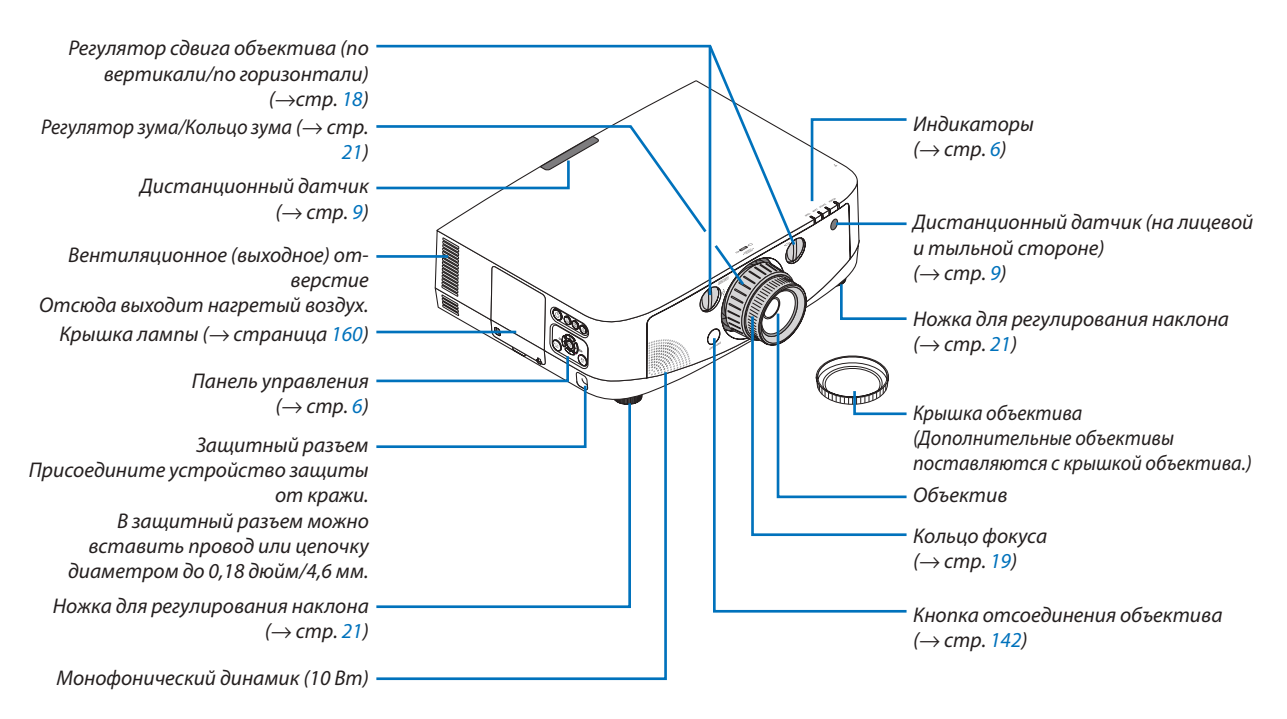

#### **Крепление ремешков**

*1. Прикрепите ремешки к крышке фильтра и крышке лампы, как показано на рисунке ниже.*

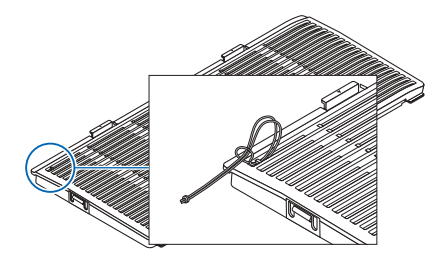

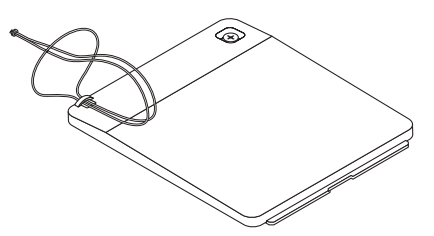

*2. Вставьте узелок на ремешке в отверстие снизу проектора и потяните в направлении стрелки, чтобы зафиксировать ремешок.*

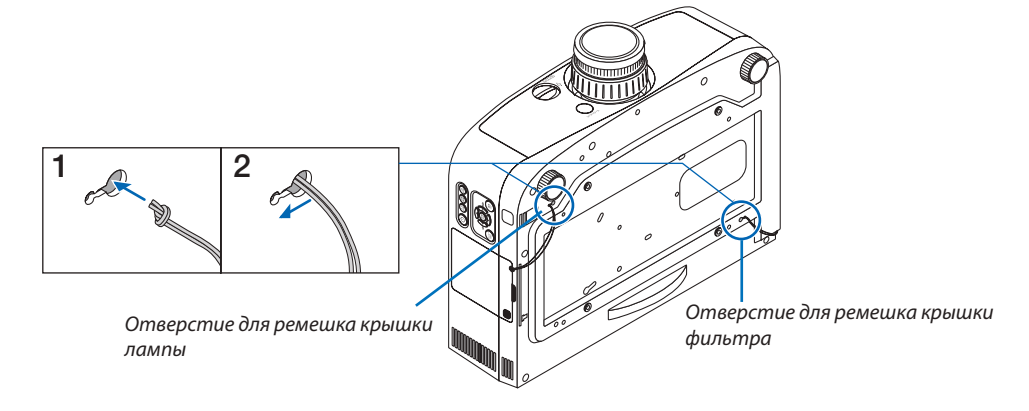

<span id="page-15-0"></span>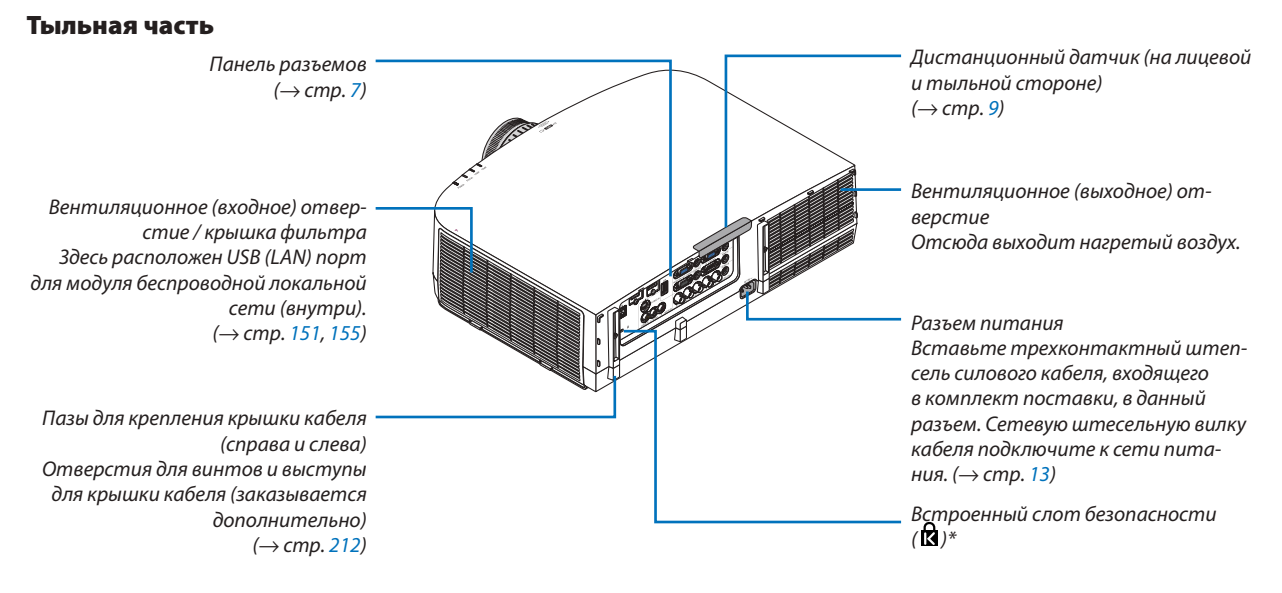

\* Этот слот безопасности поддерживает систему безопасности MicroSaver ®.

## <span id="page-16-0"></span>Панель управления/Индикаторы

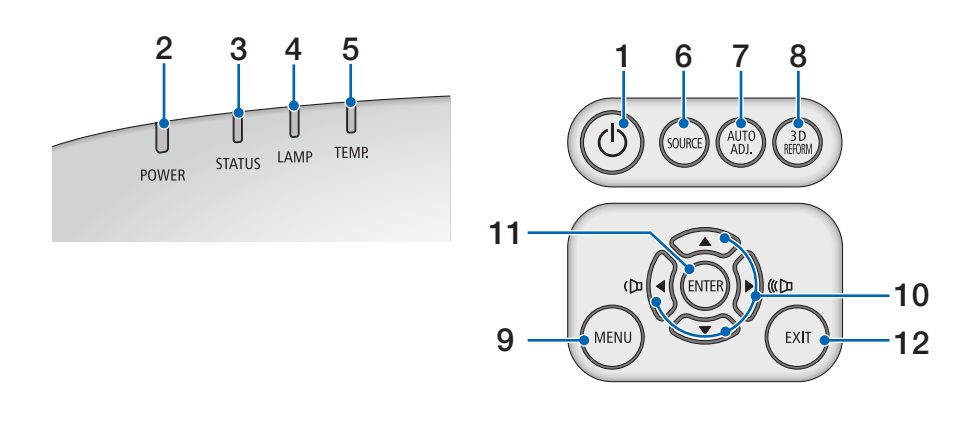

- **1. ⊙ Кнопка ( POWER)** (→ стр. 1[4](#page-24-0), [25](#page-35-0))
- **2. Индикатор POWER** (→ стр. [1](#page-23-0)3, [1](#page-24-0)4, [25](#page-35-0), [21](#page-224-0)4)
- **3. Индикатор STATUS** (→ стр. [21](#page-224-0)4)
- **4.** Индикатор LAMP (→ стр. [159,](#page-169-0) [215](#page-225-0))
- **5. Индикатор ТЕМР.** (→ стр. [215](#page-225-0))
- **6. Кнопка SOURCE** (→ стр. [16](#page-26-0))
- **7. Кнопка AUTO ADJ.** (→ стр. 2[4\)](#page-34-0)
- **8. Кнопка [3](#page-42-0)D REFORM** (→ стр. 32)
- **9. Кнопка MENU** (→ стр. 8[2](#page-92-0))
- 10. **AV < >** / Кнопки регулирования громкости < > (→ стр. 2[4\)](#page-34-0)
- **11. Кнопка ENTER** (→ стр. [8](#page-92-0)2)
- **1[2](#page-92-0). Кнопка EXIT** (→ стр. 82)

## <span id="page-17-0"></span>Элементы панели разъемов

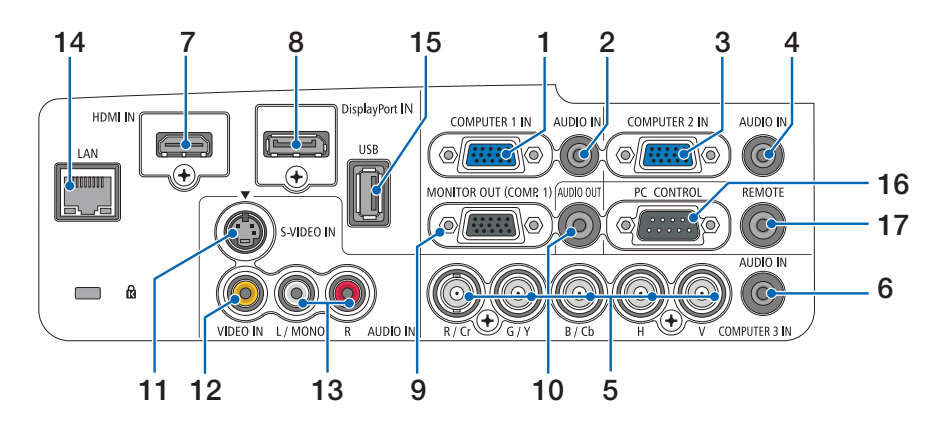

- **1. COMPUTER 1 IN/ Компонентный входной разъем (Mini D-Sub 15 Pin)** (→ стр. 1[3](#page-23-0), [143](#page-153-0), [148](#page-158-0))
- **2. COMPUTER 1 AUDIO IN Разъем Mini Jack (Stereo Mini)** (→ стр. [143](#page-153-0), [148\)](#page-158-0)
- **3. COMPUTER 2 IN / Компонентный входной разъем (Mini D-Sub 15 Pin)** (→ стр. [143](#page-153-0), [148\)](#page-158-0)
- **4. COMPUTER 2 AUDIO IN Разъем Mini Jack (Stereo Mini)** (→ стр. [14](#page-155-0)5)
- **5. COMPUTER 3 IN/Компонентные (R/Cr, G/Y, B/Cb, H, V) разъемы (BNC × 5) (→ стр. [143](#page-153-0), [148\)](#page-158-0)**
- **6. COMPUTER 3 AUDIO IN Разъем Mini Jack (Stereo Mini) (→ стр. [143](#page-153-0), [148\)](#page-158-0)**
- **7. HDMI IN Разъем (Тип А)** (→ стр. [144](#page-154-0), [14](#page-159-0)5, 149)
- **8. DisplayPort IN Разъем** (→ стр. [144\)](#page-154-0)
- **9. MONITOR OUT (COMP. 1) Разъем (Mini D-Sub 15 Pin) (→ стр. [14](#page-156-0)6)**
- **10. AUDIO OUT Разъем Mini Jack (Stereo Mini) (→ стр. [14](#page-156-0)6)**
- **11. S-VIDEO IN Разъем (Mini DIN 4 Pin) (→ стр. [14](#page-157-0)7)**
- **12. VIDEO IN Разъем (RCA)** (→ стр. [14](#page-157-0)7)
- **13. VIDEO/S-VIDEO AUDIO INРазъемы L/MONO, R (RCA) (→ стр. [14](#page-157-0)7)**
- **14. LAN-порт (RJ-45)** (→ стр. [150](#page-160-0))
- **15. USB-порт (Тип А)** (→ стр. [60](#page-70-0))

## **16. PC CONTROL Порт (D-Sub 9 Pin)** (→ стр. [219](#page-229-0))

 К этому порту можно подключить персональный компьютер или систему управления. В результате проектором можно управлять с помощью протокола последовательной передачи данных. Для разработчиков авторских программ на стр. [219](#page-229-0) приведены типичные коды управления с ПК.

17. REMOTE Разъем (Stereo Mini)

 Используйте данный разъем для проводного дистанционного управления проектором при помощи дополнительного пульта дистанционного управления NEC.

 Подключите дополнительный пульт дистанционного управления к проектору при помощи имеющегося в продаже кабеля дистанционного управления.

*ПРИМЕЧАНИЕ: Если к разъему REMOTE подключен кабель дистанционного управления, команды с беспроводного пульта дистанционного управления выполняться не будут.*

## <span id="page-18-0"></span>Элементы пульта дистанционного управления

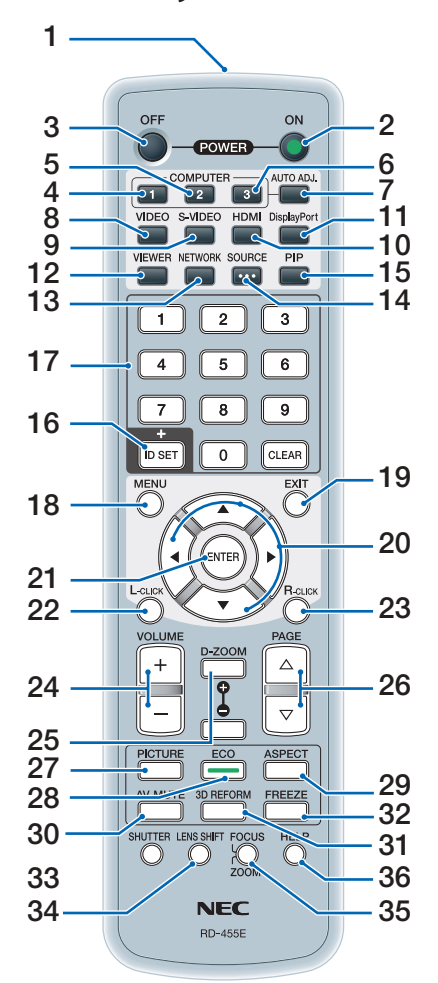

- **1. Инфракрасный передатчик**  $(\rightarrow$  стр. [9](#page-19-0))
- **2. Кнопка POWER ON**  $(\rightarrow$  стр. 1[4\)](#page-24-0)
- **3. Кнопка POWER OFF**  $(\rightarrow$  стр. [25](#page-35-0))
- **4, 5, 6. Кнопка COMPUTER 1/2/3**  $(\rightarrow$  стр. [16](#page-26-0))
- **7. Кнопка AUTO ADJ.**  $(\rightarrow$  стр. 2[4\)](#page-34-0)
- **8. Кнопка VIDEO**  $(\rightarrow$  стр. [16](#page-26-0))
- **9. Кнопка S-VIDEO**  $(\rightarrow$  стр. [16](#page-26-0))
- **10. Кнопка HDMI** (→ стр. [16](#page-26-0))
- **11. Кнопка DisplayPort** (→ стр. [16](#page-26-0))
- **12. Кнопка VIEWER** (→ стр. [16,](#page-26-0) [60](#page-70-0))
- **13. Кнопка NETWORK** (→ стр. [16](#page-26-0))
- **14. Кнопка SOURCE** (→ стр. [16](#page-26-0))
- **1[5](#page-45-0). Кнопка PIP** (→ стр. [16,](#page-26-0) 35)
- **16. Кнопка ID SET** (→ стр. [107](#page-117-0))
- **17. Кнопки цифровой клавиатуры/Кнопка CLEAR**  $(\rightarrow$  стр. [107](#page-117-0))
- **1[8](#page-92-0). Кнопка MENU** (→ стр. 82)
- **19. Кнопка EXIT** (→ стр. [8](#page-92-0)2)
- **[2](#page-92-0)0. А V < Кнопка** (→ стр. 82)
- **[2](#page-92-0)1. Кнопка ENTER** (→ стр. 82)
- **22. Кнопка L-CLICK<sup>\*</sup> (→ стр. [3](#page-41-0)1)**
- **2[3](#page-41-0). Кнопка R-CLICK<sup>\*</sup> (→ стр. 31)**
- **[2](#page-34-0)4. Кнопка VOLUME (+)(−) (→ стр. 24)**
- **25. Кнопка D-ZOOM (+)(−) (→ стр. [27](#page-37-0))**
- **26. Кнопка PAGE /\*** (→ стр. 3[1](#page-41-0))
- **27. Кнопка PICTURE** (→ стр. [91](#page-101-0), [9](#page-103-0)3)
- **28. Кнопка ECO** (→ стр. [2](#page-38-0)8)
- **29. Кнопка ASPECT** (→ стр. [96](#page-106-0))
- **30. Кнопка AV-MUTE** (→ стр. [27](#page-37-0))
- **[3](#page-42-0)1. Кнопка 3D REFORM** (→ стр. 32)
- **32. Кнопка FREEZE** (→ стр. [27](#page-37-0))
- **33. Кнопка SHUTTER** (недоступна для данной серии проекторов)
- **34. Кнопка LENS SHIFT** (недоступна для данной серии проекторов)
- **35. Кнопка FOCUS/ZOOM** (недоступна для данной серии проекторов)
- **36. Кнопка HELP** (→ стр. [112](#page-122-0))
- \* Кнопки PAGE ∇/△, ▲▼◀▶, L-CLICK и R-CLICK работают только в том случае, если к компьютеру подсоединен кабель USB.

## <span id="page-19-0"></span>Установка элемента питания

- $\mathbf 1$  Нажмите на защелку и снимите крышку батареи.
- **2** Вставьте новые батареи (АА).При установке элементов питания соблюдайте их полярность (+/–).
- **3** Установите крышку над отсеком для элементов питания и задвиньте ее до щелчка.

*ПРИМЕЧАНИЕ: Не используйте одновременно новые и старые элементы питания, а также элементы питания разных* 

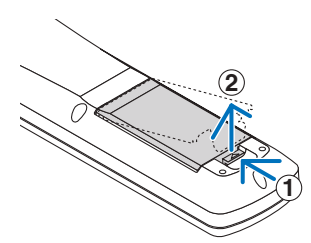

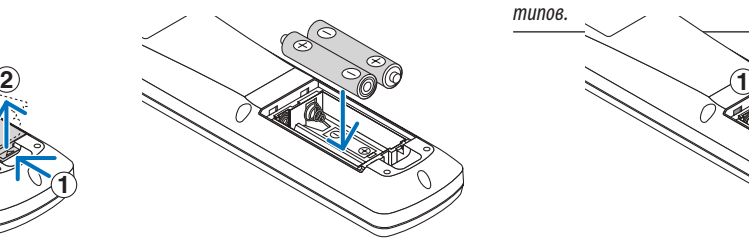

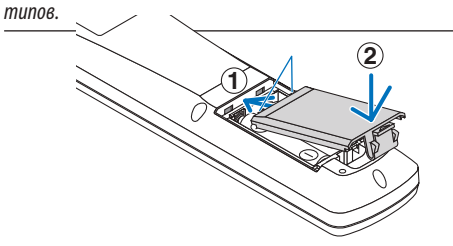

## Правила обращения с пультом дистанционного управления

- Обращайтесь с пультом дистанционного управления бережно.
- Если на пульт дистанционного управления попала влага, немедленно вытрите его насухо.
- Берегите пульт от чрезмерно высоких температур и влажности.
- Не замыкайте, не нагревайте и не разбирайте батареи.
- Не бросайте батареи в огонь.
- Если пульт дистанционного управления не будет использоваться длительное время, выньте элементы питания.
- При установке элементов питания соблюдайте их полярность  $(+/-)$ .
- Не используйте одновременно новые и старые элементы питания, а также элементы питания разных типов.
- Утилизируйте элементы питания согласно местному законодательству.

## Диапазон действия беспроводного пульта дистанционного управления

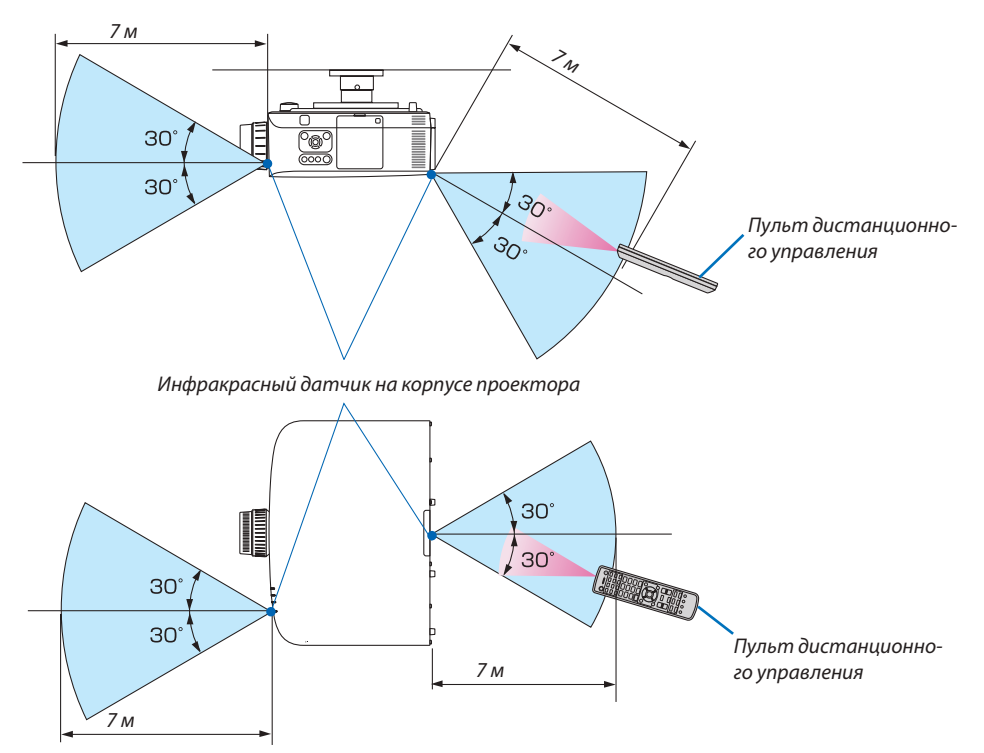

- Инфракрасный сигнал действует по линии визирования на расстоянии приблизительно до 7 м, в пределах 60° от дистанционного датчика, расположенного на корпусе проектора.
- Проектор не будет реагировать на сигнал, если между пультом дистанционного управления и датчиком есть какиелибо преграды, или если на датчик падает слишком яркий свет. Также управление проектором с помощью пульта дистанционного управления будет затруднено при разряженных элементах питания.

## <span id="page-20-0"></span>**В Рабочая среда для программного обеспечения, которое** находится на CD-ROM

Названия и функции комплекта программного обеспечения

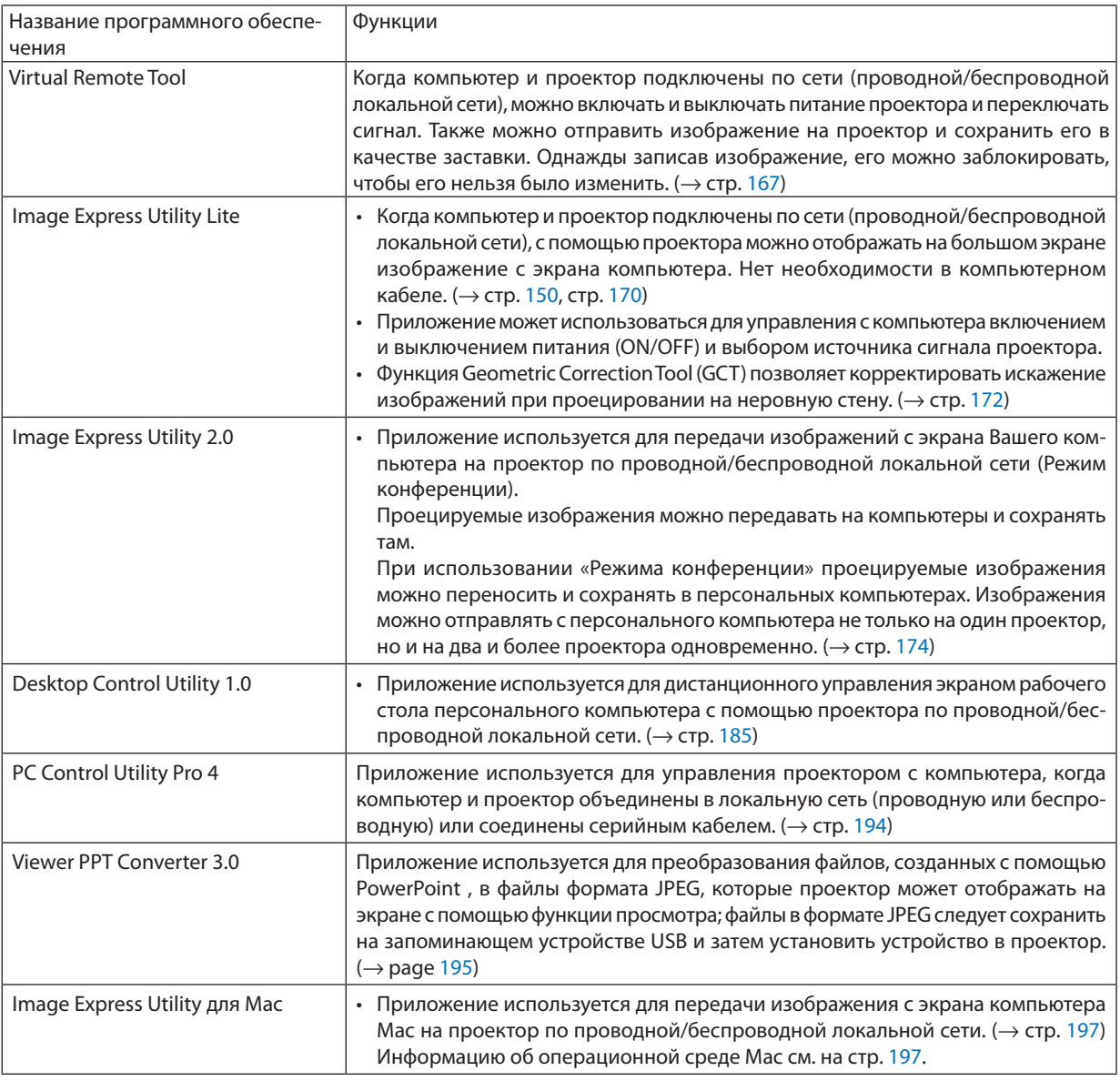

\* Для использования беспроводной локальной сети необходим продающийся отдельно модуль беспроводной локальной сети.

## ПРИМЕЧАНИЕ:

• Image Express Utility Lite и Image Express Utility for Mac, в отличие от Image Express Utility 2.0, не поддерживают «Режим конференции».

## Служба загрузки обновлений

Информацию об обновлении этих программ см. на сайте: URL: http://www.nec-display.com/dl/en/index.html

## <span id="page-21-0"></span>Операционная среда

Системные требования для работы программы Image Express Utility Lite. Информацию о системных требованиях для других программ, см. в справке к соответствующей программе.

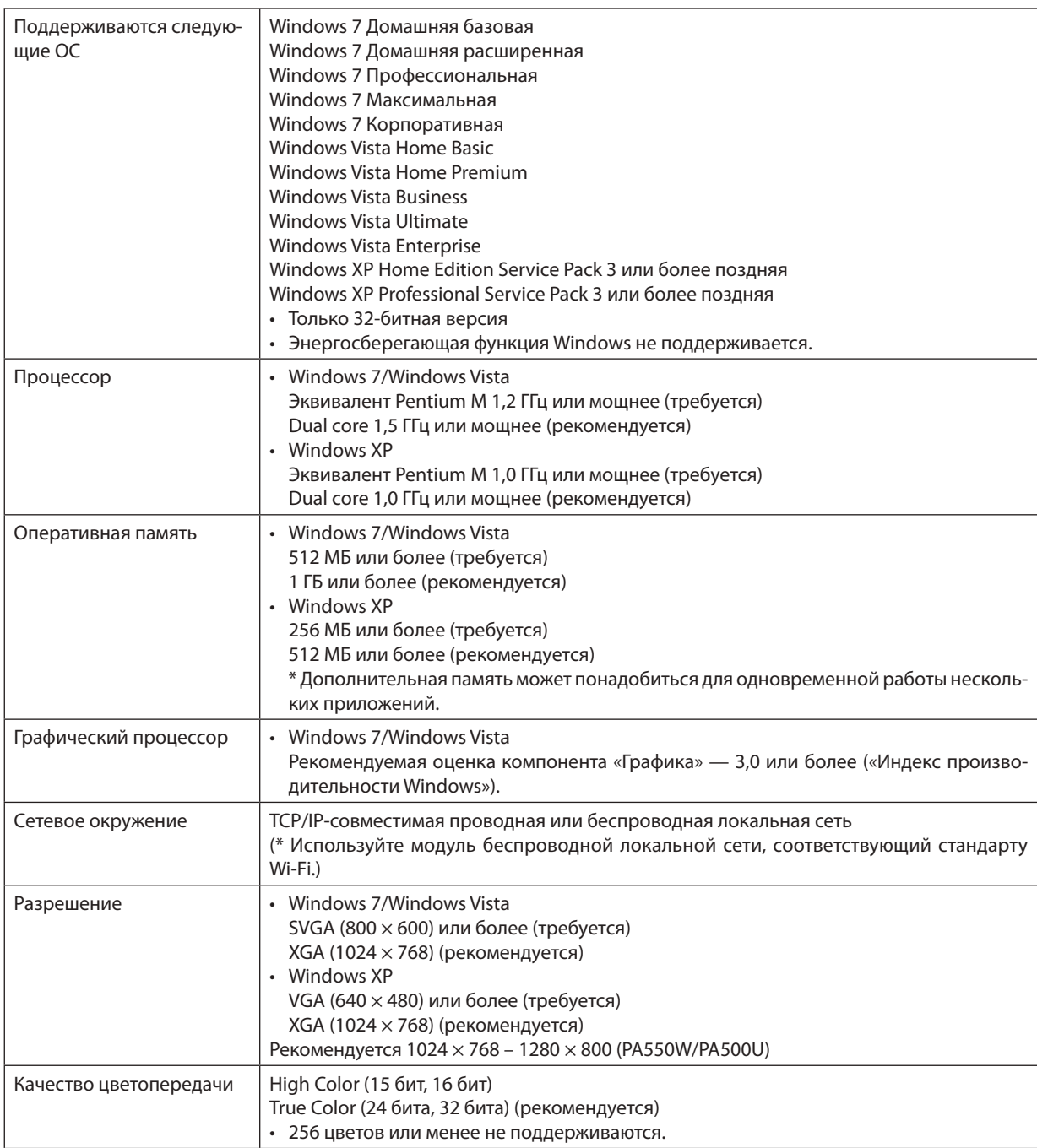

# <span id="page-22-0"></span>2. Проецирование изображения (основные операции)

В этом разделе описано, как включить проектор и спроецировать изображение на экран.

# Порядок проецирования изображения

## *Шаг 1*

**• Подключение компьютера / Подсоединение силового кабеля (**→ *стр. [13\)](#page-23-0)*

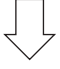

## *Шаг 2*

**• Включение проектора (**→ *стр. [14](#page-24-0))*

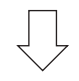

## *Шаг 3*

**• Выбор источника (**→ *стр. [16\)](#page-26-0)*

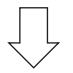

## *Шаг 4*

- **• Регулировка размера и положения изображения (**→ *стр. [17\)](#page-27-0)*
- **• Коррекция трапецеидальных искажений [ТРАПЕЦИЯ] (**→ *стр. [22\)](#page-32-0)*

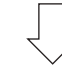

## *Шаг 5*

- **• Настройки изображения и звука**
	- $A$ втоматическая оптимизация сигнала компьютера ( $\rightarrow$  стр. [24](#page-34-0))
	- *- Увеличение или уменьшение громкости (*→ *стр. [24](#page-34-0))*

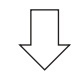

## *Шаг 6*

**• Проведение презентации**

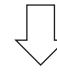

## *Шаг 7*

**• Выключение проектора (**→ *стр. [25\)](#page-35-0)*

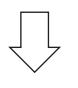

## *Шаг 8*

**• После использования (**→ *стр. [26\)](#page-36-0)*

## <span id="page-23-0"></span>Подключение компьютера / Подсоединение силового кабеля

#### **1. Подключите компьютер к проектору.**

 В данном разделе описывается основной способ подключения к компьютеру. Для получения информации о других *способах подключения см. раздел « Подключение» на стр. [143](#page-153-0).*

*Подключите компьютерный кабель (VGA) к разъему COMPUTER 1 IN проектора и разъему компьютера (mini D-Sub 15 Pin). Затяните оба винта на разъемах для закрепления компьютерного кабеля (VGA).*

#### **2. Подключите силовой кабель (идет в комплекте) к проектору.**

*Сначала подключите трехконтактный штепсель силового кабеля (идет в комплекте) к разъему проектора AC IN, затем подключите кабель к сети питания.*

 Индикатор питания проектора загорится оранжевым цветом\* (режим ожидания).

 Индикатор STATUS загорится зеленым цветом\*.

 \* Так будут вести себя оба индикатора, если выбрана опция [НОРМАЛЬНОЕ] для [РЕЖИМ ОЖИДАНИЯ]. См. раздел *«Индикатор питания».(*→ *стр. [214](#page-224-0))*

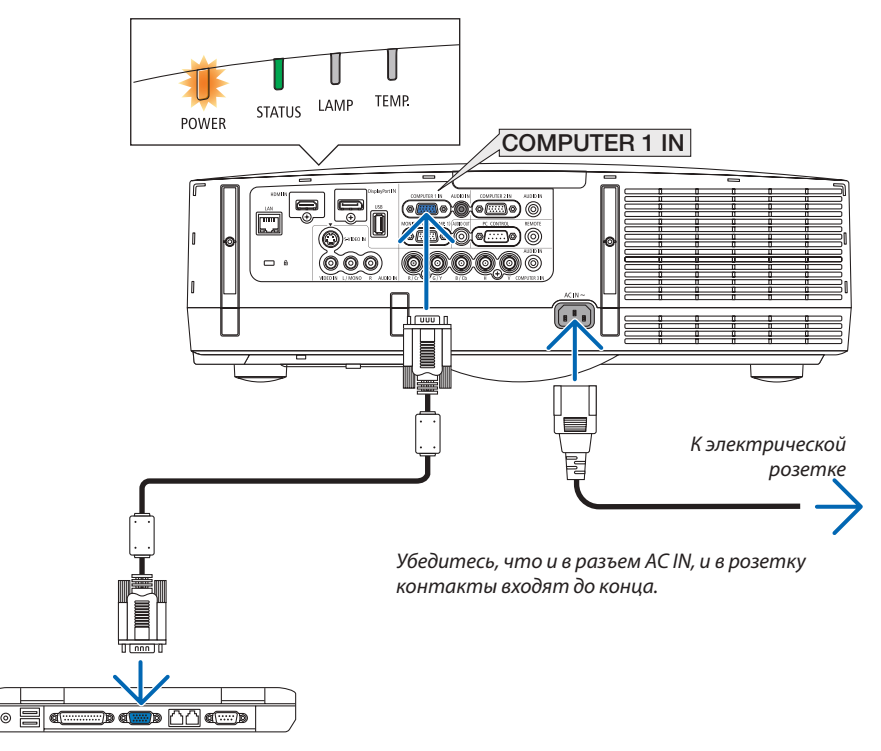

## $\sum$  внимание!

Части проектора могут в течение некоторого времени нагреваться, если электропитание проектора выключено с помощью кнопки POWER на корпусе проектора, или если источник питания переменного тока будет отключен во время нормальной работы проектора.

Соблюдайте осторожность, когда поднимаете проектор.

## <span id="page-24-0"></span>Включение проектора

*1. Снимите крышку объектива.*

**2. Нажмите кнопку (POWER) (ПИТАНИЕ) на корпусе проектора или кнопку POWER ONна пульте дистанци***онного управления.*

 Индикатор POWER загорится синим цветом, и проектор *будет готов к использованию.*

*ПОДСКАЗКА:*

- • Когда появится сообщение «ПРОЕКТОР ЗАБЛОКИРОВАН! ВВЕДИТЕ СВОЙ ПАРОЛЬ.», то это означает, что включена функция [БЕЗОПАСНОСТЬ]. ( $\rightarrow$ *стр. [37\)](#page-47-0)*
- Когда на дисплее отображается Эко сообщение, это означает, что для [ЭКО СООБЩЕНИЕ]выбранпараметр[ВКЛ.]. (→ *стр.* [102](#page-112-0)*)*
- Нажатие таких кнопок, как кнопка питания и кнопка MENU, будет сопрово*ждаться звуковым сигналом. Чтобы отключить звуковой сигнал, выберите*   $[B\text{b}I\text{K}\text{J}I, J\partial\text{J}\text{A}\text{ }[J\text{V}\text{J}Q\text{K}]$  с помощью меню. (→ стр. [10](#page-119-0)9)

*После включения проектора убедитесь, что компьютер или источник видеосигнала включен.*

ПРИМЕЧАНИЕ: Синий экран (синий фон) отображается, когда нет входного сигнала (установка по умолчанию).

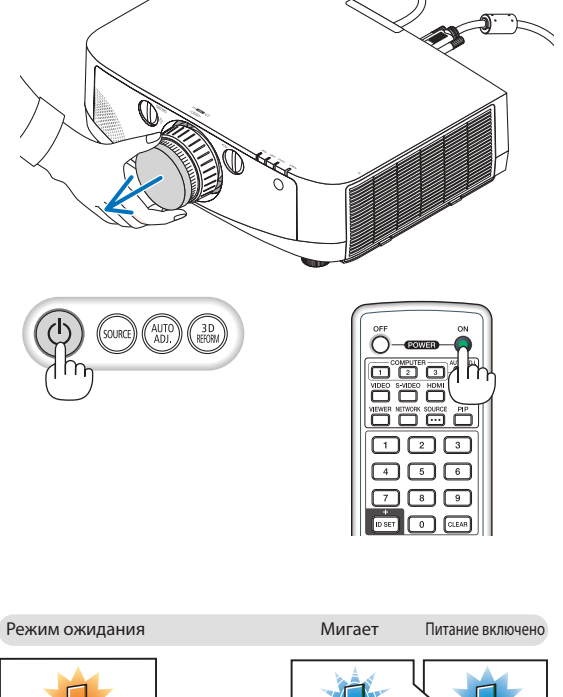

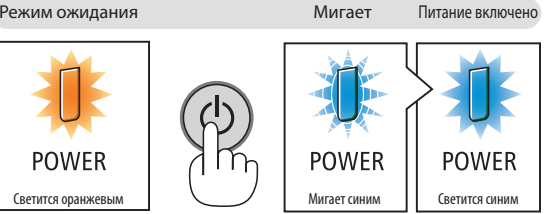

 $(\rightarrow$  стр. [21](#page-224-0)4)

## <span id="page-25-0"></span>Примечание об экране запуска (экран выбора языка меню)

После первого включения проектора отображается меню запуска. Из него можно выбрать для меню один из 27 язы-KOB.

#### Для выбора языка меню выполните следующие действия:

- 1. Спомощью кнопки ▲, ▼, ◀ или ▶ выберите в меню один
	- из 27 языков.

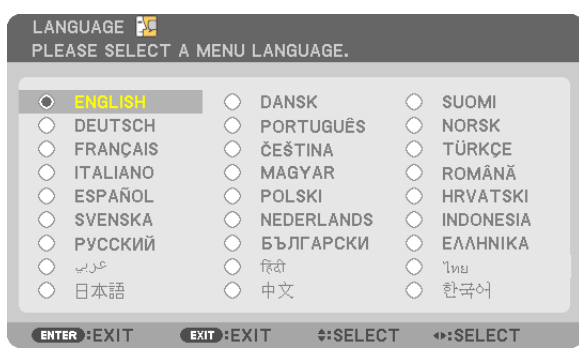

## 2. Нажмите кнопку ENTER, чтобы подтвердить выбор.

После этого можно перейти к работе с меню. При желании язык меню можно выбрать позже. (→ [ЯЗЫК] на стр. 85 и 101)

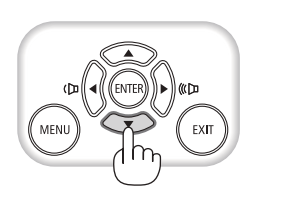

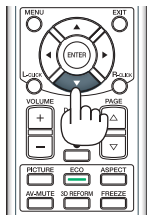

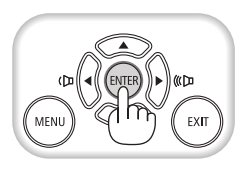

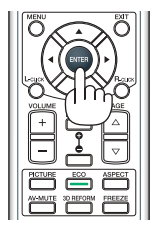

## ПРИМЕЧАНИЕ:

- Если включать проектор сразу же после его выключения (прямым выключением питания) во время проеширования изображения, это может привести к неисправности. Подождите не менее 1 минуты, прежде чем включить проектор снова.
- Не закрывайте объектив крышкой, когда проектор включен. Если объектив закрыт крышкой, под влиянием высокой температуры крышка может деформироваться.
- Проектор не включится, если произошла одна из описанных ниже ситуаций.
	- Если внутренняя температура проектора чрезмерно повышена, проектор зафиксирует аврийное повышение температуры. И в таком случае проектор не включится, чтобы не допустить повреждение внутренних компонентов. Если это произошло, подождите, пока внутренние компоненты проектора остынут.
	- Если срок службы лампы подошел к концу, проектор не включится. В таком случае замените лампу.
	- Если индикатор STATUS загорится оранжевым цветом при нажатии кнопки питания, то это значит, что включена функция [БЛОК. ПАНЕЛИ УПРАВЛ.]. Отмените блокировку, отключив ее. (→ стр. 106)
- Если лампа не зажигается, а индикатор STATUS мигает шиклами по шесть раз, подождите не меньше минуты, а затем включите проектор,
- Пока индикатор POWER мигает синим цветом короткими импульсами, питание нельзя выключить, используя кнопку питания.
- Сразу после включения проектора экран может мерцать. Это нормальное явление. Подождите 3-5 минут, пока свет лампы стабилизируется.
- При включении проектора может понадобиться некоторое время, чтобы свет лампы стал ярче.
- Если включить проектор сразу после выключения лампы или в условиях высокой температуры в помещении, то включатся охлаждающие вентиляторы, при этом какое-то время изображение не будет отображаться, а затем на экране появится изображение.

# <span id="page-26-0"></span>Выбор источника сигнала

## Выбор компьютера или источника видеосигнала

ПРИМЕЧАНИЕ: Компьютер (или другое устройство, передающее видеосигнал), подсоединенный к про*ектору, должен быть включен.*

## **Автоматическое обнаружение сигнала**

Нажмите кнопку SOURCE один раз. Проектор произведет поиск доступного источника входного сигнала и отобразит его. Источник входного сигнала будет переключаться следующим образом:

КОМПЬЮТЕР1 → КОМПЬЮТЕР2 → КОМПЬЮТЕР3 → HDMI → DisplayPort  $\rightarrow$  ВИДЕО  $\rightarrow$  S-ВИДЕО  $\rightarrow$  ПРОСМОТР  $\rightarrow$  КОМПЬЮТЕР1  $\rightarrow$  ...

При отображении экрана ИСТ., нажмите кнопку SOURCE несколько раз, чтобы выбрать источник входного сигнала.

ПОДСКАЗКА: Если входной сигнал отсутствует, то данный вход будет пропущен.

## **Использование пульта дистанционного управления**

Нажмите любую и следующих кнопок: COMPUTER1, COMPUTER2, COMPUTER3, HDMI, DisplayPort, VIDEO, S-VIDEO, VIEWER или NETWORK.

## **Выбор источника по умолчанию**

Если указать какой-либо источник в качестве источника по умолчанию, он будет отображаться каждый раз при включении проектора.

## 1. Нажмите кнопку MENU.

*На экране отобразится меню.*

- *2. Дважды нажмите кнопку*  **для выбора [ВКЛ.] и нажмите кнопку** H **или кнопку ENTER для выбора [ОСНОВНОЙ].**
- *3. Пять раз нажмите кнопку* **, чтобы выбрать [ОПЦИИ(2)].**
- *4. Пять раз нажмите кнопку* H**, чтобывыбрать [ВЫБОРФАБУСТАН ИСТОЧ] и нажмите кнопку ENTER***.*

 Откроется окно [ВЫБОР ФАБ УСТАН ИСТОЧ].

*(*→ *стр. [111](#page-121-0))*

- *5. Выберите какой-либо источник в качестве источника по умол***чанию и нажмите кнопку ENTER.**
- **6. Несколько раз нажмите кнопку EXIT, чтобы закрыть меню.**
- *7. Перезапустите проектор.*

*На экране отобразится изображение от источника, выбранного на шаге 5.*

ПРИМЕЧАНИЕ: Даже если включен параметр [АВТО], [СЕТЬ] автоматически выбрана не будет. Чтобы установить сеть в качестве источника по умолчанию, выберите [СЕТЬ].

#### *ПОДСКАЗКА:*

• Если проектор находится в режиме ожидания, подача сигнала с компьютера, подключенного к разъему COMPUTER 1 IN, включит проектор и одновременно начнет проецировать изображение *с компьютера.*

 ([AUTO POWER ON(COMP1/3)]→ *стр. [111\)](#page-121-0)*

• В операционной системе Windows 7 комбинация клавиш Windows и P на клавиатуре позволяет легко и быстро установить внешний дисплей.

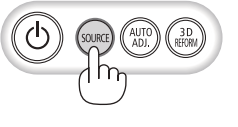

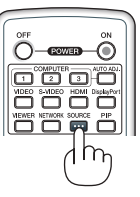

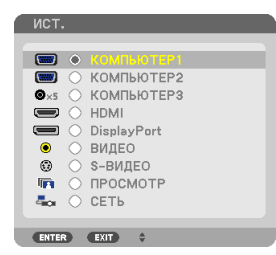

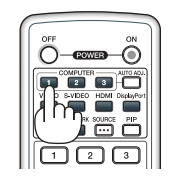

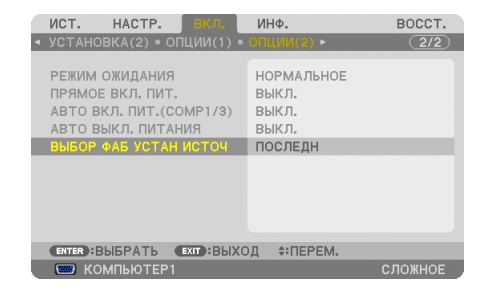

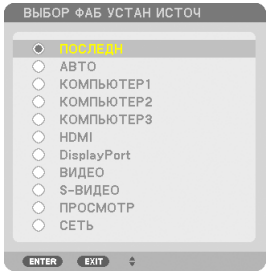

## <span id="page-27-0"></span>Регулировка размера и положения изображения

Чтобы настроить размер и положение картинки, используйте регулятор сдвига объектива, ножку для регулирования наклона, регулятор зума/кольцо зума и кольцо фокусировки.

*В этом разделе схемы и кабели не указаны, чтобы упростить объяснение.*

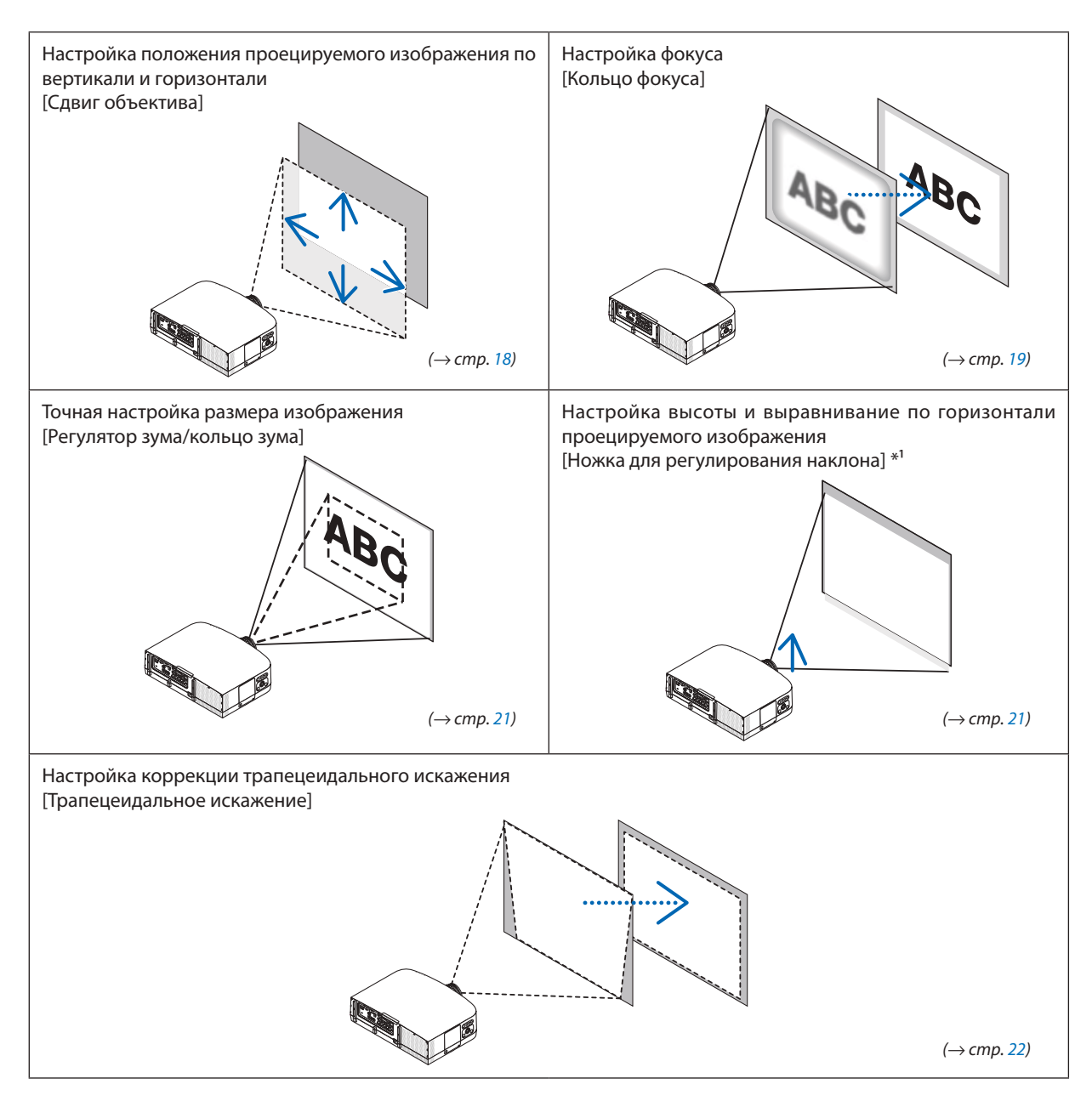

*ПРИМЕЧАНИЕ\*1: Настраивайте высоту проецируемого изображения, используя ножки для регулирования наклона, если вы хотите проецировать изображение*  выше, чем позволяет регулятор сдвига объектива.

## <span id="page-28-0"></span>Настройка положения проецируемого изображения по вертикали (Сдвиг объектива)

**ВНИМАНИЕ!** Выполняйте настройку, стоя сзади или сбоку от проектора. Если во время настройки находится перед проектором, сильный свет, направленный в глаза, может нарушить зрение.

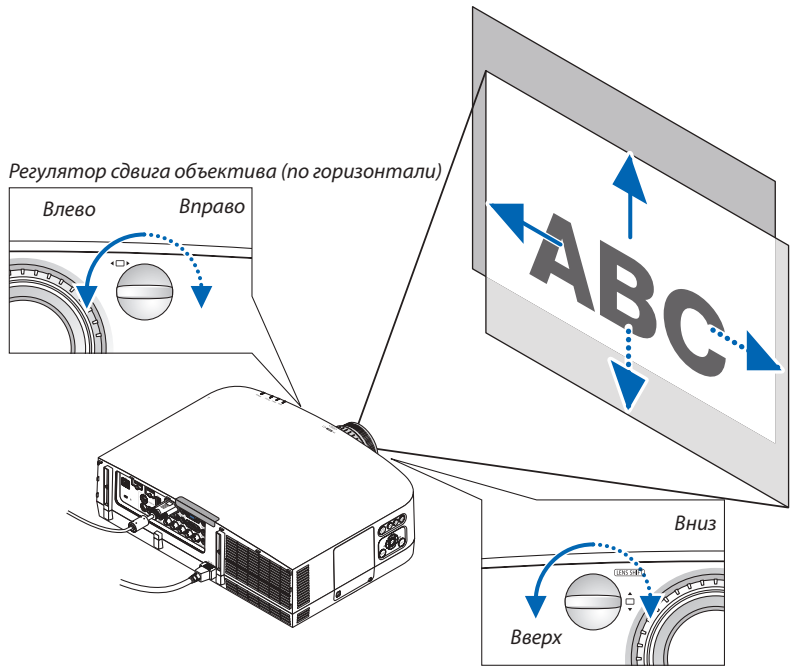

*Регулятор сдвига объектива (по вертикали)*

#### *Поверните регуляторы сдвига объектива по часовой или против часовой стрелки.*

#### Регулятор сдвига по вертикали

Поверните этот регулятор по часовой или против часовой стрелки, чтобы переместить проекцию вверх или вниз. Приблизительный диапазон поворота: около 6 поворотов против часовой стрелки и около 2 поворотов по часовой стрелке (если объектив находится в центральной позиции).

#### Регулятор сдвига по горизонтали

Поверните этот регулятор по часовой или против часовой стрелки, чтобы переместить проекцию влево или вправо. Приблизительный диапазон поворота: около 1 поворота против часовой стрелки и около 1 поворота по часовой стрелке (если объектив находится в центральной позиции).

#### *ПРИМЕЧАНИЕ:*

- Регуляторы можно повернуть более чем на один полный оборот, но положение проекции может смещаться только в пределах диапазона, показанного на следующей странице.
- Если объектив сдвинут максимально по диагонали, края экрана будут темными или в тени.
- Настройка сдвига по вертикали должна заканчиваться сдвигом изображения вверх. Если закончить настройку сдвига по вертикали сдвигом изображения вниз, то регулировка масштабирования/фокуса или сильная встряска может вызвать небольшой сдвиг спроектированного изображения вниз.
- При использовании объектива NP11FL (приобретается дополнительно) функцию сдвига объектива использовать нельзя.

## <span id="page-29-0"></span>ПОДСКАЗКА:

- Следующая схема показывает диапазон сдвига объектива для объективов РА600Х и РА500Х (режим проецирования: фронтальный, установка на столе). Чтобы расположить проекцию выше, чем показано на схеме, используйте ножки для регулирования наклона. ( $\rightarrow$  Cmp. 21)
- Для получения информации о диапазоне сдвига объектива PA550W/PA500U, установке на потолке и фронтальном проецировании см. стр. 205, 206.

#### PA600X/PA500X

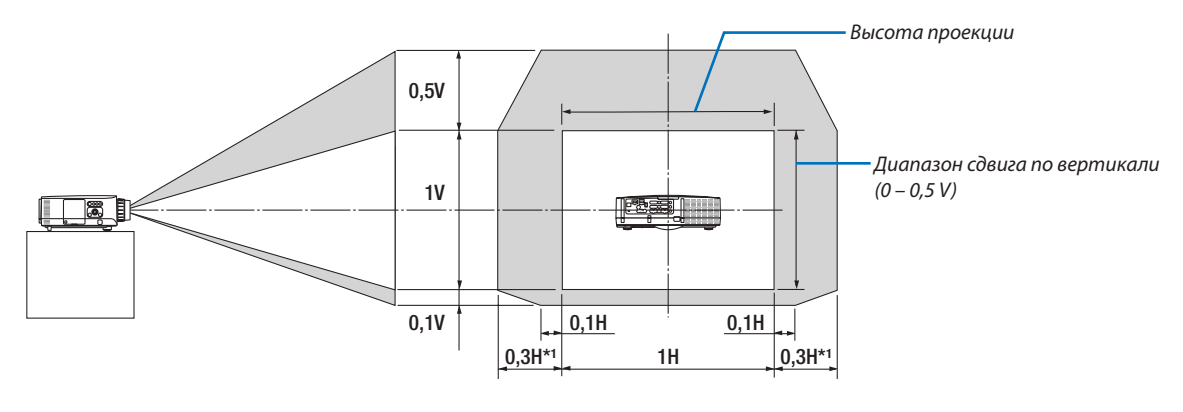

ПРИМЕЧАНИЕ\*1: Диапазон горизонтального сдвига объектива 0,15H при 150" проецируемого изображения с объективом NP13ZL

## Фокус

Подходящие объективы: NP12ZL/NP13ZL/NP14ZL/NP15ZL Кольцо фокуса используется для настройки фокусировки.

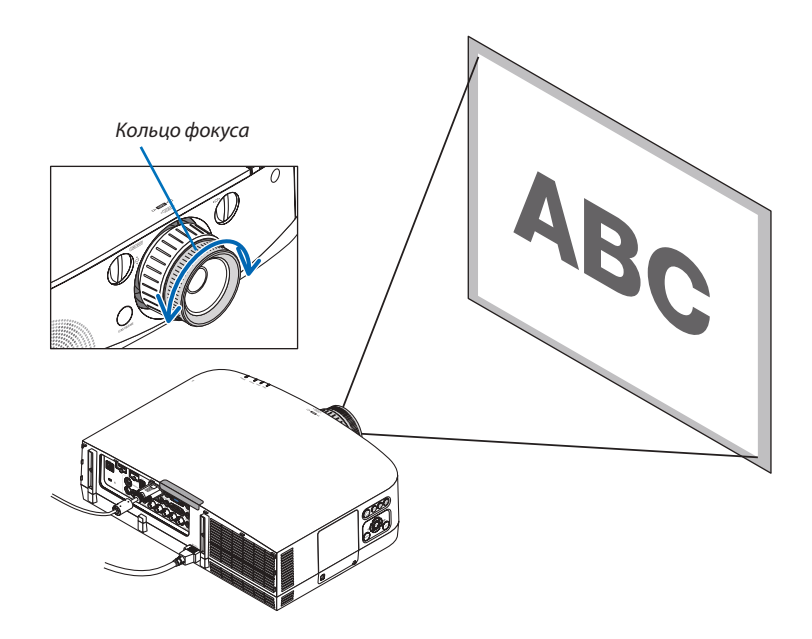

## <span id="page-30-0"></span>Применимый объектив: NP11FL

При использовании объектива NP11FL, настройте фокус и скорректируйте искажение изображения. Подготовка:

Поверните регуляторы сдвига объектива (по вертикали и по горизонтали), расположенные на проекторе, чтобы установить объектив в центральное положение.

Объектив находится приблизительно в центральномположении (пример приведен дляфронтального проецирования, установка на столе)

Регулятор сдвига по горизонтали: Сначала поверните регулятор влево, а затем поверните его еще немного, чтобы ручка заняла горизонтальное положение. Из этого положения поверните регулятор на 1 полный оборот по часовой стрелке.

Регулятор сдвига по вертикали: Сначала поверните регулятор вниз, а затем поверните его еще немного, чтобы ручка заняла горизонтальное положение.

Из этого положения поверните регулятор на 2 полных оборота против часовой

*1.* **Поверните кольцо корректировки искажения влево.**

стрелки.

Кольцо коррекции *Регуляторы сдвига объектива*

*искажения*

*2. Поверните регулятор фокуса по часовой и против часовой*  **стрелки, чтобы настроить фокус в центре экрана.**

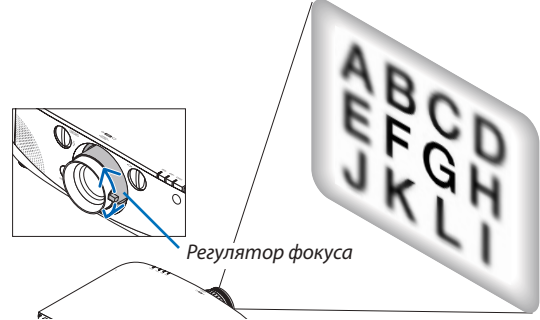

**3. Используйте кольцо корректировки искажения, чтобы скорректировать искажение экрана.**

*(Это также настроит фокус по краям экрана).*

**4. Используйте регулятор фокуса, чтобы настроить фокус по всему экрану.**

 \* Если изображение вцентре экранане сфокусировано,немного поверните кольцо корректировки искажения против часовой стрелки. Теперь фокус в центре экрана можно настроить с *помощью регулятора фокуса.*

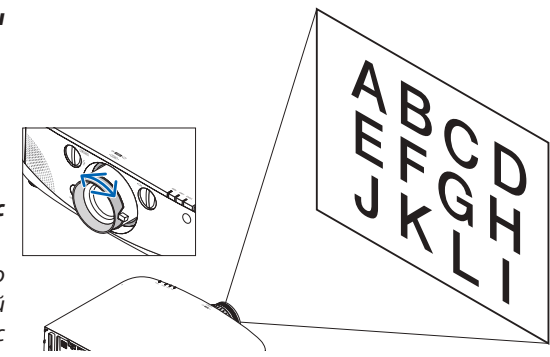

## <span id="page-31-0"></span>Зум

- Поверните регулятор зума или кольцо зума по часовой и против часовой стрелки.
- Продающийся отдельно объектив NP11FL не имеет кольца зума.

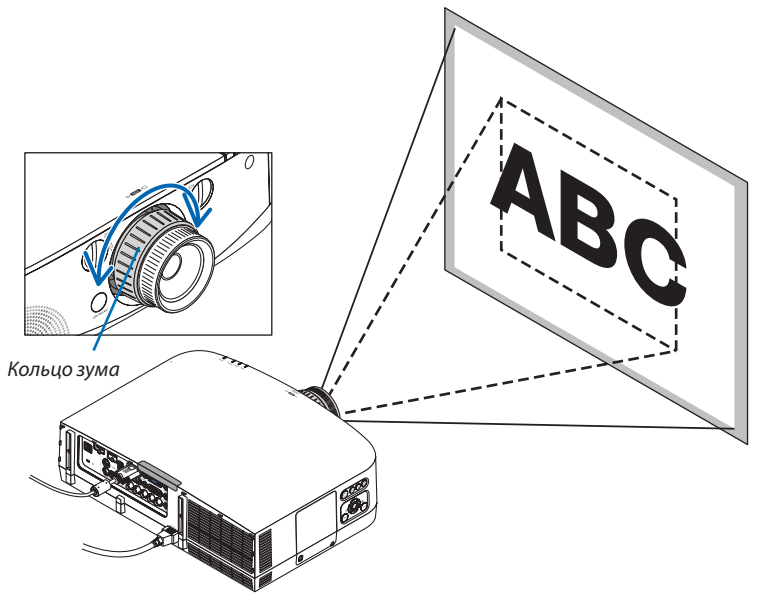

#### Настройка ножек для регулирования наклона

*1.* **Длянастройкипокрутителевуюиправуюножкидлярегулирования** *наклона.*

*При поворачивании ножек для регулирования наклона они становятся длиннее или короче.*

 **Настройте высоту проецируемого изображения, подкручивая левую и правую ножки для регулирования наклона.**

 **Если проецируемое изображение наклонено, подкрутите одну из** *ножек для регулирования наклона, чтобы выровнять положение изображения.*

- Если проецируемое изображение перекошено, см. раздел «2-6 Коррекция вертикальных трапецеидальных искажений» (→ стр. *[22\)](#page-32-0).*
- *- Максимальная длина ножек для регулирования наклона может быть 20 мм.*
- *- С помощью ножек для регулирования наклона проектор можно приподнять максимум на 4º.*

## *ПРИМЕЧАНИЕ:*

- Не удлиняйте ножки для регулирования наклона более чем на 20 мм. Это может привести к *нестабильности места крепления ножек, и ножки могут выпасть из проектора.*
- • Используйте ножки для регулирования наклона только для регулирования угла *проецирования.*

*Неправильное использование ножек для регулирования наклона, например, переноска проектора*  за ножки или подвешивание проектора на стену, зацепив за ножки, может повредить *проектор.*

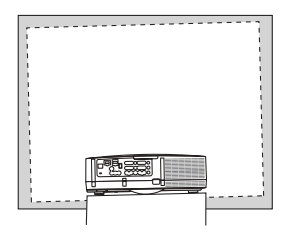

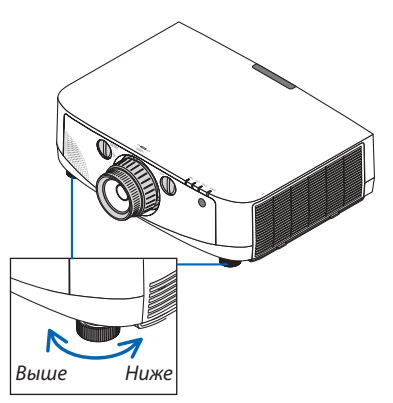

*Ножка для регулирования наклона*

## <span id="page-32-0"></span>Коррекция трапецеидальных искажений

Если проектор расположен не строго перпендикулярно экрану, это приводит к трапецеидальному искажению изображения. Для иправления этого дефекта можно воспользоваться функцией «Трапеция» (технодлогия цифровой обработки), которая корректирует трапецеидальное искажение, чтобы в результате получить четкую прямоугольную форму проекции.

Далее обясняется, как с помощью экрана [ТРАПЕЦИЯ] из меню корректировать трапецеидальное искажение изображения.

Если проектор наклонен по отношению к экрану.

Если проектор установлен под угломпо отношению к экрану, настройте параметр «Горизонтально» вменю «Трапеция», так чтобы верхняя и нижняя стороны проецируемого изображения стали параллельными.

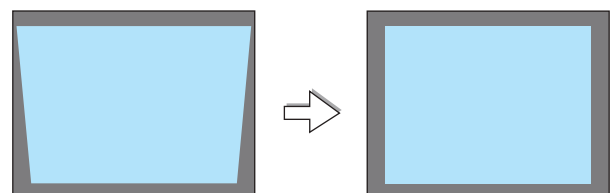

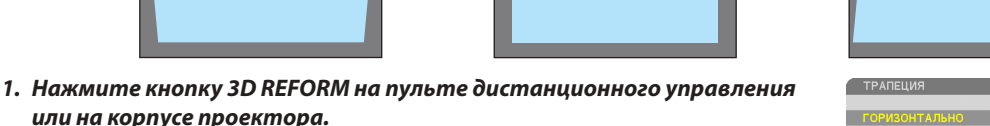

На экране появится окно «Трапеция».

*или на корпусе проектора.*

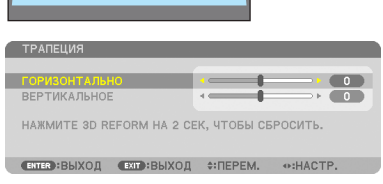

- *2.* **Нажмите кнопку , чтобы выбрать [ВЕРТИКАЛЬНОЕ], а затем с по****мощью кнопок**  *или настройте изображение так, чтобы боко***вые стороны проекции стали параллельными.**
	- *\** Скорректируйте вертикальное трапецеидальное искажение.
- *3.* **Выровняйте левую (или правую) сторону проецируемого изображе****ния по левой (или правой) стороне экрана.**
	- Более короткую сторону используйте в качестве основы.
	- • *Например, на рисунке справа в качестве основы следует использовать левую сторону.*
- *4.* **Нажмите кнопку , чтобы выбрать [ГОРИЗОНТАЛЬНО], а затем с помощью кнопок**  *или настройте изображение так, чтобы*  **верхняя и нижняя стороны проекции стали параллельными.**
	- Скорректируйте горизонтальное трапецеидальное искажение.

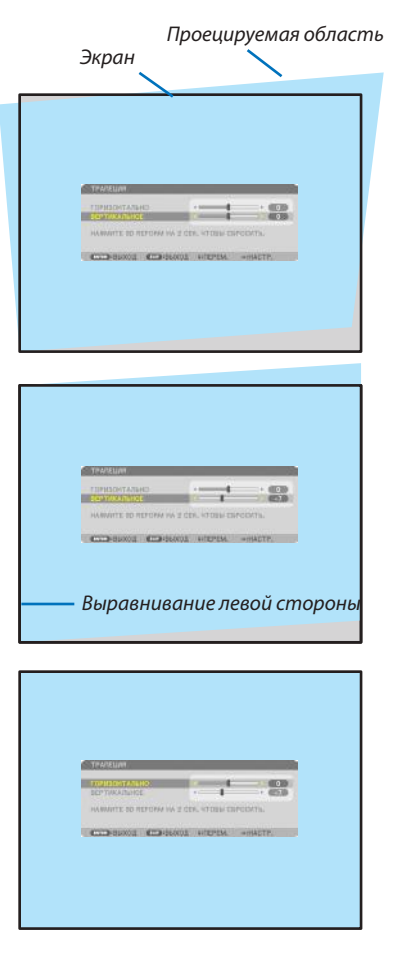

- 5. Для коррекции трапецеидального искажения повторите шаги 2 и 4.
- 6. После завершения коррекции трапецеидальных искажений нажмите кнопку EXIT.

Экран «Трапеция» закроется.

Чтобы снова выполнить коррекцию трапецеидальных искажений, нажмите кнопку 3D REFORM — чтобы отобразить экран «Трапеция», и повторите шаги 1-6.

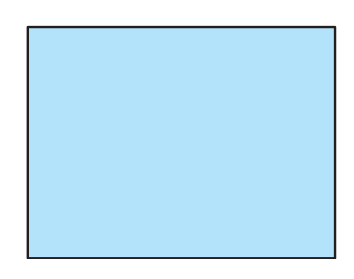

#### **ПРИМЕЧАНИЕ**

- Если угол проецирования остался прежним после последнего использования, то значения предыдущих настроек коррекции остаются в памяти.
- Во время выполнения шага 2 настройте положение изображения так, чтобы экран был меньше области проецируемого изображения.  $\bullet$
- Чтобы сбросить результаты коррекции 3D Reform, нажмите кнопку 3D REFORM и удерживайте ее нажатой не менее 2 секунд
- Каждый раз при нажатии копки 3D REFORM опции будут меняться следующим образом: ТРАПЕЦИЯ → УГЛОВАЯ КОРРЕКЦИЯ → Отсутствует → ТРАПЕЦИЯ  $\rightarrow$
- Для получения дополнительной информации о [УГЛОВАЯ КОРРЕКЦИЯ] см. раздел «Коррекция горизонтальных и вертикальных трапецеидальных искажений (Угловая коррекция)» на стр. 32.
- Настройка «Угловой коррекции» не доступна во время настройки «Трапеции». Чтобы выполнить настройку угловой коррекции, нажмите и удерживайте кнопку 3D REFORM не менее 2 секунд, чтобы сбросить значения настройки коррекции «Трапеции». Настройка «Трапеции» не доступна во время настройки «Угловой коррекции». Чтобы выполнить настройку «Трапеции», нажмите и удерживайте кнопку 3D REFORM не менее 2 секунд, чтобы сбросить значения настройки «Угловой коррекции».
- Так как коррекция функции 3D Reform выполняется электронным способом, изображение в результате обработки может стать слегка размытым.

## <span id="page-34-0"></span>Автоматическая оптимизация сигнала компьютера

## Настройка изображения с помощью кнопки Auto Adjust

Автоматическая оптимизация изображения компьютера. (КОМПЬЮТЕР1/КОМПЬЮТЕР2/КОМПЬЮТЕР3) Нажмите кнопку AUTO ADJ. для выполнения автоматической оптимизации компьютерного изображения. Эта настройка может понадобиться при первом подключении компьютера к проектору.

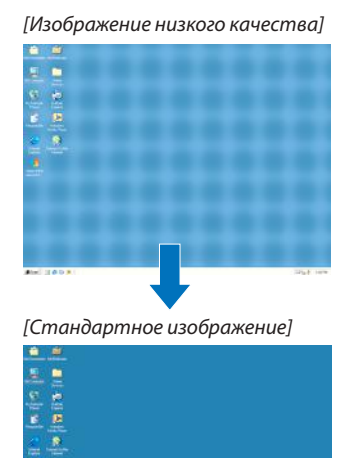

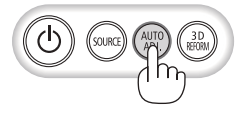

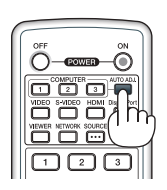

#### *ПРИМЕЧАНИЕ:*

*Для отображения некоторых сигналов может понадобиться некоторое время, другие сигналы могут отображаться некорректно.*

• Если при помощи автоматической настройки не удается оптимизировать сигнал компьютера, попробуйте настроить параметры [ГОРИЗОНТАЛЬНО],  $[BEPTUKAJbHOE]$ , [ЧАСЫ] и [ФАЗА] вручную. (→ стр. [94,](#page-104-0) 9[5](#page-105-0))

# Увеличение или уменьшение громкости

Громкость динамика можно изменять.

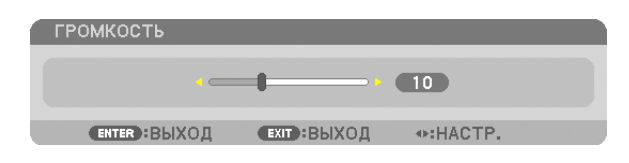

*ПОДСКАЗКА: Когда меню не отображаются, кнопки* ◀ u ▶ на корпусе проекторе служат для *управления громкостью.*

#### *ПРИМЕЧАНИЕ:*

- • Громкостьзвуканельзярегулироватьспомощьюкнопки *или , если изображение увеличено*  спомощью кнопки D-ZOOM (+)илинадисплееотображается меню.
- Настройка громкости недоступна с помощью кнопок **«** или », когда используется ПРОСМОТР илиСЕТЬ.

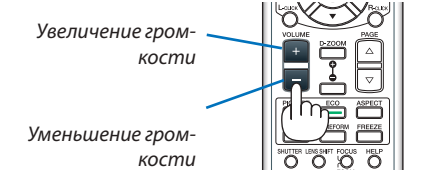

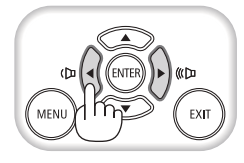

## <span id="page-35-0"></span>Выключение проектора

## **Чтобы выключить проектор:**

*1. Сначала нажмите на кнопку (POWER) (ПИТАНИЕ) на корпусе проектора или кнопку POWER OFF на пульте дистанционного управления.*

*Появится сообщение [ВЫКЛЮЧЕНИЕ / ВЫ УВЕРЕНЫ ? / СЕАНС СОКРАЩЕНИЯ ВЫБРОСА CO2 0,000[g-CO2]].*

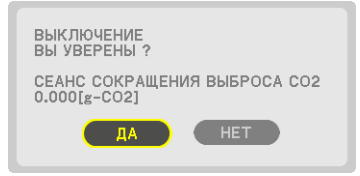

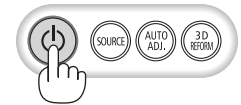

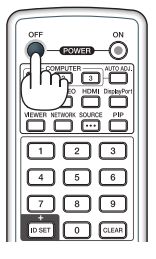

## *2. После этого нажмите кнопку ENTER или повторно нажмите кнопку (POWER) или POWER OFF.*

*Лампа выключится, и проектор перейдет в режим ожидания. В режиме ожидания, когда выбрана опция [НОРМАЛЬНОЕ] для [РЕЖИМ ОЖИДАНИЯ], индикатор POWER загорится оранжевым цветом, а индикатор STATUS зеленым.*

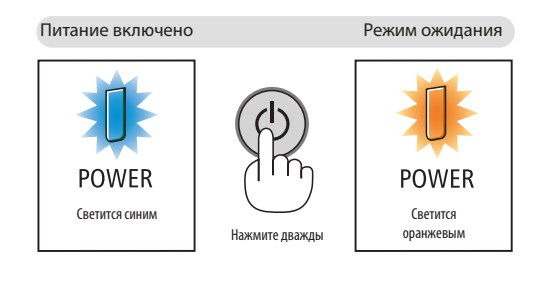

## **<u> А</u> внимание!**

Части проектора могут в течение некоторого времени нагреваться, если электропитание проектора выключено с помощью кнопки POWER на корпусе проектора, или если источник питания переменного тока будет отключен во время нормальной работы проектора.

Соблюдайте осторожность, когда поднимаете проектор.

## *ПРИМЕЧАНИЕ:*

- Пока индикатор POWER мигает синим цветом короткими импульсами, питание выключить нельзя.
- Нельзя выключить питание в течение 60 секунд непосредственно после включения питания и показа изображения.
- • Подождите не менее 20 минут после включения питания (после начала проецирования), прежде чем выключать источник переменного тока во время проецирования изображения или пока работает охлаждающий вентилятор.
- Неотключайте кабель питания от проектора или от сети питания во время проецирования изображения. Это может повредить входной разъем питания проектора или контакт вилки. Чтобы выключить питание переменного тока во время проецирования изображения, используйте выключатель или прерыватель на удлинителе и т.д.
- Нельзя отключать питание проектора в течение 10 секунд после выполнения регулировки, изменения настроек и закрытия меню. В противном случае результаты коррекции и настройки могут быть потеряны.
## После использования

**Подготовка: Убедитесь, что проектор выключен.**

- **1. Отсоедините силовой кабель.**
- **2. Отсоедините остальные кабели.**
	- Выньте запоминающее устройство USB, если оно вставлено в проектор.
- *3.* **Закройте объектив крышкой.**
- *4. Прежде чем перемещать проектор, закрутите ножки для регулирования наклона, если они были раскручены.*

## 1 Отключение изображения и звука

Нажмите кнопку AV-MUTE, чтобыотключить изображение, звук, звуковой сигнал на короткое время. Повторное нажатие вернет изображение и звук.

Энергосберегающая функция проектора будет работать 10 секунд после выключения изображения. В результате уменьшится потребляемая мощность лампы.

### *ПРИМЕЧАНИЕ:*

• Для восстановления изображения даже при нажатии кнопки AV MUTE сразу после запуска функции *энергосбережения яркость лампы может не вернуться к исходному уровню.*

## 2 Стоп-кадр

Нажмите кнопку FREEZE, чтобы зафиксировать изображение. Повторное нажатие возобновит движение.

ПРИМЕЧАНИЕ: Изображение зафиксируется, однако воспроизведение исходного видео будет про*должаться.*

## Увеличение картинки

Увеличение картинки возможно до четырехкратного размера.

ПРИМЕЧАНИЕ: В зависимости от сигнала максимальное увеличение может быть меньше четы*рехкратного.*

Чтобы увеличить картинку:

**1. Нажмите кнопку D-ZOOM (+), чтобы увеличить изображение.**

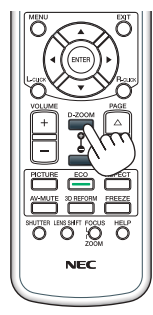

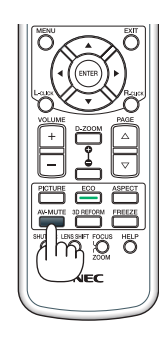

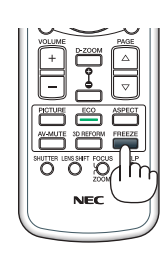

## 2. Нажмите кнопку **∆ ▼ < ▶**.

*Область увеличенного изображения будет перемещаться.*

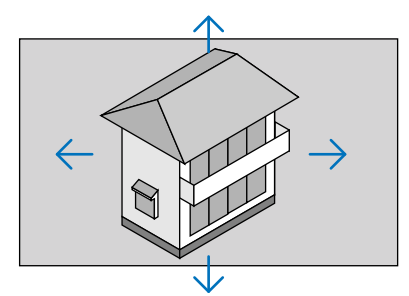

## **3. Нажмите кнопку D-ZOOM (−).**

*При каждом нажатии кнопки D-ZOOM (−) изображение будет уменьшаться.*

*ПРИМЕЧАНИЕ:*

- Изображение будет увеличено или уменьшено в центре экрана.
- Если открыть меню, текущее увеличение будет отменено.

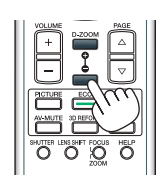

## Изменение ЭКО режима/Проверка энергосберегающего эффекта [ЭКО РЕЖИМ]

Данная функция позволяет выбирать два режима яркости лампы: Режимы ВЫКЛ. и ВКЛ. Срок службы лампы можно увеличить, включив [ЭКО РЕЖИМ].

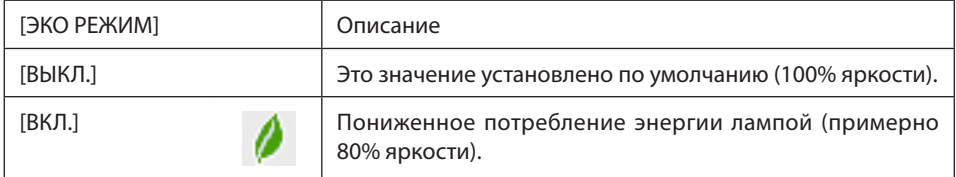

Чтобы включить [ЭКО РЕЖИМ], выполните следующее:

- *1.* **Нажмите** *кнопку* **ECO на пульте дистанционного управления для отображения экрана [ЭКО РЕЖИМ].**
- *2. Воспользуйтесь кнопками или* **, чтобы выбрать [ВКЛ.].**
- **3. Нажмите кнопку ENTER.**

 Чтобы изменить [ВКЛ.] на [ВЫКЛ.], вернитесь к шагу 2 и выберите [ВЫКЛ.]. Повторите шаг 3.

*ПРИМЕЧАНИЕ:*

- [ЭКО РЕЖИМ] можно изменять через меню.
- Выберите [ВКЛ.]  $\rightarrow$  [ОСНОВНОЙ]  $\rightarrow$  [ЭКО РЕЖИМ].
- Остаточный ресурс лампы и наработку лампы можно проверить в меню [ВРЕМЯ ИСПОЛЬЗОВАНИЯ]. Выберите [ИНФ.] →[ВРЕМЯ ИСПОЛЬЗОВАНИЯ].
- В течение 1 минуты сразу после включения лампы [ЭКО РЕЖИМ] всегда устанавливается в положение [ВЫКЛ.]. На состояние лампы не влияет даже изменение параметра [ЭКО РЕЖИМ].
- По истечении 1 минуты после того, как на экране проектора отобразится заставка синего или черного цвета или в виде логотипа, [ЭКО РЕЖИМ] автоматически переключится в положение [ВКЛ.].
- Если в режиме [ВЫКЛ.] проектор перегреется, [ЭКО РЕЖИМ] может автоматически переключиться в положение [ВКЛ.] с целью защиты проектора. Это называется «Принудительный ЭКО РЕЖИМ». Когда проектор находится в режиме «Принудительный ЭКО РЕЖИМ», яркость изображения немного уменьшается *и индикатор* TEMP. гориторанжевым цветом. Вто жевремясправавнизуэкранаотобразитсязнактермометра[ ].

После того как проектор остынет до нормальной температуры, «Принудительный ЭКО РЕЖИМ» выключится и [ЭКО РЕЖИМ] вернется в режим [ВЫКЛ.].

## Проверка энергосберегающего эффекта [ИЗМЕРЕНИЕ СО2]

Данная функция демонстрирует энергосберегающий эффект, выраженный в уменьшении выбросов CO<sub>2</sub> (кг), когда [ЭКО РЕЖИМ] проектора работает в режиме [ВЫКЛ.] или [ВКЛ.]. Эта функция называется [ИЗМЕРЕНИЕ CO2].

Возможны два сообщения: [УГЛЕРОДОСБЕРЕЖЕНИЕ] и [СЕАНС СОКРАЩЕНИЯ ВЫБРОСА CO2]. Сообщение [УГЛЕРОДОС-БЕРЕЖЕНИЕ] показывает общее значение уменьшения выброса CO<sub>2</sub> с начала эксплуатации до настоящего времени. Вы можете проверить данные, выбрав пункт [ВРЕМЯ ИСПОЛЬЗОВАНИЯ] из вкладки меню [ИНФ.] на странице экранного меню.  $(\rightarrow$  стр. [112](#page-122-0))

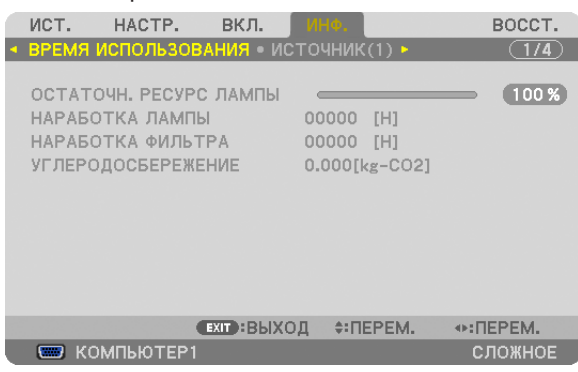

Сообщение [СЕАНС СОКРАЩЕНИЯ ВЫБРОСА СО2] показывает количество уменьшения выброса СО<sub>2</sub> с момента переключения в ЭКО РЕЖИМ сразу после включения и выключения. Сообщение [СЕАНС СОКРАЩЕНИЯ ВЫБРОСА CO2] появится в диалоговом окне [ВЫКЛЮЧЕНИЕ/ ВЫ УВЕРЕНЫ ?] во время выключения.

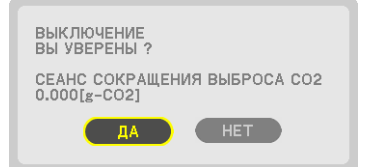

#### *ПОДСКАЗКА:*

• Формула, по которой рассчитывается количественное уменьшение выброса CO<sub>2</sub>, показана ниже.

Величина уменьшения выброса CO<sub>2</sub> = (Потребляемая мощность, когда для ЭКО РЕЖИМ установлена опция ВЫКЛ. – Потребляемая мощность, когда для ЭКО РЕЖИМ установлена опция ВКЛ.) × коэффициент преобразования CO<sub>2</sub>.\* Если изображение выключить, нажав кнопку AV-MUTE, количество выброса CO<sub>2</sub> *также увеличится.*

 $*$  Расчет величины уменьшения выброса CO<sub>2</sub> базируется на публикации OECD «CO<sub>2</sub> Emissions from Fuel Combustion, 2008 Edition».

- [УГЛЕРОДОСБЕРЕЖЕНИЕ] рассчитывается, исходя из записей, производимых с 15 минутным интервалом.
- Эта формула не будет применяться к расходу энергии, которая потребляется в любом случае: и когда [ЭКО РЕЖИМ] включен, и когда он выключен.

## **• Использование дополнительной удаленной мыши (NP01MR)**

Дополнительная удаленная мышь позволяет выполнять функции компьютерной мыши с пульта дистанционного управления. Очень удобно использовать мышь во время презентаций.

### Подключение удаленной мыши к компьютеру

Если вы хотите воспользоваться функцией удаленной мыши, то подключите удаленную мышь к компьютеру. Удаленную мышь можно подключить напрямую к USB-порт (тип A) компьютера.

ПРИМЕЧАНИЕ: В зависимости от типа соединения или установленной ОС, возможно понадобится перезагрузить компьютер или изменить настройки компьютера.

#### Работа компьютера через удаленную мышь

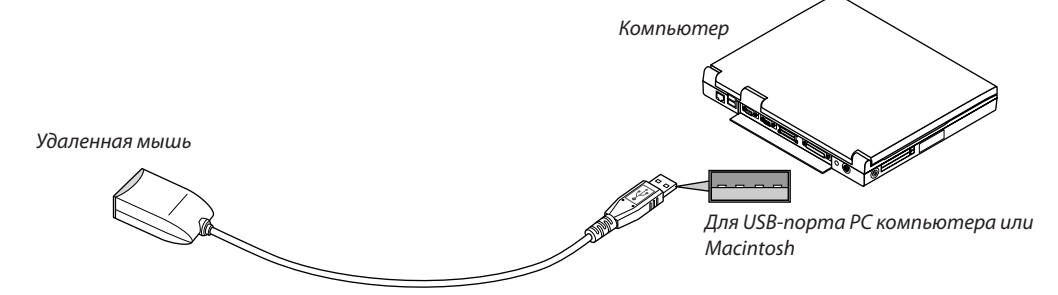

## При подключении через USB-терминал

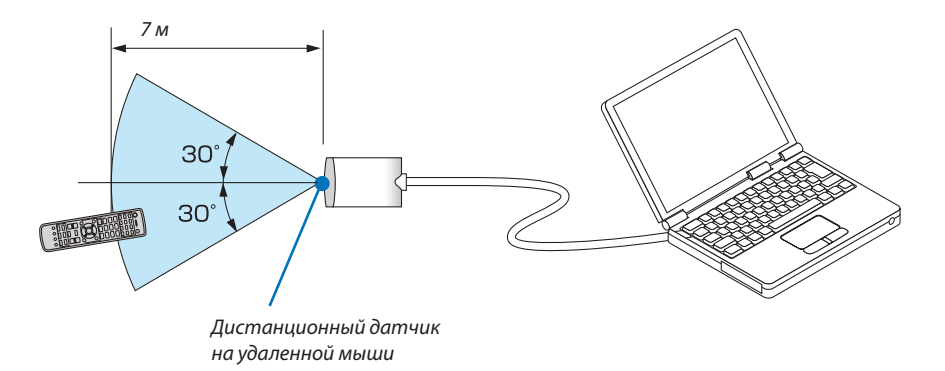

Удаленную мышь можно использовать только на компьютере с операционной системой Windows XP\*, Windows Vista, Windows 7 или Mac OS X 10.0.0 или более поздней версией.

\* ПРИМЕЧАНИЕ: Если в SP1 или более поздней версии Windows XP курсор мыши перемещается некорректно, сделайте следующее: Снимите флаг с пункта «Включить повышенную точность установки указателя» под бегунком регулятора скорости мыши в диалоговом окне «Свойства: мышь» [вкладка «Параметры указателя»].

ПРИМЕЧАНИЕ: Кнопки РАGE  $\nabla u \triangle$  не будут работать с PowerPoint для Macintosh.

ПРИМЕЧАНИЕ: После отсоединения удаленной мыши подождите 5 секунд, прежде чем заново ее подсоединять (для обратной операции выполните те же условия). Компьютер может не определить удаленную мышь, если ее подключают и отключают часто и с короткими интервалами.

#### Управление компьютерной мышью с пульта дистанционного управления

Компьютерной мышью можно управлять с пульта дистанционного управления.

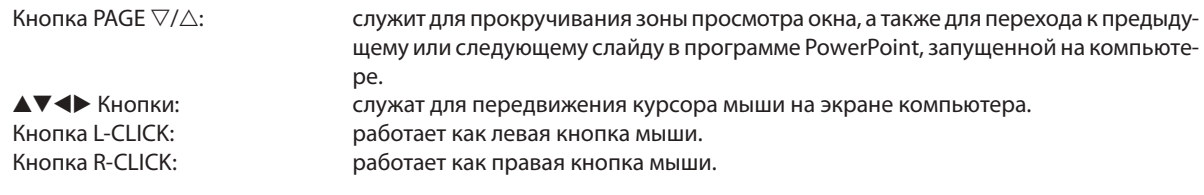

#### **ПРИМЕЧАНИЕ:**

• Если при работе с компьютером с помощью кнопок $\blacktriangle\nabla \blacktriangleleft u$ ли  $\blacktriangleright$  отображается меню, действие кнопок распространяется как на меню, так и на указатель мыши. Закройте меню и работайте с помощью мыши.

• KHONKU PAGE  $\nabla u \nabla$  he bydym pabomamb c PowerPoint dna Macintosh.

#### Режим перемещения объектов:

Если кнопку L-CLICK или R-CLICK удерживать нажатой в течение 2 или 3 секунд, а затем отпустить, активируется режим перемещения, и можно перемещать объекты, просто нажав кнопку АТ (). Чтобы закончить перемещение объекта (отпустить), нажмите кнопку L-CLICK (или R-CLICK). Для отмены действия нажмите кнопку R-CLICK (или L-CLICK).

ПОДСКАЗКА: Скорость курсора можно изменить в окне Windows «Свойства мыши». Дополнительные сведения см. в документации к компьютеру или в интерактивной справке.

## Коррекция горизонтального и вертикального трапецеидального искажения [УГЛОВАЯ КОРРЕКЦИЯ]

Используйте функцию 3D Reform для коррекции трапецеидального искажения, чтобы, меняя длину верхней, нижней или боковых сторон экрана, добиться правильной прямоугольной формы проекции.

## Угловая коррекция

- **1. Нажмите и удерживайте кнопку 3D REFORM не менее 2 секунд, чтобы сбросить текущие настройки.** Текущие настройки для [ТРАПЕЦИЯ] или [УГЛОВАЯ КОРРЕКЦИЯ] будут удалены.
- **2. Спроецируйте изображение так, чтобы экран был меньше области проекции.**
- **3. Захватите один из углов изображения и совместите его с соответствующим углом экрана.**

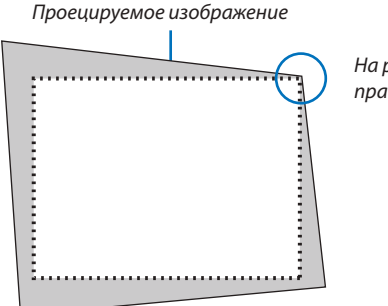

*На рисунке показан верхний правый угол.*

> ПОДСКАЗКА: PA600X/PA500X. Если значение [ШИРОКИЙ ЭКРАН] выбрано в меню [ТИП ЭКРАНА], отобразится рамка экрана для формата «16:9» или «16:10». Нажмите на внешние углы. PA550W/P-PA500U: Если значение [ЭКРАН 4:3] выбрано в меню [ТИП ЭКРАНА], отобразится рамка экрана для формата «4:3». Нажмите на внешние углы.

## **4. Дважды нажмите кнопку 3D REFORM.**

 Отобразится экран настройки угловой коррекции.

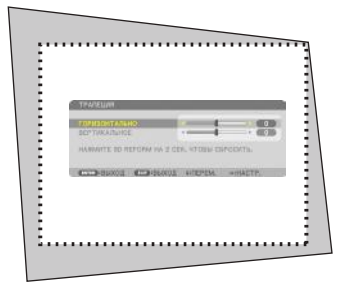

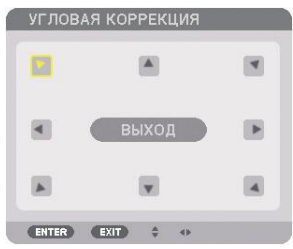

*На рисунке показан выбор верхнего левого угла ( ).*

ПОДСКАЗКА:Еслинастраиваетсякоррекциядляфункции[ТРАПЕЦИЯ],[УГЛОВАЯКОРРЕК*-*ЦИЯ] будет недоступна. В таком случае нажмите и удерживайте кнопку 3D REFORM не менее 2 секунд, чтобы сбросить настройки [ТРАПЕЦИЯ].

- **5. Из кнопок выберите ту кнопку (***), которая указывает направление, в котором следует передви***нуть рамку проецируемого изображения.**
- **6. Нажмите кнопку ENTER.**

*7. При помощи кнопок*  **переместите рамку проецируемого изображения, как показано в примере.**

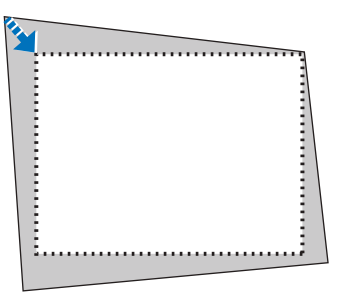

## **8. Нажмите кнопку ENTER.**

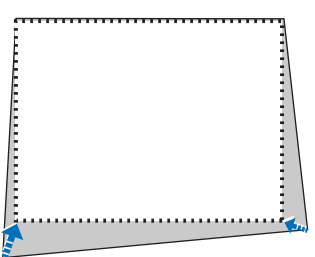

#### 9. Из кнопок **△▼◆** выберите кнопку, которая указывает нужное направление.

 На экране настройки «Угловой коррекции», выберите [ВЫХОД] или нажмите кнопку EXIT на пульте дистанционного *управления.*

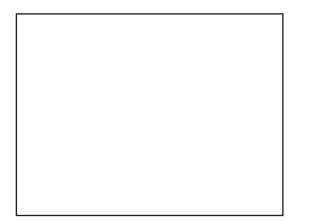

*Откроется диалоговое окно подтверждения.*

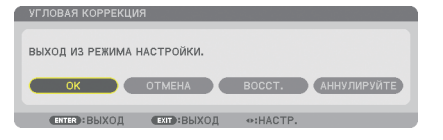

#### *10***. Нажмите кнопку** *или* **, чтобы выбрать[OK], и нажмите кнопку ENTER.**

Угловая коррекция выполнена.

При нажатии [ОТМЕНА] вы вернетесь к экрану настройки без сохранения изменений (шаг 3). При нажатии [ВОССТ.] будут восстановлены настройки по умолчанию. При нажатии [АННУЛИРУЙТЕ] вы выйдите без сохранения изменений.

ПРИМЕЧАНИЕ: Чтобы сбросить результаты коррекции 3D Reform, нажмите кнопку 3D REFORM и удерживайте ее нажатой не менее 2 секунд.

## Диапазон настройки 3D Reform:

#### PA600X/PA500X/PA550W

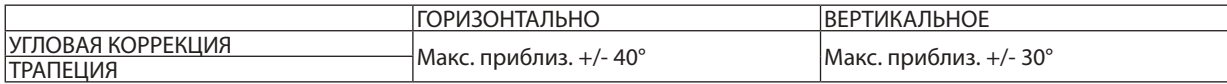

#### PA500U

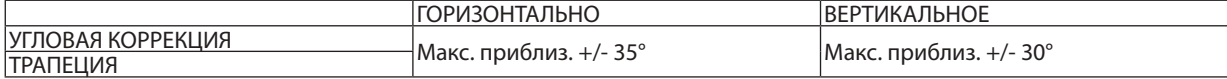

\* Далее приведены условия для достижения максимального угла:

- При использовании объектива NP13ZL
- При установке сдвига объектива в центральном положении Если при использовании сдвига объектива изображение не удалось разместить в центре экрана, диапазон настройки будет увеличен или уменьшен.
- При использовании кольца зума изображение проецируется на максимальную ширину

#### *ПРИМЕЧАНИЕ:*

- Даже при включенном проекторе применяются последние использованные значения коррекции.
- Если экран «Угловой коррекции» недоступен (серого цвета), нажмите и удерживайте кнопку 3D REFORM не менее 2 секунд, чтобы восстановить текущие данные коррекции. Функция «Угловой коррекции» станет доступной.
- Включение проектора сбросит предыдущие значения настройки коррекции, а коррекция искажения обновится, если угол проецирования изменился после *последнего использования.*
	- Если угол проецирования остался прежним после последнего использования, то значения предыдущих настроек коррекции остаются в памяти.
- Диапазон коррекции трапецеидальных искажений не является максимальным углом наклона проектора.

ПРИМЕЧАНИЕ: Использование коррекции 3D Reform выполняется электронным способом, изображение в результате может стать слегка размытым.

## Отображение двух изображений одновременно

Проектор оснащен функцией просмотра двух разных сигналов одновременно. Два режима: режим КАРТИН. В КАРТ. (PIP) и КАРТИНКА В КАРТИНКЕ.

## **В меню можно выбрать [ВКЛ.]** → **[ОСНОВНОЙ]** → **[PIP/КАРТИНКА В КАРТИНКЕ].**

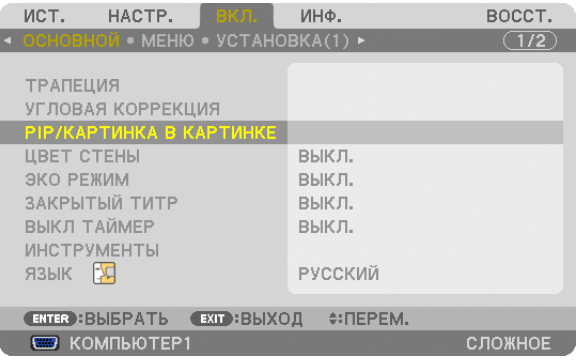

У пункта меню [PIP/КАРТИНКА В КАРТИНКЕ] есть три опции: РЕЖИМ, ПОЛОЖЕНИЕ и ИСТ.. При помощи кнопки ▲ или ▼ выберите [РЕЖИМ], [ПОЛОЖЕНИЕ] или [ИСТ.] и нажмите кнопку ENTER.

## Выбор для [РЕЖИМ] функции КАРТИН. В КАРТ. (PIP) или КАРТИНКА В КАРТИНКЕ

Даная опция позволяет выбрать два режима: КАРТИН. В КАРТ. (PIP) и КАРТИНКА В КАРТИНКЕ.

При помощи кнопки▲ или ▼ выберите [КАРТИН. В КАРТ. (PIP)] или [КАРТИНКА В КАРТИНКЕ] и нажмите кнопку ENTER.

КАРТИН. В КАРТ. (PIP): Данная опция позволяет просматривать дополнительное изображение на основном изображении.

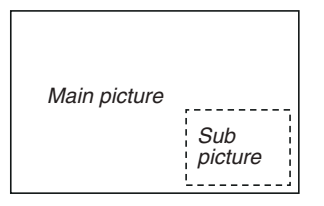

КАРТИНКА В КАРТИНКЕ: Позволяет просматривать два изображения рядом.

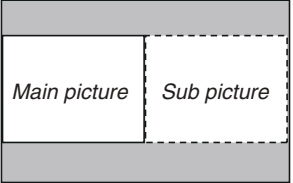

## *ПРИМЕЧАНИЕ:*

- Основное изображение будет показано слева, а дополнительное справа.
- Основной сигнал изображения поддерживает разъемы COMPUTER 1, COMPUTER 2 и COMPUTER 3. Сигнал дополнительного изображения поддерживает разъемы VIDEO IN и S-VIDEO IN.
- Основное изображение поддерживает сигнал RGB с разрешением 1 280  $\times$  1 024 пикселей или меньше.

## **Просмотр двух изображений**

**1. Нажмите кнопку PIP на пульте дистанционного управления.**

 Отобразится экран КАРТИН. В КАРТ. (PIP) ИСТОЧНИК.

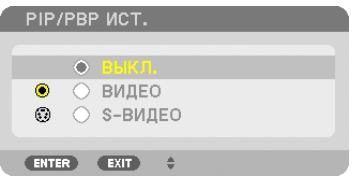

**2. Используйте кнопку** G *или* **, чтобы выбрать источник, и нажмите кнопку ENTER.**

 Отобразится экран PIP или КАРТИНКА В КАРТИНКЕ, в зависимости от выбранного экрана в настройке [РЕЖИМ].

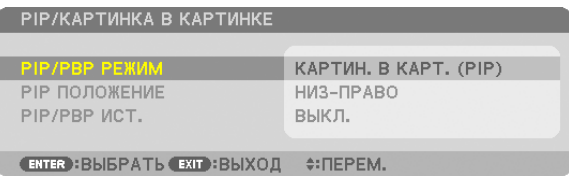

**3. Нажмите кнопку PIP снова, чтобы вернуться к обычному экрану (одно изображение).**

*ПОДСКАЗКА:*

- Выбор другого источника вернет вас к обычному экрану.
- Выбор источника, не поддерживаемого основным или дополнительным изображением, вернет вас к обычному экрану.

## [ПОЛОЖЕНИЕ]

Данная опция позволяет выбрать расположение дополнительного изображения на основном изображении.

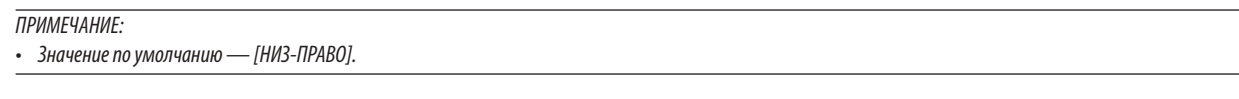

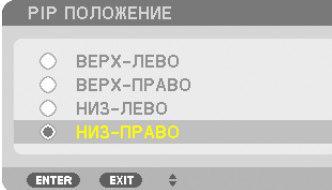

Используйте кнопку ▲ или ▼, чтобы выбрать положение дополнительного изображения, и нажмите кнопку ENTER. Доступные опции: ВЕРХ-ЛЕВО, ВЕРХ-ПРАВО, НИЗ-ЛЕВО и НИЗ-ПРАВО.

Следующие регулировки и настройки доступны только для основного изображения.

- Настройки изображения и звука
- Увеличение изображения

Следующие операции доступны и для основного, и для дополнительного изображения.

- Выключение звука и изображения
- Стоп-кадр видеоизображения

## Предупреждение несанкционированного использования проектора [БЕЗОПАСНОСТЬ]

Для проектора с помощью меню можно установить пароль, чтобы избежать несанкционированного доступа. Если пароль установлен, при включении проектора будет открываться окно для ввода пароля. Проецирование изображения будет возможным только после ввода верного пароля.

• Настройка функции [БЕЗОПАСНОСТЬ] не сбрасывается после команды меню [ВОССТ.].

### **Чтобы включить функцию безопасности:**

#### **1. Нажмите кнопку MENU.**

*На экране отобразится меню.*

- *2. Дважды нажмите кнопку*  **для выбора [ВКЛ.] и нажмите кнопку или кнопку ENTER для выбора [ОСНОВ***-***НОЙ].**
- **3. Нажмите кнопку , чтобы выбрать [INSTALLATION(2)].**
- **4. Нажмите кнопку три раза, чтобы выбрать [БЕЗОПАСНОСТЬ], и нажмите кнопку ENTER.**

| ИСТ.                                                                   | HACTP.                                                                                     | накл. | ИНФ.                       |                 | BOCCT.  |  |  |  |
|------------------------------------------------------------------------|--------------------------------------------------------------------------------------------|-------|----------------------------|-----------------|---------|--|--|--|
| • УСТАНОВКА(2) • ОПЦИИ(1) • ОПЦИИ(2) ►                                 |                                                                                            | (2/2) |                            |                 |         |  |  |  |
| <b>БЕЗОПАСНОСТЬ</b><br><b>КОНТРОЛЬ ID</b>                              | СЕТЕВЫЕ НАСТРОЙКИ<br>БЛОК, ПАНЕЛИ УПРАВЛ.<br>СКОРОСТЬ КОММУНИКАЦИИ<br>ДИСТАНЦИОННЫЙ ДАТЧИК |       | выкл.<br>выкл.<br>38400bps | ПЕРЕДНИЙ/ЗАДНИЙ |         |  |  |  |
| <b>ENTER : BLIEPATL</b><br><b>ЕХІТ : ВЫХОД</b><br>$\div$ <b>ΠΕΡΕΜ.</b> |                                                                                            |       |                            |                 |         |  |  |  |
|                                                                        | <b>ED</b> KOMPLED TEP1                                                                     |       |                            |                 | СЛОЖНОЕ |  |  |  |

На экране отобразится меню ВЫКЛ./ВКЛ..

**5. Нажмите кнопку , чтобы выбрать [ВКЛ.], и нажмите кнопку ENTER.**

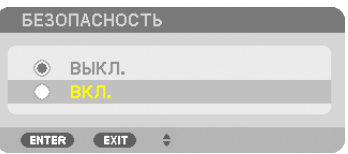

 Откроется окно [ПАРОЛЬ БЕЗОПАСНОСТИ].

#### **6. С помощью кнопок введите пароль, затем нажмите кнопку ENTER.**

ПРИМЕЧАНИЕ: Пароль должен быть длиной от 4 до 10 символов.

| ПАРОЛЬ БЕЗОПАСНОСТИ |                    |                         |                               |  |  |  |  |  |
|---------------------|--------------------|-------------------------|-------------------------------|--|--|--|--|--|
|                     |                    |                         |                               |  |  |  |  |  |
|                     |                    |                         |                               |  |  |  |  |  |
|                     |                    |                         |                               |  |  |  |  |  |
| <b>ENTER</b> : ВВОД | <b>EXIT: ВЫХОД</b> | $\Leftrightarrow$ :ВВОД | $\bigoplus$ :BBO <sub>A</sub> |  |  |  |  |  |

Откроется окно [ПОДТВЕРДИТЕ ПАРОЛЬ].

ПРИМЕЧАНИЕ: Запишите свой пароль и храните его в безопасном месте.

**7. С помощью кнопок введите ту же комбинацию символов и нажмите кнопку ENTER.**

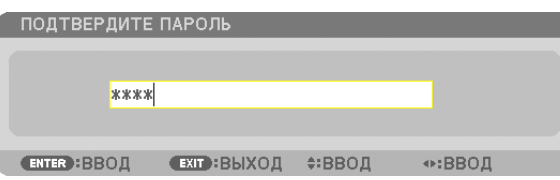

*Откроется диалоговое окно подтверждения.*

#### **8. Выберите [ДА] и нажмите кнопку ENTER.**

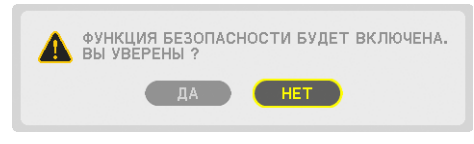

 Функция БЕЗОПАСНОСТЬ включена.

#### **Включение проектора, когда функция [БЕЗОПАСНОСТЬ] включена:**

#### **1. Нажмите кнопку POWER.**

*Проектор включится и появится сообщение, что доступ к проектору заблокирован.*

#### **2. Нажмите кнопку MENU.**

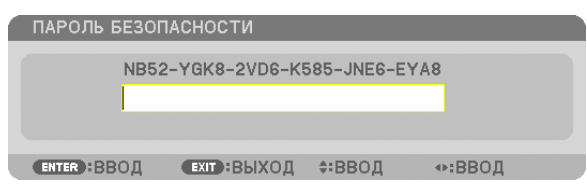

**3. Введите верный пароль и нажмите кнопку ENTER. Проектор может показывать изображение.**

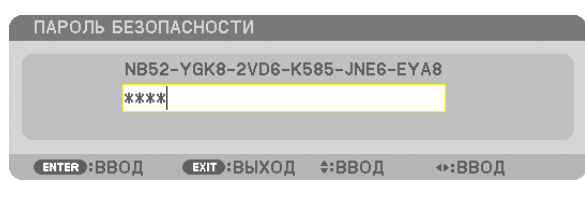

ПРИМЕЧАНИЕ: Режим с выключенной функцией безопасности поддерживается, пока не выключен основной переключатель или проектор не отключен от *сети.*

## **Чтобы отключить функцию БЕЗОПАСНОСТЬ:**

#### 1. Нажмите кнопку MENU.

*На экране отобразится меню.*

**2. Выберите [ВКЛ.]** → **[INSTALLATION(2)]** → **[БЕЗОПАСНОСТЬ] и нажмите кнопку ENTER.**

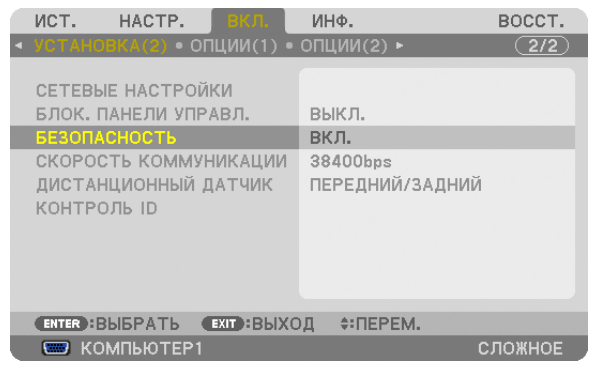

 На экране отобразится меню ВЫКЛ./ВКЛ..

#### **3. Выберите [ВЫКЛ.] и нажмите кнопку ENTER.**

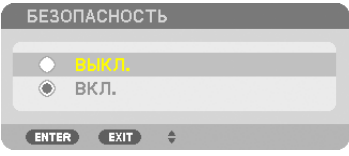

 Откроется окно ПАРОЛЬ БЕЗОПАСНОСТИ.

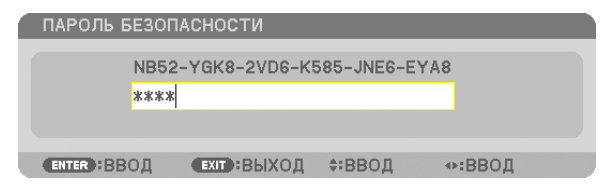

#### **4. Введите пароль и нажмите кнопку ENTER.**

 После ввода правильного кода функция БЕЗОПАСНОСТЬ будет отключена.

ПРИМЕЧАНИЕ: Если Вызабыли пароль, обратитесь за помощью к дилеру. Официальный представитель предоставит информацию о пароле, если вы сообщите код запроса. Код запроса отображается в окне ПАРОЛЬ БЕЗОПАСНОСТИ. В данном примере код запроса — [NB52-YGK8-2VD6-K585-JNE6-EYA8].

## $\boldsymbol{Q}$  Управление проектором с помощью браузера НТТР

## Обший обзор

Функция сервера HTTP осуществляет следующие настройки и процессы:

## 1. Настройки для проводной/беспроводной сети (NETWORK SETTINGS)

Для использования беспроводной локальной сети необходим дополнительный USB модуль беспроводной локальной  $cemu$ . ( $\rightarrow$  cmp. 151)

Для использования проводной/беспроводной локальной сети подключите проектор к компьютеру с помощью доступного на рынке сетевого кабеля. (→ стр. 150)

## 2. Настройка почтового предупреждения (ALERT MAIL)

Если проектор подключен к проводной/беспроводной сети, то сообщения о необходимости замены лампы или об ошибке будут посланы по электронной почте.

#### 3. Эксплуатация проектора

Доступные функции: включение/выключение питания, выбор входа, изменение громкости и регулировка настроек изображения.

## 4. Настройка PJLink PASSWORD и AMX BEACON

Есть два способа доступа к НТТР серверу проектора:

• Запустите веб-браузер на компьютере, находящемся в одной сети с проектором, и введите следующий адрес:

http://<IP-адрес проектора>/index.html

Воспользуйтесь приложением Image Express Utility Lite или Image Express Utility 2.0 (находится на компактдиске, входящем в комплект проектора NEC).

ПОДСКАЗКА: Установка по умолчанию для IP адреса - [DHCP ON].

**ПРИМЕЧАНИЕ** 

- Для использования проектора в сети проконсультируйтесь с системным администратором для настройки сети.
- В зависимости от настроек сети скорость реакции экрана или кнопок может снизиться, либо может отсутствовать ответ на команды. В этом случае обратитесь к системному администратору. Проектор может не реагировать, если нажимать кнопки повторно через короткие промежутки времени. В этом случае подождите некоторое время и повторите действия. Если ответная реакция по-прежнему отсутствует, выключите и снова включите проектор.
- Если экран PROJECTOR NETWORK SETTINGS (СЕТЕВЫЕ НАСТРОЙКИ ПРОЕКТОРА) не отображается в веб-браузере, нажмите комбинацию клавиш Ctrl+F5 для обновления страницы (или очистки кэш-памяти).
- Данное устройство использует «JavaScript» и «Cookies»; необходимо включить поддержку данных функций в браузере. Способ настройки будет различаться в зависимости от версии браузера. Используйте справочные файлы, а также другую информацию по программному обеспечению.

## Подготовка перед началом работы

Прежде чем приступить к настройкам браузера, подключите сетевой кабель (серийно выпускаемый) к проектору. (→ стр. 150)

Работа с браузером, использующим прокси-сервер, может быть невозможна в зависимости от типа прокси-сервера и его настроек. Хотя тип прокси-сервера имеет решающее значение, возможна ситуация, когда параметры, которые были установлены, не будут отображаться (это зависит от объема кэш-памяти), а информация, введенная в браузере, может не влиять на работу проектора. В таких случаях рекомендуется воздержаться от использования прокси-сервера.

#### Управление адресом для работы через браузер

В качестве реального адреса, вводимого в строке ввода адреса при работе с проектором через браузер, можно использовать имя хоста, если это имя, соответствующее IP-адресу проектора, было зарегистрировано сетевым администратором на сервере доменных имен или указано в файле «HOSTS» на используемом компьютере.

Пример 1:Если для имени узла проектора установлено значение «pj.nec.co.jp», доступ к параметрам настройки

сети можно получить, указав

http://pj.nec.co.jp/index.html

в поле ввода адреса или в строке ввода URL-адреса.

Пример 2:Если IP-адресом проектора является «192.168.73.1», доступ к параметрам настройки сети можно получить, указав

http://192.168.73.1/index.html

в поле ввода адреса или в строке ввода URL-адреса.

## НАСТРОЙКА ПРОЕКТОРА

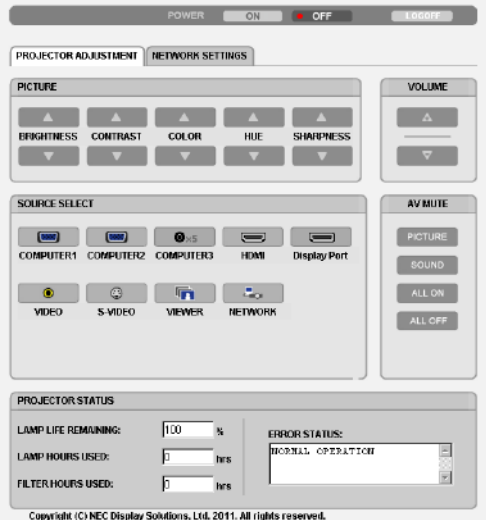

POWER: служит для управления питанием проектора.

ВКЛ. ................................ Питание включено.

ВЫКЛ. ............................. Питание выключено.

VOLUME: служит для управления громкостью проектора.

...................................Громкость увеличивается.

...................................Громкость уменьшается.

AV-MUTE: служит для управления функцией выключения звука и изображения проектора.

PICTURE ON ..................... Изображение выключено.

PICTURE OFF .................... Изображение возобновлено.

SOUND ON .......................Звуковое сопровождение выключено.

SOUND OFF ......................Звуковое сопровождение возобновлено.

ALL ON ............................ Выключается изображение и звук.

ALL OFF ........................... Включается изображение и звук.

- PICTURE: служит для управления видеонастройками проектора.
	- **BRIGHTNESS ▲ ............... Значение яркости увеличивается.**
	- $BRIGHTNESS$   $\blacktriangledown$  ................ Значение яркости уменьшается.
	- CONTRAST ▲ ................... Значение контрастности увеличивается.
	- CONTRAST ▼ ................... Значение контрастности уменьшается.
	- COLOR ▲ ........................ Интенсивность цвета увеличивается.
	- COLOR ▼ ......................... Интенсивность цвета уменьшается.
	- НUЕ ▲ ............................... Усиление оттенка.
	- НUЕ ▼ ............................. Уменьшение оттенка.
	- SHARPNESS **A**................ Значение резкости увеличивается.
	- SHARPNESS ▼ ................ Значение резкости уменьшается.
	- Набор функций, которыми можно управлять, зависит от сигнала, который подается на проектор. ( $\rightarrow$  стр. [9](#page-103-0)3)

SOURCE SELECT: служит для переключения входных разъемов проектора.

- COMPUTER 1 ................... Переключение на разъем COMPUTER 1 IN.
- COMPUTER 2 ................... Переключение на разъем COMPUTER 2 IN.
- COMPUTER 3 ................... Переключение на разъем COMPUTER 3 IN.
- HDMI ............................... Переключение на разъем HDMI IN.
- DisplayPort ..................... Переключение на DisplayPort.
- VIDEO .............................. Переключение на разъем VIDEO IN.
- S-VIDEO........................... Переключение на разъем S-VIDEO IN.
- VIEWER ........................... Переключение на прием данных с USB устройства.
- NETWORK ....................... Переключение на сигнал ЛВС.

PROJECTOR STATUS: служит для отображения состояния проектора.

LAMP LIFE REMAINING .....................Отображается остаточный ресурс лампы в процентах.

- LAMP HOURS USED ..........................Отображается количество часов работы лампы.
- FILTER HOURS USED .........................Отображается количество часов работы фильтра.
- ERROR STATUS ..................................Отображается состояние неисправностей в работе проектора.

LOG OFF: Вывод проектора из системы и возврат к экрану авторизации (экран LOGON).

## NETWORK SETTINGS

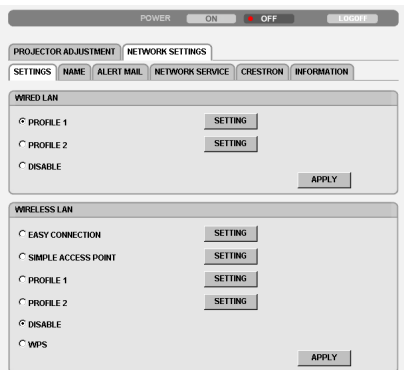

Copyright (C) NEC Display Solutions, Ltd. 2011. All rights reserved.

## **• SETTINGS**

## **WIRED или WIRELESS**

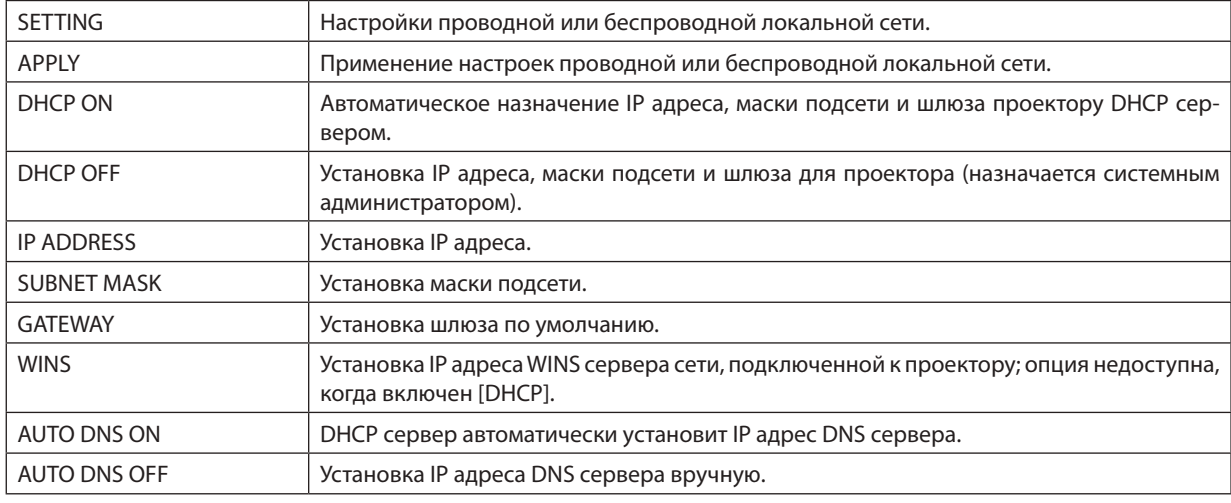

## **Настройка WIRED LAN**

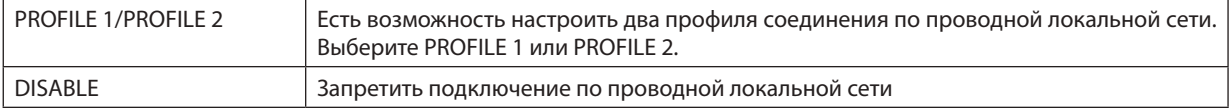

## **Настройка WIRELESS LAN (к моделям для рынка Европы, Азии и Австралии требуется модуль беспроводной локальной сети (приобретается дополнительно))**

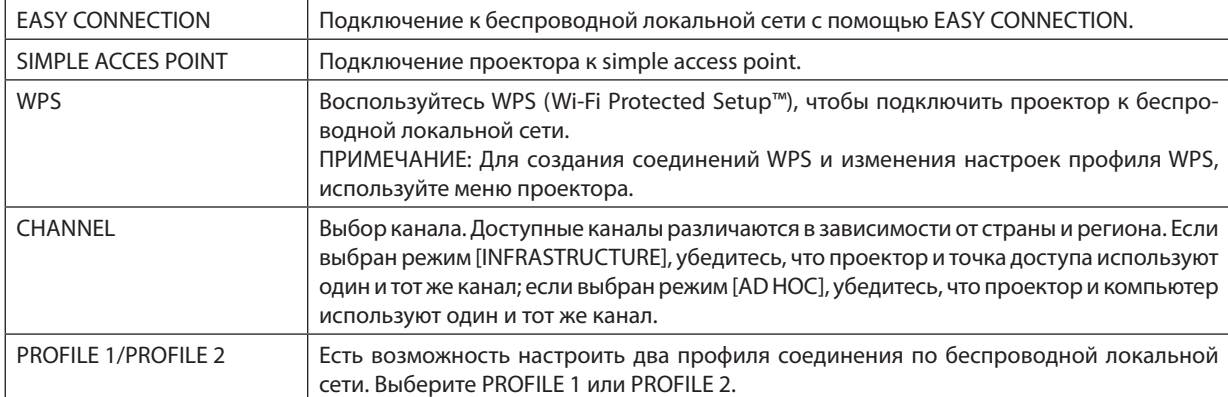

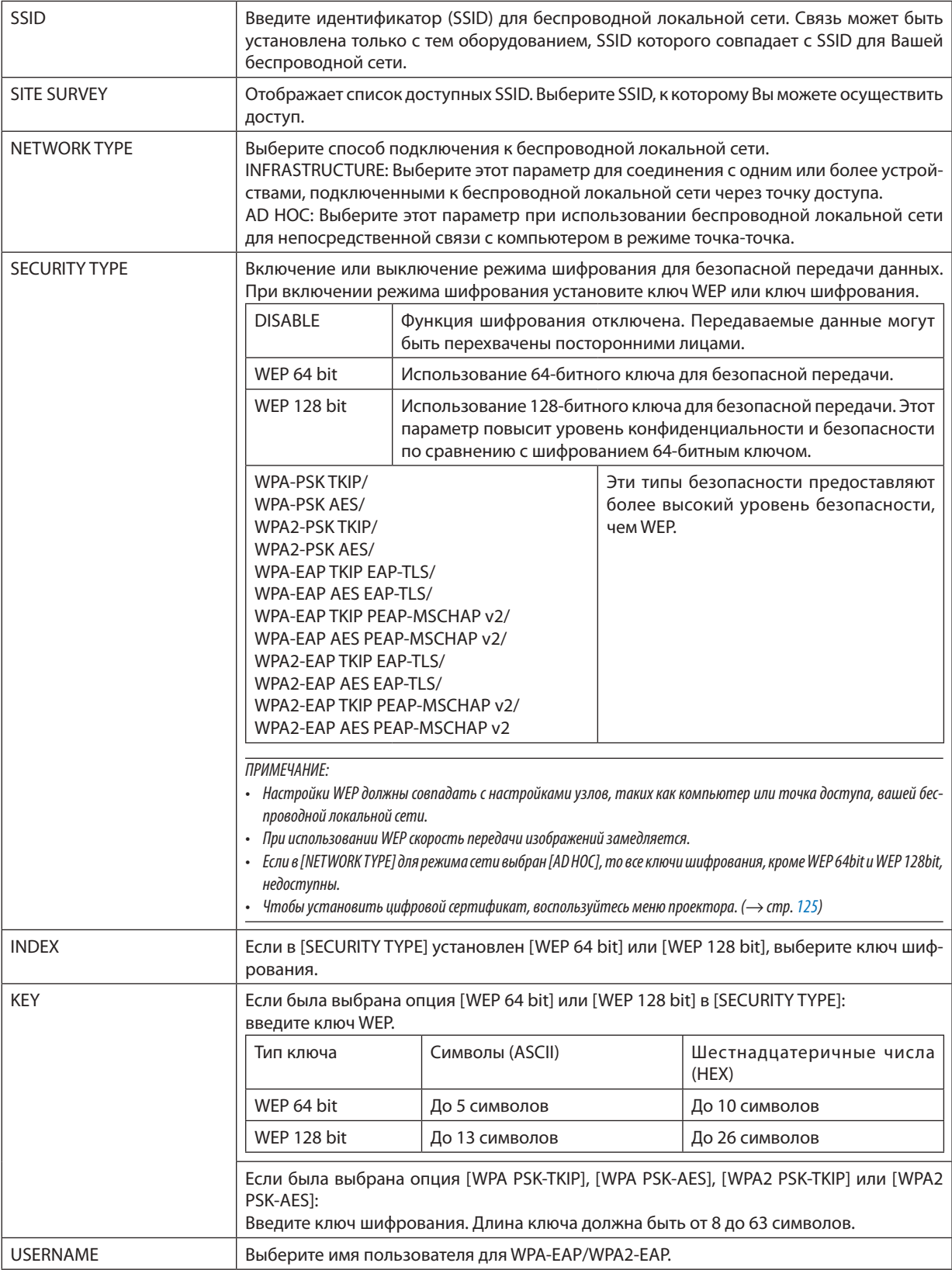

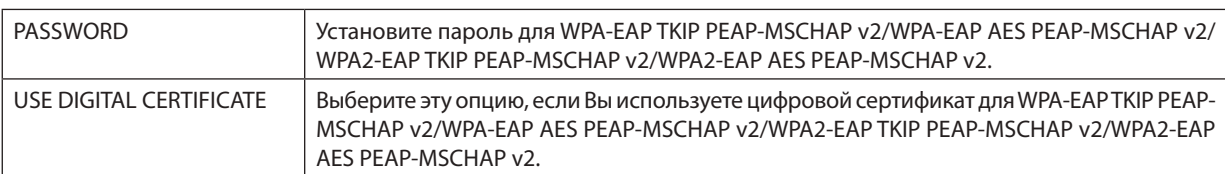

## **• NAME**

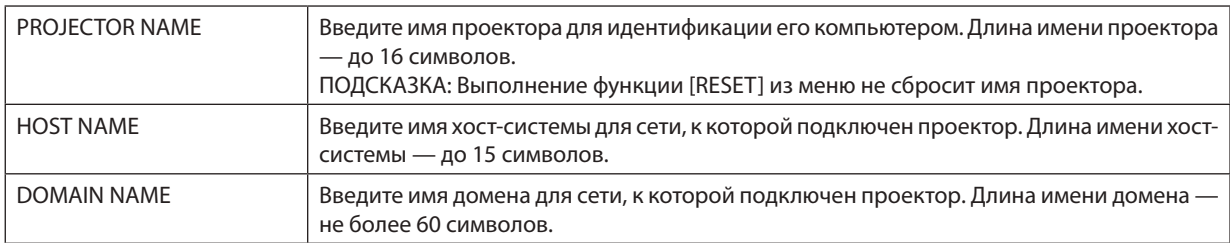

## **• ALERT MAIL**

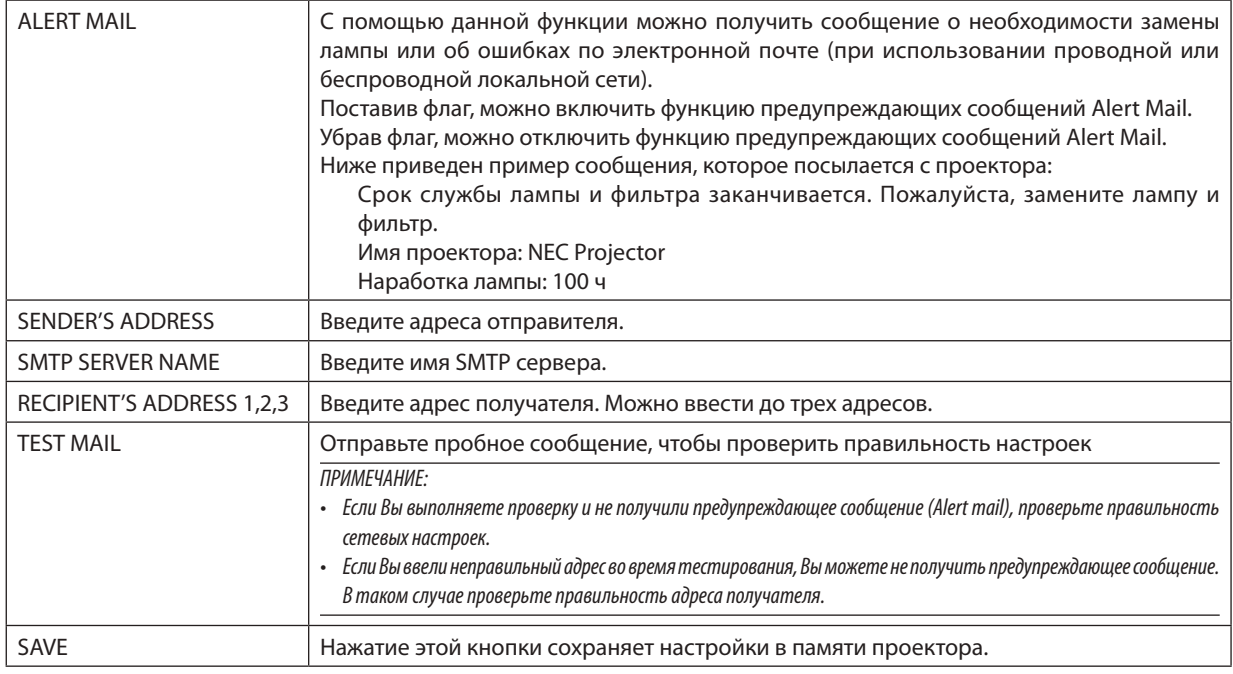

## **• NETWORK SERVICE**

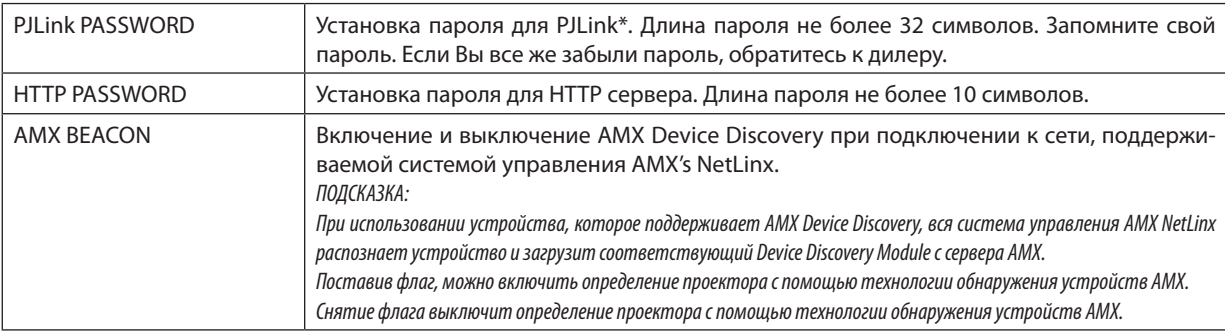

## .<br>ПРИМЕЧАНИЕ: Если Вы забыли пароль, обратитесь за помощью к дилеру.

\*Что такое PJLink?

PJLink — стандартный протокол, используемый для управления проекторами различных производителей. Этот протокол принят Японской Ассоциацией Производителей Конторских Машин и Информационных Систем (Japan Business Machine and Information System Industries Association, JBMIA) в 2005 году.

Проектор поддерживает все команды PJLink Класса 1.

На установку PJLink не влияет даже выбор в меню параметра [RESET].

## **• CRESTRON**

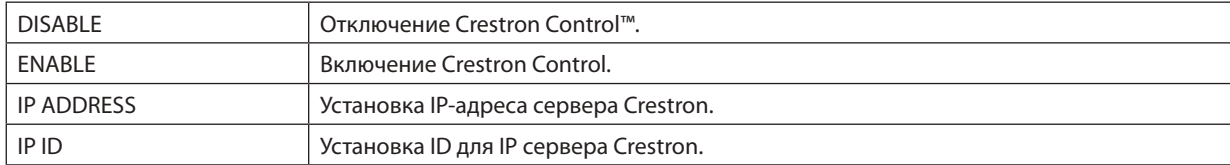

## • INFORMATION

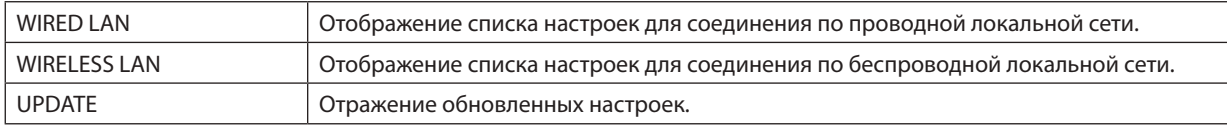

## Отображение изображения экрана компьютера по сети с помощью функции проектора [СЕТЕВОЙ ПРОЕКТОР]

Выбрав проектор, подключенный к сети, в которой работает ваш компьютер, есть возможность передавать изображение с экрана компьютера на проекционный экран по сети. Не требуется подключения с использование компьютерного кабеля (VGA).

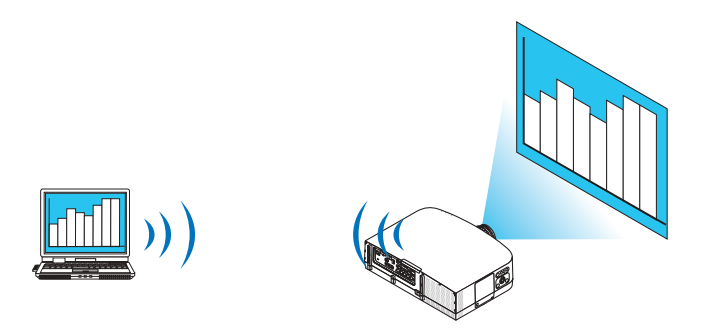

#### **Операционная среда**

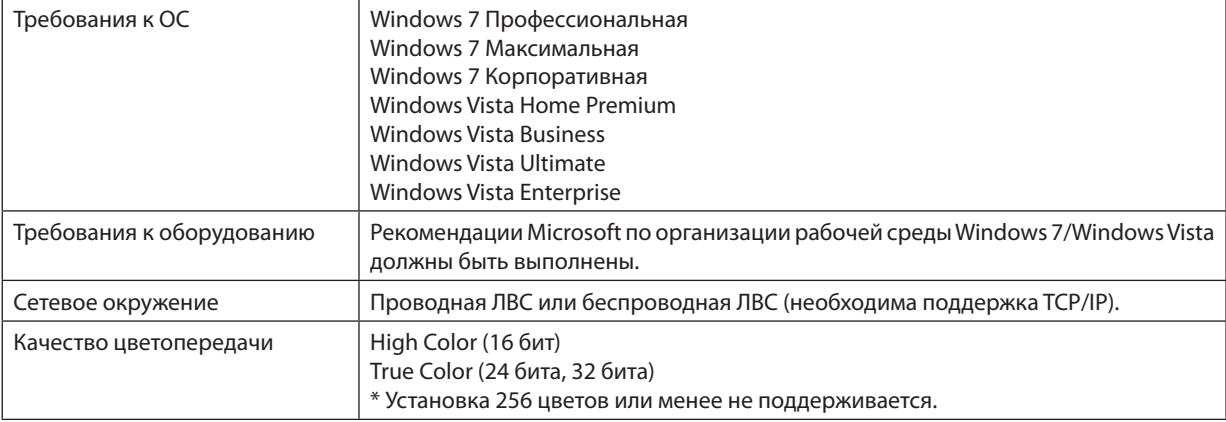

## **Настройки проектора для работы в качестве сетевого проектора**

## **1. Когда проектор включен, нажмите кнопку SOURCE.**

*Откроется окно выбора входов.*

 Чтобы открыть окно выбора входов другим способом, нажмите кнопку NETWORK на пульте дистанционного управления. Откроется окно МЕНЮ ПРИЛОЖЕНИЯ. Переходите к шагу 3.

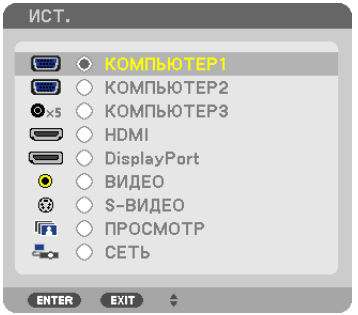

<span id="page-58-0"></span>**2. Нажмите кнопку**  *или* **, чтобы выбрать [СЕТЬ], и нажмите кнопку ENTER.**

 На экране откроется [МЕНЮ ПРИЛОЖЕНИЯ].

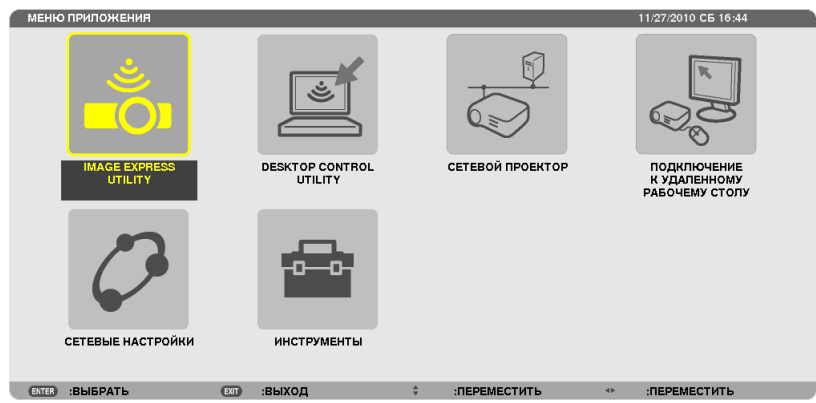

## **3. В [МЕНЮ ПРИЛОЖЕНИЯ] выберите [СЕТЕВОЙ ПРОЕКТОР].**

 На экране отобразится [НАЗВАНИЕ ПРОЕКТОРА/РАЗРЕШЕНИЕ ЭКРАНА/ПАРОЛЬ/URL].

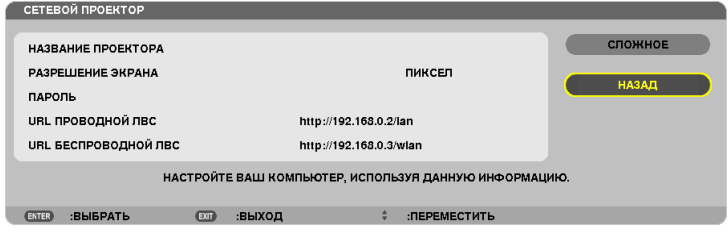

## **Проецирование изображения в режиме сетевого проектора**

- **1. Нажмите [Пуск] на рабочем столе Windows 7.**
- **2. Нажмите [Все программы].**
- **3. Нажмите [Стандартные].**
- **4. Нажмите [Подключить к сетевому проектору].**

 Когда появится окно [Разрешить подключение к сетевому проектору], нажмите [Да]. *Появится окно «Подключение к сетевому проектору».*

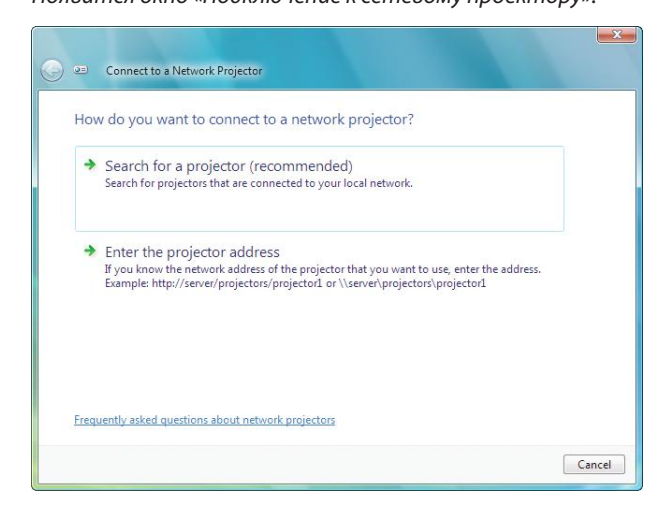

**5. Нажмите [**→ **Выполнить поиск проектора (рекомендуется)].**

*В области «Доступные проекторы» появится «PA600 Series».*

## **6. Нажмите [PA600 Series].**

*В нижней части окна появится сообщение «Введите пароль для выбранного проектора».*

7. Введите пароль в поле для пароля, отображаемого при выполнении операции в шаге 3 на стр. 48.

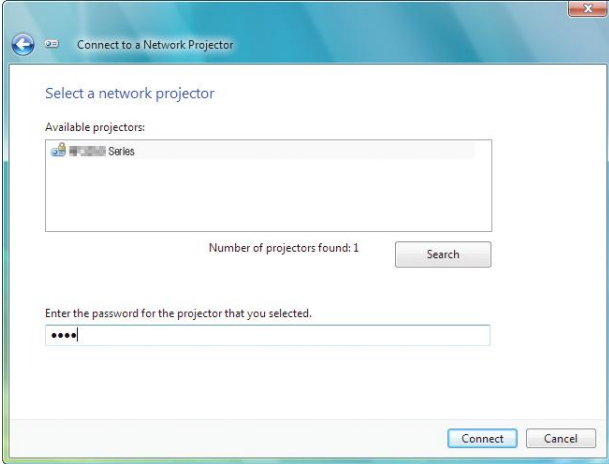

#### 8. Нажмите [Подключить].

Теперь проектор работает в качестве сетевого, и изображение с экрана Windows 7 воспроизводится проектором.

• Если разрешение экрана Вашего компьютера отличается от разрешения экрана проектора, то функция СЕТЕВОЙ ПРОЕКТОР может не работать. В таком случае установите для экрана компьютера разрешение меньше, чем показанное в шаге 3 на стр. 48.

ПРИМЕЧАНИЕ: Когда проектор работает в режиме сетевого проектора, цвет фона рабочего стола становится черным. Когда проектор не работает в режиме сетевого проектора, восстанавливается исходный цвет фона.

Справка: Если в шаге 5 проектор не был обнаружен, нажмите [-> Введите сетевой адрес проектора]. Затем введите «Сетевой адрес» (Например, введите: http://10.32.97.61/lan) и «Пароль проектора» (Например, введите: 82291627), отображаемые с помощью проектора.

#### Выход из режима сетевого проектора

1. Нажмите [Проекция: РА600 Series] на панели задач Windows Vista.

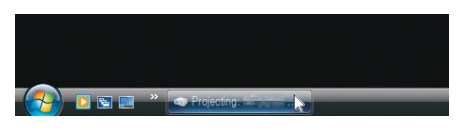

#### 2. Нажмите [Отключить].

Режим сетевого проектора отключен.

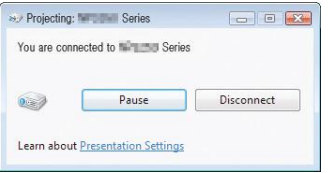

3. Нажмите кнопку SOURCE на проекторе, чтобы выбрать входной разъем, отличный от [CETb]. При использовании пульта дистанционного управления, нажмите любую кнопку, кроме NETWORK.

## Ф Использование проектора для управления компьютером через сеть с помощью функции [УДАЛЕННЫЙ РАБОЧИЙ СТОЛ]

Если компьютер и проектор находятся в одной сети, есть возможность передавать изображение с экрана компьютера на проекционный экран по сети.

Затем с помощью клавиатуры можно управлять работой компьютера (с установленной Windows 7, Windows Vista или Windows XP), находящегося в сети.

Используя функцию УДАЛЕННЫЙ РАБОЧИЙ СТОЛ, есть возможность управлять компьютером, расположенным на некотором расстоянии от проектора.

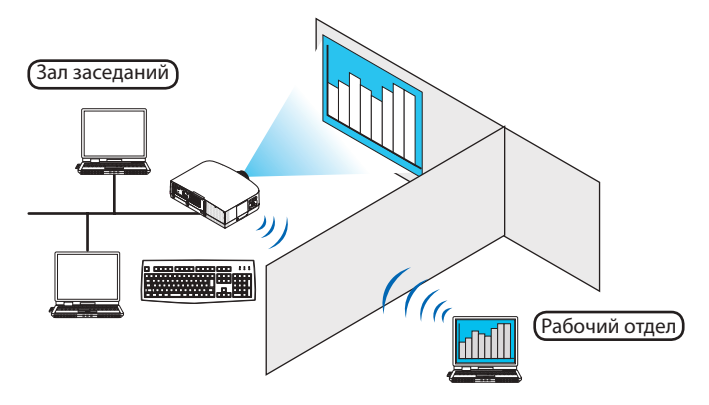

#### ПРИМЕЧАНИЕ:

- Функция [УДАЛЕННЫЙ РАБОЧИЙ СТОЛ] доступна для следующих операционных систем Windows. Windows 7 Профессиональная Windows 7 Максимальная Windows 7 Корпоративная **Windows Vista Business** Windows Vista Illtimate **Windows Vista Enterprise** Windows XP Professional с интегрированным Service Pack 3 (Примечание)
- В данном руководстве работа этой функции объясняется на примере использования операционной системы Windows 7, но функция также доступна для операционной системы Windows Vista и Windows XP Professional Service Pack 2 (или более поздних версий).
- Для использования функции Удаленный рабочий стол требуется клавиатура.
- Функцией УДАЛЕННЫЙ РАБОЧИЙ СТОЛ можно управлять с помощью клавиатуры. Для работы удобно использовать беспроводную мышь и беспроводную клавиатуру. Используйте серийно выпускаемые беспроводные клавиатуру, мышь и USB ресивер. Используйте серийно выпускаемую USB клавиатуру и USB мышь.
- USB клавиатура со встроенным USB концентратором не подходит для использования с проектором.
- Беспроводная клавиатура или мышь с поддержкой Bluetooth не подходят для использования с проектором.
- Компания не может гарантировать, что USB порт проектора будет поддерживать все типы устройств USB, доступные на рынке.

Приготовьте для работы серийно выпускаемую беспроводную клавиатуру (раскладка США).

Подключите беспроводной USB ресивер к USB порту (Тип A) проектора. Выполните все необходимые настройки для беспроводной клавиатуры и мыши.

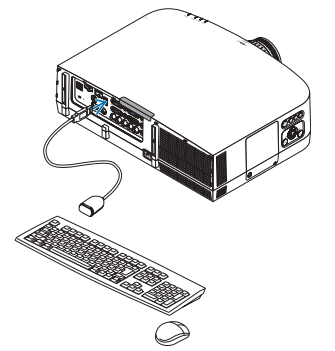

## **Настройка пароля для учетной записи Windows 7**

ПОДСКАЗКА: Если для учетной записи пароль уже установлен, пропустите шаги  $1 - 9$ .

- **1. Нажмите [Пуск] на рабочем столе Windows 7.**
- **2. Нажмите [Панель управления].**
- **3. Зайдите в [Учетные записи пользователей] и нажмите [Добавление или удаление учетных записей пользо****вателей].**
- **4. Когда появится диалог подтверждения [Контроль учетных записей пользователей], нажмите [Продол****жить].**
- **5. Нажмите [Администратор].**
- **6. Нажмите [Создать пароль].**
- **7. Введите пароль в область [Новый пароль].**
- **8. Введите ту же комбинацию, что и в шаге 7, в область [Подтверждение пароля].**
- **9. Нажмите [Создать пароль].**

 К записи «Администратор» добавлена запись [Защищена паролем].

#### **Настройка удаленного доступа**

- **1. Нажмите [Пуск] на рабочем столе Windows 7.**
- **2. Нажмите [Панель управления].**
- **3. Нажмите [Система и безопасность].**
- **4. Нажмите [Настройка удаленного доступа] в разделе [Система].**
- **5. Когда появится диалог подтверждения [Контроль учетных записей пользователей], нажмите [Продол****жить].**

 Откроется окно [Свойства системы].

**6. Установите селекторвположение [Разрешатьподключенияоткомпьютеров с любойверсиейудаленного рабочего стола (опаснее)] и нажмите [OK].**

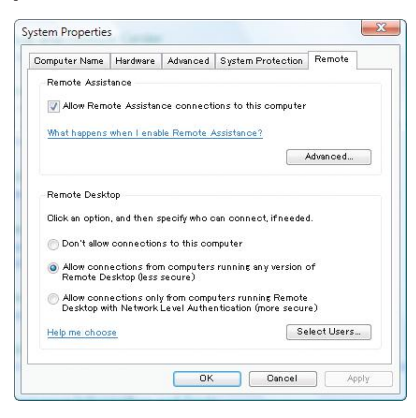

## **Проверка IP адреса в Windows 7**

- **1. Нажмите [Пуск] на рабочем столе Windows 7.**
- **2. Нажмите [Панель управления].**
- **3. Зайдите в [Сеть и Интернет] и нажмите [Просмотр состояний сети и задач].**

**4. Нажмите [Просмотр состояния], который отобразится синим в правой части окна [Подключение по ло****кальной сети].**

 Появится окно [Состояние подключения по локальной сети].

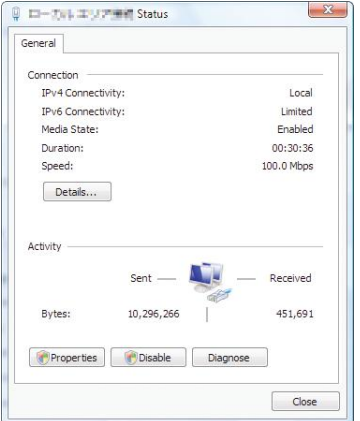

#### **5. Нажмите [Сведения...].**

*Запишите значение для «Адрес IPv4 IP» (xxx.xxx.xxx.xxx).*

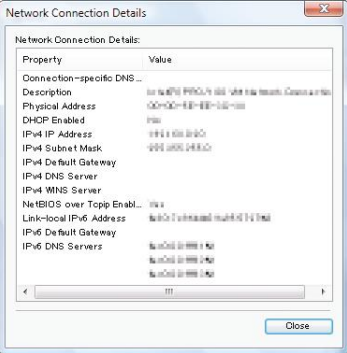

#### **6. Нажмите [Закрыть].**

#### **7. Нажмите на символ [X], расположенный в верхнем правом углу окна.**

*Окно закроется.*

## **Запуск режима УДАЛЕННЫЙ РАБОЧИЙ СТОЛ**

#### **1. Когда проектор включен, нажмите кнопку SOURCE.**

*Откроется окно выбора входов.*

 Чтобы открыть окно выбора входов другим способом, нажмите кнопку NETWORK на пульте дистанционного управления. Откроется окно СЕТЬ. Переходите к шагу 3.

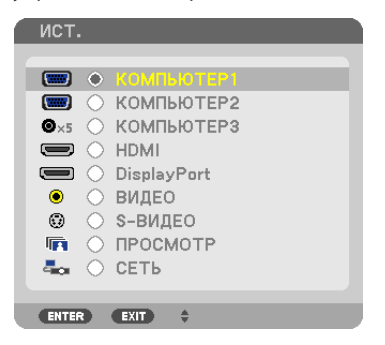

**2. Нажмите кнопку**  *или* **, чтобы выбрать [СЕТЬ], и нажмите кнопку ENTER.**

 На экране отобразится меню [СЕТЬ].

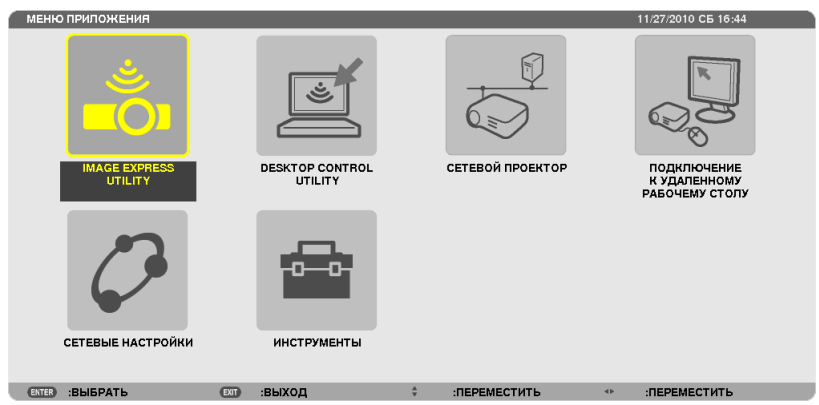

**3. В меню [СЕТЬ] с помощью беспроводной клавиатуры выберите [ПОДКЛЮЧЕНИЯ К УДАЛЕННОМУ РАБОЧЕМУ СТОЛУ].**

 Откроется окно [ПОДКЛЮЧЕНИЕ К УДАЛЕННОМУ РАБОЧЕМУ СТОЛУ].

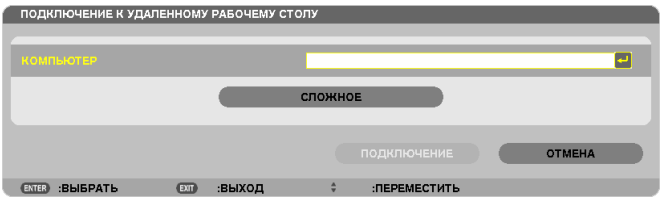

- **4. С помощью беспроводной клавиатуры введите IP адрес Windows 7 и нажмите «Connect».** Экран входа в Windows 7 отобразится на проекционном экране.
- **5. С помощью беспроводной клавиатуры введите пароль и нажмите «Enter».**

*Можно приступать к работе в режиме удаленного рабочего стола.*

 Рабочий стол Windows 7 отображается на проекционном экране.

*Выйдите из системы.*

*Используйте беспроводную клавиатуру, подключенную к проектору, для управления Windows 7.*

ПРИМЕЧАНИЕ: Когда проекция получена в результате работы функции удаленного рабочего стола, фон рабочего стола становится черным.

## **Выход из режима УДАЛЕННЫЙ РАБОЧИЙ СТОЛ**

**1. С помощью беспроводной клавиатуры нажмите [Пуск] на рабочем столе, спроецированном на экран.**

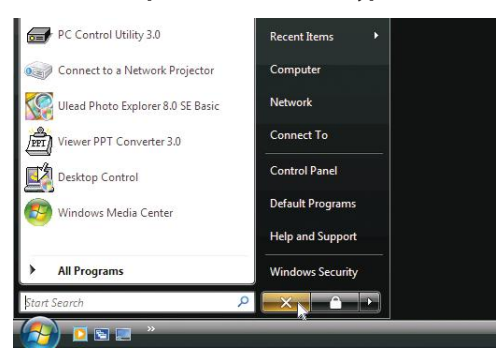

**2. Нажмите на символ [X], расположенный справа от меню Пуск.**

*Работа в режиме удаленного рабочего стола закончена.*

## **3. Нажмите кнопку SOURCE на проекторе, чтобы выбрать входной разъем, отличный от [СЕТЬ].**

 При использовании пульта дистанционного управления, нажмите любую кнопку, кроме NETWORK.

#### *ПОДСКАЗКА:*

Настройка [ОПЦИИ] в окне УДАЛЕННЫЙ РАБОЧИЙ СТОЛ

Нажав на [ОПЦИИ], отобразится экран [ПРОИЗВОДИТЕЛЬНОСТЬ].

Сделанные для [ОПЦИИ] настройки позволят отображать фон рабочего стола или включать функцию анимации во время работы в режиме УДАЛЕННОГО РАБОЧЕГО СТОЛА. Но такие настройки могут повлиять на время отклика мыши или экрана (реакция замедлится). Если время отклика экрана и мыши увеличилось, выполните следующие действия:

ФОН РАБОЧЕГО СТОЛА: Снимите отметку в чекбоксе, чтобы фон экрана отображался в монохромном режиме. АНИМАЦИЯ ДЛЯ МЕНЮ И ОКОН: Снимите отметку в чекбоксе, чтобы отменить анимацию для меню и окон. ТЕМЫ: Снимите отметку в чекбоксе, чтобы не использовать ТЕМЫ.

ПОКАЗЫВАТЬ СОДЕРЖАНИЕ ОКНА ВО ВРЕМЯ ПЕРЕМЕЩЕНИЯ МЫШИ: Снимите отметку в чекбоксе, чтобы отображать только область окна во время перемещения мыши.

# 4. Использование режима «Просмотр»

## **• Возможности режима ПРОСМОТР**

В режиме ПРОСМОТР есть возможность просматривать слайды или видео, сохраненные на устройстве USB (подключив устройство USB к проектору) или находящиеся на компьютере в папке с общим доступом (компьютер должен быть подключенным к сети).

Возможности режима Просмотр:

Режим позволяет просматривать изображения с запоминающих устройств USB, которые подключаются к USB порту (Тип А) проектора.

Даже при отсутствии компьютера можно проводить презентации только с помощью проектора.

- Есть возможность воспроизводить видео со звуковым сопровождением.
- Изображения в формате Microsoft PowerPoint и Adobe PDF можно воспроизводить непосредственно с проектора (без подключения компьютера).
- Есть возможность воспроизводить изображения и видео, сохраненные на компьютере в папке с общим доступом (компьютер должен быть подключенным к сети).

Есть возможность использовать компьютер, на котором установлен Windows Media Player 11 с включенной функцией «Media Sharing», в качестве медиа сервера.

## Поддерживаемые графические форматы

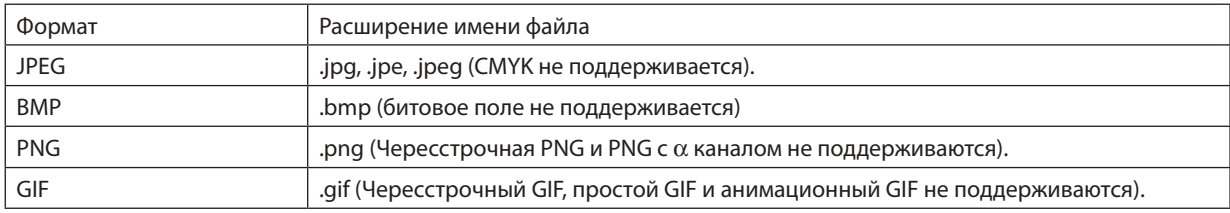

\* С помощью PPT Converter 3.0 файл в формате PowerPoint преобразуется в индексный файл (с расширением «.idx»)

\* Если выбрано изображение, формат которого не поддерживается, отобразится символ **а**.

## ПРИМЕЧАНИЕ:

Максимальное количество пикселей, с которым может отображаться изображение:

- Прогрессивный ЈРЕG: 1280  $\times$  1280
- GIF: 1280  $\times$  1280
- Другие: 4000  $\times$  4000

## Поддерживаемые видео форматы

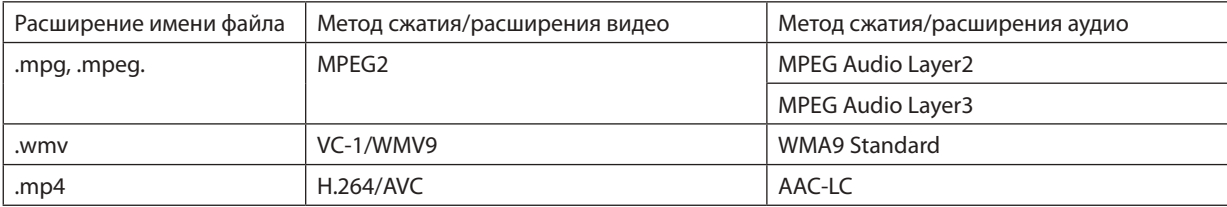

## Требования к воспроизведению:

Разрешение: от 320 х 240 до 1280 х 720 Частота видеокадров: до 30 кадров/с Битрейт: до 15 Мб/сек Частота дискретизации аудио: до 48кГц Канал: до 2ch stereo Аудио битрейт: до 256 Кб/сек Макс. размер файла: до 2Гб

#### **ПРИМЕЧАНИЕ**

- Видео файлы, конвертируемые в формат, который проектор не поддерживает, не воспроизводятся.
- В этом случае символ, указывающий, что воспроизведение невозможно, не появится.
- Файлы с защитой Digital Rights Management(DRM) не воспроизводятся.
- Некоторые видеофайлы, отвечающие указанным требованиям, могут не воспроизводиться.
- Видеофайл в формате WMV будет воспроизводиться с соотношением сторон кадра 1: 1 независимо от исходного соотношения сторон изображения.
- На медиа-сервере могут воспроизводиться графические и видеофайлы. В проигрывателе Windows Media Player 11 (операционноя система Windows XP/ Windows Vista) тр4-файлы не воспроизводятся.

## Поддерживаемые файлы в формате PDF

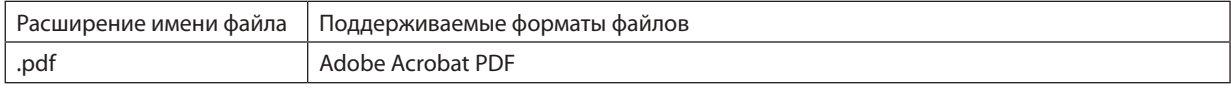

ПРИМЕЧАНИЕ:

- Шрифты, не встроенные в файл PDF, могут не отображаться
- Функции, добавленные в PDF-файл после его создания, не будут работать или отображаться. Добавленные функции закладки, блоки в инструментах формы и примечания - не будут отображаться.

Опции автоматического перехода «Auto flip» или «Auto transition» не будут работать.

• Некоторые PDF-файлы могут не отображаться.

## Поддерживаемые файлы в формате PowerPoint

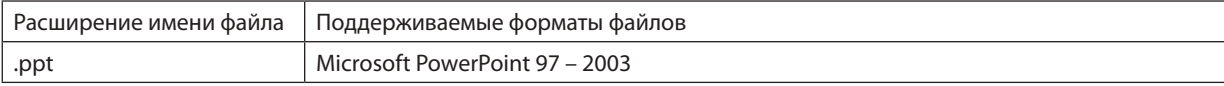

#### ПРИМЕЧАНИЕ:

Выбор отображаемых шрифтов, цвета, шрифтов орнаментов, положений, объектов для вставки и анимаций ограничен.

Некоторые файлы, выполненные в Microsoft PowerPoint 97 - 2003, могут не отображаться.

## Поддерживаемые запоминающие устройства USB

Используйте запоминающие устройства USB с файловой системой FAT, exFAT, FAT32 или FAT16.

Проектор не поддерживает запоминающие устройства USB с файловой системой NTFS.

Если проектор не распознает USB-устройство, может быть, этот формат не поддерживается проектором.

Чтобы отформатировать запоминающее устройство USB на компьютере, см. документацию или справку операционной системы Windows.

- Мы не можем гарантировать, что USB-порт проектора будет поддерживать все типы запоминающих устройств USB, которые доступны на рынке.
- После отсоединения запоминающего устройства USB подождите минимум 5 секунд, прежде чем заново его подсоединять (для обратной операции выполните те же условия).

Проектор может не определить запоминающее устройство USB, если устройство подключается и отключается часто и с короткими интервалами.

## Информация относительно папки с общим доступом и медиа-сервера

- Файлы, находящиеся в папке с общим доступом или на медиа-сервере, могут не воспроизводиться, если на компьютере установлены антивирусные программы и средства защиты.
- Откройте перечисленные далее порты в фаерволе:
	- Медиа сервер

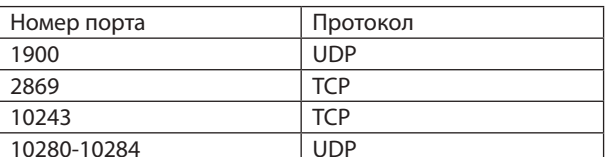

Папка с общим доступом

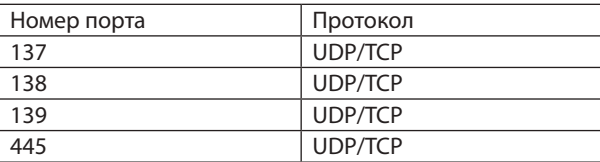

- Для получения доступа к файлам в папке с общим доступом настройте параметры общего доступа и безопасности, антивирусные программы и средства защиты. Дополнительную информацию можно получить у системного администратора.
- Видео файлы, находящиеся в папке с общим доступом или на медиа сервере, могут воспроизводиться некорректно (это зависит от возможностей вашей сети и битрейта файла).

#### **ПРИМЕЧАНИЕ**

Если файл в формате PowerPoint или PDF-файл воспроизводится из папки с общим доступом, не прерывайте соединение проектора и компьютера, отсоединяя сетевой кабель или выключая проектор.

Такие действия приведут к неисправной работе функции «Просмотр».

#### **ПРИМЕЧАНИЕ**

- Когда в режиме ПРОСМОТР отображается экран Слайд или экран Миниатюры, при нажатии кнопок невозможно выполнение следующих операций.
	- Авто регулировка с помощью кнопки AUTO ADJ. button
	- $-$  Регулировка громкости с помощью кнопок  $\blacktriangleleft$  или  $\blacktriangleright$
- Если в режиме ПРОСМОТР отображается экран Слайд или экран Миниатюры, функция «Стоп-кадр» по нажатию кнопки FREEZE, ASPECT или AUTO ADJ. на пульте дистаниионного управления недоступна.
- Выполнение команды [BOCCT.]  $\rightarrow$  [BCE ДАННЫЕ] из меню возвратит все настройки панели инструментов режима ПРОСМОТР к значениям по умолчанию.

Print

## **2** Подготовка материалов для презентации

- 1. Создайте материалы для презентации и сохраните их на своем компьютере в поддерживаемом формате файлов.
	- Информацию о поддерживаемых форматах файлов см. на стр. 81.
	- Перед самой презентацией проверьте, отображается ли файл в формате PowerPoint в режиме «Просмотр». С помощью Viewer PPT Converter 3.0 на прилагаемом компакт-диске Вы можете преобразовывать файлы в формате PowerPoint в индексные файлы, которые могут отображаться в режиме «Просмотр».
	- При создании файлов в формате PDF вставьте шрифты в свой файл PDF. Для вставления шрифтов требуется Adobe Acrobat. В Adobe Reader это выполнить невозможно.

#### ПОЛСКАЗКА:

#### • Использование команды печати

Пример шрифта, вставленного с использованием команды печати. Для получения более подробной информации см. справку к Adobe Acrobat.

- 1. Выберите «Печать» из меню «Файл».
- 2. Выберите «Adobe PDF» из «Имя принтера» и нажмите кнопку «Свой ства».
- 3. Нажмите кнопку «Редактировать» в закладке «Настройки Adobe PDF».
- 4. Нажмите на закладку шрифта в окне редактирования, чтобы выбрать окно вставки шрифтов.
- 5. Поставьте галочку для «Вставить все шрифты».

Нажмите «ОК», чтобы вернуться к окну печати, и нажмите «ОК», чтобы на чать создание файла PDF.

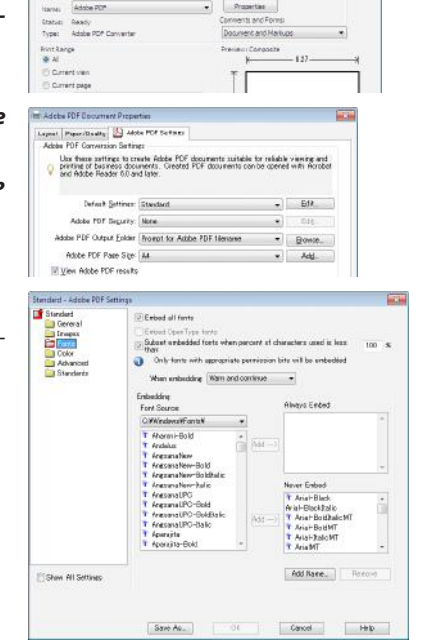

## 2. Сохраните файл на диске.

Чтобы сохранить файл на запоминающем устройстве USB: Воспользуйтесь Windows Explore, чтобы скопировать файл на запоминающее устройство USB. Чтобы поместить файл в папку с общим доступом, создаваемую на компьютере, см. стр. 72. Чтобы использовать «Media Sharing» в Windows Media Player 11, см. стр. 76.

## **<sup>3</sup> Показ изображений с запоминающего устройства USB**

Этот раздел объясняет основные принципы работы режима ПРОСМОТР. Для объяснения используется порядок работы для случая, когда панель инструментов режима ПРОСМОТР имеет настройки по умолчанию.

Подготовка: Перед началом работы режима ПРОСМОТР изображения с компьютера сохраните на запоминающем устройстве USB.

## Начало работы режима «Просмотр»

- 1. Включите проектор. ( $\rightarrow$  стр. 14)
- 2. Вставьте запоминающее устройство USB в порт USB проектора.

#### **ПРИМЕЧАНИЕ**

• Не вынимайте запоминающее устройство USB из проектора, пока мигает светодиод. В противном случае можно повредить данные.

#### ПОДСКАЗКА:

Вы можете вставить запоминающее устройство USB в проектор, когда отображается окно со списком устройств.

#### 3. Нажмите кнопку ИСТ., чтобы выбрать [ПРОСМОТР].

При нажатии кнопки ИСТ. открывается окно выбора источников.

При нескольких последующих нажатиях кнопки ИСТ. открывается окно со списком устройств.

Чтобы выбрать [ПРОСМОТР] другим способом, нажмите кнопку VIEWER на пульте дистанционного управления.

#### ПОДСКАЗКА:

- Для получения более подробной информации об окне со списком устройств см. cmp. 64.
- Для отображения графики в папке с общими данными см. стр. 72; для отображения файлов с неподвижными изображениями и файлов видео на медиа сервере см. стр. 76.

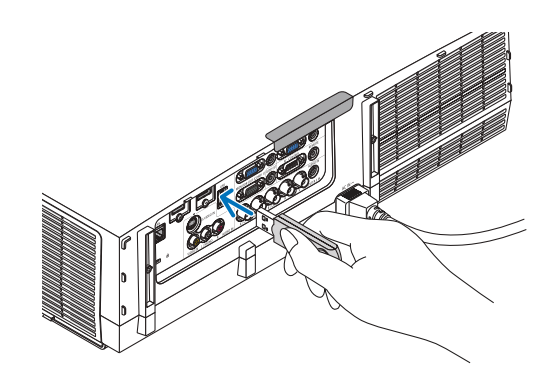

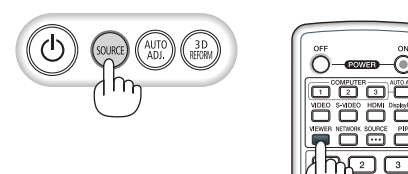

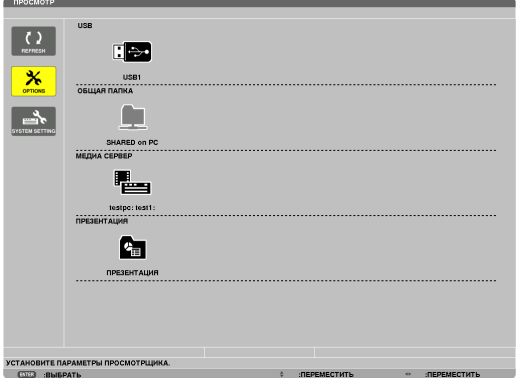

#### 4. Использование режима «Просмотр»

**4. Нажмитекнопку**▶**,чтобывыбрать«USB1»,инажмите кнопку ENTER.**

*Откроется окно миниатюр «USB1».*

#### *ПОДСКАЗКА:*

• Для получения более подробной информации об окне миниатюр см. стр. [66.](#page-76-0)

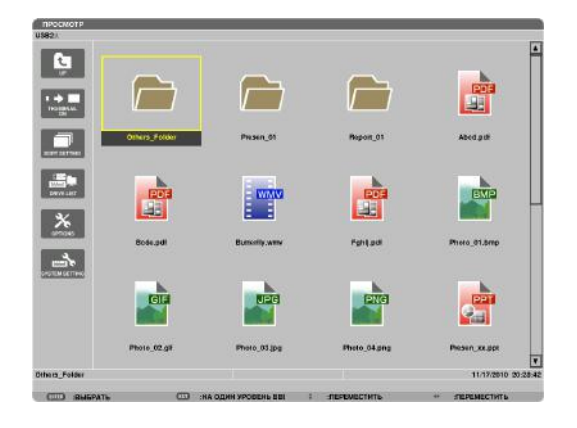

- *5. Воспользуйтесь кнопками* ▲▼◀ *или* ▶*, чтобы выбрать значок.*
	- • Символ → *(стрелка) справа указывает, что на экране все изображения не поместились; при нажатии кнопки PAGE* ▽(pagedown—стр. вниз)отобразится следующая страница; при нажатии кнопки PAGE  $\triangle$  (page up – cmp. вверх) отобразится предыдущая страница.

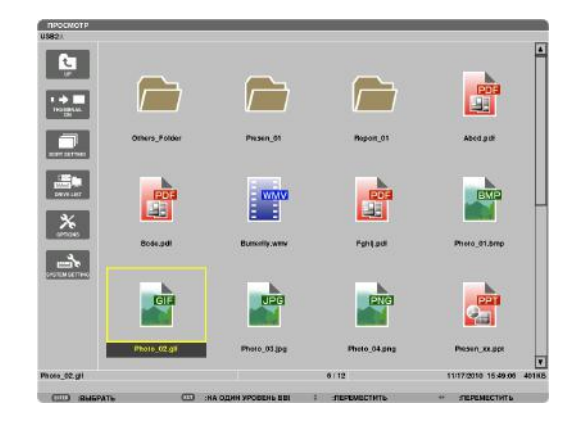

#### **6. Нажмите кнопку ENTER.**

 Операция может различаться в зависимости от выбран*ного файла.*

#### **• Неподвижное изображение**

 Будет показан выбранный слайд.

*Кнопку* ◀ *или* ▶ *можно использовать для выбора следующего (справа) или предыдущего (слева) слайда на экране миниатюр.*

• При нажатии кнопки ENTER появится панель элементов *управления, которая используется для выбора или пово* $p$ ота слайда. (→ стр. [67](#page-77-0))

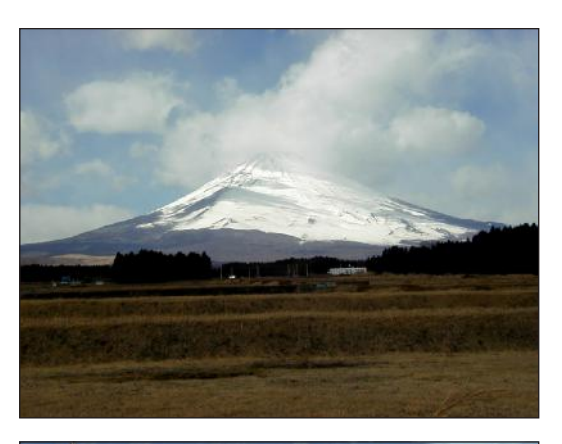

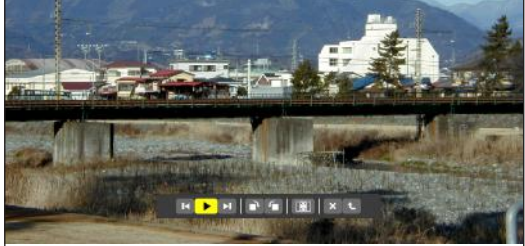
### 4. Использование режима «Просмотр»

### <span id="page-72-0"></span> **• Файл видео**

*Начнет воспроизводиться файл видео.*

*По окончанию воспроизведения экран станет черным. На*жмите кнопку ВЫХОД, чтобы вернуться к окну миниатюр.

При нажатии кнопки ENTER появится панель элементов *управления видео, с помощью которых можно выполнить паузу или ускоренную прокрутку вперед, а также другие*  операции.

### **• Файл Microsoft PowerPoint**

 Будет показан слайд, расположенный на первой странице. *Нажмите* ▶*, чтобы выбрать следующий слайд; нажмите*  ◀*, чтобы выбрать предыдущий слайд.*

• Также можно использовать кнопку ▼ *или* ▲ *для выбора*  страницы.Чтобывернутьсякокнуминиатюр,нажмите кнопку ВЫХОД.

### *ПРИМЕЧАНИЕ:*

• Файлы сэффектами слайд-шоу или анимации могут отображаться неправильно врежиме«Просмотр».

См. «Поддерживаемые файлы в формате PowerPoint» на стр. [5](#page-67-0)7, [8](#page-91-0)1.

### **• Файл Adobe PDF**

 Отобразится первая страница.

• Файл PDF заполнит ширину экрана.

*При нажатии кнопки* ▼ *или* ▲ *осуществляется прокрутка экрана вверх или вниз.*

 КнопкаСТРАНИЦА▽илиСТРАНИЦА△ *перемещает экран на*  одну страницу вниз или вверх.

 Чтобы вернуться к окну миниатюр, нажмите кнопку ВЫ*-*ХОД.

• Появление окна ввода пароля означает, что файл PDF *защищен паролем.*

*При нажатии кнопки ENTER появится виртуальная клавиатура. Воспользуйтесь виртуальной клавиатурой, чтобы ввести свой пароль.*

 Выберите[OK]инажмитекнопкуENTER.Откроетсяфайл *PDF.*

• Дляполученияболееподробнойинформацииовиртуаль*ной клавиатуре см. стр. [131.](#page-141-0)*

### *ПРИМЕЧАНИЕ:*

Закладки и комментарии, добавленные после преобразования PDF, отображаться *не будут.*

Если шрифты не были вставлены во время преобразования PDF, то эти шрифты *отображаться не будут.*

### *ПОДСКАЗКА:*

Для открытия файла большого размера или перелистывания страниц файла PDF с большим количеством страниц требуется некоторое время (примерно от 30 *секунд до двух минут).*

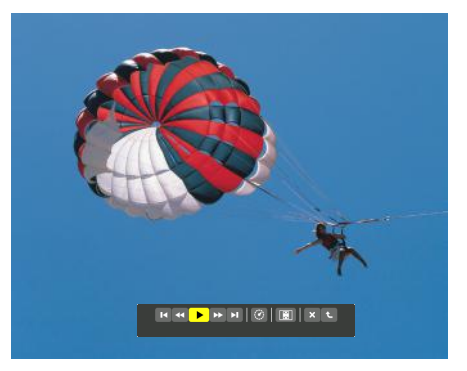

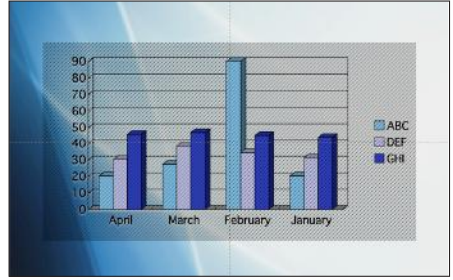

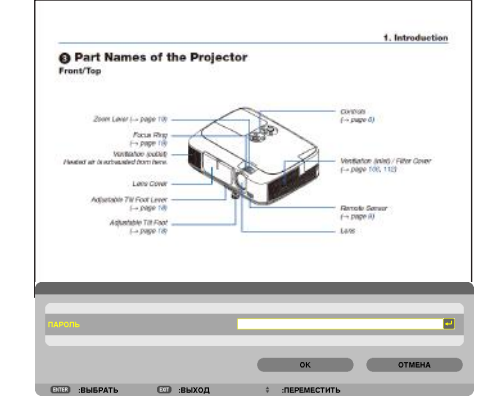

# 4. Использование режима «Просмотр»

# **• Индексный файл (расширение:.idx)**

Индексный файл, конвертированный с помощью Viewer PPT *Converter 3.0, появится на экране миниатюр.*

*На экране миниатюр появятся только папки и файлы в формате JPEG, конвертированные с помощью Viewer PPT Converter 3.0.*

Для выбора слайд-шоу из индексных файлов откройте папку [PRESENTATION] в окне DRIVE LIST.

*Однако, индексные файлы не отобразятся. Появятся только папки и файлы в формате JPEG.*

- Отображается до четырех индексных папок, находящихся на устройстве USB и в папке с общим доступом. Четыре *папки будут отображаться в обратном хронологическом порядке*
- При подключении запоминающего устройства USB, на кото*ром хранятся индексы, при включенном режиме «Просмотр» отобразится содержимое индексных файлов.*

#### *ПРИМЕЧАНИЕ:*

• Режим воспроизведения (MANUAL/AUTO) для слайдов, состоящих из индексных файлов, работает следующим образом:

Если для [PLAY MODE] выбрана опция [MANUAL]

 Привыборе[OPTIONS]→[SLIDESETTING]→[PLAYMODE]→[MANUAL]будетнастроено воспроизведение индексных файлов вручную, независимо от того, настроена ли опция [INTERVAL].

Если для [PLAY MODE] выбрана опция [AUTO]

При выборе [OPTIONS]  $\rightarrow$  [SLIDE SETTING]  $\rightarrow$  [PLAY MODE]  $\rightarrow$  [AUTO] будет настроено автоматическое воспроизведение индексных файлов с интервалом, определенным с помощью опции [INTERVAL].

Однако, при выборе значения [-1] для опции [INTERVAL] режим воспроизведения будет *настроен на автоматическое воспроизведение в соответствии с настройками для*   $[OPTIONS] \rightarrow [SLIDE SETTING] \rightarrow [INTERVAL]$ .

### **7. Извлеките запоминающее устройство USB из проекто***ра.*

*Вернитесь к окну списка со списком устройств. Проверьте, чтобы не мигал светодиод на запоминающем устройстве USB, прежде чем вынуть запоминающее устройство USB.*

Примечание: Если Вы извлечете запоминающее устройство USB из проектора во время *показа слайда, то проектор может работать некорректно. Если это случилось, выключите проектор и отсоедините его от сети. Подождите 3 мин., затем подсоедините кабель питания и включите проектор.*

### Выход из режима ПРОСМОТР

**1. Нажмите кнопку ИСТ., чтобы выбрать источник, отлич****ный от [ПРОСМОТР].**

*При нажатии кнопки SOURCE откроется окно выбора источника.*

*При нескольких последующих нажатиях кнопки SOURCE появится новый источник.*

Для выхода из режима «Просмотр» при использовании пульта дистанционного управления выберите источник, отличный от [ПРОСМОТР].

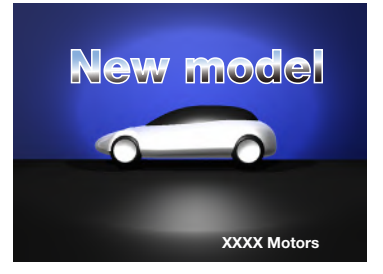

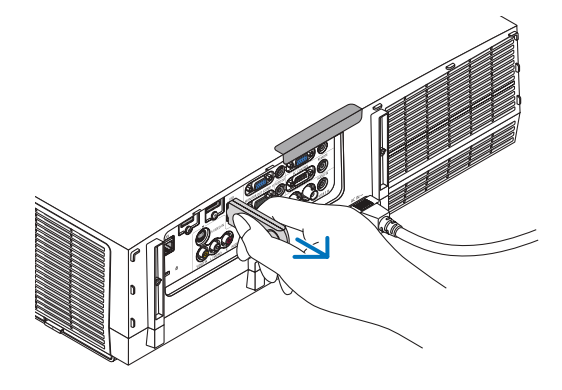

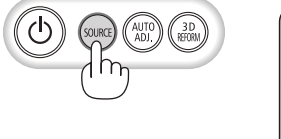

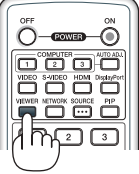

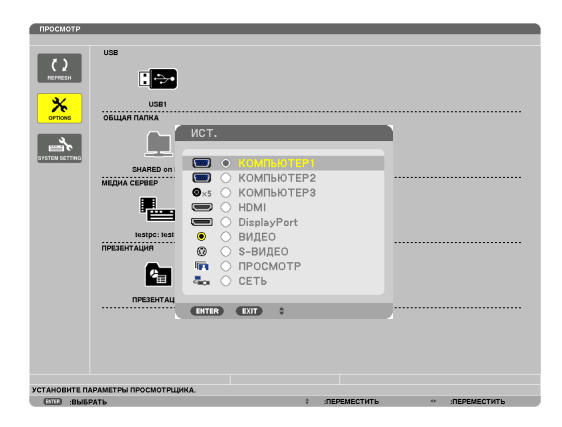

**63**

### Названия и функции окна «Просмотр»

Режим «Просмотр» имеет три окна: окно со списком устройств, окно миниатюр и окно слайдов.

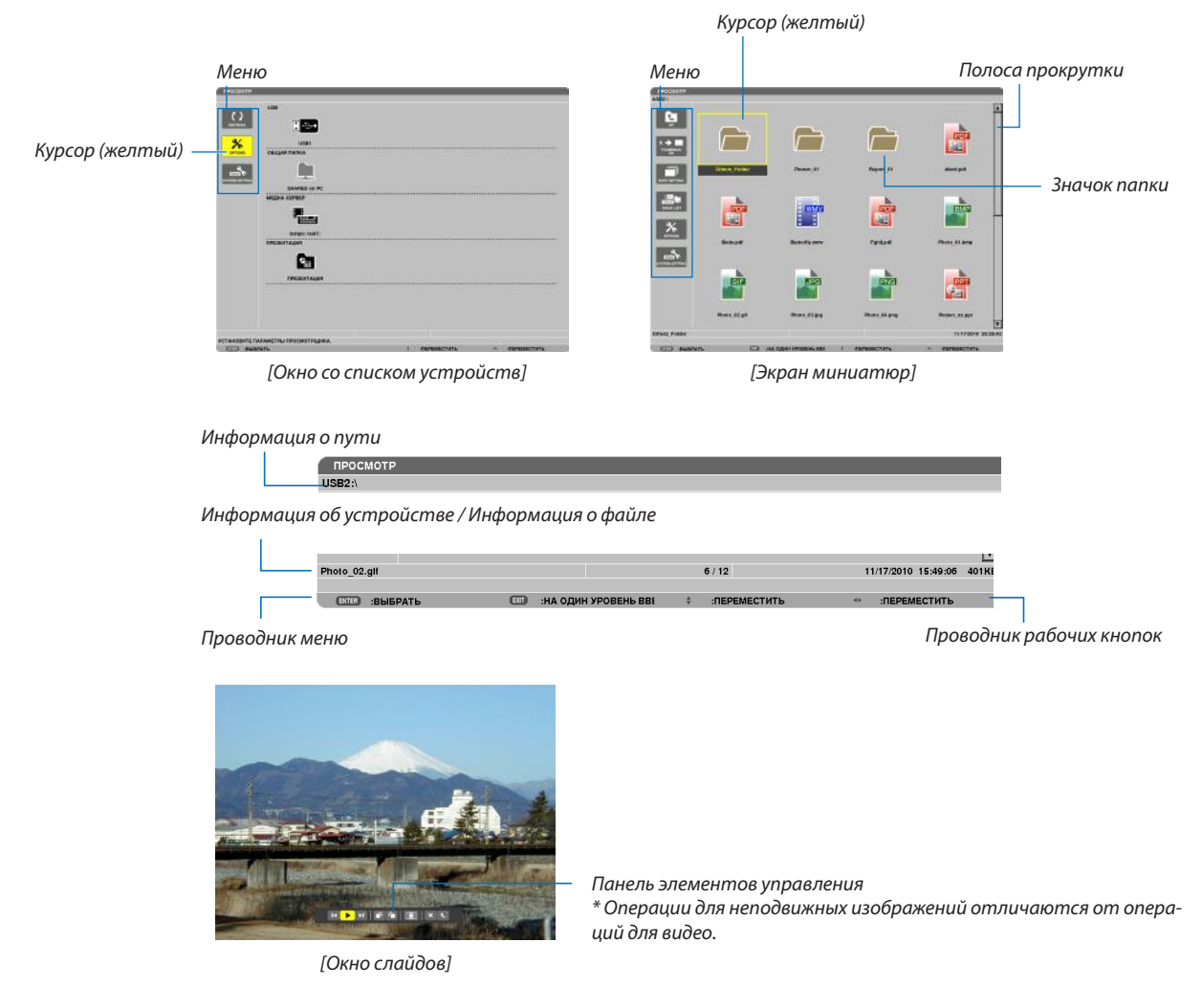

### **• Окно со списком устройств**

Отображает список устройств, подсоединенных к проектору.

### **Операции меню**

**• Воспользуйтесь кнопкой** ▼ *или* ▲ **для перемещения курсора вверх или вниз. Выберите элемент меню и на****жмите кнопку ENTER для показа подменю.**

#### **Операция для окна со списком устройств**

**1. Нажмите кнопку** ▶*, чтобы переместить курсор на список устройств.*

*(Воспользуйтесь кнопкой* ◀ *или* ▶ *для переключения между меню и списком устройств.) Нажмите кнопку* ▼ *или* ▲*, чтобы выбрать тип устройства; нажмите кнопку* ◀ *или* ▶*, чтобы выбрать устройство, подсоединенное к проектору.*

**2. Выберите устройство и нажмите кнопку ENTER, чтобы переключиться на окно миниатюр выбранного** *устройства.*

# **Функции**

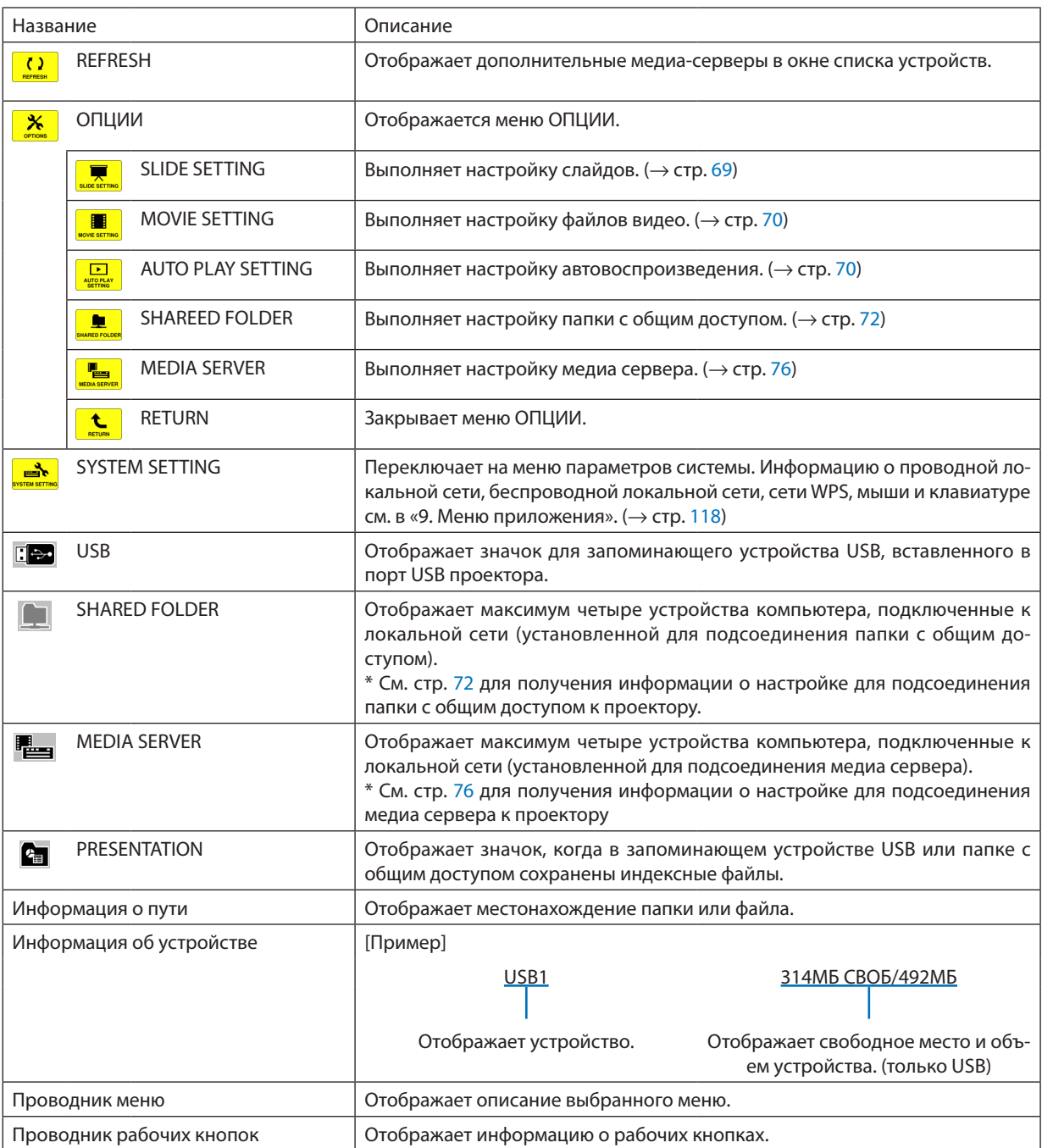

\* Отображается как трехзначное число (с округлением в большую сторону)

*ПРИМЕЧАНИЕ:*

Когда отображается меню ОПЦИИ, окно списка устройств или окно миниатюр отображаться не будут. Чтобы его открыть, выберите значок [RETURN] и нажмите кнопку ENTER.

### **• Окно миниатюр**

Отображает список папок, миниатюр и значков в устройстве, выбранном в окне со списком устройств.

### **Операция меню**

**• Воспользуйтесь кнопкой** ▼ *или* ▲ **для перемещения курсора вверх или вниз. Выберите элемент меню и на****жмите кнопку ENTER, чтобы отобразить меню или окно настройки.**

### **Операция для окна миниатюр**

- **1. Нажмите кнопку** ▶**, чтобы переместить курсор к окну миниатюр, когда отображается меню ОПЦИИ.**
- **2. Нажмите кнопку** ▼*,* ▲*,* ◀ *или* ▶ *для выбора файла или папки.*
- **3. Нажмите кнопку ENTER, чтобы начать показ слайдов или воспроизведение выбранного файла. При выборе папки откроется окно миниатюр.**

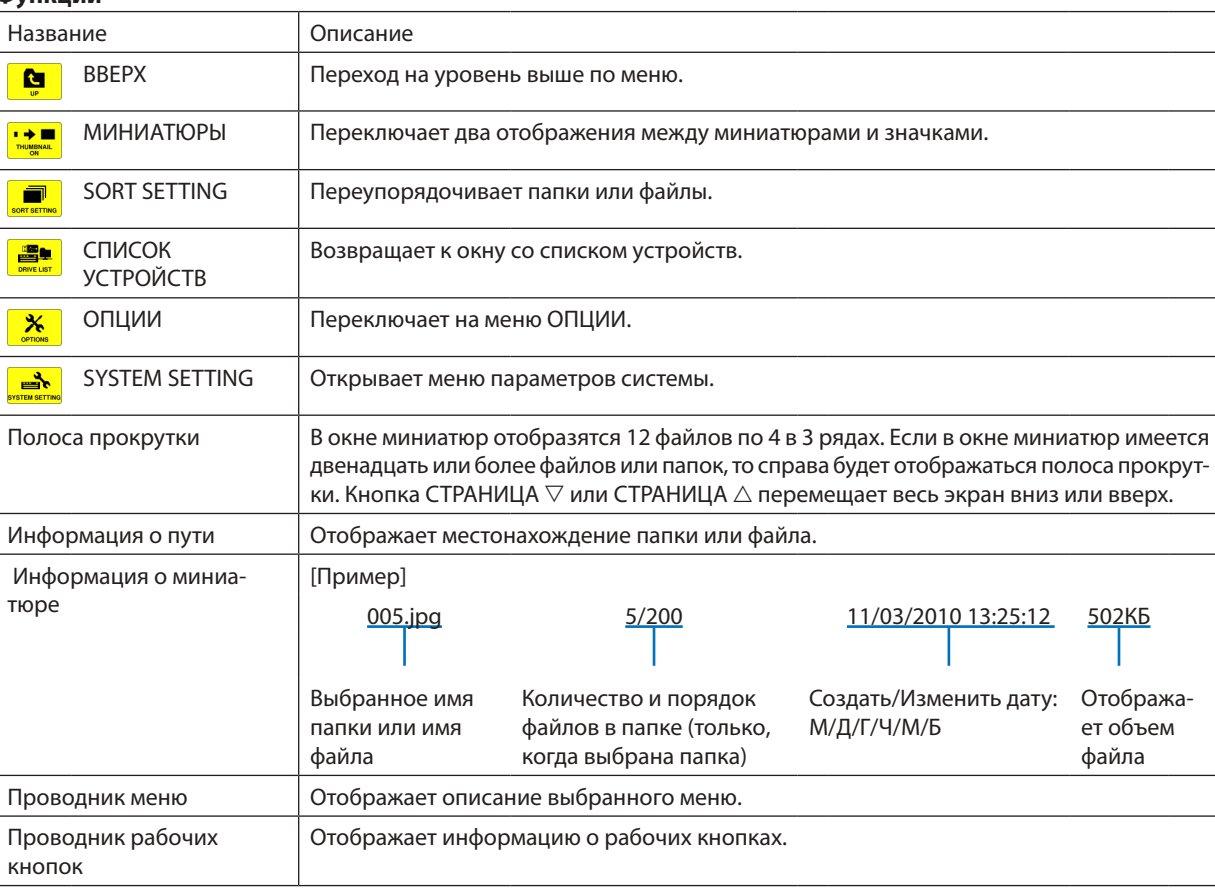

#### **Функции**

*ПОДСКАЗКА:*

- Если выбрано изображение, формат которого не поддерживается, отобразится значок [?] .
- Максимальное количество показываемых изображений составляет 300 в окне миниатюр, включая количество папок.
- Если имя папки или путь к папке длиннее указанного, оно будет отображаться с пропуском знаков в середине. Например: «123456789.jpg» будет показываться как «123..789.jpg».

### **• Окно слайдов (неподвижные изображения / видео)**

Воспроизводит файл, выбранный из списка миниатюр или значков.

• Для получения информации о работе с файлами Microsoft PowerPoint и Adobe PDF см. стр. [62](#page-72-0).

### **Работа панели элементов управления**

- • Панель элементов управления отобразится при выборе неподвижного изображения (или индексного файла) и файла видео.
- Панель элементов управления для неподвижных изображений отличается от панели элементов управления файлами видео.

### **1. При нажатии кнопки ENTER в окне слайдов появится панель элементов управления в нижней части окна.**

- *2. Воспользуйтесь кнопкой* ◀ *или* ▶ **для выбора файла и нажмите кнопку ENTER.**
	- • Будет выполнена выбранная функция.

### **Функции панели элементов управления для неподвижных изображений**

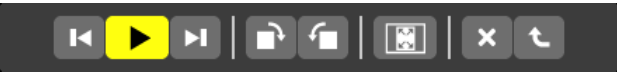

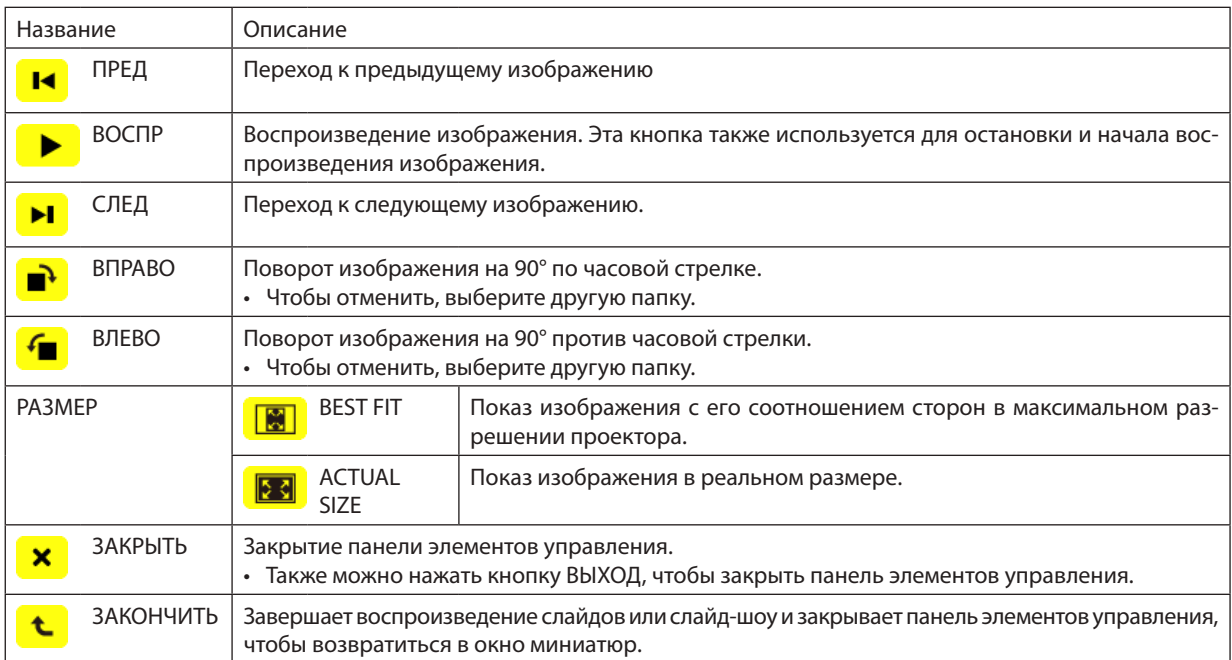

# **Функции панели элементов управления для видео**

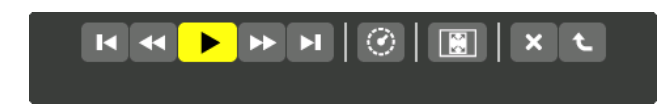

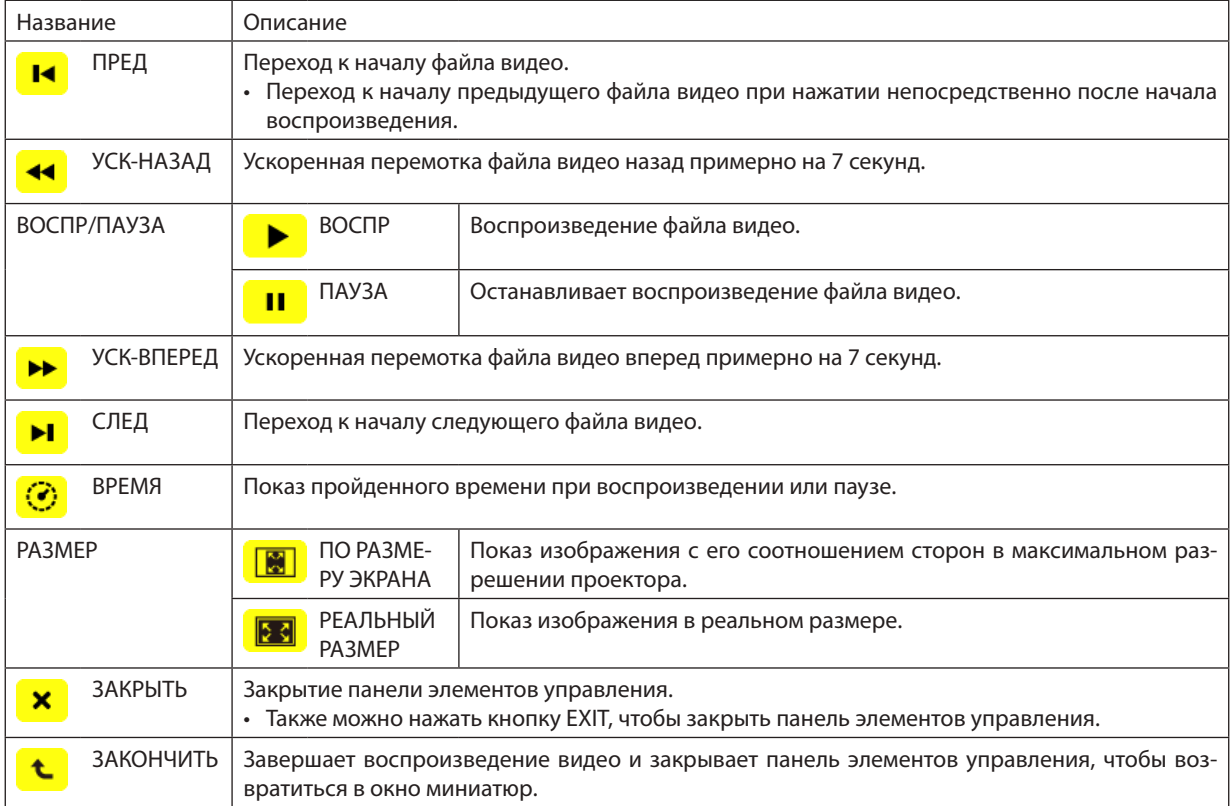

# <span id="page-79-0"></span>Настройки опций режима «Просмотр» **• НАСТРОЙКИ СЛАЙДА**

Настраивает неподвижные изображения или слайды.

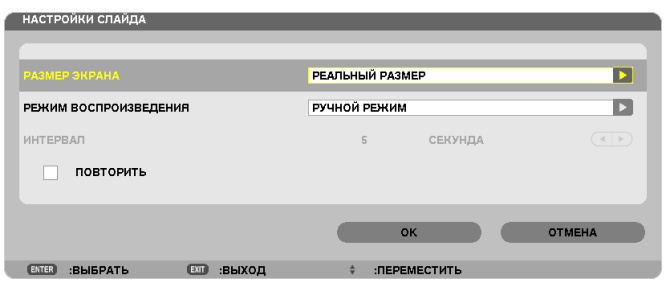

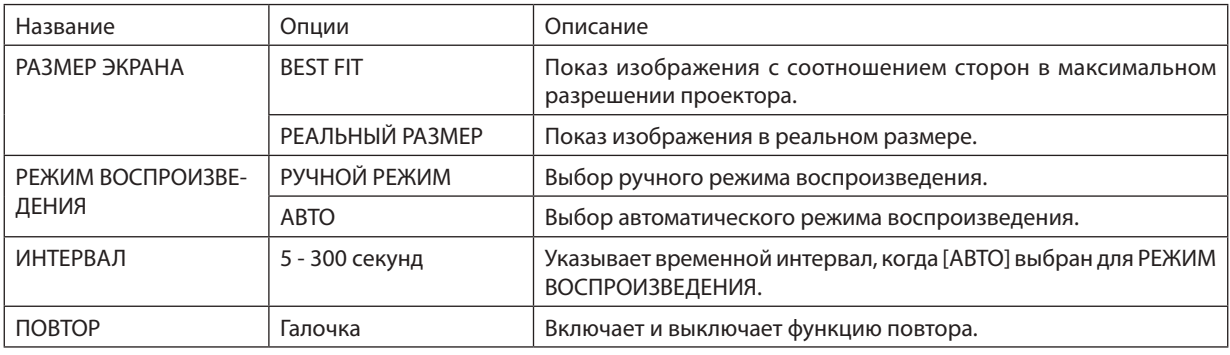

*ПОДСКАЗКА*

• Для воспроизведения одного или более слайдов поместите эти файлы в папку.

# <span id="page-80-0"></span>**• НАСТРОЙКИ ВИДЕО**

Настраивает функции для файла видео.

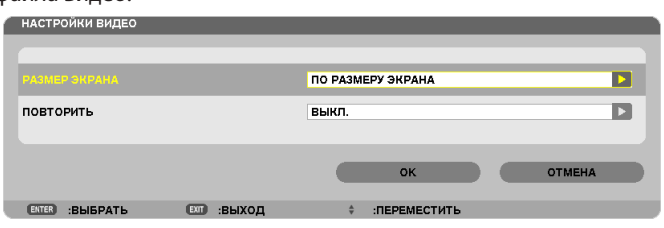

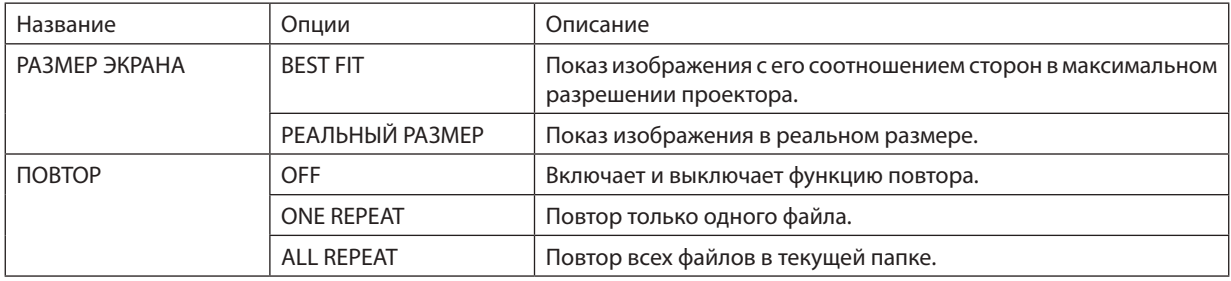

#### *ПОДСКАЗКА*

• При включении функции [REPEAT] в перерыве между видеофайлами будет отображаться черный экран.

### **• НАСТРОЙКИ АВТОВОСПРОИЗВЕДЕНИЯ**

Настраивает автоматический просмотр слайд-шоу при подключении запоминающего устройства USB в USB-порт проектора, или при выборе [ПРОСМОТР] в списке [ИСТ.].

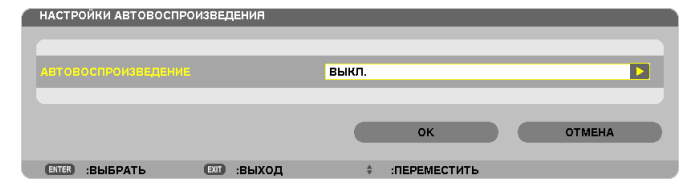

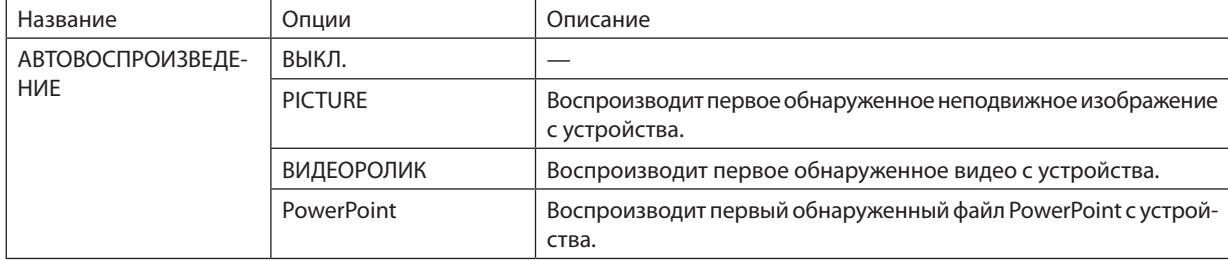

#### *ПОДСКАЗКА*

- Автоматический просмотр срабатывает по-разному в зависимости от того, подключается запоминающее устройство USB в USB-порт проектора, либо выбирается [ПРОСМОТР] в списке [ИСТ.].
- Автоматический просмотр начинается с первого найденного файла, соответствующего типу файлов, установленному для функции Авто Просмотр. Поиск файла будет осуществляться в корневом каталоге диска или каталогах более низкого уровня.
- При выборе [ПРОСМОТР] в списке [ИСТ.] автоматически будет проигрываться, если будет найден, последний выбранный файл, или будет произведен поиск последней выбранной папки и автоматически начнется воспроизведение первого найденного файла. Для автоматического воспроизведения видеофайла с запоминающего устройства USB сохраните на нем один файл, или измените имя файла так, чтобы *при поиске оно обнаруживалось первым.*

# **• НАСТРОЙКИ СОРТИРОВКИ**

Устанавливает порядок отображения миниатюр или слайдов.

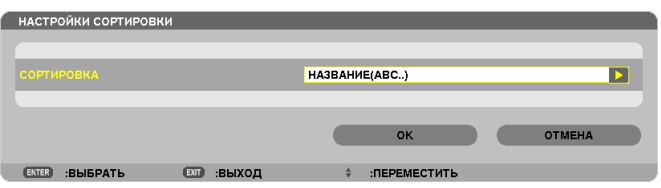

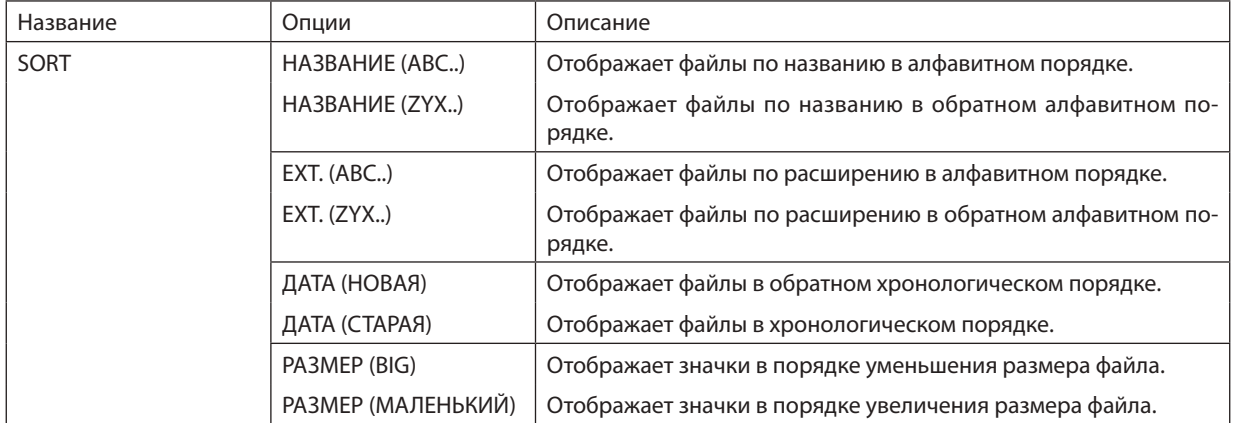

# <span id="page-82-0"></span>❹ Воспроизведение данных, находящихся в папке с общим доступом

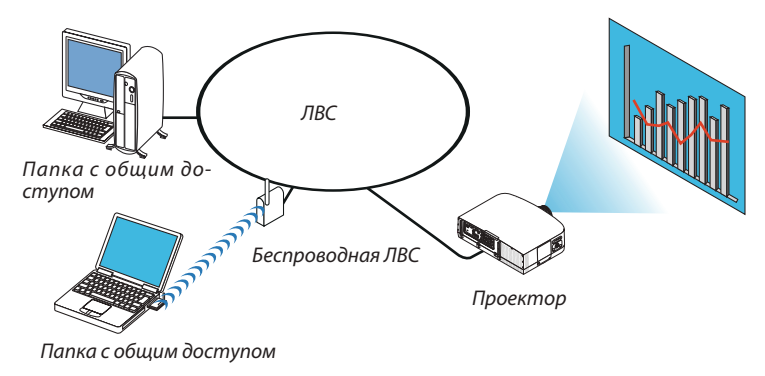

### **Подготовка**

Проектор: подсоедините проектор к сети.

Компьютер: сохраните файлы для демонстрации в папке с общим доступом и запомните расположение папки (путь). Запомните или запишите путь, он понадобится для работы.

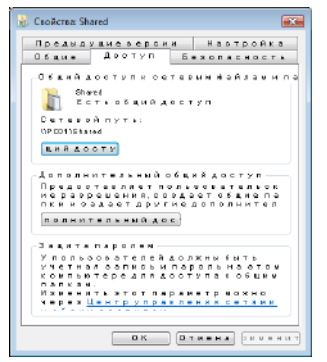

- Чтобы создать папку с общим доступом, см. документацию или справку операционной системы Windows.
- Назначьте имя папки с общим доступом с помощью клавиатуры компьютера (для имени используются только буквы и цифры).
- Для подключения к папке с общим доступом из другой подсети, установите [WINS CONFIGURATION] в меню [CETEBЫE НАСТРОЙКИ].
- Цифровая подпись (SMB подпись) не поддерживается.

### Подключение проектора к папке с общим доступом

**1. Нажмите кнопку VIEWER на пульте дистанционного управления.**

*Отобразится окно со списком устройств.*

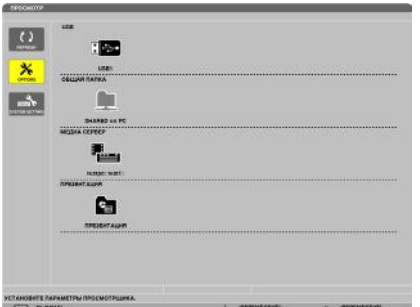

Чтобы запустить ПРОСМОТР другим способом, нажмите несколько раз кнопку SOURCE на корпусе проектора. *(*→ *стр. [16](#page-26-0))*

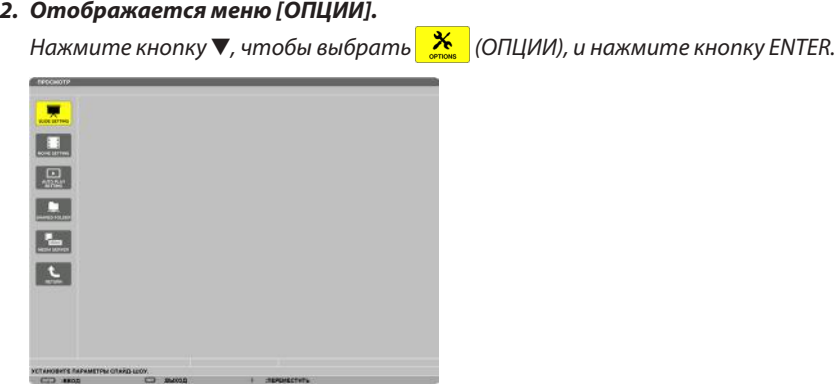

• Когда отображается меню ОПЦИИ, список устройств отображаться не будет.

### **3. Отобразите окно [SHARED FOLDER SETTING].**

*Нажмите кнопку* ▼*, чтобы выбрать значок (SHARED FOLDER SETTING), и нажмите кнопку ENTER.*

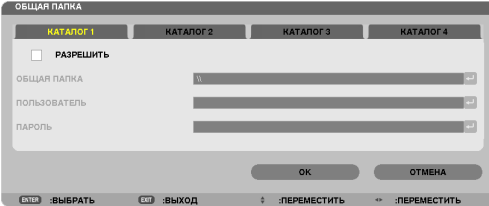

### *4. Выберите номер папки и место, чтобы ее разрешить.*

*Нажмите кнопку* ◀ *или* ▶ *для выбора папки общего доступа и нажмите кнопку* ▼, чтобы выбрать [РАЗРЕШИТЬ] , а *затем нажмите кнопку ENTER.*

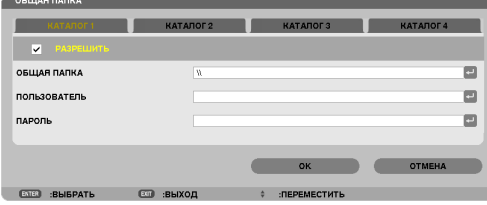

### *5. Введите путь, имя пользователя и пароль для папки с общим доступом.*

*Нажмите кнопку* ▼, чтобы выбрать поле [ОБЩАЯ ПАПКА]. Отобразится виртуальная клавиатура.

 Информацию об использовании виртуальной клавиатуры см. на стр. *[131.](#page-141-0)*

- Если Ваш компьютер не защищен паролем, то ввод пароля не требуется.
- Можно добавить максимум четыре папки с общим доступом.
- Максимальная длина пути к папке с общим доступом должна быть: для имени компьютера 15 символов (буквы и цифры), для имени папки — 23 символа (буквы и цифры).

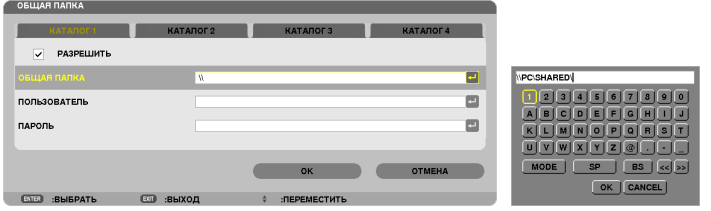

# *6. Выйдите из режима настройки.*

*Нажмите кнопку* ▼, чтобы выбрать [OK], и нажмите кнопку ENTER. Окно [SHARED FOLDER] закроется.

• Если появится сообщение об ошибке, значит Ваши настройки неправильны. Попробуйте еще раз.

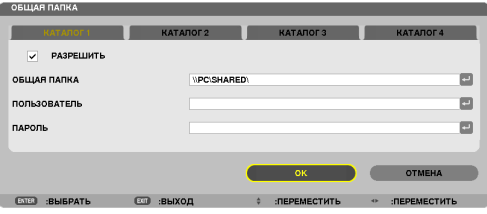

### Отключение проектора от папки с общим доступом

### **• Отключите номер папки с общим доступом, которую Вы хотите отсоединить**

*Нажмите кнопку* ▼, чтобы выбрать [РАЗРЕШИТЬ], и нажмите кнопку ENTER, чтобы ее очистить.

### *ПРИМЕЧАНИЕ:*

• Когда отображается файл в формате PowerPoint или PDF, не отсоединяйте кабель локальной сети. В противном случае режим «Прсмотр» не будет *работать.*

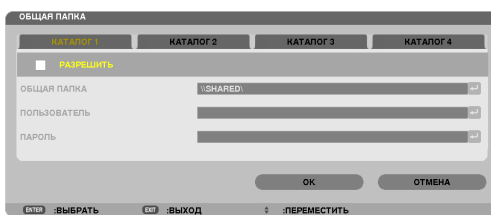

#### *ПОДСКАЗКА:*

• Настройки соединения для папки с общим доступом

*Можно сохранить настройки максимум для четырех папок.*

 При повторном пуске проектора папки с общим доступом с сохраненными настройками будут отображаться в сером значке папки в окне списка *устройств.*

*При выборе серого значка папки пропускается ввод пути к папке.*

• При неудачной попытке соединения с папкой с общим доступом на значке папки появится пометка «x». Если это произойдет, проверьте настройки пап*ки.*

# <span id="page-86-0"></span>❺ Отображение данных при использовании медиа сервера

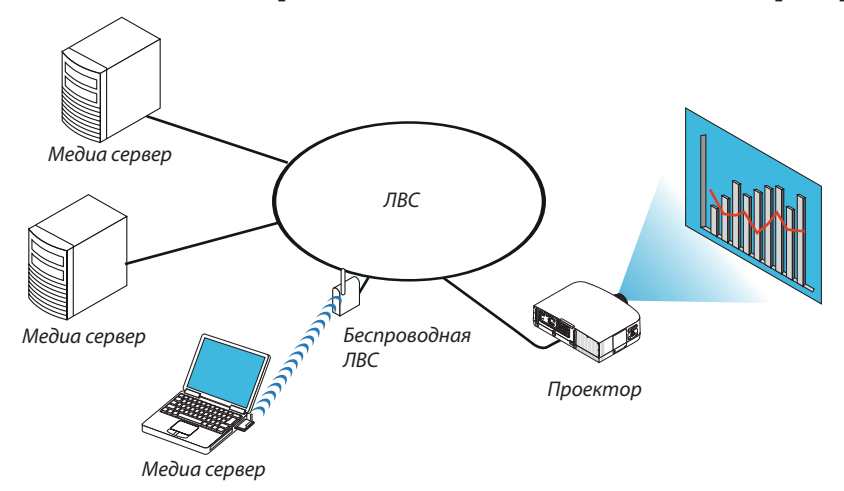

### Подготовка

Проектор: подсоедините проектор к сети.

Компьютер: подготовьте для проецирования файлы с изображениями или видеофайлы и включите функцию «Media Sharing» для Windows Media Player 11 или Windows Media Player 12.

### *ПРИМЕЧАНИЕ:*

- И проектор, и медиа сервер должны находиться в одной подсети. Подключение к медиа серверу из другой подсети невозможно.
- Тип файлов для общего доступа может варьироваться в зависимости от версии Windows.

# Включение функции «Media Sharing» для Windows Media Player 11

- **1. Запустите Windows Media Player 11.**
- **2. Выберите «Media Sharing» из «Library».**

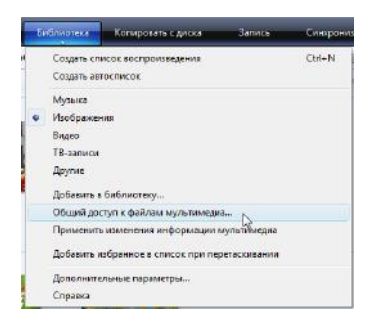

 Откроется диалоговое окно «Media Sharing».

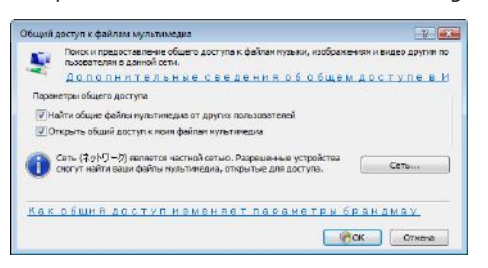

**3. Отметьте «Share my media» в чекбоксе и нажмите OK.**

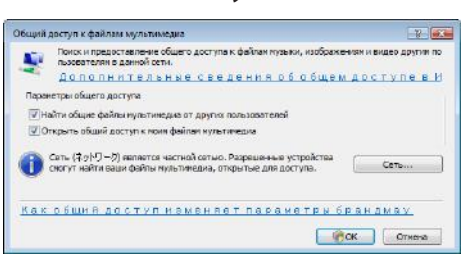

*Отобразится список доступных устройств.*

**4. Выберите «PA600 Series», а затем – «Принять».**

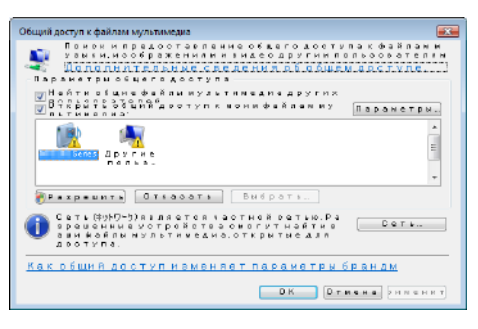

*На значок «PA600 Series» будет поставлена галочка.*

- «РА600 Series» имя проектора, назначенное в меню [СЕТЕВЫЕ НАСТРОЙКИ].
- **5. Выберите «OK».**

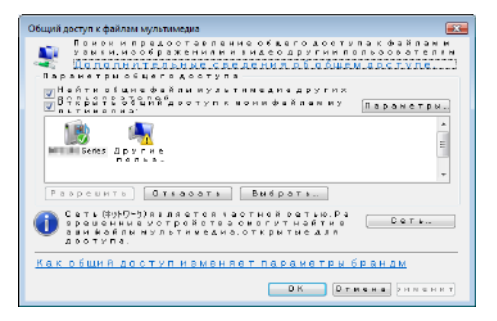

После этого проектору разрешен доступ к данным из «Library».

### Настройка функции «Media Sharing» для Windows Media Player 12

**1. Запустите Windows Media Player 12.**

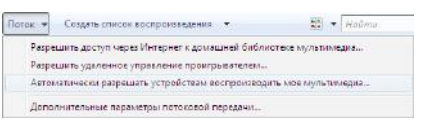

**2. Выберите меню «Поток», а затем выберите «Автоматически разрешать устройствам воспроизводить мое мультимедиа».**

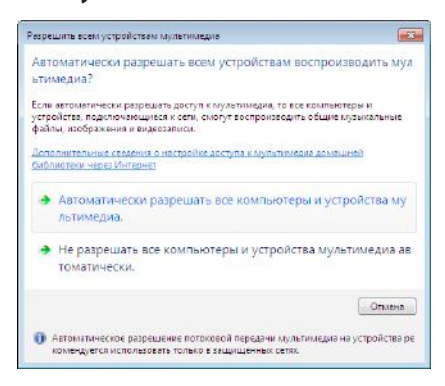

*Появится окно «Разрешить всем медиа-устройствам».*

**3. Выберите «Автоматически разрешать всем компьютерам и медиа-устройствам».**

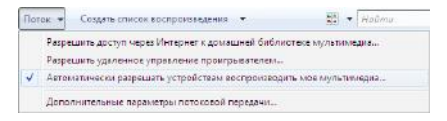

 Графические и видеофайлы в «Библиотеке» могут быть использованы с помощью проектора.

### Подключение проектора к медиа серверу

Нажмите кнопку VIEWER на пульте дистанционного управления. VIEWER начнет работу.

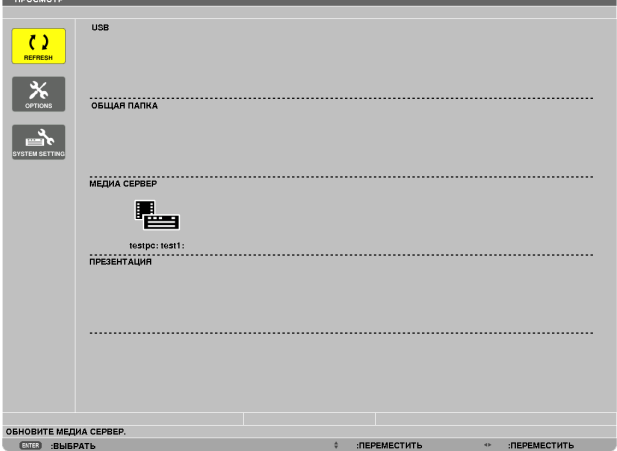

- Чтобы запустить ПРОСМОТР другим способом, нажмите несколько раз кнопку SOURCE на корпусе проектора. ( $\rightarrow$ стр. [16](#page-26-0))
- После этого начнется поиск в сети компьютера с доступными медиа данными, которые добавятся в папку «Media server» на экране миниатюр.

 Чтобы выполнить эту операцию другим способом, подведите курсор к «Media server», выберите [REFRESH] в меню миниатюр и нажмите кнопку ENTER.

*ПРИМЕЧАНИЕ:*

• Есть возможность автоматически просмотреть и отобразить не более четырех доступных медиа серверов. Пятое (и следующие) устройство отобразить *невозможно.*

 $(\rightarrow$  стр. [60](#page-70-0))

# Отсоединение проектора от медиа-сервера

**1. Выведите на экран меню OPTIONS.**

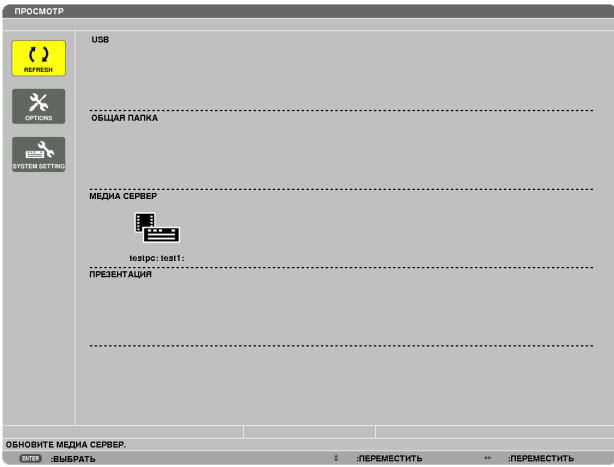

*Нажмите кнопку* ▼ для выбора иконки [OPTIONS] нажмите кнопку ENTER.

**2. Отобразите окно настройки MEDIA SERVER.**

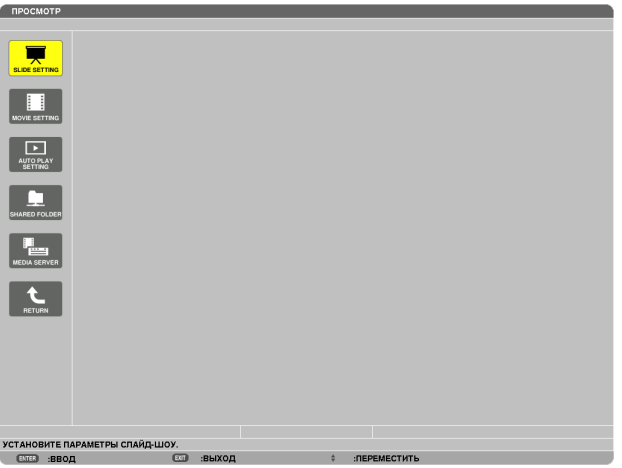

*Нажмите кнопку* ▼ *для выбора иконки MEDIA SERVER и нажмите кнопку ENTER.*

*3. Прервите соединение.*

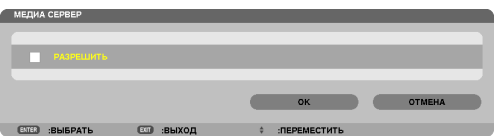

*Нажмите кнопку ENTER, чтобы снять галочку и прервать соединение.*

*Нажмите кнопку* ▼, чтобы выбрать [OK] и нажмите кнопку ENTER, чтобы закрыть окно настройки MEDIA SERVER.

# <span id="page-91-0"></span>❻ Ограничения отображаемых файлов

Режим «Просмотр» позволяет отобразить файл PowerPoint или файл PDF в упрощенном виде. Все же, вследствие упрощения отображения, фактическое отображение может отличаться от воспроизводимого с помощью прикладной программы на компьютере.

# Некоторые ограничения для файлов PowerPoint

Шрифты будут автоматически преобразованы в шрифты, установленные на проекторе. Шрифты могут отличаться по величине или ширине, вызывая искажения разметки слайда. Некоторые символы или шрифты могут не отображаться.

Некоторые функции, предусматривающие работу со шрифтами, не поддерживаются.

 Пример: Использование анимаций, выделения и гиперссылок несколько ограничено.

- Переход от одной страницы к другой может занять больше времени, чем на компьютере
- В некоторых случаях файлы, выполненные в формате Microsoft PowerPoint 97-2003, могут не отображаться.

### Некоторые ограничения для PDF файлов

- Шрифты, не встроенные в файл PDF во время его создания, могут не отображаться.
- Некоторые функции, предусматривающие работу со шрифтами, не поддерживаются. Пример: Использование аннотаций, выделения, форм и цветового пространства несколько ограничено.
- Переход от одной страницы к другой может занять больше времени, чем на компьютере
- В некоторых случаях файлы, выполненные в формате Adobe Acrobat, могут не отображаться.

# 5. Использование экранного меню

# Использование меню

ПРИМЕЧАНИЕ: Во время проецирования чересстрочного видеоизображения экранное меню может отображаться некорректно.

**1. Для отображения меню нажмите кнопку MENU на пульте дистанционного управления или корпусе проек***тора.*

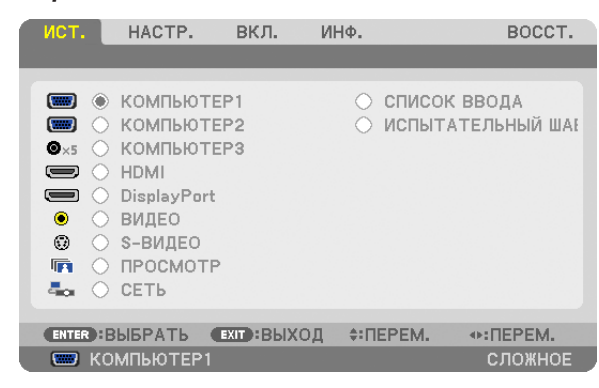

ПРИМЕЧАНИЕ:Такие команды, как ENTER, EXIT, ▲▼, ◆▶, расположенные в нижней части экрана, отображают доступные для работы кнопки.

- **2. Для отображения подменюнажимайте кнопки на пульте дистанционного управления или корпусе про***ектора.*
- **3. Для выбора первого пункта или первой закладки нажмите кнопку ENTER на пульте дистанционного управ***ления или корпусе проектора.*
- **4. Нажимайте кнопки на пульте дистанционного управления или корпусе проектора, чтобы выбрать какой-либо параметр, который необходимо настроить или установить. Выбрать требуемую закладку можно с помощью клавиш на пульте дистанционного управления или** *корпусе проектора.*
- **5. Для вызова окна подменю нажмите кнопку ENTER на пульте дистанционного управления или корпусе про***ектора.*
- **6. Настраивайте уровень,включайтеивыключайтевыбранныепунктыспомощьюклавиш** *на пульте*  **дистанционного управления или корпусе проектора.**

Установки будут сохранены до следующих изменений.

**7. Повторите действия 2–6 для другого параметра или нажмите кнопку EXIT на пульте дистанционного управления или корпусе проектора, чтобы закрыть окно меню.**

ПРИМЕЧАНИЕ: При показе меню или сообщения некоторые строчки информации могут быть утеряны в зависимости от сигнала и установок.

# **8. Нажмите кнопку MENU, чтобы закрыть меню. Чтобы вернуться к предыдущему меню, нажмите кнопку EXIT.**

# 2 Элементы меню

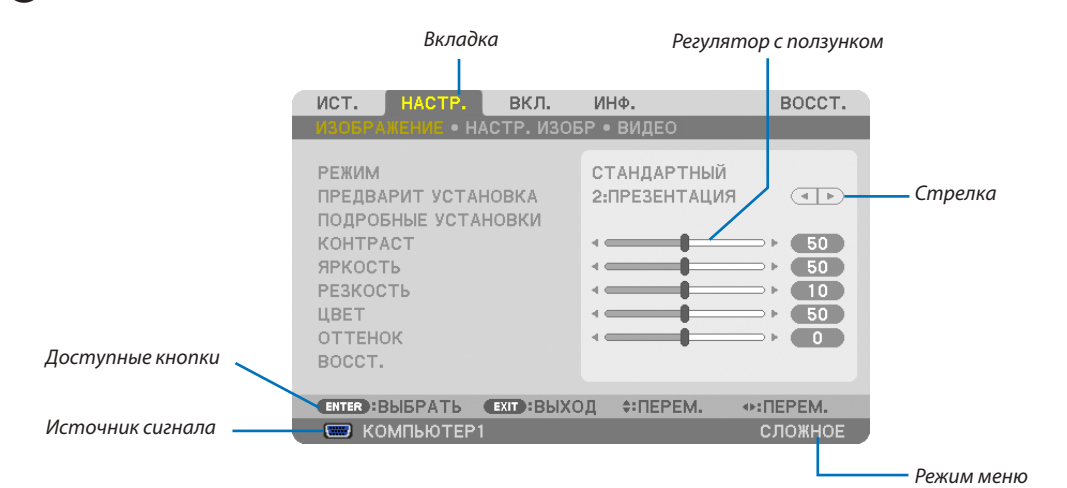

#### *Подсветка*

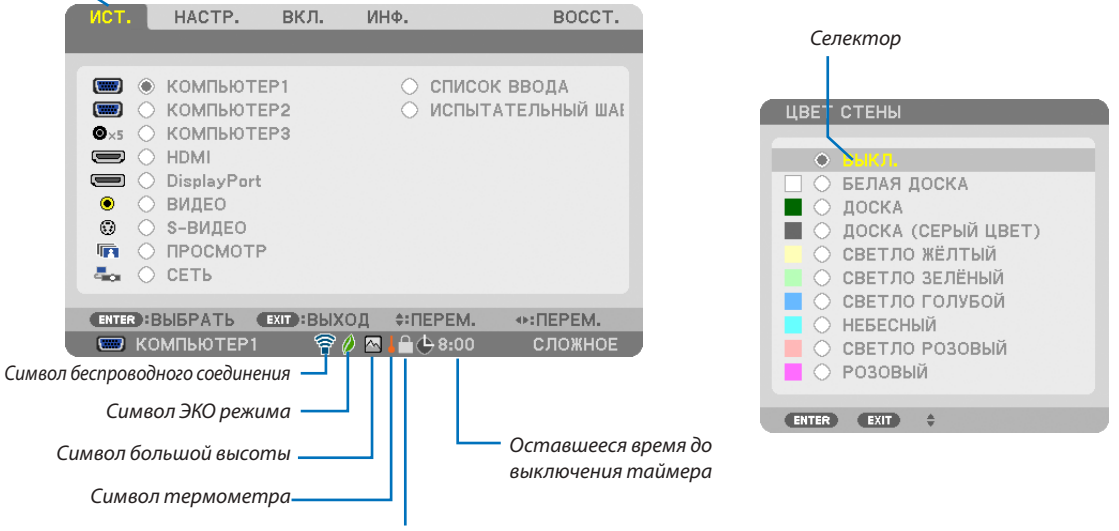

*Символ блокировки кнопок*

#### **Окна меню и диалоговые окна обычно включают следующие элементы:**

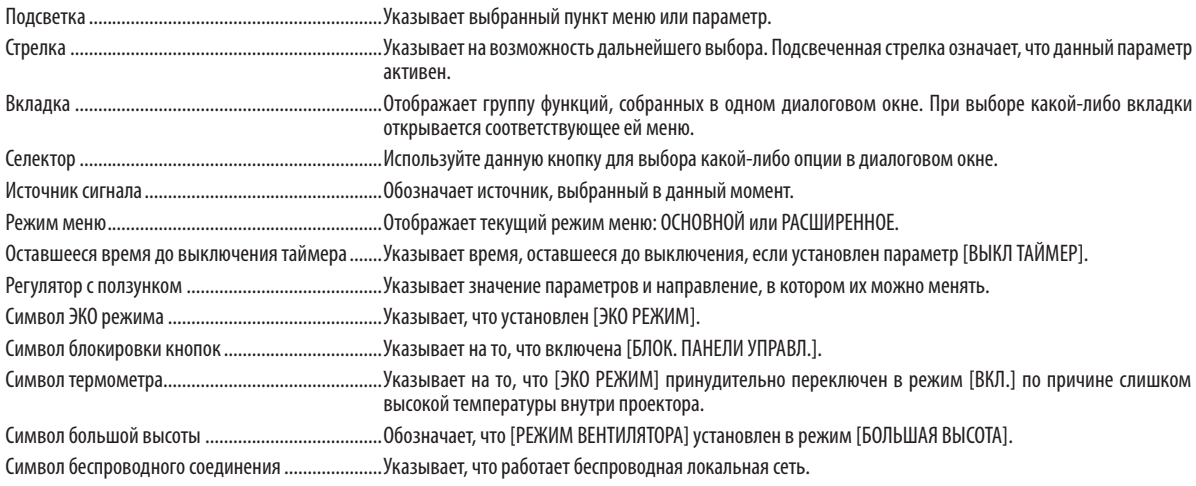

# 3 Пункты меню

• Основные элементы меню выделены фоном.

Некоторые пункты меню недоступны в зависимости от источника входящего сигнала.

| Пункт меню |                      |                               |                      | По умолчанию        | Опции                                               |
|------------|----------------------|-------------------------------|----------------------|---------------------|-----------------------------------------------------|
|            | КОМПЬЮТЕР1           |                               |                      |                     |                                                     |
| MCT.       | КОМПЬЮТЕР2           |                               |                      | $*$                 |                                                     |
|            | КОМПЬЮТЕР3(BNC)      |                               |                      | $\ast$              |                                                     |
|            |                      |                               |                      | $\divideontimes$    |                                                     |
|            | <b>HDMI</b>          |                               |                      |                     |                                                     |
|            | DisplayPort          |                               |                      | $\ast$              |                                                     |
|            | ВИДЕО                |                               |                      | $*$                 |                                                     |
|            | S-ВИДЕО              |                               |                      | $\ast$              |                                                     |
|            | ПРОСМОТР             |                               |                      | $\divideontimes$    |                                                     |
|            |                      |                               |                      | $\divideontimes$    |                                                     |
|            | <b>CETb</b>          |                               |                      |                     |                                                     |
|            | СПИСОК ВВОДА         |                               |                      |                     |                                                     |
|            | ИСПЫТАТЕЛЬНЫЙ ШАБЛОН |                               |                      |                     |                                                     |
|            |                      | <b>РЕЖИМ</b>                  |                      | <b>СТАНДАРТНЫЙ</b>  | СТАНДАРТНЫЙ, ПРОФЕССИОНАЛЬНЫЙ                       |
|            |                      |                               |                      |                     | ВЫС. ЯРК, ПРЕЗЕНТАЦИЯ, ВИДЕО, ВИДЕОРОЛИК, ГРАФИКА,  |
|            |                      | <b>ПРЕДВАРИТ УСТАНОВКА</b>    |                      | $\frac{M}{N}$       | Сигнал RGB, DICOM SIM                               |
|            |                      |                               | ОБЩИЕ НАСТРОЙКИ      |                     |                                                     |
|            |                      |                               |                      |                     |                                                     |
|            |                      |                               | ССЫЛКА               | $\ast$              | ВЫС. ЯРК, ПРЕЗЕНТАЦИЯ, ВИДЕО, ВИДЕОРОЛИК, ГРАФИКА,  |
| HACTP.     |                      |                               |                      |                     | Сигнал RGB, DICOM SIM                               |
|            |                      |                               | <b><i>FAMMA-</i></b> |                     | ДИНАМИЧЕСКИЙ, НАТУРАЛЬНЫЙ, ЧЁРНЫЕ ДЕТАЛИ            |
|            |                      |                               | КОРРЕКЦИЯ*1          |                     |                                                     |
|            |                      |                               | РАЗМЕР ЭКРАНА*2      | $\ast$              | БОЛЬШОЙ, СРЕДНЕ, БОЛЬШОЙ                            |
|            |                      |                               | ЦВЕТ.                |                     |                                                     |
|            |                      |                               | ТЕМПЕРАТУРА*З        | $\ast$              | 5000, 6 500, 7 800, 8 500, 9 300, 10 500            |
|            |                      |                               |                      |                     |                                                     |
|            |                      |                               | ДИНАМИЧЕСКИЙ         | $\ast$              | ВЫКЛ., ВКЛ.                                         |
|            |                      |                               | KOHTPACT             |                     |                                                     |
|            |                      |                               | БАЛАНС БЕЛОГО        |                     |                                                     |
|            |                      |                               | <b>KOHTPACT R</b>    | $\mathsf{O}\xspace$ |                                                     |
|            | <b>ИЗОБРАЖЕНИЕ</b>   | ПОДРОБНЫЕ<br><b>УСТАНОВКИ</b> | KOHTPACT G           | $\mathsf{O}\xspace$ |                                                     |
|            |                      |                               | <b>KOHTPACT B</b>    | $\mathbf 0$         |                                                     |
|            |                      |                               | ЯРКОСТЬ R            |                     |                                                     |
|            |                      |                               |                      | $\mathbf 0$         |                                                     |
|            |                      |                               | <b>ЯРКОСТЬ G</b>     | $\mathsf{O}\xspace$ |                                                     |
|            |                      |                               | ЯРКОСТЬ В            | $\mathbf 0$         |                                                     |
|            |                      |                               | <b>КОРРЕКТИРОВКА</b> |                     |                                                     |
|            |                      |                               | ЦВЕТА                |                     |                                                     |
|            |                      |                               | КРАСНЫЙ              | $\mathbf 0$         |                                                     |
|            |                      |                               | <b>ЗЕЛЕНЫЙ</b>       |                     |                                                     |
|            |                      |                               |                      | $\mathbf 0$         |                                                     |
|            |                      |                               | СИНИЙ                | $\pmb{0}$           |                                                     |
|            |                      |                               | ЖЁЛТЫЙ               | $\mathbf 0$         |                                                     |
|            |                      |                               | ПУРПУРНЫЙ            | $\mathbf 0$         |                                                     |
|            |                      |                               | <b>БИРЮЗОВЫЙ</b>     | $\mathbf 0$         |                                                     |
|            |                      | <b>KOHTPACT</b>               |                      | 50                  |                                                     |
|            |                      | ЯРКОСТЬ                       |                      | 50                  |                                                     |
|            |                      |                               |                      |                     |                                                     |
|            |                      | <b>РЕЗКОСТЬ</b>               |                      | 10                  |                                                     |
|            |                      | ЦВЕТ                          |                      | 50                  |                                                     |
|            |                      | <b>OTTEHOK</b>                |                      | $\mathbf 0$         |                                                     |
|            |                      | BOCCT.                        |                      |                     |                                                     |
|            |                      | ЧАСЫ                          |                      | $\ast$              |                                                     |
|            | НАСТР. ИЗОБР         | ΦA3A                          |                      | $\ast$              |                                                     |
|            |                      |                               |                      | $\ast$              |                                                     |
|            |                      | <b>ГОРИЗОНТАЛЬНО</b>          |                      | $\frac{M}{2\pi}$    |                                                     |
|            |                      | <b>ВЕРТИКАЛЬНОЕ</b>           |                      |                     |                                                     |
|            |                      | ПРОСМОТРЕТЬ                   |                      | $\ast$              | ABTO, 0[%], 5[%], 10[%]                             |
|            |                      |                               |                      | $\frac{M}{N}$       | (КОМПЬЮТЕР1/2/3) АВТО, 4:3, 5:4, 16:9, 15:9, 16:10, |
|            |                      |                               |                      |                     | СОБСТВЕННОЕ                                         |
|            |                      |                               |                      |                     | (КОМПОНЕНТ/ВИДЕО/S-ВИДЕО) АВТО, 4:3, ПОЧТОВЫЙ ЯЩИК, |
|            |                      | СООТНОШЕНИЕ СТОРОН            |                      | $\frac{M}{N}$       | ШИРОКИЙ ЭКРАН, ФОКУС                                |
|            |                      |                               |                      |                     |                                                     |
|            |                      |                               |                      | $\frac{M}{N}$       | (КОМПОНЕНТ/ВИДЕО/S-ВИДЕО) АВТО, ОКНО 4:3, ПОЧТОВЫЙ  |
|            |                      |                               |                      |                     | ЯЩИК, ШИРОКИЙ ЭКРАН, 4:3 ПОЛНЫЙ                     |
|            |                      | <b>РАЗРЕШЕНИЕ</b>             |                      | $\ast$              |                                                     |
|            | ВИДЕО                |                               | СНИЖ.                |                     |                                                     |
|            |                      | СНИЖЕНИЕ ШУМА                 | СЛУЧАЙНОГО           | $\ast$              | ВЫКЛ., НИЗКИЙ, СРЕДНЕ, ВЫСОКИЙ                      |
|            |                      |                               | ШУМА                 |                     |                                                     |
|            |                      |                               | СНИЖЕНИЕ ШУМОВ       |                     |                                                     |
|            |                      |                               |                      | ВЫКЛ.               | ВЫКЛ., НИЗКИЙ, СРЕДНЕ, ВЫСОКИЙ                      |
|            |                      |                               | ВИДЕО                |                     |                                                     |
|            |                      |                               | <b>СНИЖЕНИЕ</b>      | ВЫКЛ.               | ВЫКЛ., ВКЛ.                                         |
|            |                      |                               | БЛОЧНОГО ШУМА        |                     |                                                     |
|            |                      | <b>РАССОЕДИНЕНИЕ</b>          |                      | <b>ABTO</b>         | АВТО, ВИДЕО, ФИЛЬМ                                  |
|            |                      | РАЗДЕЛЕНИЕ Y/C 3D             |                      | ВКЛ.                | ВЫКЛ., ВКЛ.                                         |
|            |                      | ПОДЧЕРКИВАНИЕ ДЕТАЛЕЙ         |                      | $\ast$              |                                                     |
|            |                      | ТИП СИГНАЛА                   |                      |                     |                                                     |
|            |                      |                               |                      | RGB                 | RGB, КОМПОНЕНТ                                      |
|            |                      | ВИДЕО УРОВЕНЬ                 |                      | ABTO                | АВТО, НОРМАЛЬНОЕ, УВЕЛИЧЕННЫЙ                       |

<sup>\*</sup> Звездочка (\*) указывает на то, что значение параметров по умолчанию варьируется в зависимости от сигнала.

<sup>\*1</sup> Опция [ГАММА-КОРРЕКЦИЯ] доступна в случае, когда для параметра [ССЫЛКА] выбрано значение, отличное от [DICOM SIM.].<br>\*2 Опция [PA3MEP ЭКРАНА] доступна в случае, когда для параметра [ССЫЛКА] выбрано значение [DICOM

Опция [РАЗМЕР ЭКРАНА] доступна в случае, когда для параметра [ССЫЛКА] выбрано значение [DICOM SIM.].

<sup>\*3</sup> Если выбрать [ПРЕЗЕНТАЦИЯ] или [ВЫС. ЯРК] в меню [ССЫЛКА], функция [ЦВЕТ. ТЕМПЕРАТУРА] будет недоступна.

# 5. Использование экранного меню

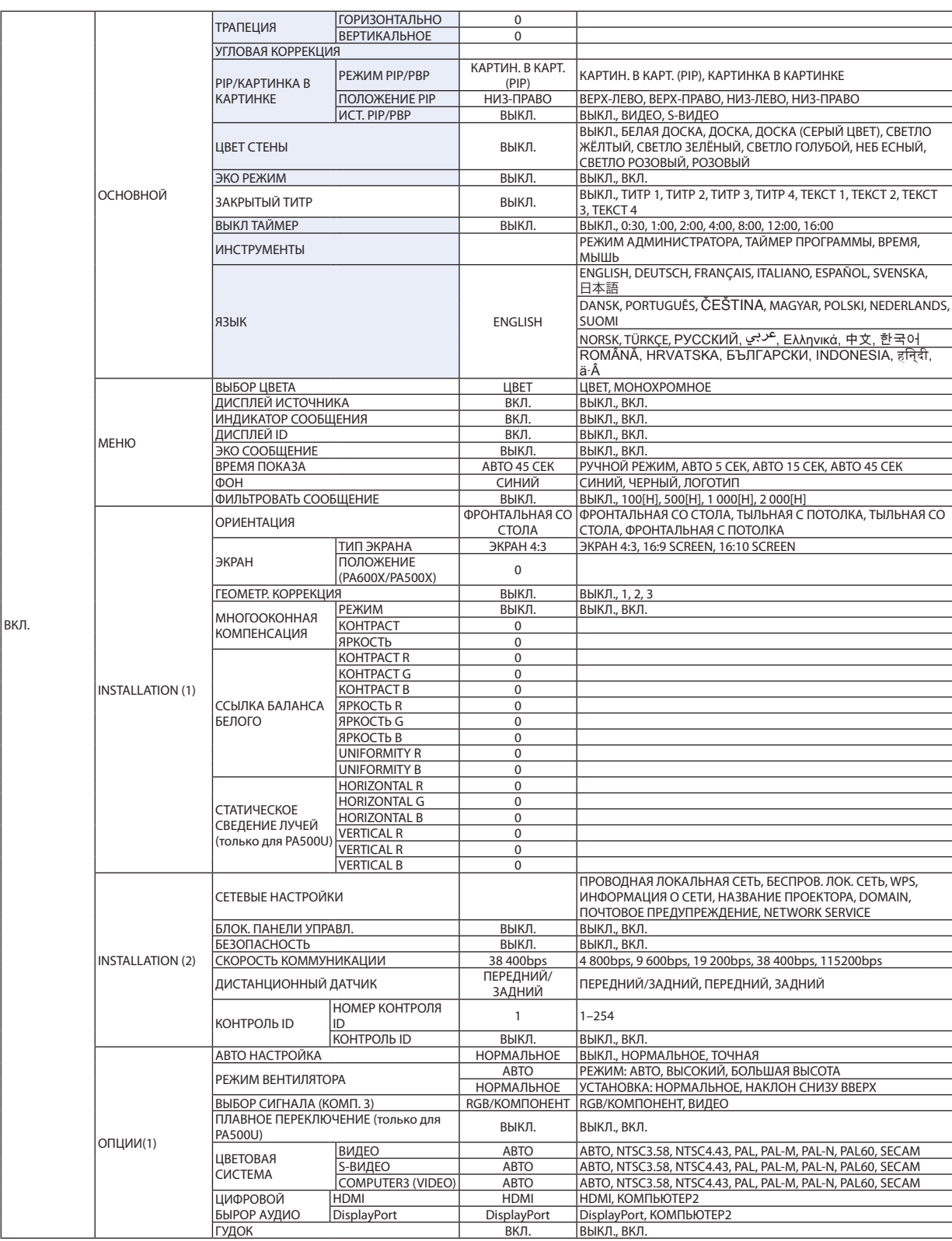

 $*$  Звездочка (\*) указывает на то, что значение параметров по умолчанию варьируется в зависимости от сигнала.

# 5. Использование экранного меню

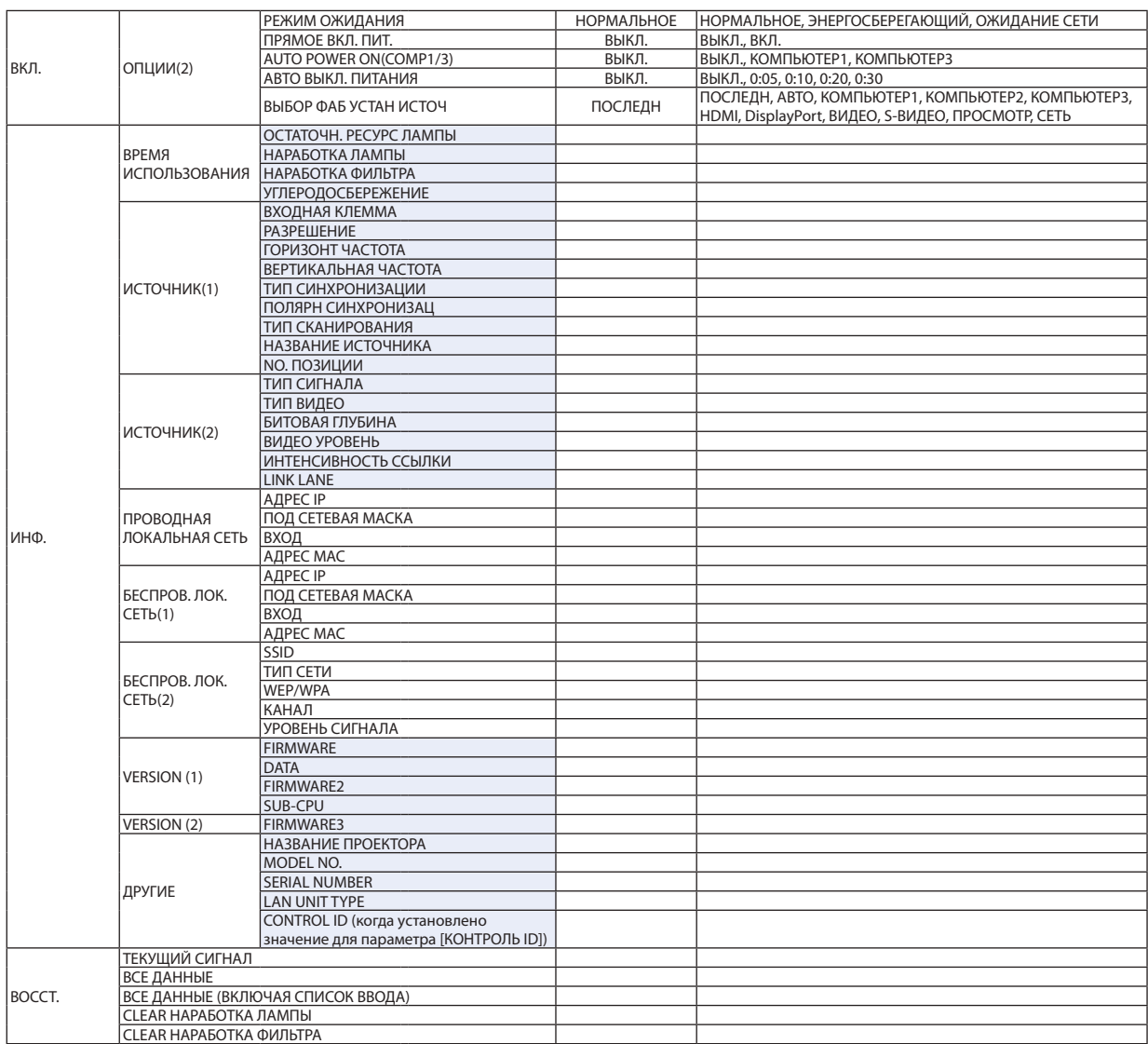

# 4 Описание и функции меню [ИСТ.]

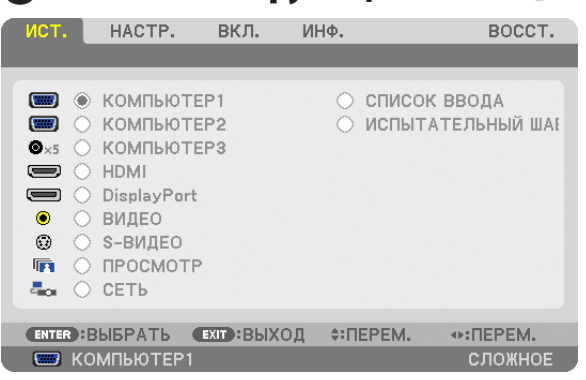

### КОМПЬЮТЕР1, 2, и 3

Служит для выбора компьютера, подключенного к входному разъему КОМПЬЮТЕР1, 2 или 3 проектора.

ПРИМЕЧАНИЕ: Когда компонентный входной сигнал подается на вход COMPUTER 1 IN, COMPUTER 2 IN или COMPUTER 3 IN, выберите соответственно [КОМ*-*ПЬЮТЕР1], [КОМПЬЮТЕР2] или [КОМПЬЮТЕР3]. Проектор автоматически определяет, является ли входной сигнал от КОМПЬЮТЕР1, 2 или 3 сигналом RGB или *компонентным сигналом.*

### HDMI

Служит для выбора HDMI совместимых устройств, подсоединенных к разъему HDMI IN.

### **DisplayPort**

Проецирует изображение с устройства, подключенного к входному разъему DisplayPort.

### ВИДЕО

Служит для выбора устройства, подключенного к разъему ВИДЕО: видеомагнитофона, DVD-плеера или видеокамеры.

### S-ВИДЕО

Служит для выбора устройства, подключенного к разъему S-ВИДЕО: видеомагнитофона или DVD-плеера. ПРИМЕЧАНИЕ: Во время ускоренной перемотки видео (когда сигнал подается на видео вход или S-видео вход) изображение может притормаживать.

### ПРОСМОТР

Данная функция позволяет проводить презентации, используя запоминающее устройство USB, содержащее слайды. (→ стр. [56](#page-66-0) «4. Использование режима «Просмотр»)

### СЕТЬ

Служит для выбора сигнала: порт локальной сети (RJ-45) или установленный USB модуль беспроводной локальной сети (является дополнительным для моделей Европы, Австралии, Азии и других стран, кроме Северной Америки).

### СПИСОК ВВОДА

Отображает список сигналов. См. данные на следующей странице.

# ИСПЫТАТЕЛЬНЫЙ ШАБЛОН

Закрытие меню и переключение на экран испытательного шаблона. Предыдущий экран появится снова при нажатии кнопки EXIT.

### **Использование списка ввода**

Если выполнены настройки источника, они автоматически сохраняются в списке ввода. Сохраненные сигналы (значения настроек) можно загрузить из списка ввода в любой момент.

В списке ввода можно сохранить не более 100 вариантов. Когда в списке ввода будет сохранено 100 образцов, отобразится сообщение об ошибке и нельзя будет сохранить дополнительные образцы. Поэтому необходимо удалить сигналы (значения настроек), которые больше не нужны.

### **Отображение списка ввода**

### **1. Нажмите кнопку MENU***.*

*На экране отобразится меню.*

### **2. Нажмите кнопку**  *или* **, чтобы выбрать [ИСТ.].**

*Отобразится окно ИСТ..*

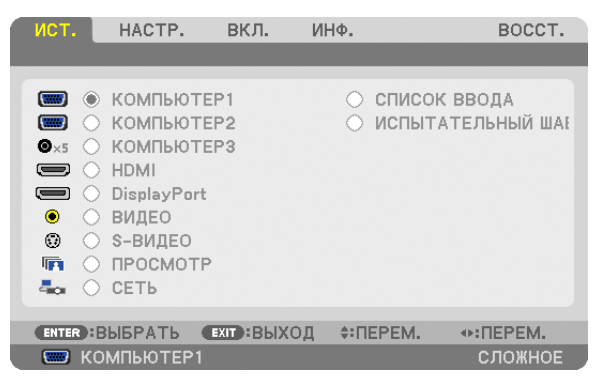

### **3. С помощью кнопок** *, , или*  **выберите [СПИСОК ВВОДА] и нажмите кнопку ENTER***.*

*Отобразится окно СПИСОК ВВОДА.*

*Если окно СПИСОК ВВОДА* не отображается, переключите меню в режим [СЛОЖНОЕ].

Чтобы переключать меню между [СЛОЖНОЕ] и [ОСНОВНОЙ], выберите [МЕНЮ ПРИЛОЖЕНИЯ]  $\rightarrow$  [ИНСТРУМЕНТЫ]  $\rightarrow$ [РЕЖИМ АДМИНИСТРАТОРА]. (→ *стр. [136](#page-146-0))*

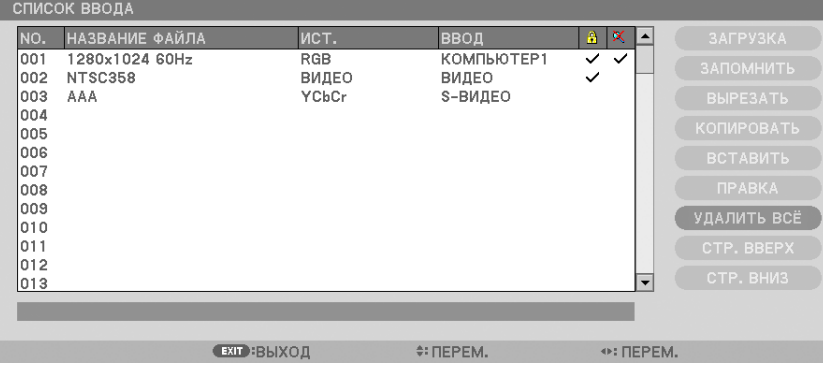

**Ввод текущего проецируемого сигнала в список ввода [ЗАПОМНИТЬ]**

**1. Нажмите кнопку**  *или* **, чтобы выбрать любой номер.**

**2. Нажмите кнопку**  *или* **, чтобы выбрать [ЗАПОМНИТЬ], и нажмите кнопку ENTER***.*

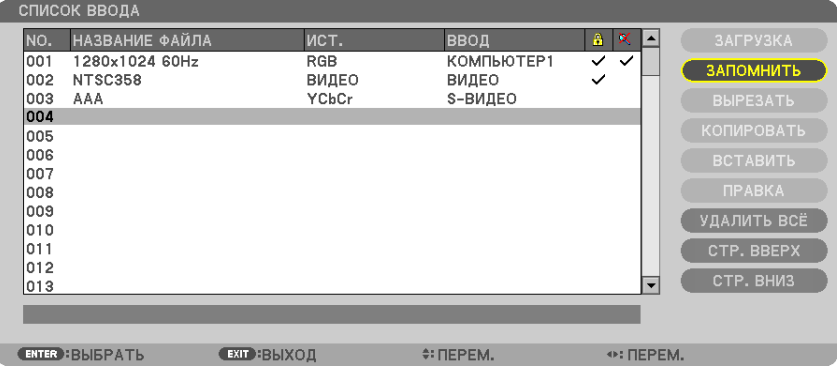

### **Вызов сигнала из списка ввода [ЗАГРУЗКА]**

Нажмите кнопку  $\blacktriangle$  или  $\nabla$ , чтобы выбрать сигнал, а затем нажмите кнопку ENTER.

### **Редактирование сигнала из списка ввода [ПРАВКА]**

1. Нажмите кнопку▲ или ▲, чтобы выбрать сигнал для редактирования.

# **2. Нажмите кнопку** *, , или* **, чтобы выбрать [ПРАВКА], а затем нажмите кнопку ENTER***.*

*Отобразится окно редактирования.*

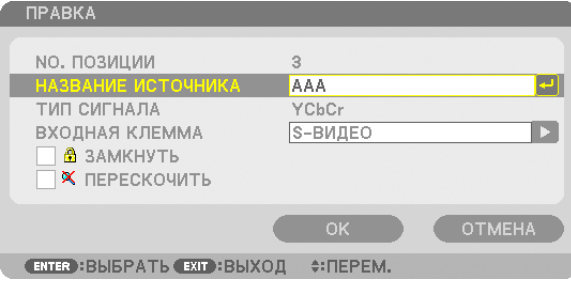

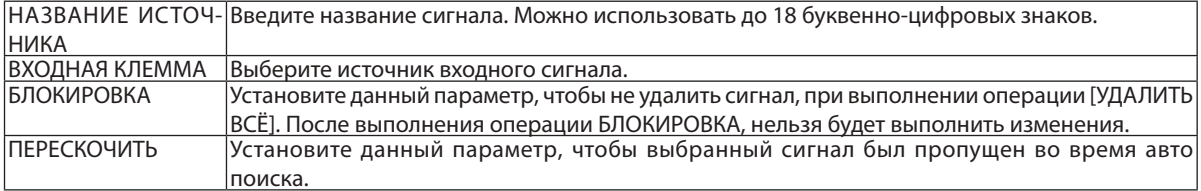

#### **3. Настройте предыдущие пункты, выберите [OK] и нажмите кнопку ENTER***.*

ПРИМЕЧАНИЕ: Входная клемма не может быть изменена на проецируемом в данный момент сигнале.

### **Удаление сигнала из списка ввода [ВЫРЕЗАТЬ]**

- 1. Нажмите кнопку ▲ или ▼, чтобы выбрать сигнал для удаления.
- **2. Нажмите кнопку** *, , или* **, чтобы выбрать [ВЫРЕЗАТЬ], и нажмите кнопку ENTER***.*

*Сигнал будет удален из списка ввода, а удаленный сигнал будет отображен в буфере обмена внизу списка ввода.*

### *ПРИМЕЧАНИЕ:*

- Сигнал, проецируемый в настоящее время, не может быть удален.
- Если будет выбирается заблокированный сигнал, он будет отображается серым цветом, что указывает на его недоступность.

### *ПОДСКАЗКА:*

- Данные из буфера обмена можно вставить в список ввода.
- Данные из буфера обмена не будут потеряны после закрытия списка ввода.

### **Копирование и вставка сигнала из списка ввода [КОПИРОВАТЬ] / [ВСТАВИТЬ]**

- **1. Нажмите кнопку**  *или , чтобы выбрать сигнал для копирования.*
- **2. Нажмите кнопку** *, , или* **, чтобы выбрать [КОПИРОВАТЬ], и нажмите кнопку ENTER***. Скопированный сигнал появится в буфере обмена внизу списка ввода.*
- **3. Нажмите кнопку**  *или , чтобы перейти к списку.*
- **4. Нажмите кнопку**  *или , чтобы выбрать сигнал.*
- **5. Нажмите кнопку** *, , или* **, чтобы выбрать [ВСТАВИТЬ], а затем нажмите кнопку ENTER***. Данные из буфера обмена будут вставлены на место сигнала.*

### **Удаление всех сигналов из списка ввода [УДАЛИТЬ ВСЁ]**

- **1. Нажмите кнопку** *, , или* **, чтобы выбрать [УДАЛИТЬ ВСЁ], а затем нажмите кнопку ENTER***. Откроется подтверждающее сообщение.*
- **2. Нажмите кнопку**  *или* **, чтобы выбрать [ДА], и нажмите кнопку ENTER***.*

*ПРИМЕЧАНИЕ: Заблокированный сигнал не может быть удален.*

# 5 Описание и функции меню [НАСТР.] [ИЗОБРАЖЕНИЕ]

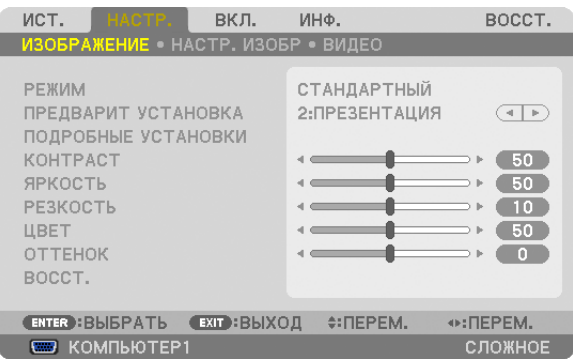

# **[РЕЖИМ]**

Данная функция позволяет определять способ сохранения настроек для [ПОДРОБНЫЕ УСТАНОВКИ] меню [ПРЕДВАРИТ УСТАНОВКА] для каждого входа.

СТАНДАРТНЫЙ ...............Сохраняет настройки для каждого пункта [ПРЕДВАРИТ УСТАНОВКА] (Предварительная установка 1–7)

ПРОФЕССИОНАЛЬНЫЙ ...Сохраняет все настройки [ИЗОБРАЖЕНИЕ] для каждого входа.

# **[ПРЕДВАРИТ УСТАНОВКА]**

Эта функция позволяет выбирать оптимизированные установки для проецируемого изображения.

Вы можете настроить нейтральный оттенок для желтого, бирюзового или пурпурного цвета.

Имеется семь заводских установок, оптимизированных для различных типов изображений. Также можно использовать [ПОДРОБНЫЕ УСТАНОВКИ], чтобы выбрать регулируемые пользователем установки для настройки гаммы или цвета. Ваши установки можно сохранить в [ПРЕДВАРИТ УСТАНОВКА 1] - [ПРЕДВАРИТ УСТАНОВКА 7].

ВЫС. ЯРК ........................Рекомендуется использовать в хорошо освещенном помещении.

ПРЕЗЕНТАЦИЯ ................Рекомендуется для создания презентации с использованием файла PowerPoint.

ВИДЕО ............................Рекомендуется для просмотра обычных телепрограмм.

ВИДЕОРОЛИК .................Рекомендуется для фильмов.

ГРАФИКА ........................Рекомендуется для графических изображений.

Сигнал RGB .....................Стандартные цвета

DICOM SIM. .....................Рекомендуется для данных в формате DICOM в режиме моделирования.

### *ПРИМЕЧАНИЕ:*

Опция [DICOM SIM.] предусмотрена только для тренировочных целей или как справочная информация, и не должна использоваться для актуальной диа*гностики.*

DICOM (Digital Imaging and Communications in Medicine) — цифровые изображения и связь в медицине. Этот формат является стандартом, разработанным Американским Радиологическим Колледжем (American College of Radiology, ACR) и Национальной Ассоциацией Производителей Электрооборудования (National Electrical Manufacturers Association, NEMA).

Данный стандарт определяет возможности перемещения данных о цифровых изображениях из системы в систему.

# **[ПОДРОБНЫЕ УСТАНОВКИ]**

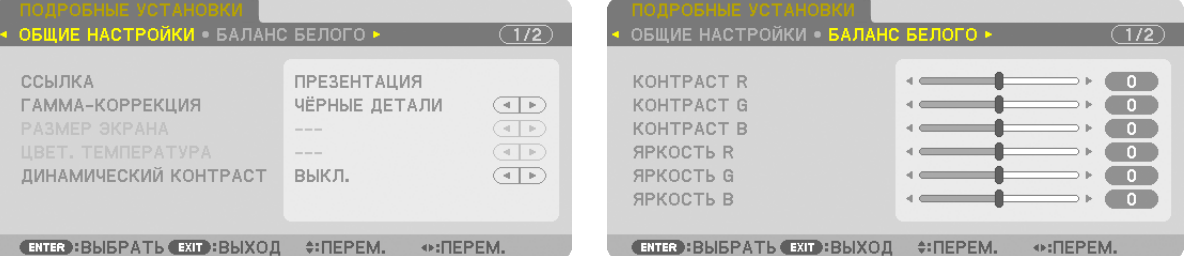

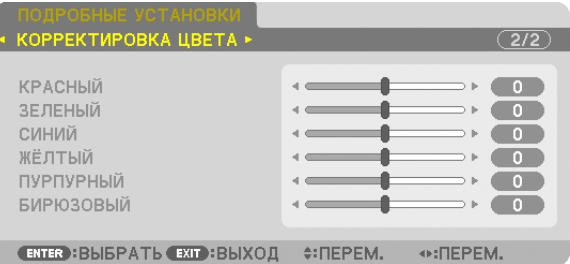

# **[ОБЩИЕ НАСТРОЙКИ]**

### **Сохранение Ваших пользовательских установок [ССЫЛКА]**

Данная функция позволяет сохранять пользовательские установки в [ПРЕДВАРИТ УСТАНОВКА 1] - [ПРЕДВАРИТ УСТА-НОВКА 7].

Сначала, выберите основной режим предварительной установки из [ССЫЛКА], затем установите [ГАММА-КОРРЕКЦИЯ] и [ЦВЕТ. ТЕМПЕРАТУРА].

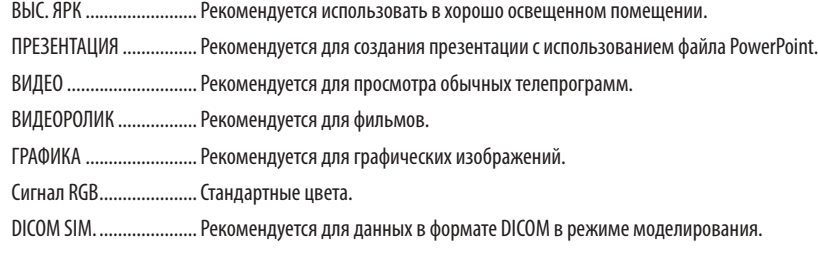

### **Выбор режима коррекции гаммы цветов [ГАММА-КОРРЕКЦИЯ]**

Каждый режим рекомендуется для следующих целей:

- ДИНАМИЧЕСКИЙ............. Для создания высококонтрастного изображения.
- НАТУРАЛЬНЫЙ ............... Обычное воспроизведение изображения.

ЧЁРНЫЕ ДЕТАЛИ.............. Для подчеркивания деталей на темных участках изображения.

ПРИМЕЧАНИЕ: Данная функция недоступна в том случае, если опция [DICOM SIM.]выбрана для ПОДРОБНЫЕ УСТАНОВКИ.

### **Выбор размера экрана для DICOM SIM [РАЗМЕР ЭКРАНА]**

Данная функция выполнит гамма-коррекцию в соответствии с размером экрана.

- БОЛЬШОЙ ....................... Для экрана размером 150"
	- СРЕДНЕ ........................... Для экрана размером 100"
- БОЛЬШОЙ ....................... Для экрана размером 50"

ПРИМЕЧАНИЕ: Данная функция доступна только в том случае, если опция [DICOM SIM.] выбрана для [ПОДРОБНЫЕ УСТАНОВКИ].

### **Настройка цветовой температуры [ЦВЕТ. ТЕМПЕРАТУРА]**

Эта опция позволяет настроить цветовую температуру.

ПРИМЕЧАНИЕ: Если выбрать [ПРЕЗЕНТАЦИЯ] или [ВЫС. ЯРК] в меню [ССЫЛКА], эта функция будет недоступна.

### **Настройка яркости и контраста [ДИНАМИЧЕСКИЙ КОНТРАСТ]**

Эта функция позволит настроить степень контрастности оптически с помощью встроенной ирисовой диафрагмы. Для увеличения контраста изображения выберите [ВКЛ.].

### **Настройка параметра [БАЛАНС БЕЛОГО]**

С помощью этой опцииможно настраивать баланс белого. Контраст каждого цвета (RGB) служит для настройки уровня белого на экране; яркость каждого цвета (RGB) служит для настройки уровня черного на экране.

# **[КОРРЕКТИРОВКА ЦВЕТА]**

Корректирует цвет всех сигналов.

Настраивает тон для красного, зеленого, синего, желтого, пурпурного и бирюзового цветов.

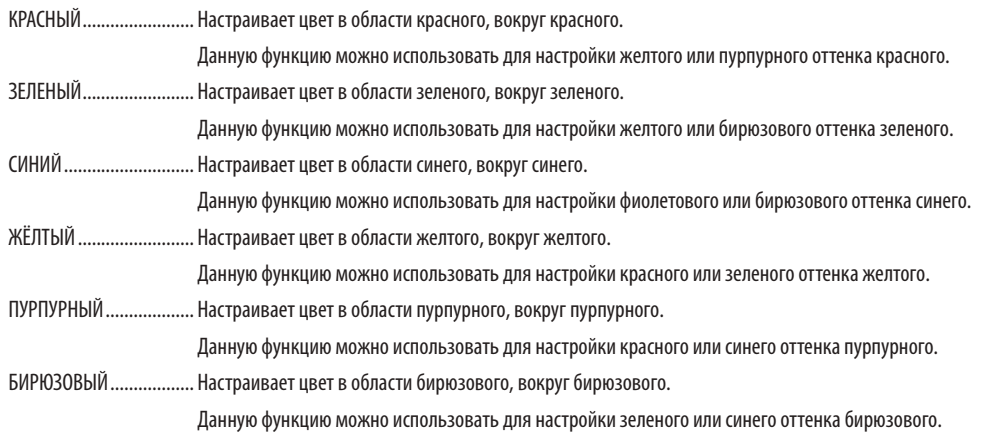

# **[КОНТРАСТ]**

Служит для настройки интенсивности изображения в соответствии с входным сигналом.

# **[ЯРКОСТЬ]**

Служит для настройки уровня яркости или интенсивности обратного растра.

# **[РЕЗКОСТЬ]**

Подчеркивает детали изображения.

# **[ЦВЕТ]**

Служит для увеличения или уменьшения уровня насыщенности цветов.

# **[ОТТЕНОК]**

Служит для изменения уровня цвета от +/− зеленого до +/− синего. Уровень красного цвета служит для справки.

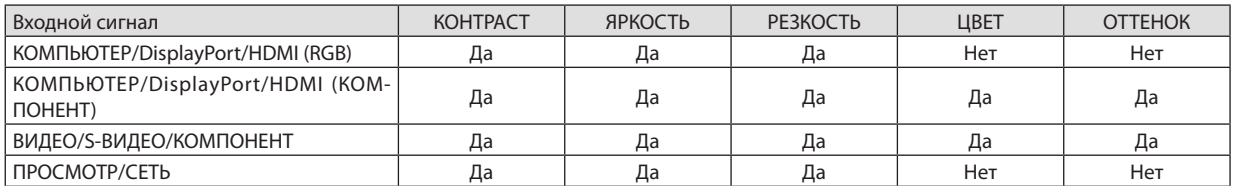

Да = регулируется, Нет = не регулируется

# **[ВОССТ.]**

Параметры и настройки в меню [ИЗОБРАЖЕНИЕ] вернутся к заводским значениям, за исключением следующих: предварительно установленных значений и параметра [ССЫЛКА] на экране [ПРЕДВАРИТ УСТАНОВКА].

Параметры и настройки в меню [ПОДРОБНЫЕ УСТАНОВКИ] на экране [ПРЕДВАРИТ УСТАНОВКА], которые в данный момент не выбраны, не будут сброшены.

# [НАСТР. ИЗОБР]

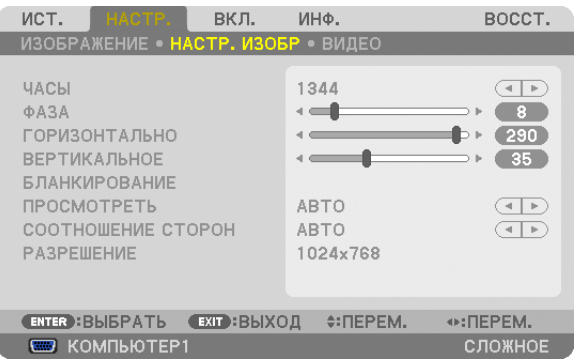

### **Настройка тактовых импульсов и фазы [ЧАСЫ/ФАЗА]**

Служит для ручной настройки параметров ЧАСЫ и ФАЗА.

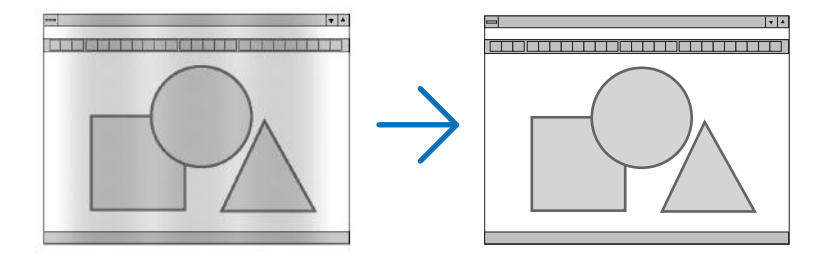

ЧАСЫ .............................. Используйте данный параметр для точной настройки компьютерного изображения или удаления вертикальных полос, которые могут появиться на изображении. С помощью этой функции можно настроить тактовые частоты, которые приводят к появлению на изображении горизонтальных полос.

Эта настройка может понадобиться при первом подключении компьютера к проектору.

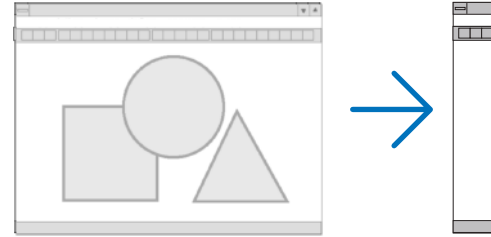

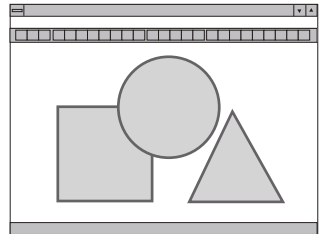

ФАЗА .............................. Данный параметр позволяет настроить фазу тактового сигнала или уменьшить уровень шума видеоизображения, точечные возмущения или перекрестные помехи. (Настройка данного параметра становится необходимой, когда какая-либо часть изображения начинает мерцать.)

Применяйте параметр [ФАЗА] только после завершения настройки параметра [ЧАСЫ].

ПРИМЕЧАНИЕ: Параметры [ЧАСЫ] и [ФАЗА] доступны только для сигналов RGB.

### **Настройка горизонтального/вертикального положения [ГОРИЗОНТАЛЬНО/ВЕРТИКАЛЬНОЕ]**

Служит для настройки положения изображения по горизонтали и вертикали.

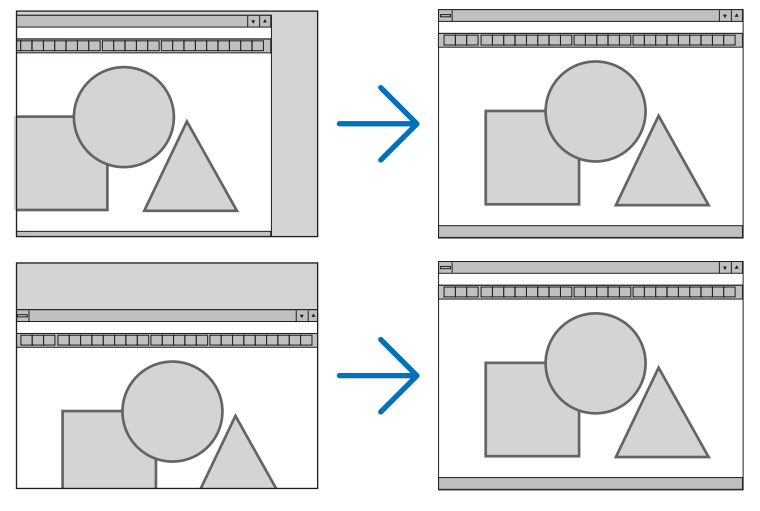

- Во время настройки параметров [ЧАСЫ] и [ФАЗА] может искажаться изображение. Это не является неисправностью.
- Установки для параметров [ЧАСЫ], [ФАЗА], [ГОРИЗОНТАЛЬНО] и [ВЕРТИКАЛЬНОЕ] будут сохранены в памяти для текущего сигнала. В следующий раз, когда Вы будете проецировать сигнал с таким же разрешением и такой же горизонтальной и вертикальной разверткой, эти настройки будут вызваны и применены.

 Чтобы удалить хранящиеся в памяти настройки и восстановить настройки по умолчанию из меню, выберите [ВОССТ.] → [ТЕКУЩИЙ СИГНАЛ] и сбросьте настройки.

### **[БЛАНКИРОВАНИЕ]**

Настраивает формат изображения: поля по верхнему, нижнему и боковым краям для входного сигнала.

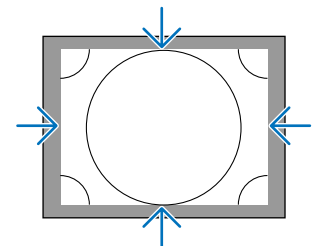

### **Выбор процентного соотношения функции [ПРОСМОТРЕТЬ]**

Выберите для сигнала процент (Авто, 0%, 5% или 10%) выхода проекции за пределы экрана.

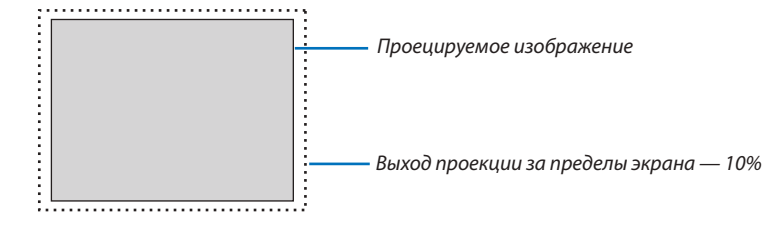

*ПРИМЕЧАНИЕ:*

- Параметр [ПРОСМОТРЕТЬ] недоступен:
	- когда выбрана опция [СОБСТВЕННОЕ] для [СООТНОШЕНИЕ СТОРОН].
- когда выбрана опция [ПРОСМОТР] или [СЕТЬ] для [ИСТ.]

### **Выбор формата изображения [СООТНОШЕНИЕ СТОРОН]**

Используйте данную функцию для выбора соотношения сторон экрана.

Выберитетипэкрана (экран4:3, экран16:9илиэкран16:10)на экраненастройкипрежде,чемустанавливатьсоотношение сторон. ( $\rightarrow$  стр. [10](#page-114-0)4)

Проектор автоматически идентифицирует входной сигнал и настраивает оптимальное соотношение сторон.

#### **Для сигнала компьютера**

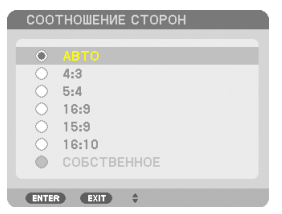

### **Для компонентного/Видео/S-Видео сигналов**

Когда установка для формата экрана — 4:3 Когда установка для формата экрана — 16:9 или 16:10

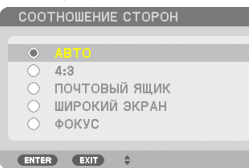

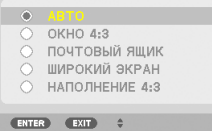

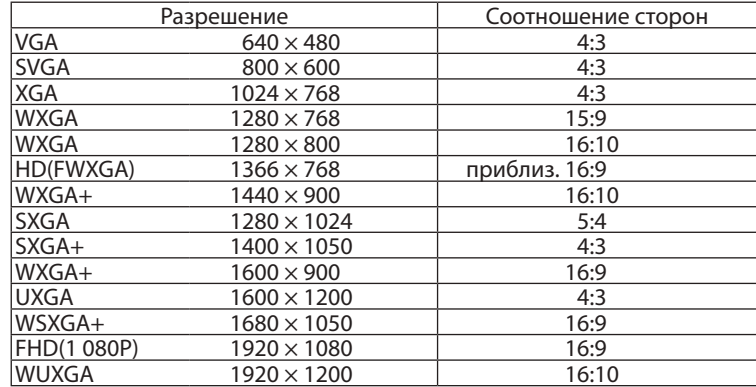

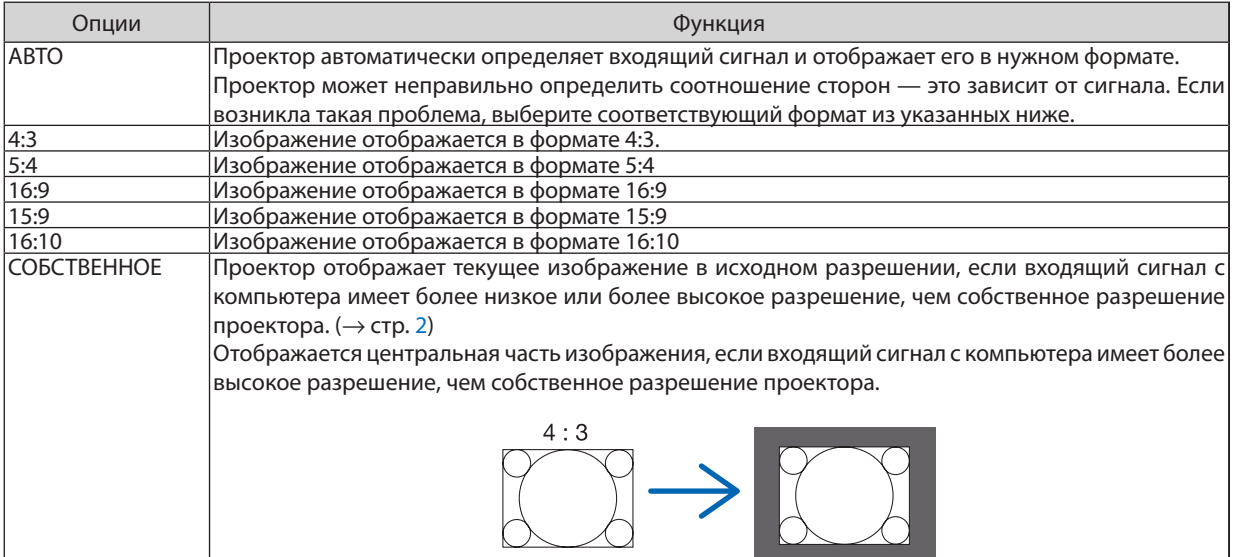

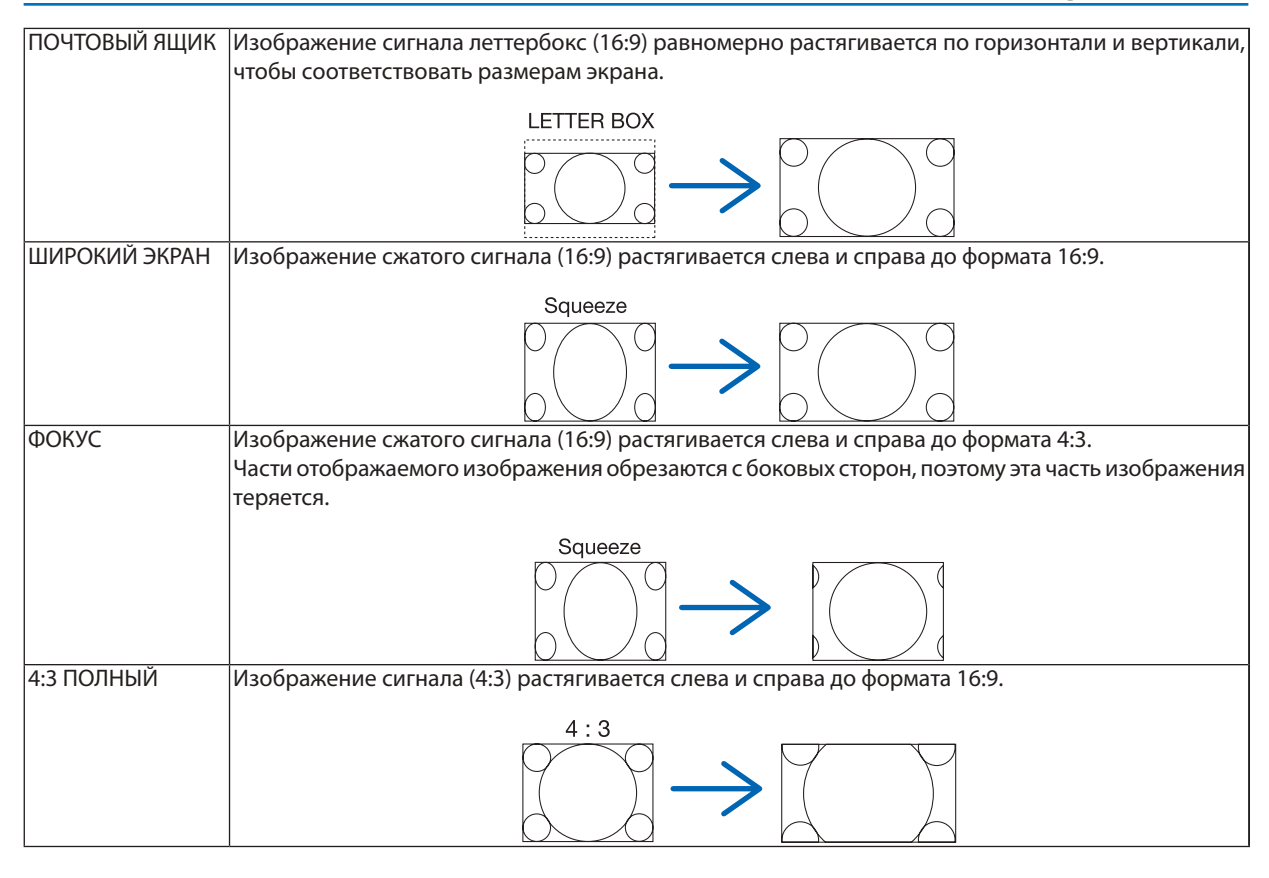

*ПОДСКАЗКА:*

• Положение изображения можно настроить по вертикали, используя параметр [ПОЛОЖЕНИЕ], если выбрано соотношения сторон [16:9], [15:9] или [16:10].

• Термином «леттербокс» (letterbox) называют широкоформатное изображение, у которого картинка шире формата 4:3. Это стандартное соотношение *сторон для рассматриваемого источника.*

 Сигналлеттербоксахарактеризуетсясоотношением сторон«1,85:1»(vista)или«2,35:1»(cinemascope)длякинофильмов.

Термином «анаморф» обозначают сжатое широкоэкранное изображение 16:9, преобразованное таким образом, чтобы соотношение сторон совпадало с форматом 4:3.

# **[РАЗРЕШЕНИЕ]**

Данная функция устанавливает разрешение проецируемого изображения, если автоматическое распознавание не работает должным образом.
# [ВИДЕО]

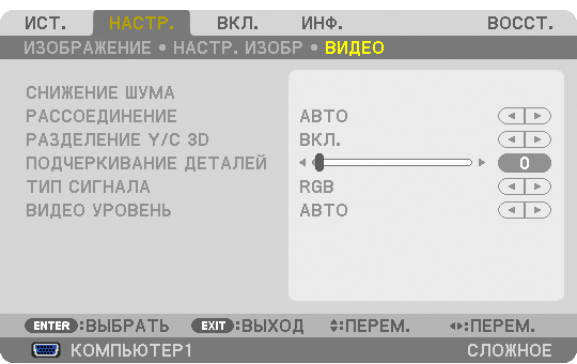

#### **Использование функции [СНИЖЕНИЕ ШУМА]**

Данная функция используется для снижения шума видео.

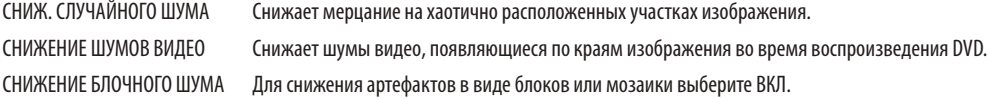

#### **Выбор режима чересстрочного прогрессивного процесса перехода [РАССОЕДИНЕНИЕ]**

Данная функция позволяет выбрать переход с чересстрочного формата на экран с прогрессивной разверткой для видео сигналов.

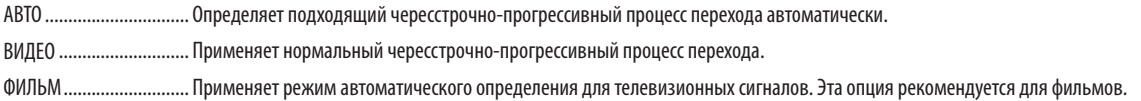

ПРИМЕЧАНИЕ: Данная функция не доступна с сигналами RGB.

#### **Включение и выключение Пространственного измерения 3D [РАЗДЕЛЕНИЕ 3D Y/C]**

При проецировании изображения с входа ВИДЕО, установите его в положение ВКЛ. для проецирования изображений самого высокого качества.

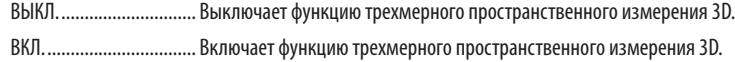

ПРИМЕЧАНИЕ: Функция доступна только для видео сигналов NTSC 3.58.

#### **[ПОДЧЕРКИВАНИЕ ДЕТАЛЕЙ]**

Данная функция усиливает контуры изображения при проецировании компонентных сигналов.

#### **[ТИП СИГНАЛА]**

Проектор определяет автоматически, являются ли входные сигналы для проецирования изображения КОМПЬЮТЕР1, КОМПЬЮТЕР 2 или КОМПЬЮТЕР 3\* сигналами RGB или компонентными сигналами. Если цвета выглядят неестественно, попробуйте переключить настройки.

\* Для КОМПЬЮТЕР3, компьютерный и видео сигналы можно выбрать в меню ВЫБОР СИГНАЛА (КОМП. 3).

RGB ................................. Переключает на вход RGB.

КОМПОНЕНТ ................... Переключает на компонентный входной сигнал.

# **[ВИДЕО УРОВЕНЬ]**

Данная функция выбирает уровень видеосигнала, когда входные разъемы проектора HDMI и DisplayPort и внешнее устройство подключены.

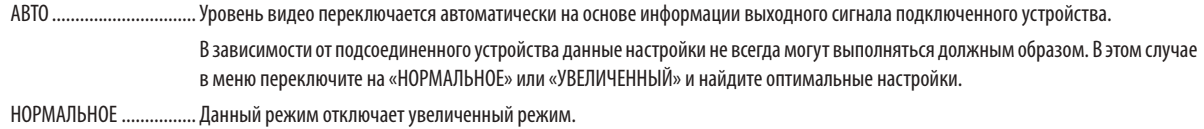

УВЕЛИЧЕННЫЙ ............... Данный режим улучшает контраст изображения, подчеркивая темные и светлые детали более динамично.

# 6 Описание и функции меню [ВКЛ.]

# [ОСНОВНОЙ]

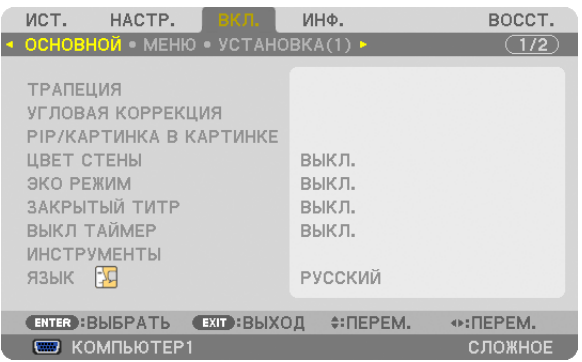

#### **Коррекция вертикальных трапецеидальных искажений вручную [ТРАПЕЦИЯ]**

Вертикальное искажение можно корректировать вручную. ( $\rightarrow$  стр. [22](#page-32-0))

ПОДСКАЗКА: Выделив один из параметров и нажав кнопку ENTER, можно настроить его с помощью регулятора с ползунком.

# **Выбор режима угловой коррекции [УГЛОВАЯ КОРРЕКЦИЯ]**

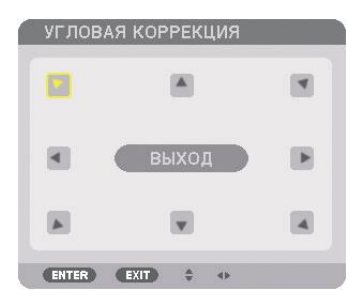

Данная опция позволяет корректировать трапецеидальное искажение. При выборе данного пункта отобразится экран настройки угловой коррекции. (→ стр. [3](#page-42-0)2)

ПРИМЕЧАНИЕ: Функция [УГЛОВАЯ КОРРЕКЦИЯ] не доступна, если выбран параметр [ТРАПЕЦИЯ] или [ГЕОМЕТР, КОРРЕКЦИЯ].

#### **Использование функции PIP/КАРТИНКА В КАРТИНКЕ [PIP/КАРТИНКА В КАРТИНКЕ]**

Данная функция позволяет просматривать два разных сигнала одновременно. ( $\rightarrow$  стр. [3](#page-45-0)5)

РЕЖИМ:

Даная опция позволяет выбрать два режима: PIP и КАРТИНКА В КАРТИНКЕ. PIP: Данная опция позволяет просматривать дополнительное изображение на основном изображении. КАРТИНКА В КАРТИНКЕ: Позволяет просматривать два изображения рядом.

ПОЛОЖЕНИЕ:

Если для [РЕЖИМ] выбран параметр [КАРТИН. В КАРТ. (PIP)], то данная опция позволяет выбрать положение дополнительного изображения на основном изображении. Доступные опции: ВЕРХ-ЛЕВО, ВЕРХ-ПРАВО, НИЗ-ЛЕВО и НИЗ-ПРАВО.

ПРИМЕЧАНИЕ: Параметр [ПОЛОЖЕНИЕ] выбрать нельзя, если выбрана функция [КАРТИНКА В КАРТИНКЕ].

ИСТ.:

Данная опция позволяет выбрать сигнал дополнительного изображения.

Доступные опции: ВЫКЛ., ВИДЕО и S-ВИДЕО.

Выбор параметра [ВЫКЛ.] отменит режим PIP/КАРТИНКА В КАРТИНКЕ и вернет вас к нормальному экрану.

#### **Использование функции коррекции цвета экрана [ЦВЕТ СТЕНЫ]**

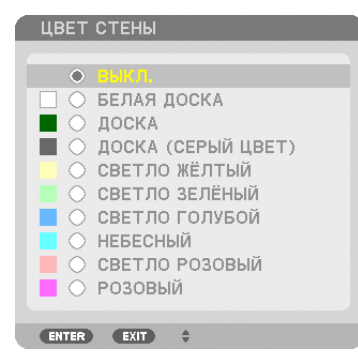

С помощью даннойфункции осуществляется быстрая коррекция цвета с целью адаптации изображения к экрану, цвет которого отличается от белого.

ПРИМЕЧАНИЕ: Если выбрать опцию [БЕЛАЯ ДОСКА], яркость лампы уменьшается.

#### **Настройка энергосберегающего режима [ЭКО РЕЖИМ]**

ЭКО РЕЖИМ увеличивает срок службы лампы, одновременно уменьшая потребление энергии и ограничивая выбросы СО,. Можно выбрать один из двух режимов яркости лампы: [ВЫКЛ.] и [ВКЛ.].  $(\rightarrow$  стр. 2[8\)](#page-38-0)

#### **Настройка субтитров [ЗАКРЫТЫЙ ТИТР]**

С помощью этой опции можно установить несколько режимов субтитров, которые обеспечивают наложение текста на изображение проектора в режимах Видео или S-Видео.

ВЫКЛ. ............................. Выбор этого параметра приводит к выходу из режима субтитра.

ТИТР 1-4 ......................... Накладывается текст.

ТЕКСТ 1-4 ........................ Отображается текст.

#### **Использование таймера выключения [ВЫКЛ ТАЙМЕР]**

- **1. Выберите подходящее время от 30 минут до 16 часов: ВЫКЛ., 0:30, 1:00, 2:00, 4:00, 8:00, 12:00, 16:00.**
- **2. Нажмите кнопку ENTER на пульте дистанционного управления.**
- **3. Начинается отсчет времени, оставшегося до выключения.**

#### **4. Когда отсчет закончится, проектор выключится.**

*ПРИМЕЧАНИЕ:*

- Чтобы отменить предустановленное время, выберите для него значение [ВЫКЛ.] или отключите питание проектора.
- Когда до выключения проектора останется 3 минуты, в нижней части экрана появится сообщение [ПРОЕКТОР ВЫКЛЮЧИТСЯ ЧЕРЕЗ 3 МИНУТЫ.].

# **Выбор языка меню [ЯЗЫК]**

Для отображаемых на экране инструкций можно выбрать один из 27 языков.

ПРИМЕЧАНИЕ: Установленное значение не меняется даже после выбора в меню параметра [ВОССТ.].

# [МЕНЮ]

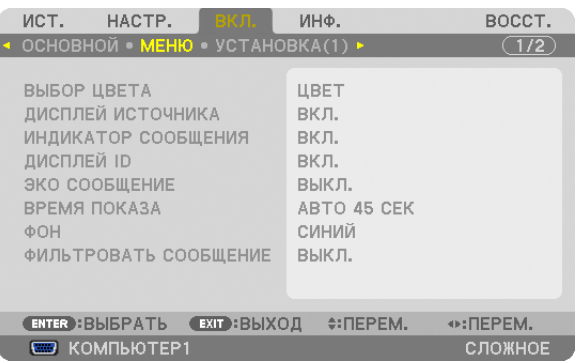

#### **Выбор цвета меню [ВЫБОР ЦВЕТА]**

Для цвета меню возможны две опции: ЦВЕТ и МОНОХРОМНОЕ.

### **Включение / выключение отображения источника [ДИСПЛЕЙ ИСТОЧНИКА]**

Этот параметр включает и выключает отображение имени входящего источника, например, КОМПЬЮТЕР1, КОМПЬЮ-ТЕР2, КОМПЬЮТЕР3, HDMI, DisplayPort, ВИДЕО, S-ВИДЕО, ПРОСМОТР, СЕТЬ, в верхнем правом углу экрана.

#### **Включение и выключение сообщений [ИНДИКАТОР СООБЩЕНИЯ]**

С помощью данной опции можно выбрать будут ли сообщения проектора отображаться внизу проецируемого изображения.

Даже если выбран параметр «ВЫКЛ.», предупреждение кодового замка будет отображаться. Предупреждающее сообщение кодового замка выключится, когда кодовый замок будет отменен.

#### **Включение/выключение (ВКЛ./ВЫКЛ.) контроля ID [ДИСПЛЕЙ ID]**

ДИСПЛЕЙ ID ....................Эта опция служит для включения/выключения номера ID, который отображается при нажатии кнопки ID SET на пульте дистанционного управления. ( $\rightarrow$  стр. [106](#page-116-0))

#### **Включение/выключение сообщения энергосберегающего режима [ЭКО СООБЩЕНИЕ]**

Если проектор включен — эта опция включает или выключает следующие сообщения.

Сообщение режима экономии напоминает пользователю о необходимости экономии электроэнергии. Если выбрано [ВЫКЛ.] для [ЭКО РЕЖИМ], то появится сообщение, предлагающее выбрать [ВКЛ.] для [ЭКО РЕЖИМ].

#### Если для [ЭКО РЕЖИМ] выбран параметр [ВКЛ.]

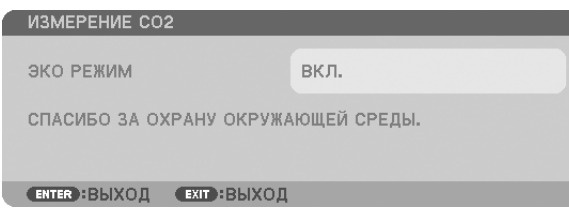

Чтобы закрыть сообщение, нажмите любую кнопку. Сообщение исчезнет, если в течение 30 секунд не будет нажата ни одна кнопка.

#### Если для ГЭКО РЕЖИМІ выбран параметр ГВЫКЛ.

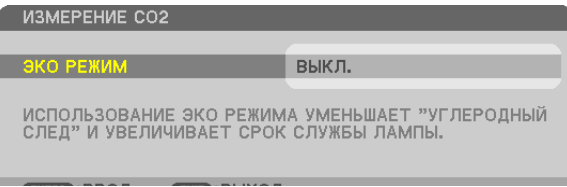

При нажатии кнопки ENTER отобразится экран ГЭКО РЕЖИМ1. ( $\rightarrow$  стр. 28) Чтобы закрыть сообщение, нажмите кнопку EXIT.

#### Выбор времени отображения меню [ВРЕМЯ ПОКАЗА]

Эта опция позволяет указать, через какое время после последнего нажатия какой-либо клавиши проектор должен выключить меню. Возможны значения ГРУЧНОЙ РЕЖИМ1. ГАВТО 5 СЕК1. ГАВТО 15 СЕК1 и ГАВТО 45 СЕК1. ГАВТО 45 СЕК1 является значением по умолчанию.

#### Выбор цвета или логотипа для фона [ФОН]

С помощью данной функции при отсутствии сигнала может отображаться фон синего/черного цвета или заставка с изображением логотипа. [СИНИЙ] фон — установка по умолчанию.

#### **ПРИМЕЧАНИЕ**

Даже если в качестве фона выбран логотип, при отображении двух изображений в режиме [PIP/КАРТИНКА В КАРТИНКЕ], при отсутствии сигнала фон будет синим (без логотипа).

#### Выбор временного интервала для сообщения, напоминающего о необходимости почистить **ФИЛЬТР ГФИЛЬТРОВАТЬ СООБЩЕНИЕТ**

Эта опция позволяет установить предпочтительный интервал времени между появлениями на экране сообщений об очистке фильтров. Чистите фильтр при появлении сообщения «ПОЖАЛУЙСТА, ПРОЧИСТИТЕ ФИЛЬТР.». ( $\rightarrow$  стр. 155) Возможны пять значений: ВЫКЛ., 100[Н], 500[Н], 1 000[Н], 2 000[Н] Значение по умолчанию - [ВЫКЛ.].

ПРИМЕЧАНИЕ: На данную установку не влияет даже выбор в меню параметра ВОССТ.].

# [INSTALLATION(1)]

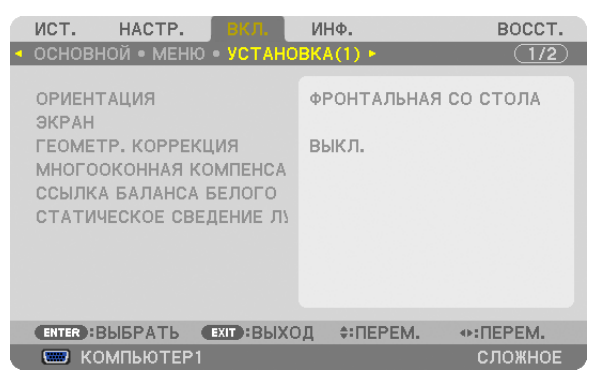

#### Выбор ориентации проектора с помощью параметра [ОРИЕНТАЦИЯ]

Параметр служит для переориентировки изображения в соответствии с типом проецирования. Возможные опции: фронтальная со стола, тыльная с потолка, тыльная со стола и фронтальная с потолка.

Данный проектор легко наклоняется, что дает возможность проецировать изображения на потолок (вверх) или пол (вниз). Если проектор установлен в вертикальном направлении, установите направление установки [РЕЖИМ ВЕНТИ-ЛЯТОРА]. ( $\rightarrow$  стр. 108)

#### 5. Использование экранного меню

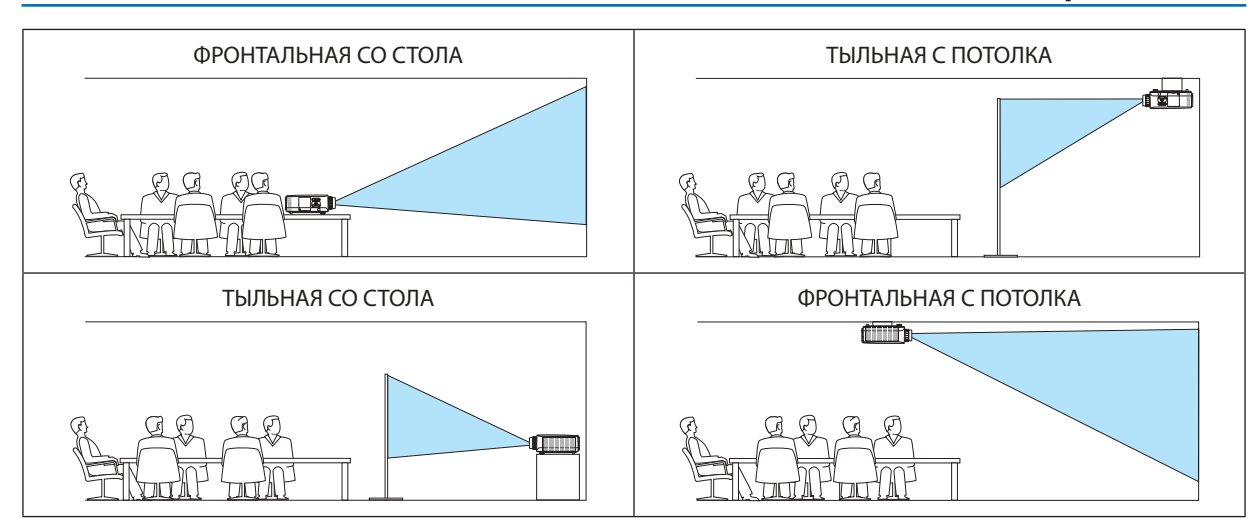

#### **Выбор соотношения сторон и положения экрана [ЭКРАН]**

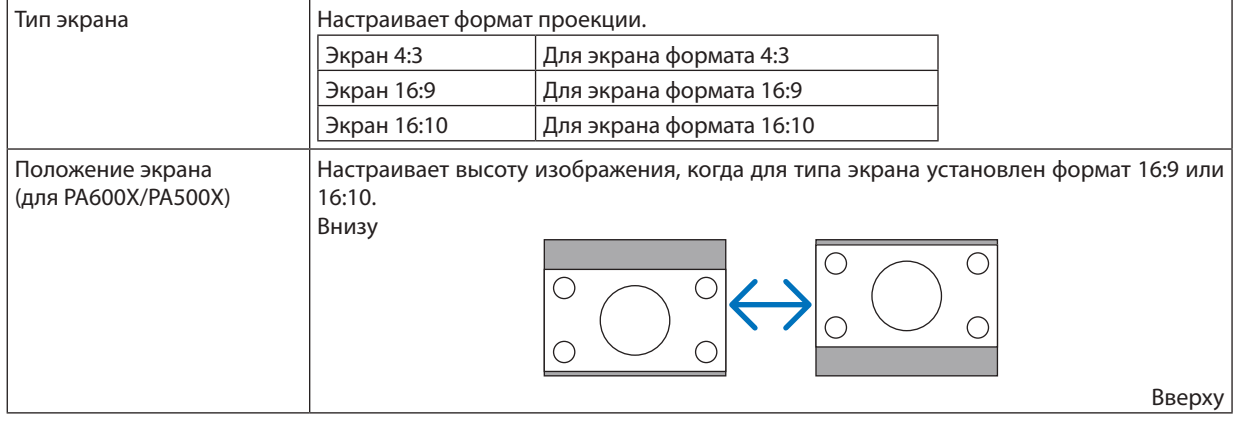

#### *ПРИМЕЧАНИЕ:*

- После изменения типа экрана, выберите в меню настройку [СООТНОШЕНИЕ СТОРОН].
- (→ *Стр. [96](#page-106-0))*
- Если выбран формат «экран 4:3», то это значение недоступно и отображается светлым шрифтом.

#### **Использование геометрической коррекции [ГЕОМЕТР. КОРРЕКЦИЯ]**

Данная функция восстанавливает геометрические данные, сохраненные в памяти проектора. Сохраняются три предварительные настройки геометрических данных. Чтобы отключить эту функцию, выберите [ВЫКЛ.].

#### *ПРИМЕЧАНИЕ:*

- Настройки [ТРАПЕЦИЯ] и [УГЛОВАЯ КОРРЕКЦИЯ] не доступны при применении геометрической коррекции.
- Чтобы очистить данные геометрической коррекции, удерживайте кнопку 3D REFORM не менее 2 секунд.
- Так как функция [ГЕОМЕТР. КОРРЕКЦИЯ] выполняется электронным способом, изображение в результате может стать слегка размытым.

#### **Использование многооконной компенсации [МНОГООКОННАЯ КОМПЕНСАЦИЯ]**

Данная функция позволяет сочетать оттенки проецируемых изображений с нескольких проекторов, расположенных параллельно.

РЕЖИМ ........................... ВЫКЛ.: Выключает эту функцию и возвращает нормальную яркость.

ВКЛ.: Включает эту функцию и делает экран темнее. Функции [ЯРКОСТЬ] и [КОНТРАСТ] могут регулироваться.

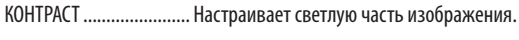

ЯРКОСТЬ ......................... Настраивает темную часть изображения.

#### **Настройка**

- *1. Подготовьте темное и светлое изображения, чтобы отобразить их на экране компьютера.*
- 2. Откройте темное изображение на экране компьютера и спроецируйте его с проектора.
- 3. Выберите [МНОГООКОННАЯ КОМПЕНСАЦИЯ.] → [РЕЖИМ] → [ВКЛ.].
- *4. Настройте темную часть изображений.*

Нажмите кнопку ▼, чтобы выбрать [ЯРКОСТЬ], и используйте кнопки ◀ или ▶, чтобы согласовать с изображением *темных деталей с другого проектора.*

*5. Откройте экран со светлым изображением на экране компьютера.*

 Спроецируйте изображение с двух или более проекторов.

*6. Настройте светлую часть изображений.*

Нажмите кнопку ▼, чтобы выбрать [КОНТРАСТ], и используйте кнопки ◀ или ▶, чтобы согласовать с изображе*нием светлых деталей с другого проектора.*

 Если перемещать ползунок регулятора к [+] (плюс), то можно изменить отображение светлых деталей изображения. В таком случае переместите ползунок регулятора по направлению к [−] (минус), чтобы настроить *яркость.*

#### *ПОДСКАЗКА:*

- При использовании нескольких проекторов, вы можете использовать функцию [КОНТРОЛЬ ID], чтобы управлять отдельным проектором или всеми проекторамиспультадистанционногоуправления. (→ *стр.* [10](#page-116-0)*6)*
- На данную установку не влияет даже выбор в меню параметра [ВОССТ.].

# **[ССЫЛКА БАЛАНСА БЕЛОГО]**

С помощью этой опции можно настраивать баланс белого для всех сигналов.

Белый и черный уровни сигнала настраиваются для оптимальной передачи цвета.

Также можно настроить однородность передачи цвета, если красный (R) или синий оттенок (B) белого цвета в горизонтальном (влево/вправо) направлении экрана распределен неравномерно.

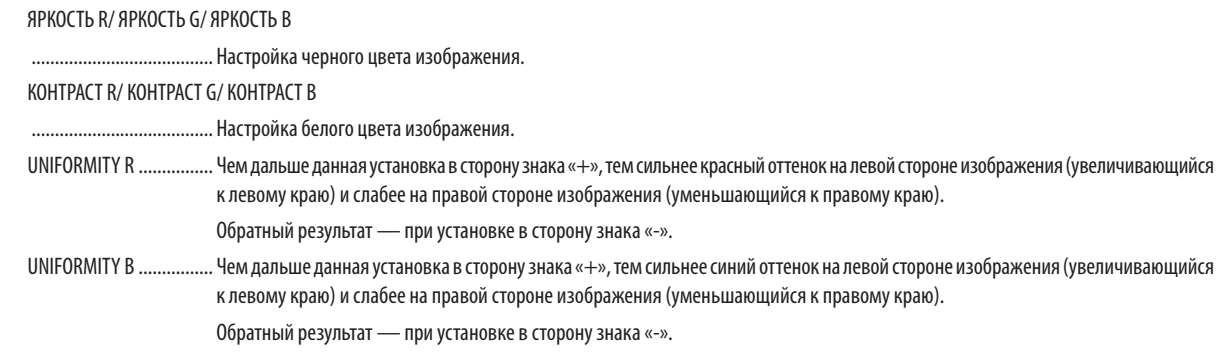

# **[СТАТИЧЕСКОЕ СВЕДЕНИЕ ЛУЧЕЙ] (только для PA500U)**

Данная функция позволяет настраивать отклонение цветового луча на изображении.

Данную функцию можно настроить для сдвига луча на ±1 пиксель в горизонтальном направлении для HORIZONTAL R, G и B, и в вертикальном направлении для VERTICAL R, G и B.

ПРИМЕЧАНИЕ: Данная функция может быть установлена только для PA500U.

### <span id="page-116-0"></span>[INSTALLATION(2)]

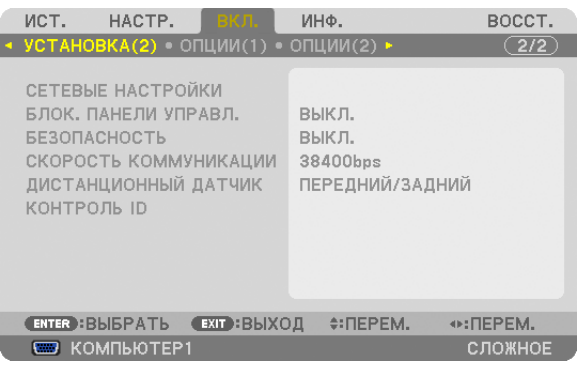

#### Блокировка кнопок на корпусе проектора с помощью параметра [БЛОК. ПАНЕЛИ УПРАВЛ.]

С помощью данной опции можно включать или выключать функцию БЛОК. ПАНЕЛИ УПРАВЛ..

**ПРИМЕЧАНИЕ** 

- Функция БЛОК. ПАНЕЛИ УПРАВЛ. не влияет на функции пульта дистанционного управления.
- Когда панель управления заблокирована, нажимая и удерживая около 10 секунд кнопку ЕХІТ на корпусе проектора, можно изменить значение параметра на **ГВЫКЛ 1**

ПОДСКАЗКА: При включении [БЛОК. ПАНЕЛИ УПРАВЛ.] внизу справа от меню будет показана иконка блокировки панели управления [|

### Функция [БЕЗОПАСНОСТЬ]

Опция позволяет включать или выключать функцию БЕЗОПАСНОСТЬ. Проецирование изображения будет возможным только после ввода верного пароля. (→ стр. 37)

ПРИМЕЧАНИЕ: Установленное значение не меняется даже после выбора в меню параметра [ВОССТ.].

#### Выбор скорости передачи данных [СКОРОСТЬ КОММУНИКАЦИИ]

Эта функция позволяет установить скорость передачи данных для порта PC Control (D-Sub 9P). Он поддерживает скорость от 4800 до 115 200 бит/с. Значение по умолчанию - 38 400 бит/с. Выберите скорость передачи, подходящую для оборудования, которое будет подключено к проектору (при большой длине проводов скорость передачи, возможно, потребуется уменьшить - это зависит от оборудования).

#### **ПРИМЕЧАНИЕ**

- Выберите [38400bps] или менее, при использовании программного обеспечения, входящего в комплект поставки.
- Выбранная скорость передачи данных не меняется даже после выбора в меню параметра [ВОССТ.].

#### Включение и выключение дистанционного датчика [ДИСТАНЦИОННЫЙ ДАТЧИК]

Данная опция определяет, какой дистанционный датчик проектора будет работать в беспроводном режиме. Возможные варианты: ПЕРЕДНИЙ/ЗАДНИЙ, ПЕРЕДНИЙ и ЗАДНИЙ.

Если система дистанционного управления не работает, потому что прямой солнечный свет или

яркое освещение воздействует на датчик дистанционного управления, выберите другой датчик.

#### Установка идентификатора проектора [КОНТРОЛЬ ID]

Вы можете управлять несколькими проекторами по отдельности и независимо при помощи пульта дистанционного управления, имеющего функцию КОНТРОЛЬ ID. Если Вы присвоите одинаковый идентификатор всем проекторам, то сможете легко осуществлять управление всеми проекторами с одного пульта дистанционного управления. Для этого нужно присвоить каждому проектору идентификационный номер.

НОМЕР КОНТРОЛЯ ID.......................Выберите число от 1 до 254, которое вы хотите присвоить проектору в качестве идентификационного номера.

 $ID.$ 

ПРИМЕЧАНИЕ:

- Если для [KOHTPOЛЬ ID] выбрано [BKЛ.], то проектором нельзя управлять, используя пульт дистанционного управления, который не поддерживает функцию КОНТРОЛЬ ID. (В таком случае можно использовать кнопки на корпусе проектора.)
- На данную установку не влияет даже выбор в меню параметра [ВОССТ.].
- Чтобы открыть меню для отмены параметра Контроль ID, нажмите и удерживайте кнопку ENTER на корпусе проектора

#### Присвоение или изменение контроля ID

#### 1. Включите проектор.

2. Нажмите кнопку ID SET на пульте дистанционного управления.

Откроется окно КОНТРОЛЬ ID.

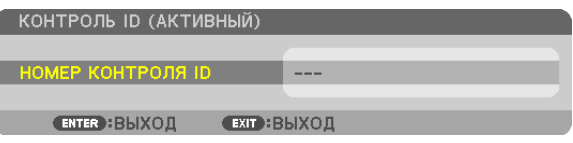

Если проектором можно управлять, используя текущий номер контроля ID, то на экране отобразится [АКТИВНЫЙ]. Если проектором нельзя управлять, используя текущий номер контроля ID, то на экране отобразится [HEAKTVIB-НЫЙ]. Чтобы управлять неактивным проектором, задайте номер контроля ID, используемого для проектора, выполнив следующую процедуру (Шаг 3).

#### 3. Нажмите одну из кнопок цифровой клавиатуры, одновременно удерживая кнопку ID SET на пульте дистанционного управления.

#### Пример:

Чтобы присвоить «З», нажмите кнопку «З» на пульте дистанционного управления.

Отсутствие идентификационного номера означает, что всеми проекторами можно управлять с одного пульта управления. Чтобы отменить номер, введите «000» и нажмите кнопку CLEAR.

ПОДСКАЗКА: Значение идентификатора должно быть в диапазоне от 1 до 254.

#### 4. Отпустите кнопку ID SET.

Откроется окно КОНТРОЛЬ ID с обновленными данными.

ПРИМЕЧАНИЕ:

- Номера идентификаторов могут быть удалены через несколько дней после того, как будут разряжены или вынуты батареи.
- Случайное нажатие любой из кнопок пульта дистанционного управления очистит текущий заданный ID, если отсутствуют батареи.

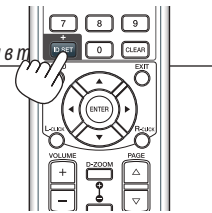

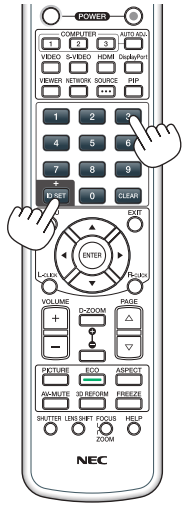

180°

270°

0°

# <span id="page-118-0"></span>[ОПЦИИ(1)]

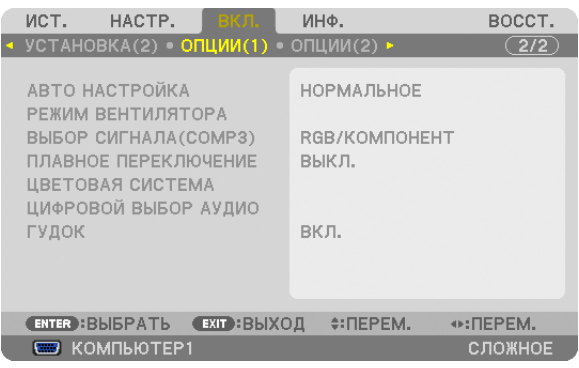

# **Установка режима [АВТО НАСТРОЙКА]**

С помощью этой функции можно установить режим АВТО НАСТРОЙКА, при котором можно автоматически или вручную корректировать шуми настраивать стабильность сигнала компьютера. Автоматическая настройкаможет выполняться в двух режимах: [НОРМАЛЬНОЕ] и [ТОЧНАЯ].

ВЫКЛ. .............................Сигнал компьютера не может настраиваться автоматически. Оптимизировать сигнал компьютера можно вручную. НОРМАЛЬНОЕ ................Значение по умолчанию. Автоматическая настройка сигнала компьютера включена. Обычно выбирается этот вариант. ТОЧНАЯ........................... Выберите эту опцию, если требуется более точная настройка. В этом случае на переключение к источнику требуется больше времени, чем при выборе варианта [НОРМАЛЬНОЕ].

# **Выбор режима вентиляции [РЕЖИМ ВЕНТИЛЯТОРА]**

Этот параметр позволяет выбрать один из трех режимов скорости вращения вентилятора: режим Авто, высокоскоростной режим и режим Большая высота.

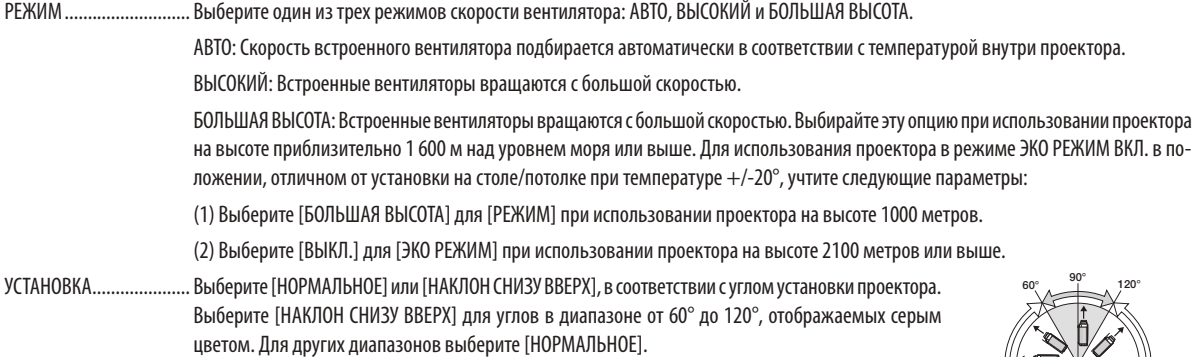

#### **Ограничения для использования проектора в режиме ЭКО РЕЖИМ на большой высоте:**

Проектор нельзя устанавливать способом, отличным от настроек, указанных в таблице, иначе срок службы лампы может сильно снизиться.

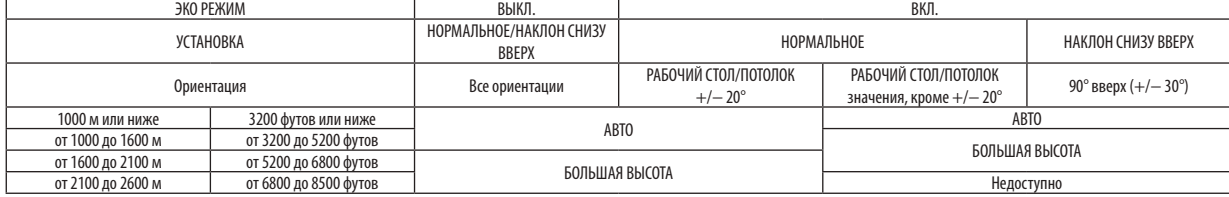

Если требуется быстро снизить температуру внутри проектора, выберите опцию [ВЫСОКИЙ].

#### **ПРИМЕЧАНИЕ:**

- При выборе режима [БОЛЬШАЯ ВЫСОТА] в меню [РЕЖИМ ВЕНТИЛЯТОРА] внизу меню отобразится иконка
- Высокоскоростной режим рекомендуется выбирать при непрерывном использовании проектора в течение нескольких дней.
- Если проектор используется на высоте около 1600 м и выше, установите параметр ГРЕЖИМ ВЕНТИЛЯТОРА 1 в положение ГБОЛЬШАЯ ВЫСОТА).
- Если при использовании проектора на высоте приблизительно 1 600 м или выше не установить режим [БОЛЬШАЯ ВЫСОТА], это может привести к перегреванию и отключению проектора. Если такое произойдет, подождите несколько минут и снова включите проектор.
- Эксплуатация проектора на высоте менее 1 600 м при включенном параметре [БОЛЬШАЯ ВЫСОТА] может привести к переохлаждению лампы, вследствие чего изображение на экране будет мерцать. Установите [РЕЖИМ ВЕНТИЛЯТОРА] в положение [АВТО].
- Использование проектора на высоте приблизительно 1 600 м или выше может сократить срок эксплуатации оптических компонентов, например лам $n_{hl}$
- На данную установку не влияет даже выбор в меню параметра [ВОССТ.].

#### Выбор типа сигнала [ВЫБОР СИГНАЛА (КОМП. 3)]

Если выходное устройство подключено к разъемам видео входа КОМПЬЮТЕРЗ, здесь можно установить входной сигнал.

RGB/KOMПOHEHT ........... Сигналы RGB и компонентные сигналы идентифицируются автоматически.

ВИДЕО ........................... Переключение видео сигнала.

ПРИМЕЧАНИЕ: Если видео кабель (доступный в торговой сети) подключен к разъему G/Y видеовхода КОМПЬЮТЕРЗ, то видео сигнал можно проешировать. В этом случае установите его на значение «ВИДЕО».

#### [ПЛАВНОЕ ПЕРЕКЛЮЧЕНИЕ] (только для PA500U)

При переключении входных разъемов, изображение, проецируемое до переключения, остается на экране для того, чтобы на новое изображение можно было переключиться без перерыва в проецировании из-за отсутствия сигнала.

ПРИМЕЧАНИЕ: Данная функция может быть установлена только для РА500U.

#### [ЦВЕТОВАЯ СИСТЕМА]

Данная функция позволяет выбрать ТВ видео сигнал, который отличается в разных странах (NTSC, PAL и т.д.). Данная функция по умолчанию установлена на [АВТО]. Установите этот параметр, если проектор не может идентифицировать сигнал автоматически.

# **ГЦИФРОВОЙ ВЫБОР АУДИО]**

Данная функция позволяет выбрать аудио входы для входных разъемов проектора HDMI и DisplayPort.

НDMI................................. HDMI: Выбирает входной разъем HDMI для цифрового аудио.

КОМПЬЮТЕР2: Выбирает входной аудио разъем КОМПЬЮТЕР2.

DisplayPort ..................... DisplayPort: Выбирает входной разъем DisplayPort для цифрового аудио.

КОМПЬЮТЕР2: Выбирает входной аудио разъем КОМПЬЮТЕР2.

#### Звуковой сигнал выполнения операций или ошибки [ГУДОК]

Данная функция включает или выключает звуковой сигнал, сопровождающий нажатие кнопок или обнаружение ошибки, или выполнение некоторых операций, перечисленных далее.

- Показ основного меню
- Переключение источников
- Сброс данных при помощи функции [ВОССТ.]
- Нажатие кнопки POWER ON или POWER OFF

# [ОПЦИИ(2)]

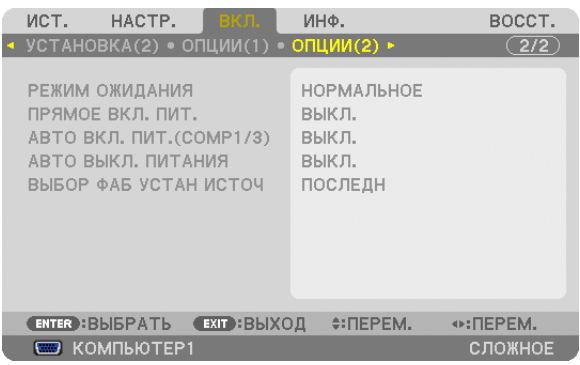

### **Выбор энергосбережения в режиме [РЕЖИМ ОЖИДАНИЯ]**

Проектор имеет три режима ожидания: [НОРМАЛЬНОЕ], [ЭНЕРГОСБЕРЕГАЮЩИЙ] и [ОЖИДАНИЕ СЕТИ]. ЭНЕРГОСБЕРЕГАЮЩИЙ режим — это режим, позволяющий установить проектор в условия экономного потребления электроэнергии, когда потребляемая мощность меньше, чем в режиме НОРМАЛЬНОЕ. Установка по умолчанию — НОРМАЛЬНОЕ.

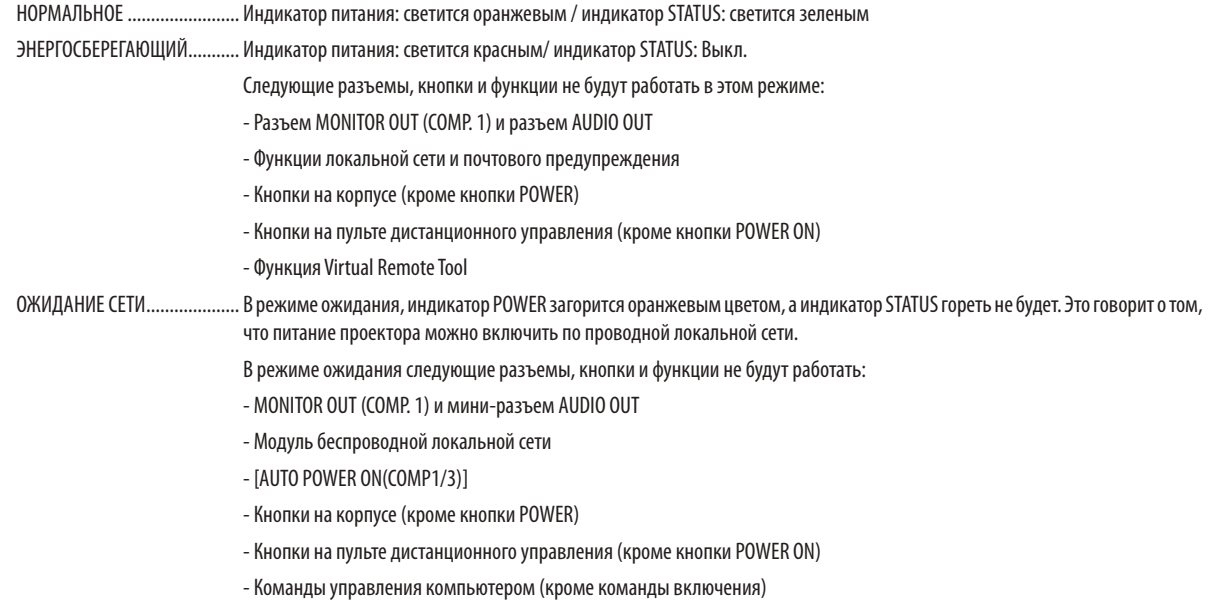

#### Важно:

• При включении функции [БЛОК. ПАНЕЛИ УПРАВЛ.] или [КОНТРОЛЬ ID], или при выборе параметра [КОМПЬЮТЕР1] или [КОМПЬЮТЕР3] для [AUTO POWER ON(COMP1/3)] настройка [РЕЖИМ ОЖИДАНИЯ] перестает работать.

Это означает, что проектор находится в том же состоянии, что и при выборе [НОРМАЛЬНОЕ] для [РЕЖИМ ОЖИДАНИЯ].

#### *ПРИМЕЧАНИЕ:*

• Даже если режим [ЭНЕРГОСБЕРЕГАЮЩИЙ] выбран для [РЕЖИМ ОЖИДАНИЯ], включение и выключение питания можно осуществлять через порт PC CONTROL.

 $\cdot$  Расход энергии в режиме ожидания не будет включен в расчет величины уменьшения выброса CO<sub>2</sub>.

На данную установку не влияет даже выбор в меню параметра [ВОССТ.].

#### **Функция [ПРЯМОЕ ВКЛ. ПИТ.]**

Функция автоматически включает проектор, когда кабель питания подключен к электрической розетке. Это устраняет необходимость постоянно пользоваться кнопкой POWER на пульте дистанционного управления или корпусе проектора.

#### Включение проектора посредством подачи компьютерного сигнала [AUTO POWER ON(COMP1/3)]

Если проектор находится в режиме ожидания, сигнал с компьютера, подключенного к входному разъему COMPUTER1 IN или COMPUTER3 IN, будет включать проектор и одновременно проецировать компьютерное изображение. Эта функция устраняет необходимость постоянно пользоваться кнопкой POWER на пульте дистанционного управления или корпусе проектора для включения проектора.

Чтобы использовать эту функцию, сначала подсоедините компьютер к проектору, а проектор — к сети переменного тока.

ПРИМЕЧАНИЕ:

- Отключение компьютерного сигнала, передаваемого с компьютера, не выключает проектор. Рекомендуется использовать эту функцию в комбинации с функцией АВТО ВЫКЛ. ПИТАНИЯ.
- Эта функция будет недоступна при следующих условиях:
	- ранов при подсоединении источника компонентного сигнала к разъему COMPUTER1 IN или COMPUTER3 IN
	- при применении синхронизации по зеленому каналу RGB или при использовании композитного синхросигнала
- Если установлен [AUTO POWER ON(COMP1/3)], настройка [РЕЖИМ ОЖИДАНИЯ] перестает работать. Это означает, что проектор находится в том же состоянии, что и при выборе ГНОРМАЛЬНОЕТ для ГРЕЖИМ ОЖИДАНИЯТ.
- Для включения функции AUTO POWER ON(COMP1/3) после выключения подождите 3 секунды, а затем включите входной сигнал компьютера. Если компьютерный сигнал включен при выключенном проекторе, функция AUTO POWER ON(COMP1/3) не будет работать, и проектор останется в режиме ожидания.

#### Включение управления питанием [АВТО ВЫКЛ, ПИТАНИЯ]

Когда включена эта опция, можно установить автоматическое выключение проектора через указанное время (5 мин., 10 мин., 20 мин., 30 мин.) если сигнал отсутствует на всех входах или не выполняются никакие операции.

#### ПРИМЕЧАНИЕ:

• Функция [АВТО ВЫКЛ. ПИТАНИЯ] не будет работать при выборе [ПРОСМОТР] или [СЕТЬ] для [ИСТ.].

#### Выбор источника по умолчанию [ВЫБОР ФАБ УСТАН ИСТОЧ]

Для проектора можно указать какой-либо из его входов в качестве источника по умолчанию, к которому проектор будет обращаться всякий раз при включении.

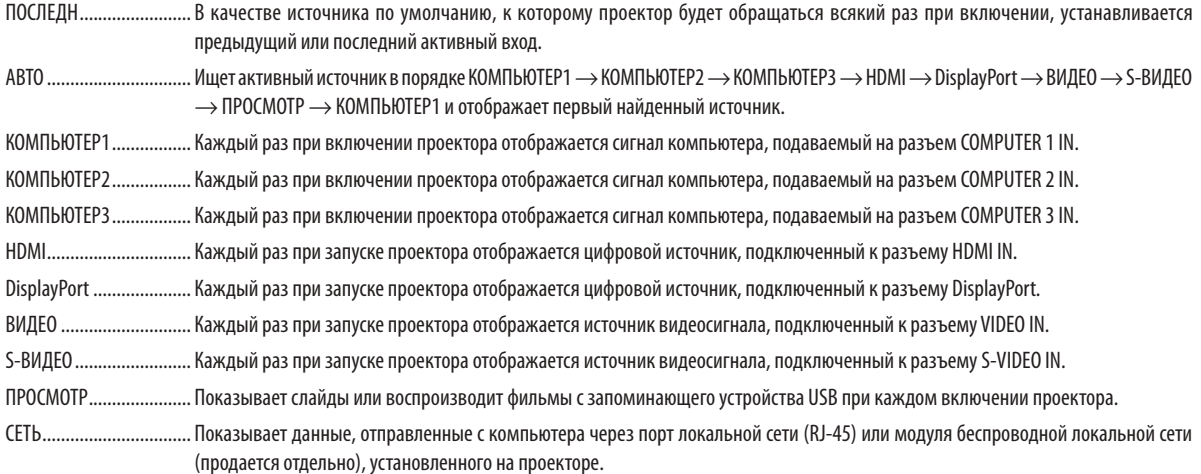

# 7 Описания и функции меню [ИНФ.]

Служит для отображения состояния текущего сигнала и времени использования лампы. Опция включает девять страниц. Содержится следующая информация:

ПОДСКАЗКА: Нажатие кнопки HELP на пульте дистанционного управления показывает элементы меню [ИНФ.].

# [ВРЕМЯ ИСПОЛЬЗОВАНИЯ]

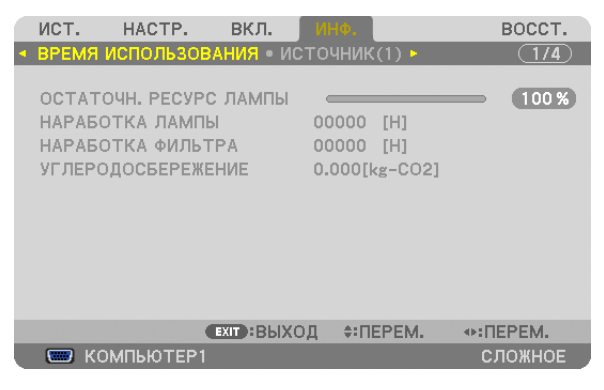

[ОСТАТОЧН. РЕСУРС ЛАМПЫ] (%)\* [НАРАБОТКА ЛАМПЫ] (ч) [НАРАБОТКА ФИЛЬТРА] (ч) [УГЛЕРОДОСБЕРЕЖЕНИЕ] (кг-CO2)

Индикатор текущего состояния показывает оставшийся ресурс лампы в %.

 Это число информирует о времени использования лампы. Когда оставшийся ресурс лампы достигает значения 0, показания индикатора ОСТАТОЧН. РЕСУРС ЛАМПЫ изменяется с 0% на 100 часов, и снова начинается обратный отсчет.

 Если оставшееся время работы лампы достигнет 0, проектор не включится.

Сообщение о необходимости замены лампы или фильтров будет отображаться на экране в течение одной минуты после включения или при нажатии кнопки POWER на проекторе или на пульте дистанционного управления.

 Для выключения данного сообщения нажмите любую кнопку на корпусе проектора или пульте дистанционного управления.

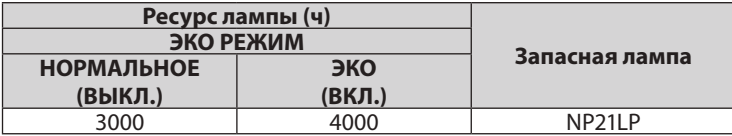

#### [УГЛЕРОДОСБЕРЕЖЕНИЕ]

 Показывает приблизительное значение снижения выброса углерода в кг. Коэффициент углеродного следа для расчета уменьшения выброса углерода основывается на норме OECD (Выпуск 2008). ( $\rightarrow$  стр. [29](#page-39-0))

# [ИСТ.(1)]

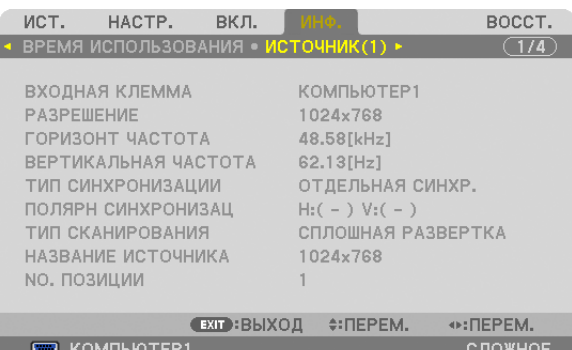

ВХОДНАЯ КЛЕММА В ПРОБОЙ В ПРОГОНОВИТЕЛЬНОЕ РАЗРЕШЕНИЕ NO. ПОЗИЦИИ 

**ГОРИЗОНТ ЧАСТОТА ВЕРТИКАЛЬНАЯ ЧАСТОТА** ТИП СИНХРОНИЗАЦИИ ПОЛЯРН СИНХРОНИЗАЦ ТИП СКАНИРОВАНИЯ ПРОВОДИВАНИЕ ИСТОЧНИКА

### [ИСТОЧНИК(2)]

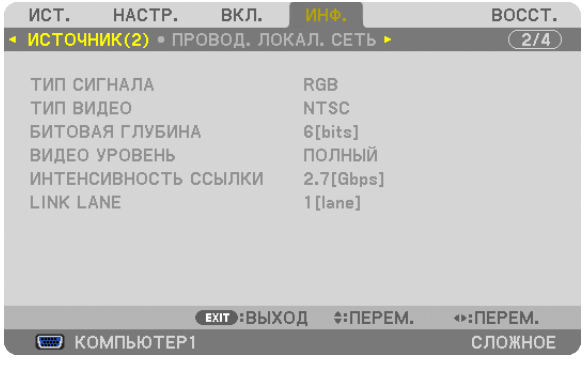

ТИП СИГНАЛА ПИП ВИДЕО БИТОВАЯ ГЛУБИНА ВИДЕО УРОВЕНЬ ИНТЕНСИВНОСТЬ ССЫЛКИ

# [ПРОВОДНАЯ ЛОКАЛЬНАЯ СЕТЬ]

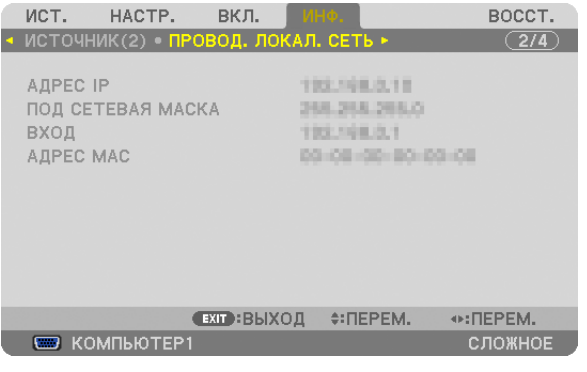

АДРЕС IP ПОД СЕТЕВАЯ МАСКА ВХОД ВАЗА В ВИЗУ САДРЕС МАС В ДРЕС МАС

# [БЕСПРОВ. ЛОК. СЕТЬ(1)]

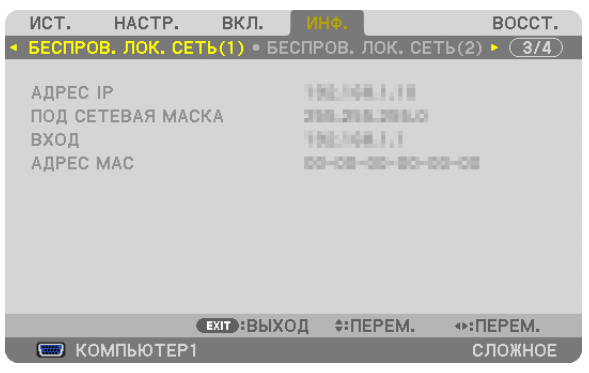

АДРЕС IP **ПОД СЕТЕВАЯ МАСКА** ВХОД ВАЗА В САДРЕС МАС В САДРЕС МАС В САДРЕС МАС

# [БЕСПРОВ. ЛОК. СЕТЬ (2)]

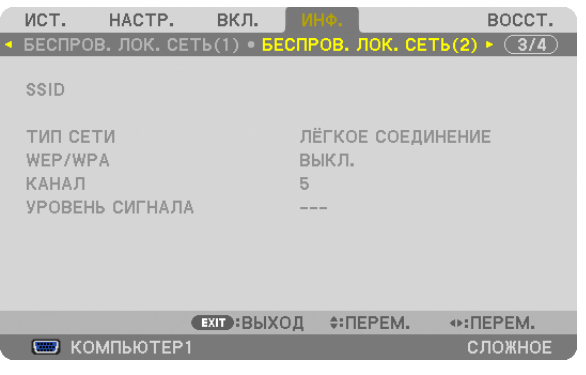

#### SSID **TUT CETU** WEP/WPA **КАНАЛ** УРОВЕНЬ СИГНАЛА

# [VERSION(1)]

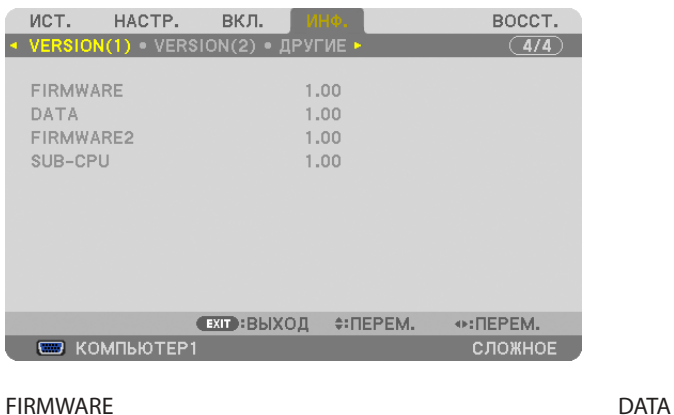

FIRMWARE2 SUB-CPU

# [VERSION(2)]

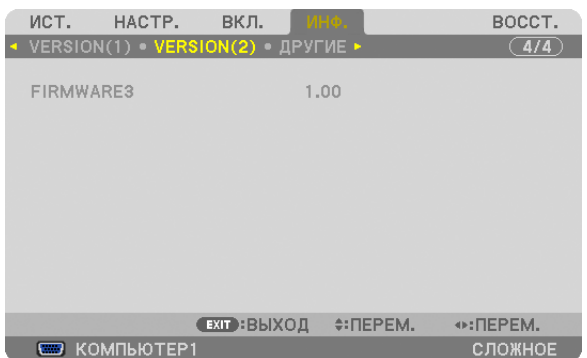

#### FIRMWARE3

# [ДРУГИЕ]

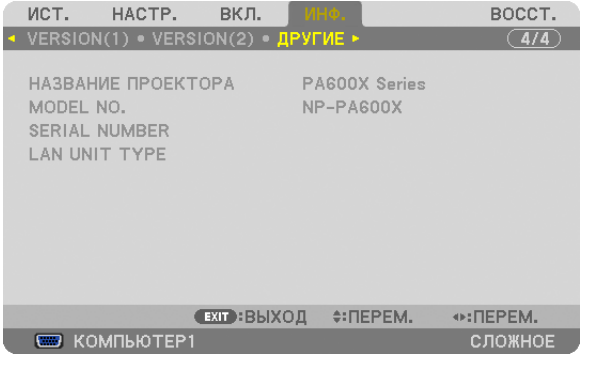

HA3BAHUE ПРОЕКТОРА **MODEL NO.**<br>SERIAL NUMBER **MODEL SERIAL NUMBER** SERIAL NUMBER CONTROL ID (когда установлено значение для параметра [КОНТРОЛЬ ID])

# 8 Описания и функции меню [ВОССТ.]

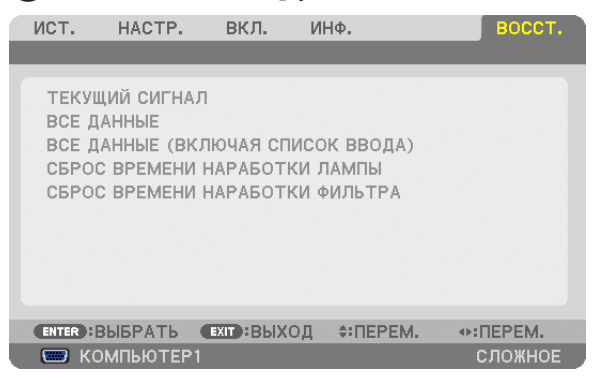

### Восстановление установок по умолчанию [ВОССТ.]

Функция ВОССТ. позволяет изменить регулировки и настройки на заводские настройки для (всех) источника (ков), кроме следующих:

#### [ТЕКУЩИЙ СИГНАЛ]

Возвращает настройкам текущего сигнала предустановленные заводские значения. Параметры, которые могут быть сброшены: [ПРЕДВАРИТ УСТАНОВКА], [КОНТРАСТ], [ЯРКОСТЬ], [ЦВЕТ], [ОТТЕНОК], [РЕЗКОСТЬ], [СООТНОШЕНИЕ СТОРОН], [ГОРИЗОНТАЛЬНО], [ВЕРТИКАЛЬНОЕ], [ЧАСЫ], [ФАЗА] и [ПРОСМОТРЕТЬ].

#### [ВСЕ ДАННЫЕ]

Возвращает настройкам и параметрам всех сигналов предустановленные заводские значения.

Все параметры,могут быть сброшены, **КРОМЕ** [ЯЗЫК], [ФОН], [ФИЛЬТРОВАТЬ СООБЩЕНИЕ], [ЭКРАН], [ГЕОМЕТР. КОР-РЕКЦИЯ], [МНОГООКОННАЯ КОМПЕНСАЦИЯ.], [ССЫЛКАБАЛАНСАБЕЛОГО], [СТАТИЧЕСКОЕ СВЕДЕНИЕЛУЧЕЙ], [БЛОК. ПАНЕЛИ УПРАВЛ.], [БЕЗОПАСНОСТЬ], [СКОРОСТЬ КОММУНИКАЦИИ], [КОНТРОЛЬ ID], [ПЛАВНОЕ ПЕРЕКЛЮЧЕНИЕ], [РЕЖИМ ОЖИДАНИЯ], [РЕЖИМ ВЕНТИЛЯТОРА], [ОСТАТОЧН. РЕСУРС ЛАМПЫ], [НАРАБОТКА ЛАМПЫ], [НАРАБОТКА ФИЛЬТРА], [УГЛЕРОДОСБЕРЕЖЕНИЕ], [ПРОВОДНАЯ ЛОКАЛЬНАЯ СЕТЬ] и [БЕСПРОВ. ЛОК. СЕТЬ].

Чтобы узнать, как сбросить показания счетчика времени работы лампы, см. «Сброс показаний наработки лампы [СБРОС ВРЕМЕНИ НАРАБОТКИ ЛАМПЫ]» ниже.

# **[ВСЕ ДАННЫЕ (ВКЛЮЧАЯ СПИСОК ВВОДА)]**

Возвращает настройкам и параметрам всех сигналов предустановленные заводские значения, кроме [ЯЗЫК], [ФОН], [ФИЛЬТРОВАТЬ СООБЩЕНИЕ], [ЭКРАН], [МНОГООКОННАЯ КОМПЕНСАЦИЯ.], [ССЫЛКАБАЛАНСАБЕЛОГО], [СТАТИЧЕСКОЕ СВЕДЕНИЕ ЛУЧЕЙ], [БЛОК. ПАНЕЛИ УПРАВЛ.], [ПЛАВНОЕ ПЕРЕКЛЮЧЕНИЕ], [НАСТРОЙКИ БЕЗОПАСНОСТИ], [СКОРОСТЬ КОММУНИКАЦИИ], [КОНТРОЛЬ ID], [РЕЖИМ ВЕНТИЛЯТОРА], [ОСТАТОЧН. РЕСУРС ЛАМПЫ], [НАРАБОТКА ЛАМПЫ], [НА-РАБОТКА ФИЛЬТРА], [УГЛЕРОДОСБЕРЕЖЕНИЕ], [ПРОВОДНАЯ ЛОКАЛЬНАЯ СЕТЬ] и [БЕСПРОВ. ЛОК. СЕТЬ]. А также удаляет все сигналы в [СПИСОК ВВОДА] и возвращает заводские установки.

*ПРИМЕЧАНИЕ: Заблокированные сигналы в списке ввода не могут быть восстановлены.*

# **Сброс показаний наработки лампы [СБРОС ВРЕМЕНИ НАРАБОТКИ ЛАМПЫ]**

Обнуление показаний счетчика наработки лампы. При выборе этой опции на экране отображается диалоговое окно с запросом подтверждения. Выберите [ДА] и нажмите кнопку ENTER.

ПРИМЕЧАНИЕ: Значение времени наработки лампы не сбрасывается после выбора в меню параметра [ВОССТ.].

ПРИМЕЧАНИЕ: Проектор выключится и перейдет в режим ожидания, если продолжать использовать его еще в течение 100 часов после окончания срока службы лампы. В этом случае в меню нельзя сбросить показания наработки лампы. Если такое произойдет, нажмите и удерживайте в течение 10 секунд кнопку HELP на пульте дистанционного управления, чтобы обнулить счетчик времени эксплуатации лампы. Выполняйте это действие только после замены лампы.

#### **Сброс показаний времени работы фильтра [СБРОС ВРЕМЕНИ НАРАБОТКИ ФИЛЬТРА]**

Обнуление показаний счетчика. При выборе этой опции на экране отображается диалоговое окно с запросом подтверждения. Выберите [ДА] и нажмите кнопку ENTER.

Опция [ВЫКЛ.] выбрана для параметра [ФИЛЬТРОВАТЬ СООБЩЕНИЕ] на момент поставки. Если выбрано [ВЫКЛ.], то не нужно сбрасывать время использования фильтра.

ПРИМЕЧАНИЕ:Значениевремениработы фильтранесбрасываетсяпослевыборав меню параметра[ВОССТ.].

# ❾ Меню приложений

Когда [СЕТЬ] выбрано из меню [ИСТ.], появится меню приложения [МЕНЮ ПРИЛОЖЕНИЯ].

Меню приложения позволяет установить User Supportware, настройки сети (СЕТЕВЫЕ НАСТРОЙКИ) и инструменты (ИНСТРУМЕНТЫ).

Приложение User Supportware содержится на входящим в комплект диске NEC Projector CD-ROM.

В режиме [РЕЖИМ АДМИНИСТРАТОРА], можно выбрать меню [РАСШИРЕННОЕ] или [ОСНОВНОЙ]. (→ страница [13](#page-146-0)6) Меню [ОСНОВНОЙ] содержит минимальные необходимые пункты меню и команды.

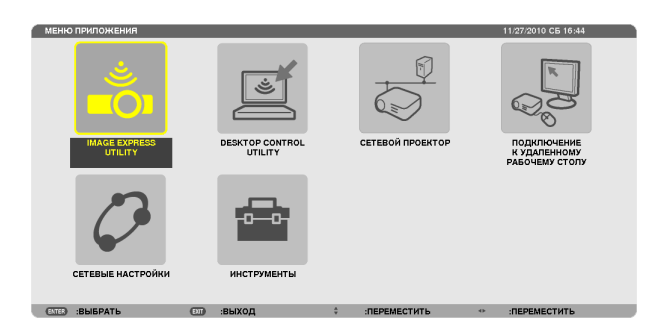

### IMAGE EXPRESS UTILITY

Здесь показана информация о названии проектора, разрешении и сети (проводной/беспроводной), необходимые для использования Image Express Utility.

Используйте эту информацию для настройки компьютера.

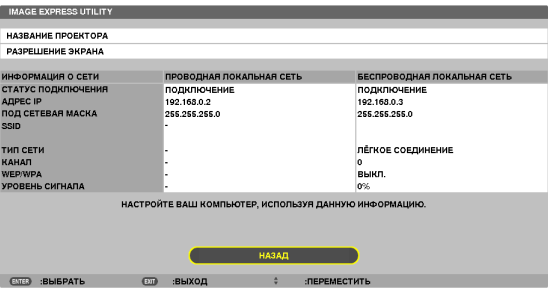

# DESKTOP CONTROL UTILITY

Здесь можно установить пароль ввода/удаления, поиск компьютера и адрес IP в сети (проводной/беспроводной), необходимые для использования Desktop Control Utility.

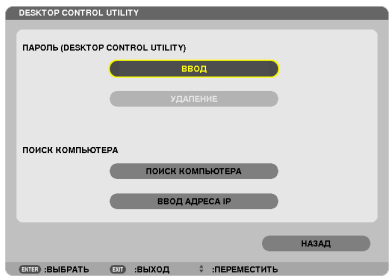

# СЕТЕВОЙ ПРОЕКТОР

Здесь показана информация о названии проектора, разрешении и сети (проводной/беспроводной), необходимые для использования сетевого проектора.

Используйте эту информацию для настройки компьютера.

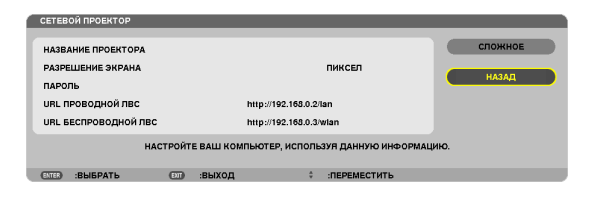

#### ПОДКЛЮЧЕНИЕ К УДАЛЕННОМУ РАБОЧЕМУ СТОЛУ

Здесь можно установить название компьютера и эффекты для удаленного рабочего стола.

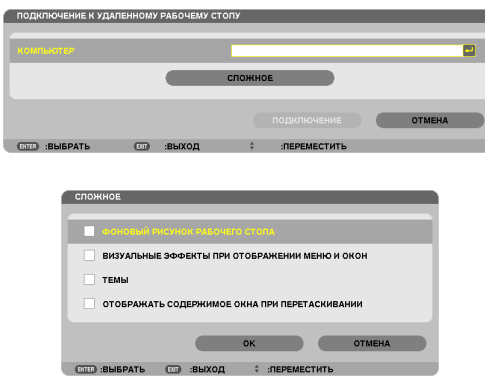

ПРИМЕЧАНИЕ:

• Для установки подключения к удаленному рабочему столу требуется USB-клавиатура.

#### СЕТЕВЫЕ НАСТРОЙКИ

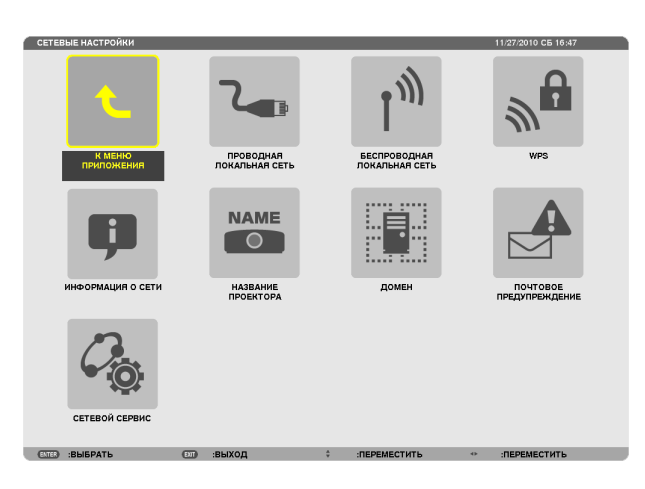

#### Важно:

- Об этих настройках проконсультируйтесь со своим сетевым администратором.
- При использовании подключения по проводной локальной сети, подсоедините кабель локальной сети (кабель Ethernet) к порту локальной сети (RJ-45) проектора. (→ страница 150)

ПОДСКАЗКА: Выполнение [ВОССТ.] из меню не влияет на выполненные Вами сетевые настройки.

#### Подсказка для установки соединения по локальной сети

#### Чтобы настроить проектор на подсоединение к проводной локальной сети:

Выберите [ПРОВОД. ЛОКАЛ. СЕТЬ] или [БЕСПРОВОД. ЛОК. СЕТЬ] → [ПРОФИЛИ] → [ПРОФИЛЬ 1] или [ПРОФИЛЬ 2]. Есть возможность настроить два профиля соединения по проводной и беспроводной локальной сети. Далее включите или выключите значения для [DHCP], [АДРЕС IP], [ПОД СЕТЕВАЯ МАСКА] и [ВХОД], а затем выберите  $[OK]$  и нажмите кнопку ENTER. ( $\rightarrow$  страница 121)

#### Чтобы вызвать настройки локальной сети, сохраненные на номере профиля:

Для проводной и беспроводной локальной сети выберите [ПРОФИЛЬ 1] или [ПРОФИЛЬ 2], а затем выберите [ОК] и нажмите кнопку ENTER. (-> страница 121)

#### Чтобы подключиться к серверу DHCP:

Включите [DHCP] для проводной и беспроводной локальной сети. Выберите [ВКЛ.] и нажмите кнопку ENTER. Чтобы указать адрес IP без использования сервера DHCP, выключите [DHCP]. (→ страница 122)

#### Чтобы настроить только для беспроводной локальной сети (ТИП СЕТИ и WEP/WPA):

Для проводной локальной сети выберите [ПРОФИЛЬ 1] или [ПРОФИЛЬ 2], а затем выберите [РАСШИРЕННОЕ] и [ОК] и нажмите кнопку ENTER. На экране отобразится расширенное меню. ( $\rightarrow$  страница 123)

#### Чтобы выбрать SSID:

Выберите [РАСШИРЕННОЕ] → [ОБЗОР САЙТА] и нажмите кнопку ENTER.

Выберите SSID и нажмите кнопку >, чтобы выбрать [OK], а затем нажмите кнопку ENTER.

Если вы не используете [ОБЗОР САЙТА], определите SSID и выберите [ИНФРАСТРУКТУРА] или [AD HOC]. (→ страница  $123)$ 

#### Чтобы получать сообщения о сроке замены лампы или сообщения об ошибках по электронной почте:

Выберите [ПОЧТОВОЕ ПРЕДУПРЕЖДЕНИЕ] и установите [АДРЕС ОТПРАВИТЕЛЯ], [НАЗВАНИЕ СЕРВЕРА SMTP] и [АДРЕС ПОЛУЧАТЕЛЯ]. По окончанию выберите [ОК] и нажмите кнопку ENTER. (→ страница 134)

#### Чтобы выполнить [ЛЁГКОЕ СОЕДИНЕНИЕ] при помощи Image Express Utility 2.0 или Image Express Utility 2 for Mac:

[ЛЁГКОЕ СОЕДИНЕНИЕ] – это режим, который может упростить сложные настройки беспроводной сети при использовании Image Express Utility Lite и подключении ПК к проектору через беспроводную локальную сеть.

Image Express Utility Lite, Image Express Utility 2.0 и Image Express Utility 2 for Mac содержится на входящем в комплект NEC Projector CD-ROM.

Для использования [ЛЁГКОЕ СОЕДИНЕНИЕ], выберите [БЕСПРОВОДНАЯ ЛОКАЛЬНАЯ СЕТЬ] → [ПРОФИЛИ] → [ЛЁГКОЕ СОЕДИНЕНИЕ].

ПРИМЕЧАНИЕ: Функция [ЛЁГКОЕ СОЕДИНЕНИЕ] доступна на ОС Windows 7, Windows Vista или Windows XP SP3.

# <span id="page-131-0"></span>**ПРОВОДНАЯ ЛОКАЛЬНАЯ СЕТЬ или БЕСПРОВОДНАЯ ЛОКАЛЬНАЯ СЕТЬ (только меню РАСШИРЕННОЕ)**

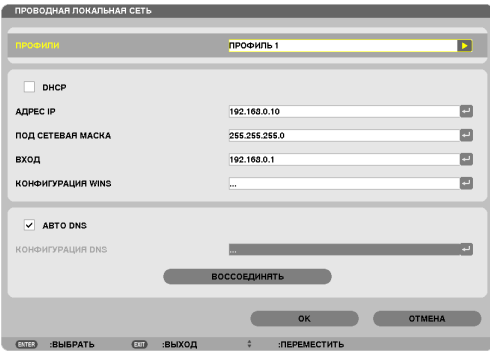

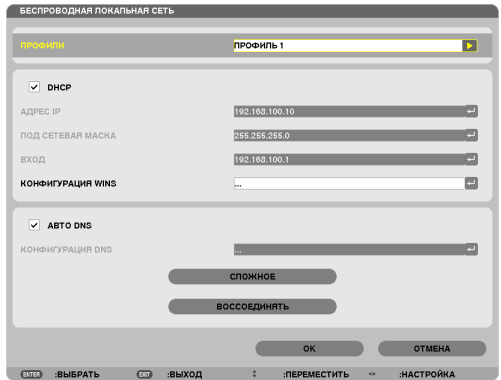

\* Для использования функции беспроводной локальной сети необходимо подсоединить устройство беспроводной локальной сети (продается отдельно) к проектору. (→ стр. [151](#page-161-0))

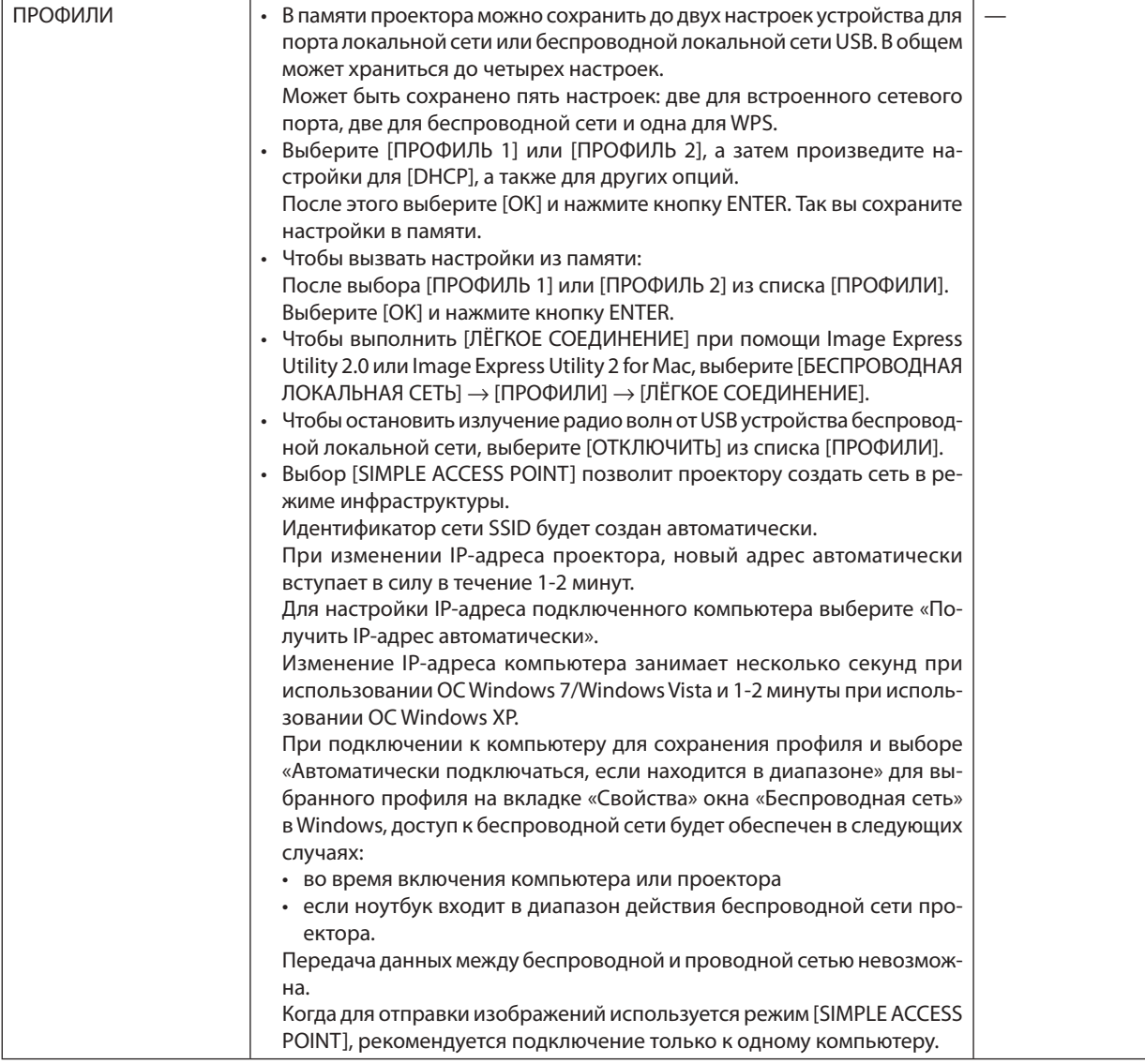

<span id="page-132-0"></span>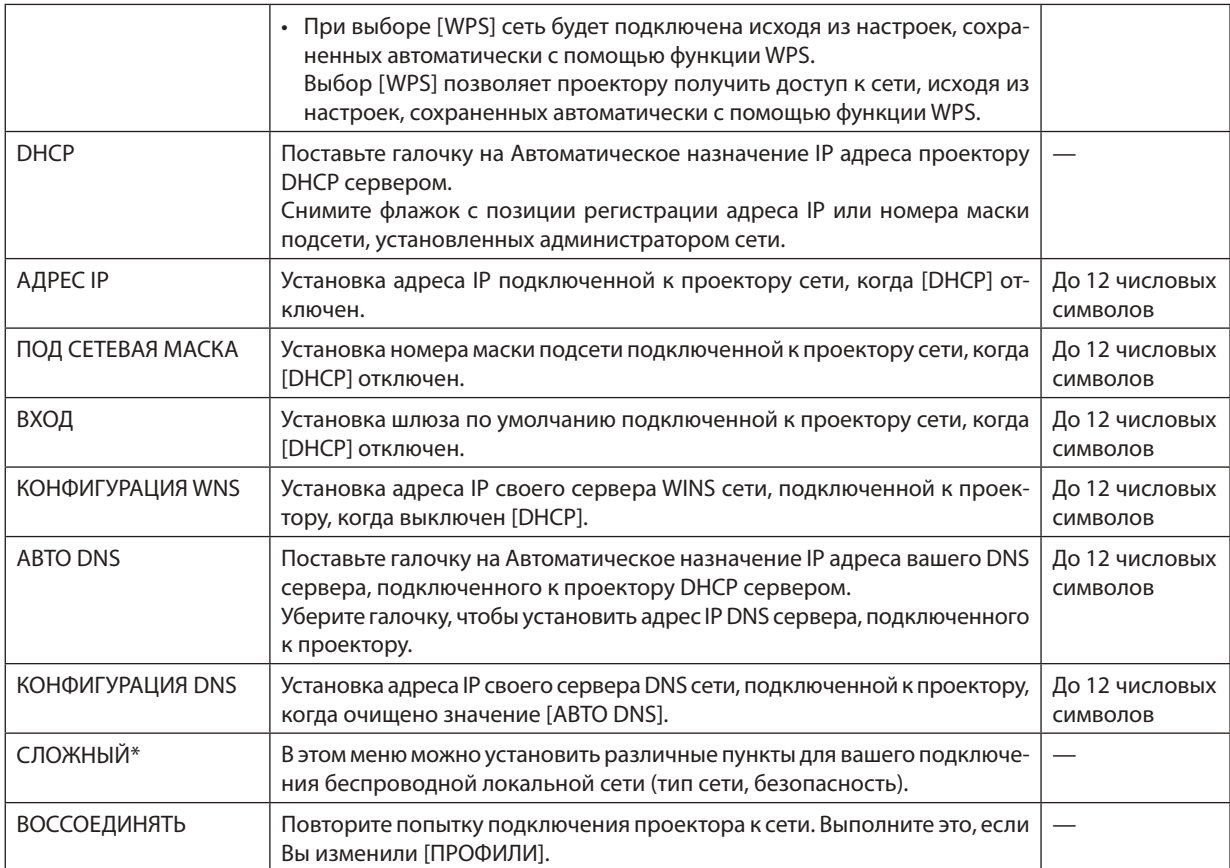

\* Экран настроек [РАСШИРЕННОЕ] доступен только для [БЕСПРОВОДНАЯ ЛОКАЛЬНАЯ СЕТЬ].

ПРИМЕЧАНИЕ:

• При выборе [ЛЁГКОЕ СОЕДИНЕНИЕ] из [ПРОФИЛИ], вы не сможете настроить DHCP и его следующие пункты, кроме [КАНАЛ] в меню [РАСШИРЕННОЕ].

# Расширенные настройки (данные настройки необходимы при использовании устройства беспроводной локальной сети, которое продается отдельно) (только меню РАСШИРЕННОЕ)

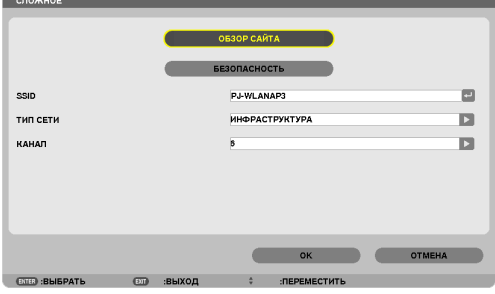

<span id="page-133-0"></span>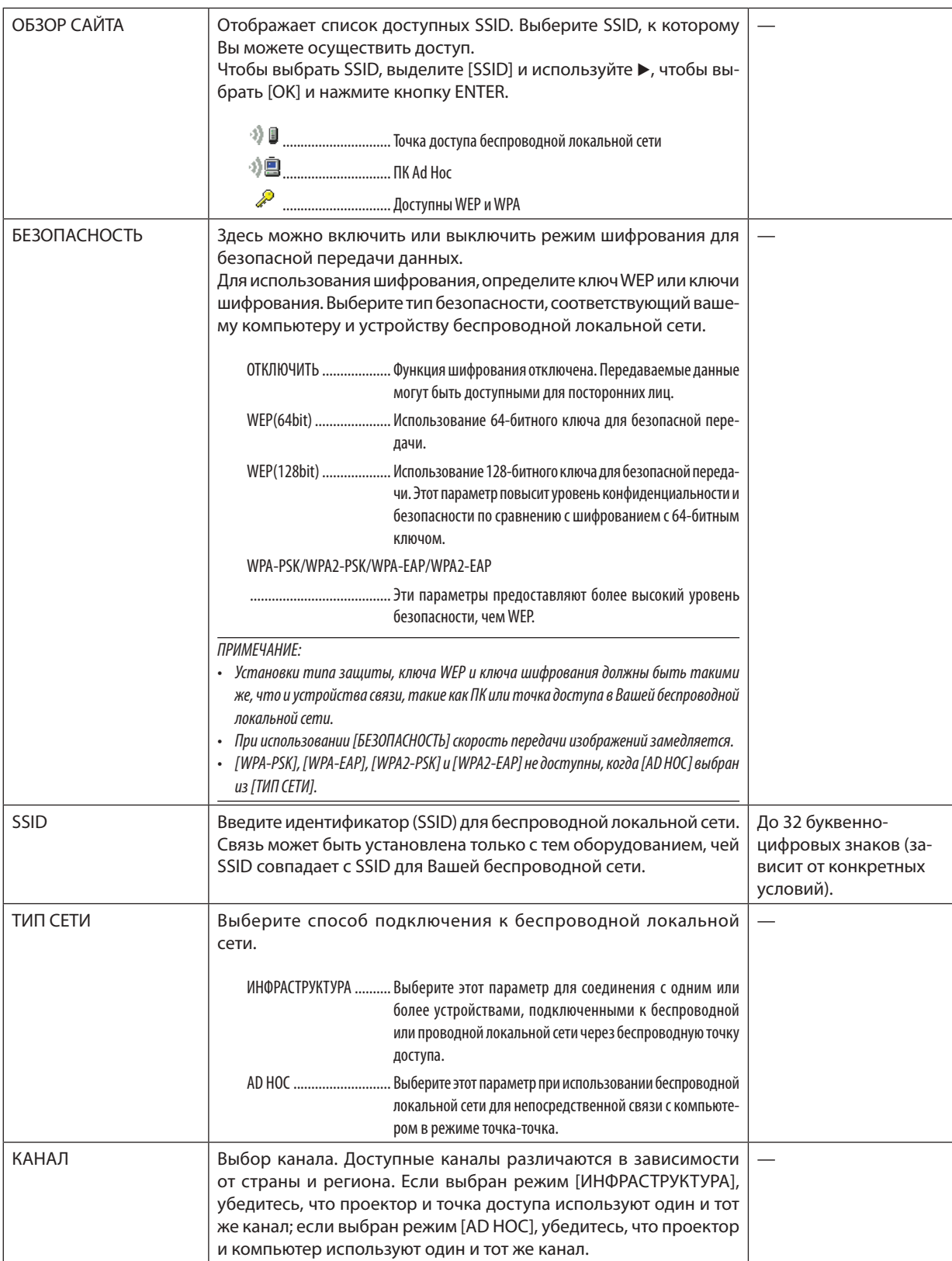

# **Когда [WEP(64bit)] или [WEP(128bit)] выбрано для [ТИП ЗАЩИТЫ]**

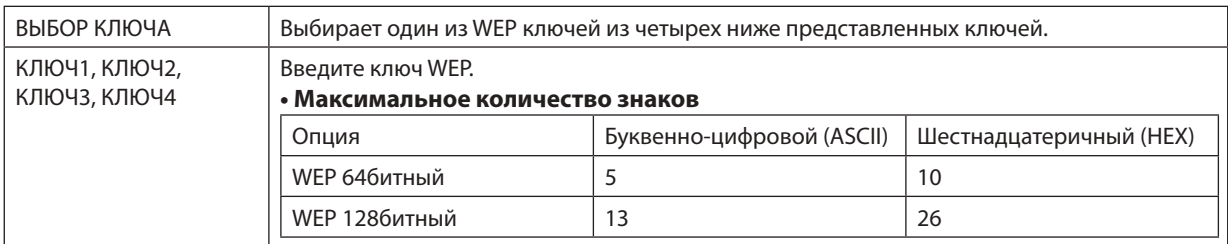

# **Когда [WPA-PSK], [WPA-EAP], [WPA2-PSK] или [WPA2-EAP] выбрано для [ТИП ЗАЩИТЫ]**

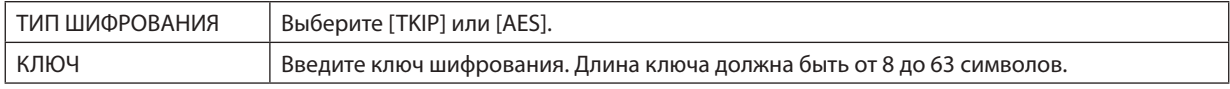

#### [АУТЕНТИФИКАЦИЯ] (необходима только для беспроводной сети)

Необходимо выполнить настройки для использования WPA-EAP или WPA2-EAP.

#### Подготовка перед выполнением настройки

Выберите беспроводную локальную сеть, совместимую с WPA-EAP или WPA2-EAP аутентификацией и установите цифровой сертификат на проектор.

- 1. Настройте на проекторе [ДАТА И ВРЕМЯ]. (→ страница 140)
- 2. Используйте компьютер, чтобы сохранить цифровые сертификаты (файлы) для настройки WPA-EAP или WPA2-EAP на ваше запоминающее устройство USB.

После сохранения файла, выньте запоминающее устройство USB из компьютера.

#### Важно:

- Проектор поддерживает только файлы цифровых сертификатов формата DER и PKCS#12.
- Проектор не справится с цифровым сертификатом, размер которого превышает 8 кб.
- CRL (Список перемещения сертификата) не поддерживается.
- Цепь сертификатов клиента не поддерживается.

#### 3. Вставьте запоминающее устройство USB в порт USB проектора.

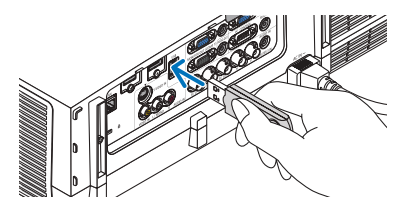

#### Порядок установки

1. Выберите [СЕТЕВЫЕ НАСТРОЙКИ] -> [БЕСПРОВОДНАЯ ЛОКАЛЬНАЯ СЕТЬ].

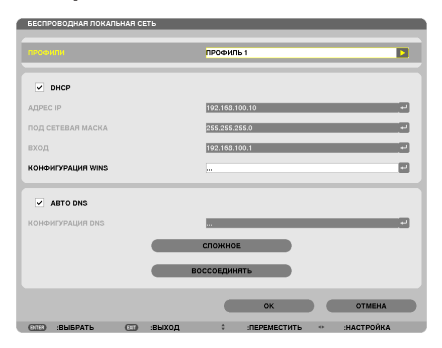

- 2. Настройте такие пункты, как ПРОФИЛИ, DHCP, АДРЕС IP, ПОД СЕТЕВАЯ МАСКА и другие необходимые пункты.
	- Выберите [ПРОФИЛЬ 1] или [ПРОФИЛЬ 2] для опции [ПРОФИЛИ]. Если выбрано [ЛЁГКОЕ СОЕДИНЕНИЕ], то WPA-PSK, WPA2-PSK, WPA-EAP или WPA2-EAP будут не доступны.
- 3. Выберите [РАСШИРЕННОЕ] и нажмите кнопку ENTER.

Появится экран настройки [РАСШИРЕННОЕ].

**4. Выберите [ОБЗОР САЙТА] и нажмите кнопку ENTER.**

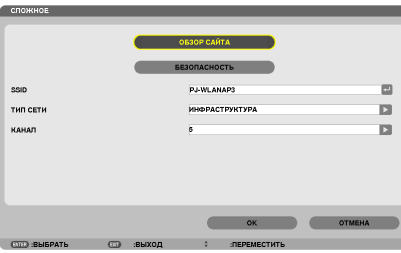

*Появится список «SSID».*

**5. Выберите подсоединяемый SSID, а затем выберите [OK].**

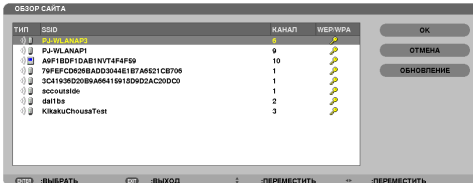

 И наконец, нажмите кнопку ENTER.

- Выберите SSID, для которого установлены WPA-PSK или WPA2-PSK.
- Выберите [ИНФРАСТРУКТУРА ( <sup>1)</sup> )] для [ТИП СЕТИ]. WPA-PSK, WPA2-PSK, WPA-EAP или WPA2-EAP не доступны, если выбрано [AD HOC ( $\Psi$ .)].

#### **6. Выберите закладку [БЕЗОПАСНОСТЬ].**

 Отобразится страница [БЕЗОПАСНОСТЬ].

**7. Выберите поле [ТИП ЗАЩИТЫ] и нажмите кнопку ENTER.**

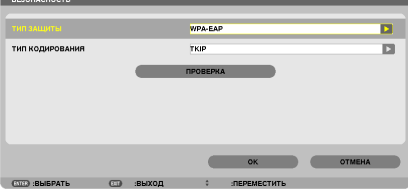

*Появится выпадающий список.*

- **8. Выберите [WPA-EAP] или [WPA2-EAP] и нажмите кнопку ENTER.**
- **9. Выберите поле [TKIP/AES] и нажмите кнопку ENTER.**

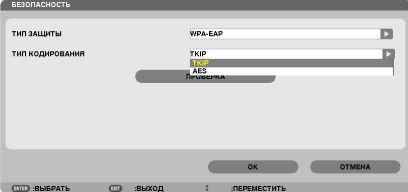

*Появится выпадающий список.*

# *10***. Выберите [TKIP] или [AES] и нажмите кнопку ENTER.**

 Выберите [TKIP] или [AES] в соответствии с настройками для вашей точки доступа.

#### *11***. Выберите закладку [ПРОВЕРКА].**

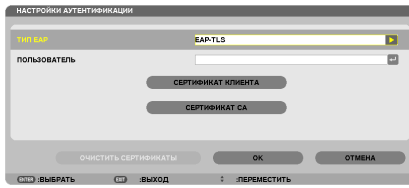

 Отобразится страница [ПРОВЕРКА].

 Выберите [EAP-TLS] или [PEAP-MSCHAPv2] для [ТИП EAP]. Пункты настройки зависят от типа EAP. Смотрите таблицу ниже.

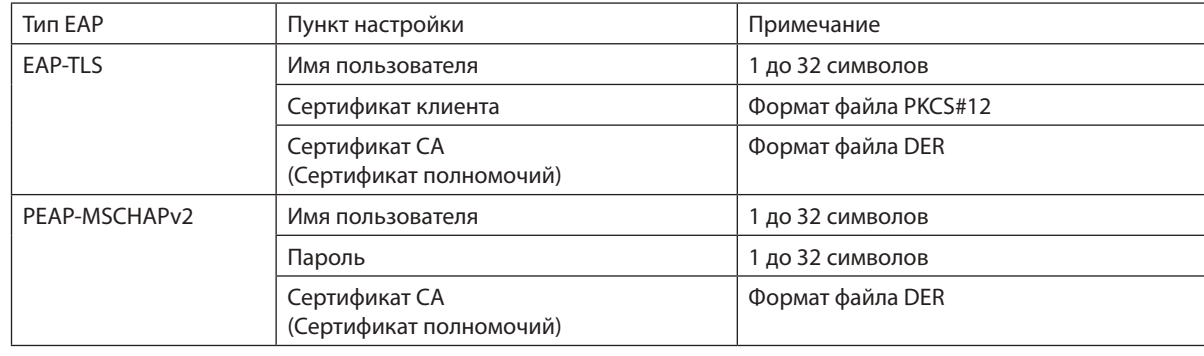

#### ① **Выбор [EAP-TLS] для [EAP TYPE]:**

 Следующий раздел объясняет процесс выбора [EAP-TLS].

 Для выбора [PEAP-MSCHAPv2], перейдите к шагу 12 на странице *[129.](#page-139-0)*

#### *12.* **Выберите поле [ПОЛЬЗОВАТЕЛЬ] и нажмите кнопку ENTER.**

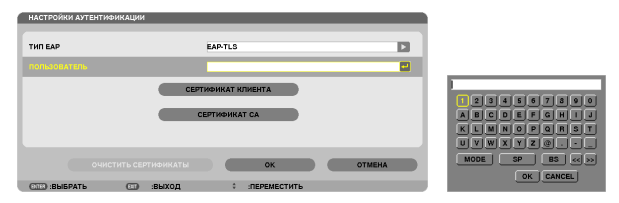

*Отобразится экран ввода символов (виртуальная клавиатура). Выберите имя пользователя.*

Имя пользователя должно быть от 1 до 32 символов.

*(*→ *стр. [131](#page-141-0))*

#### *13.* **Выберите [СЕРТИФИКАТ КЛИЕНТА] и нажмите кнопку ENTER.**

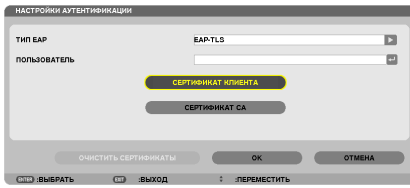

*Отобразится список файлов (экран миниатюр).*

- • Для дополнительной информации по работе с экраном миниатюр, см. «4. Использование режима Просмотр» в *«Руководстве пользователя» (PDF).*
- Чтобы вернуться на страницу [ПРОВЕРКА], нажмите кнопку EXIT.

#### *ПРИМЕЧАНИЕ:*

#### **Установка цифрового сертификата**

Вы можете установить каждый цифровой сертификат (сертификат клиента и CA сертификат) для [ПРОФИЛЬ 1 (или 2)] на основе файл-за-файлом.

- Установите корневой CA сертификат для CA сертификата.
- • Есливы установите цифровойсертификатповерхсуществующего,тосуществующий цифровойсертификатбудетперезаписаннановый.
- После установки цифрового сертификата, информацию о нем нельзя будет удалить, даже если вы перестанете настраивать WPA-EAP или WPA2-EAP.

#### *14.* **На экране миниатюр выберите цифровой сертификат (формат файла PKCS#12), сохраненный на запоми****нающем устройстве USB и нажмите кнопку ENTER.**

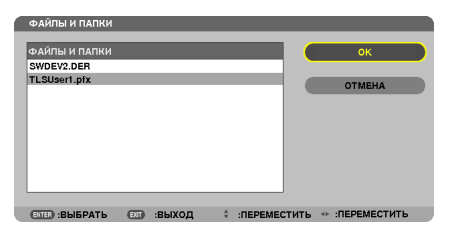

*Откроется экран ввода пароля.*

#### *15.* **Выберите поле [ПАРОЛЬ] и нажмите кнопку ENTER.**

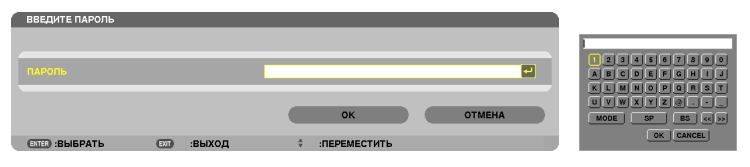

*Отобразится экран ввода символов (виртуальная клавиатура). Установите пароль секретного ключа. Длина пароля должна быть от 1 до 32 символов.*

 Выбранный файл цифрового сертификата будет установлен на проекторе.

• Если корневой CA сертификат не включен в файл, который был выбран в Шаге 14, перейдите к Шагу 16. Когда *корневой сертификат будет включен, перейдите к шагу 18.*

#### **16. Выберите [CA CERTIFICATE] и нажмите кнопку ENTER.**

*Отобразится экран со списком устройств.*

**CEPTIMOMIKAT KUMEHTA** CEPTHOMKAT CA

**OUNCTHTS CEPTHOMKATEL AND SERVICE OF A CONTRACT OF A CONTRACT OF A CONTRACT OF A CONTRACT OF A CONTRACT OF A CONTRACT OF A CONTRACT OF A CONTRACT OF A CONTRACT OF A CONTRACT OF A CONTRACT OF A CONTRACT OF A CONTRACT OF A** 

## <span id="page-139-0"></span>*17.* **Наэкранеминиатюрвыберитецифровойсертификат(форматфайлаDER), сохраненныйназапоминающем устройстве USB и нажмите кнопку ENTER.**

- • Выберите здесь корневой CA сертификат. Выбранный цифровой сертификат будет установлен на проекторе.
- *18.* **После завершения необходимых настроек, выберите [OK] и нажмите кнопку ENTER.**

 Вернется страница [БЕСПРОВОДНОЙ].

# *19.* **Выберите [ВОССОЕДИНЯТЬ] и нажмите кнопку ENTER.**

# *20.* **Выберите [OK] и нажмите кнопку ENTER.**

Настройки [EAP-TLS] для [EAP TYPE] в [WPA-EAP] или [WPA2-EAP] будут завершены.

#### *ПОДСКАЗКА:*

#### **Очистка цифрового сертификата, который установлен на проекторе**

Чтобы очистить цифровой сертификат, установленный на проекторе, выполните следующие действия. После выполнения следующих действий, все цифровые сертификаты для текущего профиля будут удалены.

**1. Выберите [ОЧИСТИТЬСЕРТИФИКАТЫ] внижнемлевомуглу экрана настройки [РАСШИРЕННОЕ] и нажмите кнопку ENTER.**

*Появится подтверждающее сообщение.*

**2. Выберите [ДА] и нажмите кнопку ENTER.**

 Цифровые сертификаты будут очищены.

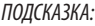

• Цифровой сертификат формата PKCS#12, включая CA сертификат, будет установлен в качестве корневого CA сертификата.

# ② **Выбор [PEAP-MSCHAPv2] для [ТИП EAP]:**

*12.* **На странице [ПРОВЕРКА], выберите поле [ТИП EAP] и нажмите кнопку ENTER.**

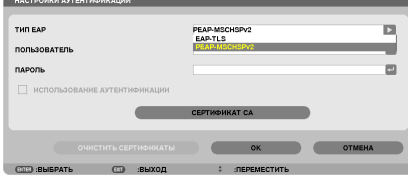

*Появится выпадающий список.*

#### *13.* **Выберите [PEAP-MSCHAPv2] и нажмите кнопку ENTER.**

#### *14.* **Выберите поле [ПОЛЬЗОВАТЕЛЬ] и нажмите кнопку ENTER.**

*Отобразится экран ввода символов (виртуальная клавиатура). Выберите имя пользователя.*

• Длина имени пользователя не более 32 символов.

*(*→ страница *[131](#page-141-0))*

*15.* **После окончания настройки имени пользователя выберите поле [ПАРОЛЬ] и нажмите кнопку ENTER.**

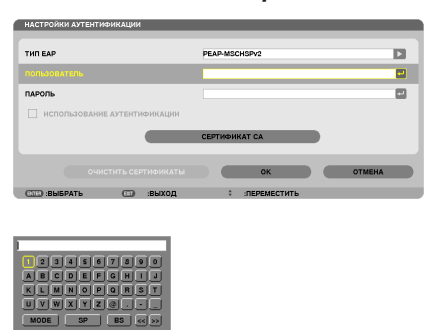

*Отобразится экран ввода символов (виртуальная клавиатура). Установите пароль.*

• Длина пароля не более 32 символов.

#### *16.***После окончания настройки пароля выберите поле [CA СЕРТИФИКАТ] и нажмите кнопку ENTER.**

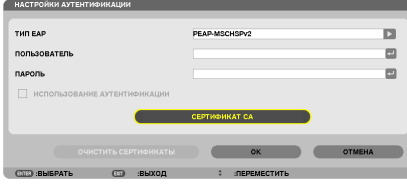

*Отобразится экран со списком устройств.*

- • Для дополнительной информации по работе с экраном миниатюр, см. «4. Использование режима Просмотр» в *«Руководстве пользователя» (PDF).*
- Чтобы вернуться на страницу [ПРОВЕРКА], нажмите кнопку EXIT.

#### *ПРИМЕЧАНИЕ:*

#### **Установка цифрового сертификата**

Вы можете установить каждый цифровой сертификат (сертификат клиента и CA сертификат) для [ПРОФИЛЬ 1 (или 2)] на основе файл-за-файлом.

- Установите корневой CA сертификат для CA сертификата.
- Если вы установите цифровой сертификат поверх существующего, то существующий цифровой сертификат будет перезаписан на новый.
- После установки цифрового сертификата, информацию о нем нельзя будет удалить, даже если вы перестанете настраивать WPA-EAP или WPA2-EAP.

#### *17.* **Наэкранеминиатюрвыберитецифровойсертификат(форматфайлаDER), сохраненныйназапоминающем устройстве USB и нажмите кнопку ENTER.**

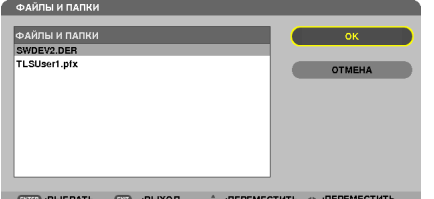

Выберите здесь корневой СА сертификат. Выбранный цифровой сертификат будет установлен на проекторе.

### <span id="page-141-0"></span>*18.* **После завершения необходимых установок выберите [OK] и нажмите кнопку ENTER.**

 Будет возвращена страница [БЕСПРОВОДНОЙ].

#### *19.* **Выберите [ВОССОЕДИНЯТЬ] и нажмите кнопку ENTER.**

*20.* **Выберите [OK] и нажмите кнопку ENTER.**

Настройки [PEAP-MSCHAPv2] для [EAP TYPE] в [WPA-EAP] или [WPA2-EAP] будут завершены.

#### *ПОДСКАЗКА:*

#### **Очистка цифрового сертификата, который установлен на проекторе**

Чтобы очистить цифровой сертификат, установленный на проекторе, выполните следующие действия. После выполнения следующих действий, все цифровые сертификаты для текущего профиля будут удалены.

**1. Выберите [ОЧИСТИТЬСЕРТИФИКАТЫ] внижнемлевомуглу экрана настройки [РАСШИРЕННОЕ] и нажмите кнопку ENTER.**

*Появится подтверждающее сообщение.*

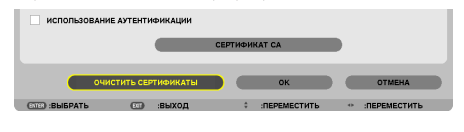

**2. Выберите [ДА] и нажмите кнопку ENTER.**

 Цифровые сертификаты будут очищены.

#### *ПОДСКАЗКА:*

**Ввод WEP ключа (Переключение между буквенно-числовыми символами и шестнадцатеричными)** Для ввода от [КЛЮЧ1] до [КЛЮЧ4], выполните следующее:

**1. Выберите [КЛЮЧ 1], [КЛЮЧ 2], [КЛЮЧ 3] или [КЛЮЧ 4] и нажмите кнопку ENTER.**

*Отобразится экран ввода символов (виртуальная клавиатура).*

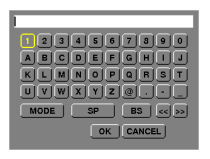

- **2. С помощью кнопки** ▼*,* ▲*,* ◀ *или* ▶ **выберите символ и нажмите кнопку ENTER.**
	- • Чтобы ввести ключ WEP или идентификационную фразу, используйте буквенно-цифровые (ASCII) или шестнадцатеричные (HEX) символы. Для ввода PSK ключа используйте буквенно-цифровые символы (ASCII).
	- • Нажмите на кнопку [HEX], чтобы изменить на [ASCII] для установки ключа в символе ASCII. Можно переключать эту кнопку между [ASCII] и [HEX].
	- Введите 0х (цифру и букву соответственно) прямо перед ключевым кодом.
	- Шестнадцатеричные используются от 0 до 9 и от А до F.
- **3. После ввода WEP ключа или идентификационной фразы, воспользуйтесь кнопкой** ▼*,* ▲*,* ◀ *или* ▶*, чтобы вы***брать [OK] и нажмите кнопку ENTER.**

*Экран ввода символов (виртуальная клавиатура) будет закрыт.*

# **WPS**

Когда точка доступа беспроводной локальной сети подключена к проектору, поддерживающему WPS (Wi-Fi Protected Setup TM), то вы можете для установки беспроводной локальной сети для проектора использовать метод PIN или метод нажатия на кнопку.

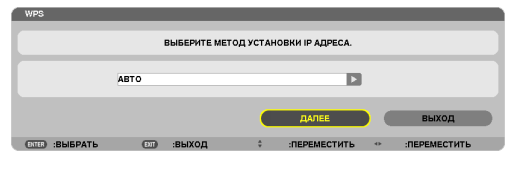

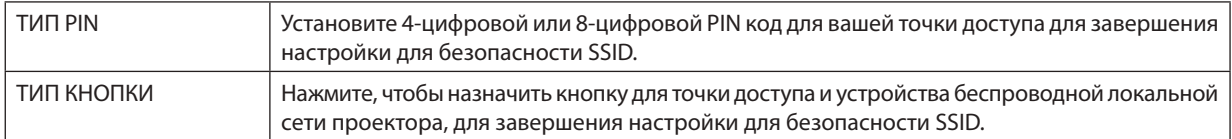

### ИНФОРМАЦИЯ О СЕТИ

Следующая информация появится, когда проектор подключится к сети (проводной или беспроводной локальной сети).

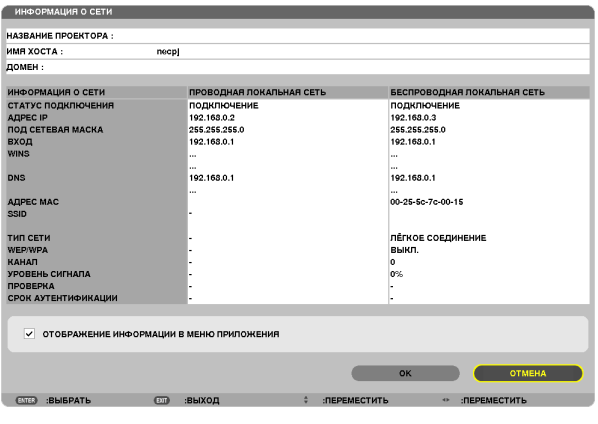

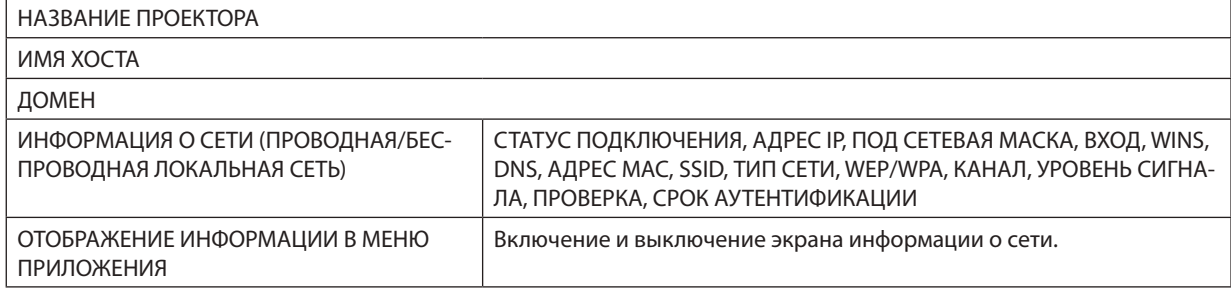

#### Значения этих статусов состояний описаны ниже.

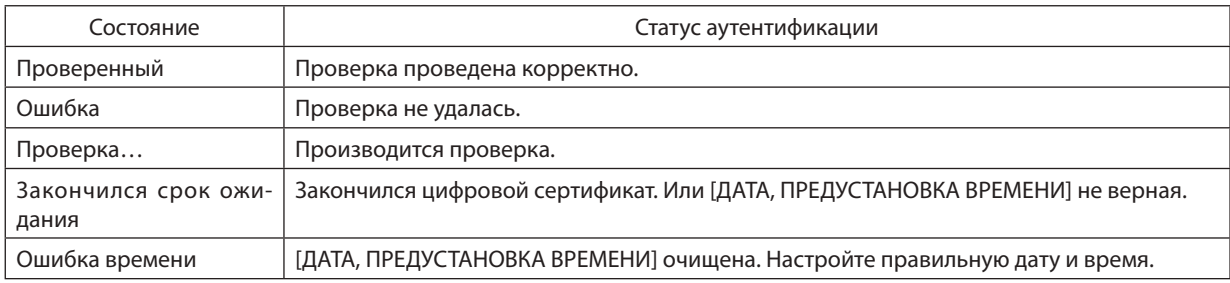

# **НАЗВАНИЕ ПРОЕКТОРА (только меню РАСШИРЕННОЕ)**

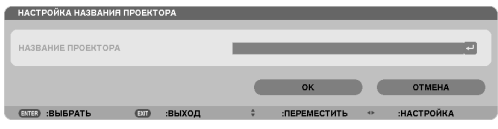

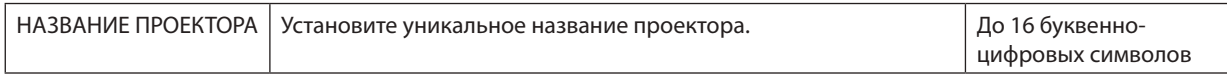

# **ДОМЕН (только меню РАСШИРЕННОЕ)**

Установите имя хоста и домена проектора.

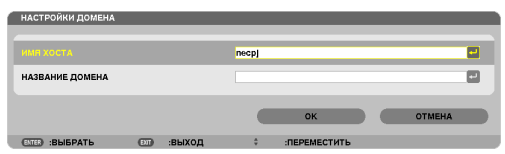

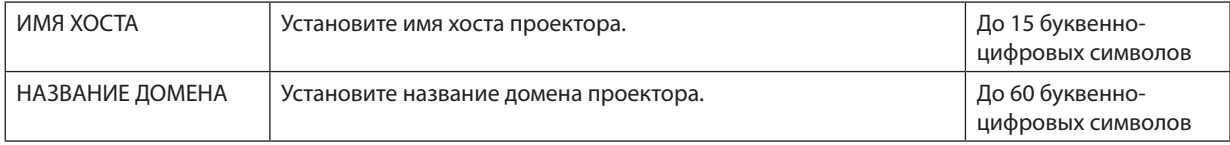
#### ПОЧТОВОЕ ПРЕДУПРЕЖДЕНИЕ (только меню РАСШИРЕННОЕ)

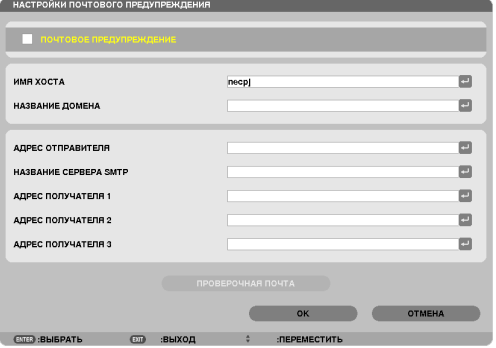

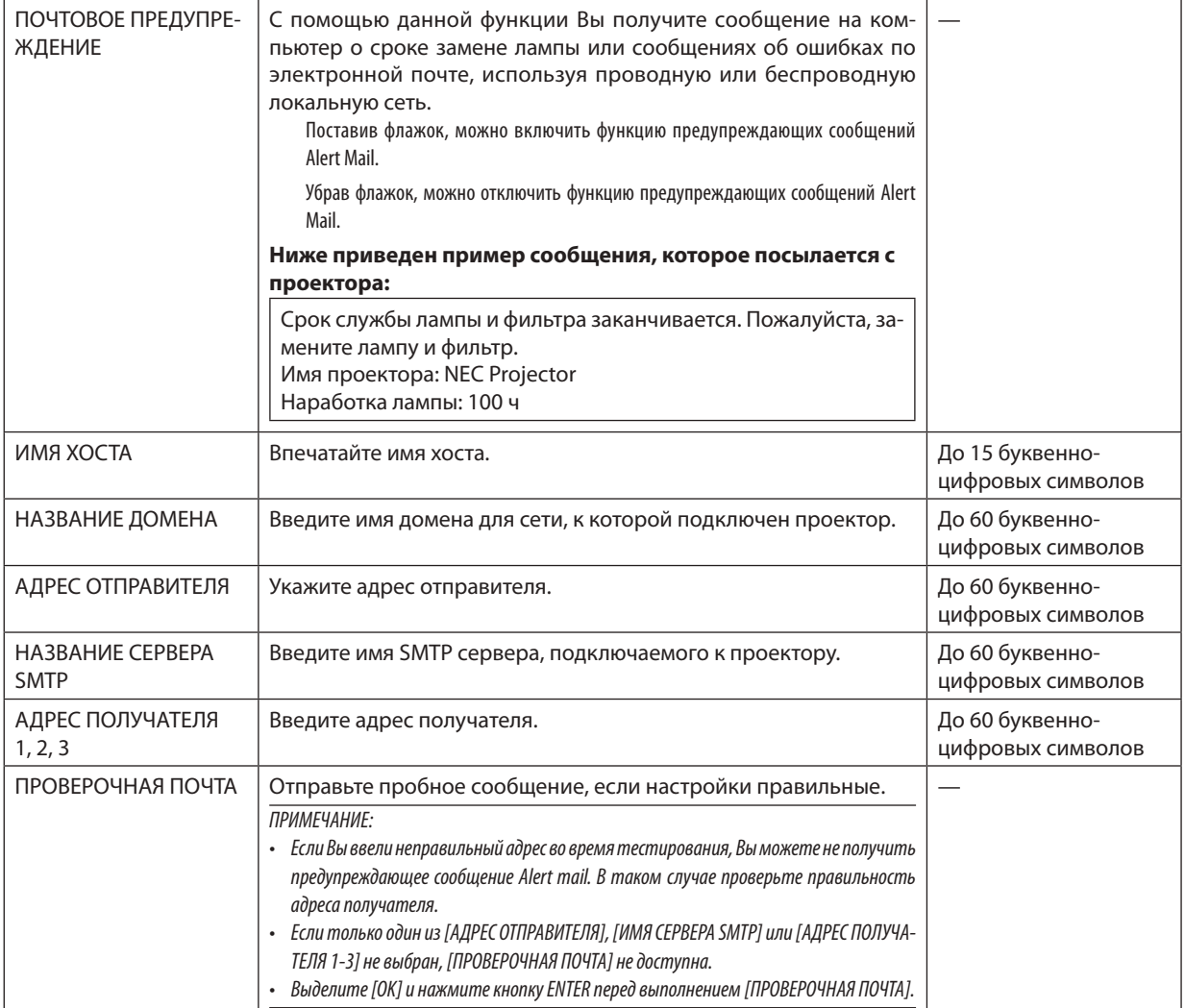

### СЕТЕВОЙ СЕРВИС (только меню РАСШИРЕННОЕ)

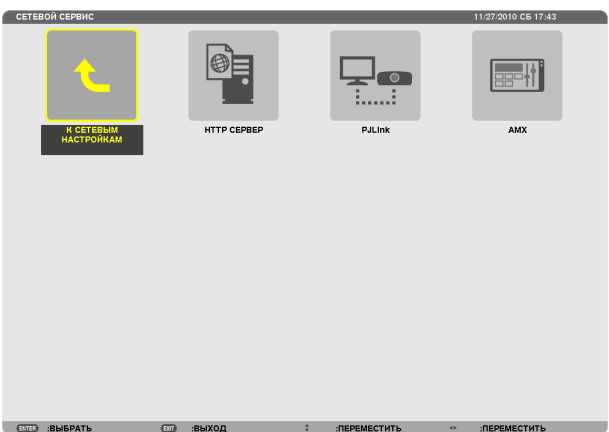

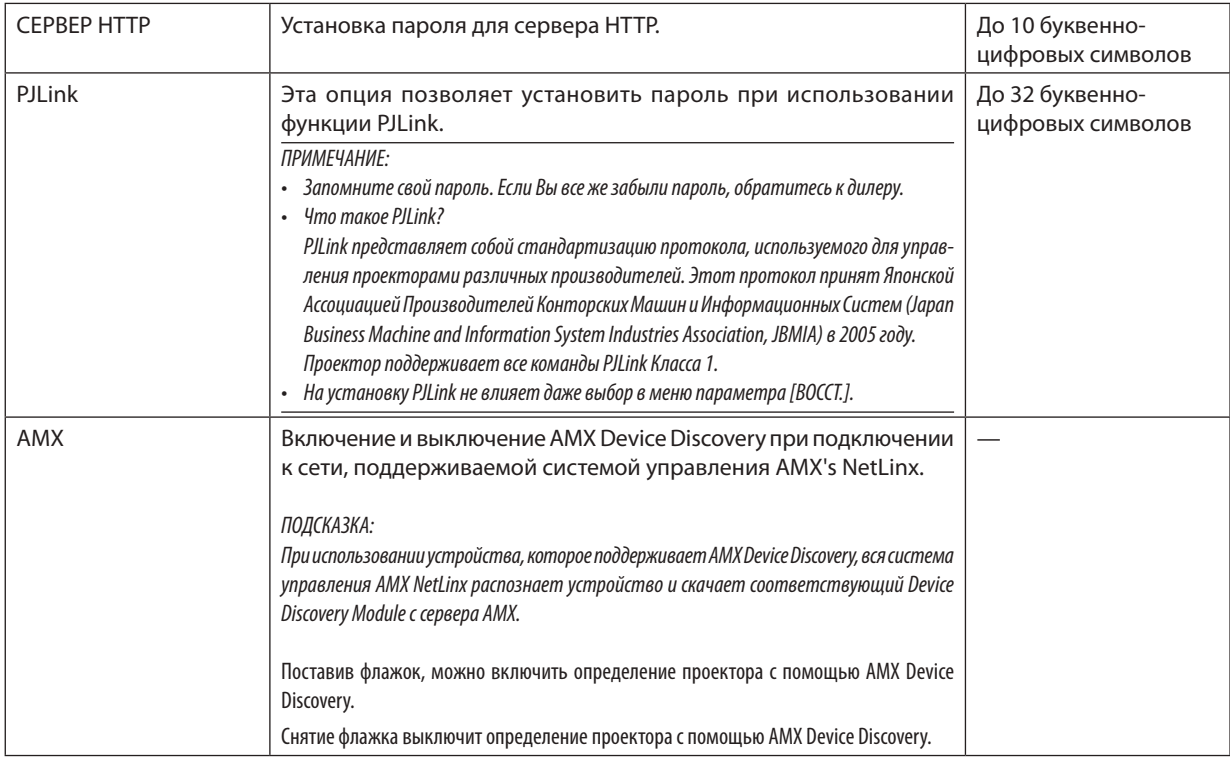

#### ИНСТРУМЕНТЫ

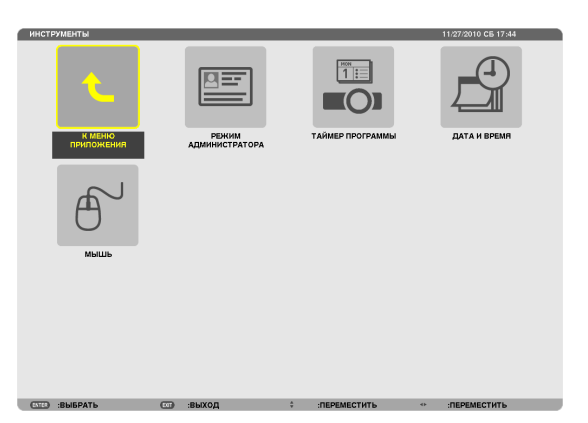

#### **РЕЖИМ АДМИНИСТРАТОРА**

Здесь можно выбрать РЕЖИМ МЕНЮ, сохранить настройки и установить пароль для режима администратора.

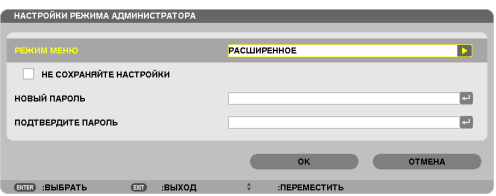

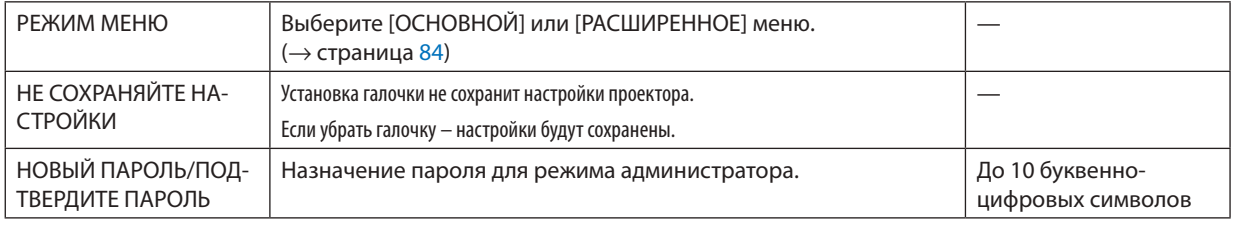

#### *ПРИМЕЧАНИЕ:*

Если [ПОСЛЕДН] выбран для [ВЫБОР ФАБ УСТАН ИСТОЧ], при установке отметки для [NOT SAVE SETTING VALUES], значение СЕТЬ будет выбрано для источника по *умолчанию каждый раз при включении питания.*

Чтобы этого избежать, выберите [АВТО] для [ВЫБОР ФАБ УСТАН ИСТОЧ].

#### *ПОДСКАЗКА:*

Чтобы вернуться в меню РАСШИРЕННОЕ из меню ОСНОВНОЙ, выполните следующие действия.

- **1. Используйте кнопку SOURCE на корпусе или нажмите кнопкуNETWORK на пульте дистанционного управле****ния, чтобы выбрать [СЕТЬ] для отображения МЕНЮ ПРИЛОЖЕНИЯ.**
- **2. Выберите [ИНСТРУМЕНТЫ]** → **[РЕЖИМ АДМИНИСТРАТОРА]** → **[РЕЖИМ МЕНЮ]** → **[РАСШИРЕННЫЙ РЕЖИМ].**

#### ТАЙМЕР ПРОГРАММЫ

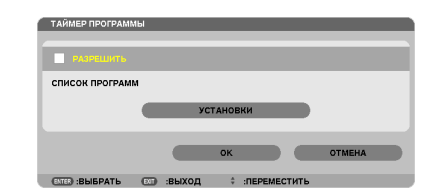

Данная опция включает/выключает проектор и изменяет видео сигналы, а также автоматически выбирает режим ЭКО в определенное время.

ПРИМЕЧАНИЕ:

- Перед использованием [ТАЙМЕРА ПРОГРАММЫ] убедитесь, что установлена функция [ДАТА И ВРЕМЯ]. (-> страница 140)
- Убедитесь в том, что проектор в состоянии ожидания с подсоединенным проводом ПИТАНИЯ.
- Упроектора есть встроенные часы. После выключения главного питания часы будут работать в течение примерно двух недель. Если питание не подведено к проектору в течение двух недель или более, встроенные часы остановятся.
- Если активизирована функция [PROGRAM TIMER], настройка [РЕЖИМ ОЖИДАНИЯ] перестает работать. Это означает, что проектор находится в том же состоянии, что и при выборе [НОРМАЛЬНОЕ] для [РЕЖИМ ОЖИДАНИЯ].

#### Настройка нового таймера программы

1. На экране ТАЙМЕР ПРОГРАММЫ используйте кнопку ▲ или ▼ для выбора [УСТАНОВКИ] и нажмите кнопку **ENTER.** 

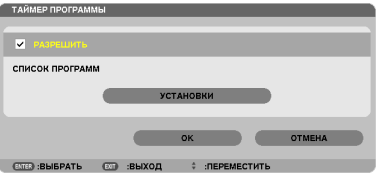

Отобразится экран [СПИСОК ПРОГРАММ].

2. Выберите пустой номер программы и нажмите кнопку ENTER.

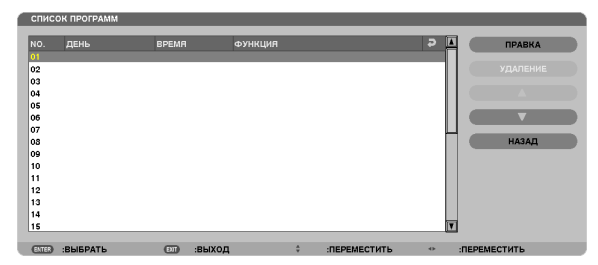

Отобразится экран [ПРАВКА].

3. Если необходимо произведите настройки для каждого пункта.

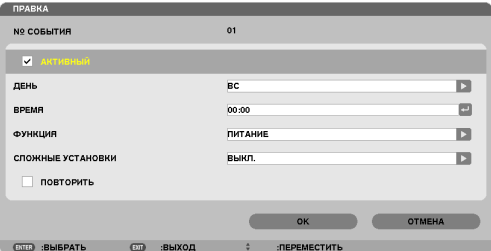

АКТИВНЫЙ ..................... Поставьте галочку, чтобы активировать программу.

Чтобы выполнять программу ежедневно, выберите [КАЖДЫЙ ДЕНЬ].

ВРЕМЯ ............................Установите время, чтобы выполнить программу. Введите время в 24-часовом формате.

ФУНКЦИЯ ........................ Выберите функцию для выполнения. Выбор [ПИТАНИЕ] позволит включать или выключать проектор с помощью настроек [СЛОЖНЫЕ УСТАНОВКИ]. Выбор [ИСТ.] позволит выбрать источник видео с помощью настроек [СЛОЖНЫЕ УСТАНОВКИ]. Выбор [ЭКО РЕЖИМ] позволит [ЭКО РЕЖИМ] с помощью настроек [СЛОЖНЫЕ УСТАНОВКИ].

СЛОЖНЫЕ УСТАНОВКИ ... Выберите включение/выключение питания, тип источника видео или ЭКО РЕЖИМ для выбранного пункта в [ФУНКЦИЯ].

ПОВТОРИТЬ .................... Поставьте галочку, чтобы повторить программу на постоянной основе. Чтобы использовать программу только на этой неделе, удалите галочку.

#### **4. Выберите [OK] и нажмите кнопку ENTER.**

*Таким образом, настройки будут завершены.*

 Вы вернетесь на экран [СПИСОК ПРОГРАММ].

**5. Выберите [ЗАДНИЙ] и нажмите кнопку ENTER.**

 Вы вернетесь на экран [ТАЙМЕР ПРОГРАММЫ].

**6. Выберите [OK] и нажмите кнопку ENTER.**

 Вы вернетесь на экран [ИНСТРУМЕНТЫ].

- Может быть запрограммировано до 30 различных настроек таймера.
- Если ГТАЙМЕР ПРОГРАММЫІ включен, настройка ГРЕЖИМ ОЖИДАНИЯІ игнорируется.
- Программа таймера выполняется на временной основе, не на программной основе.
- Если программа не отмечена во время выполнения [ПОВТОРИТЬ], галочка с [АКТИВНЫЙ] будет снята автоматически и программа будет заблокирована.
- Когда время включения и выключения установлены на одно и то же время, предпочтение будет отдано времени отключения.
- Если два разных источника выбраны для одинакового времени, будет отдано предпочтение большему количеству программ.
- Настройки времени включения не будут выполнены, пока включен охлаждающий вентилятор или отображается ошибка.
- Если настройки времени выключения истекли из-за условий, при которых выключение не возможно, настройки времени выключения не будут выполнены *до тех пор, пока выключение не станет возможным.*
- Программы, не отмеченные на экране [ПРАВКА]в поле [АКТИВНЫЙ], не будут выполнены даже если доступен таймер программы.
- • Еслипроекторвключенспомощью таймерапрограммы иесливы хотите еговыключить,настройтевремявыключенияиливыключите еговручную, *чтобы не оставлять проектор включенным на долгое время.*

#### **Активация таймера программы**

**1. Выберите [РАЗРЕШИТЬ] на экране [ТАЙМЕР ПРОГРАММЫ] и нажмите кнопку ENTER.**

 [РАЗРЕШИТЬ] активируется.

**2. Выберите [OK] и нажмите кнопку ENTER.**

 Экран [ТАЙМЕР ПРОГРАММЫ] поменяется на [ИНСТРУМЕНТЫ].

*ПРИМЕЧАНИЕ:*

- Очищение [РАЗРЕШИТЬ] заблокирует таймер программы, даже когда программа отмечена галочкой на экране [СПИСОК ПРОГРАММ].
- • Есливыбрано[РАЗРЕШИТЬ],[СПИСОКПРОГРАММ]отредактироватьнельзя.Чтобыотредактироватьпрограммы,выберите[РАЗРЕШИТЬ],чтобывыключить *таймер программы.*

#### **Изменение запрограммированных настроек**

- **1. На экране [СПИСОК ПРОГРАММ], выберите программу, которую вы хотите отредактировать и нажмите кнопку ENTER.**
- **2. Измените настройки на экране [ПРАВКА].**
- **3. Выберите [OK] и нажмите кнопку ENTER.**

*Запрограммированные настройки будут изменены.* Вы вернетесь на экран [СПИСОК ПРОГРАММ].

#### **Изменение порядка программ**

- **1. На экране [СПИСОК ПРОГРАММ], выберите программу, порядок которой вы хотите изменить и нажмите** *кнопку* ▶*.*
- **2. Нажмите кнопку** ▼*, чтобы выбрать* ▲ *или* ▼*.*
- **3. Нажмите кнопку ENTER несколько раз, чтобы выбрать строку, на которую вы хотите передвинуть про***грамму.*

*Порядок программ будет изменен.*

#### **Удаление программ**

- **1. На экране [СПИСОК ПРОГРАММ], выберите номер программы, которую вы хотите удалить и нажмите** *кнопку* ▶*.*
- **2. Нажмите кнопку** ▼**, чтобы выбрать [УДАЛЕНИЕ].**
- **3. Нажмите кнопку ENTER.**

*Откроется диалоговое окно подтверждения.*

**4. Выберите [ДА] и нажмите кнопку ENTER.**

*Программа будет удалена.*

*Таким образом, удаление программы будет завершено.*

#### <span id="page-150-0"></span>**ДАТА И ВРЕМЯ**

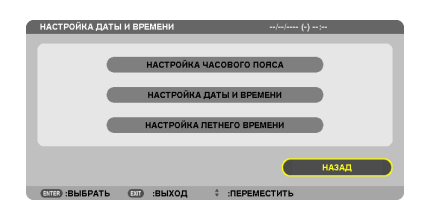

#### Вы можете настроить текущее время, месяц, дату и год.

ПРИМЕЧАНИЕ: У проектора есть встроенные часы. После выключения главного питания часы будут работать в течение примерно 2 недель. После выключения главного питания на 2 недели или более, встроенные часы остановятся. Если встроенные часы остановятся, снова установите дату и время. В режиме *ожидания часы не остановятся.*

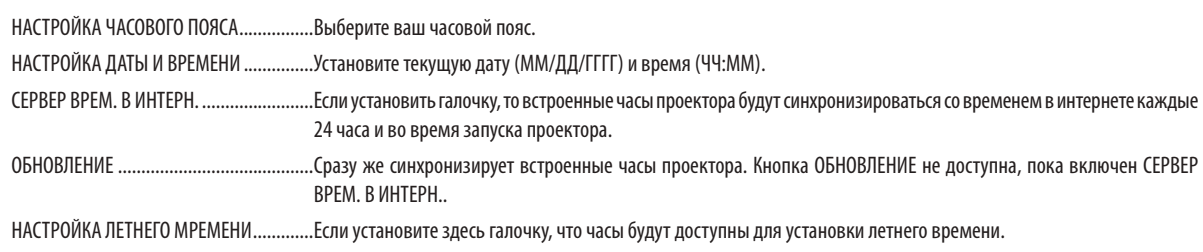

#### **МЫШЬ**

С помощью данной опции можно изменять настройки USB мыши. Настройки функций мыши доступны только для USB мыши. Выберите желаемые настройки.

КНОПКА МЫШИ.......................................[ПРАВАЯ РУКА] или [ЛЕВАЯ РУКА]

ЧУВСТВИТЕЛЬНОСТЬ МЫШИ ..................[БЫСТРАЯ], [СРЕДНЯЯ] или [МЕДЛЕННАЯ]

# 6. Подключение к другому оборудованию

## • Установка объектива (продается отдельно)

С данным проектором можно использовать пять отдельных байонетных объективов. Ниже приведено описание установки объектива NP13ZL (2-ух кратный зум). Другие объективы устанавливайте тем же способом.

#### ПРИМЕЧАНИЕ:

- Проектор и объективы сделаны из деталей высокой точности. Не подвергайте их ударам и не прилагайте к ним чрезмерных усилий.
- При перемещении проектора снимайте продающийся отдельно объектив. В противном случае можно ударить объектив во время перемещения проектора и повредить объектив и механизм сдвига объектива.
- Выключите питание проектора и подождите, пока остановится вентилятор охлаждения, прежде чем устанавливать или снимать объектив.
- Никогда не трогайте поверхность объектива во время работы проектора.
- Не оставляйте грязь, жирные пятна и т.д. на поверхности объектива и не царапайте ее.
- Выполняйте данные операции на ровной поверхности, накрыв тканью, чтобы не поцарапать объектив.
- Если Вы сняли объектив с проектора на долгое время, установите пылезащитный колпачок на проектор, чтобы пыль или грязь не попали внутрь.  $\bullet$
- Если у Вас несколько проекторов, будьте внимательны:
	- При установке объектива, спроектированного специально для данного проектора, на другой проектор NP серии, не забудьте снять насадку для объектива, прежде чем устанавливать объектив на проектор. В противном случае объектив нельзя будет установить. Информацию о типах объективов, которые можно установить, и инструкции по их снятию см. в руководствах по эксплуатации объективов.
- На данный проектор нельзя установить другие типы объективов.

#### Установка объектива

1. Снимите пылезащитный колпачок с проектора.

- 2. Снимите крышку объектива с задней стороны объектива.
- 3. Вставьте объектив в проектор так, чтобы выступ на объективе с отметкой желтого цвета был направлен вверх.

На слоте для установки объектива проектора находится установочный паз. Медленно полностью вставьте объектив, удерживая паз для установки под тем же углом.

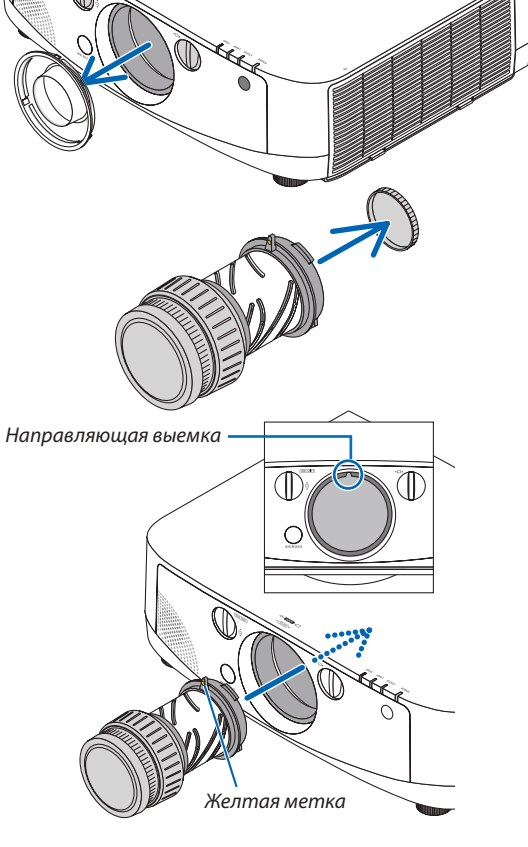

*4. Поверните объектив по часовой стрелке.*

*Поверните до щелчка.*

*Теперь объектив прикреплен к проектору.*

ПОДСКАЗКА: Установите винт для предотвращения кражи объектива Закрутите винт для предотвращения кражи объектива, входящий в комплект с про*ектором, снизу проектора, чтобы объектив нельзя было легко снять.*

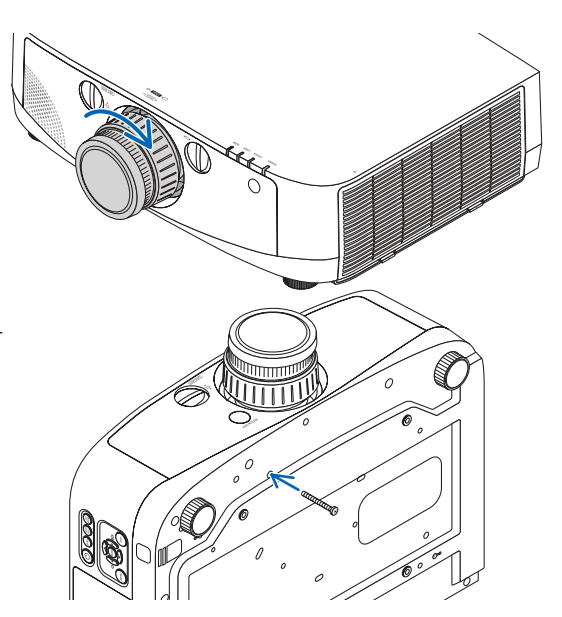

#### Снятие объектива

**1. Нажав на кнопку освобождения объектива на** *передней панели проектора, поверните объектив против часовой стрелки.*

*Теперь объектив можно вынуть.*

ПРИМЕЧАНИЕ: Если при нажатой кнопке освобождения объектива Вы не можете снять объектив, проверьте, установлен ли винт для предотвращения кражи *объектива.*

#### **2. Медленно вытащите объектив из проектора.**

- *- После снятия объектива для правильного хранения установите входящие в комплект крышки объектива (переднюю и заднюю).*
- *- Если на проектор не будет установлен объектив, установите пылезащитный колпачок, входящий в комплект.*

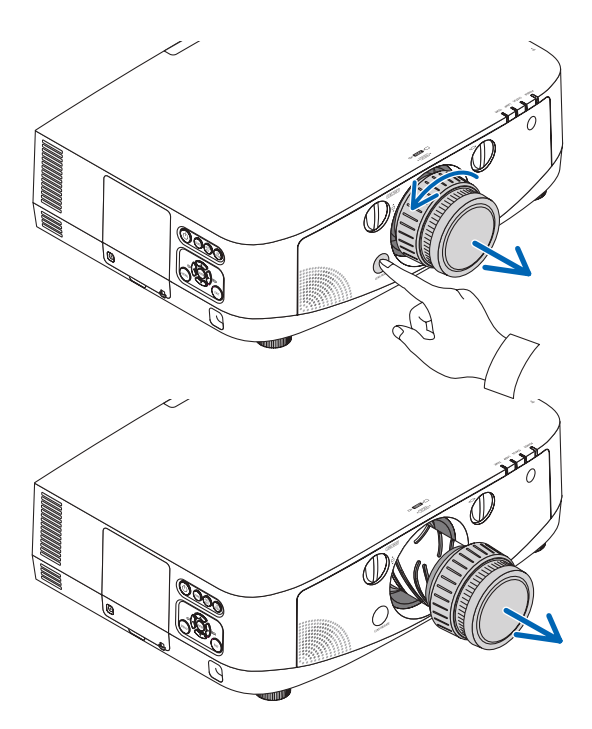

## Подключение

Проектор можно подключить к компьютеру при помощи компьютерного кабеля (входит в комплект), BNC кабеля (5 жильного типа) (доступен в продаже), кабеля HDMI (доступен в продаже) или кабеля DisplayPort (доступен в продаже).

#### Аналоговое соединение RGB сигнала

- • С помощью компьютерного кабеля (входит в комплект) соедините выходной разъем монитора компьютера (mini D-Sub 15-pin) с разъемом видео входа проектора КОМПЬЮТЕР 1 или КОМПЬЮТЕР 2.
- При подключении выходного разъема экрана компьютера (mini D-Sub 15-pin) и входного разъема видео входа проектора Компьютер 3 используйте кабель BNC (5 жильный) → переходной кабель mini D-Sub 15-pin.

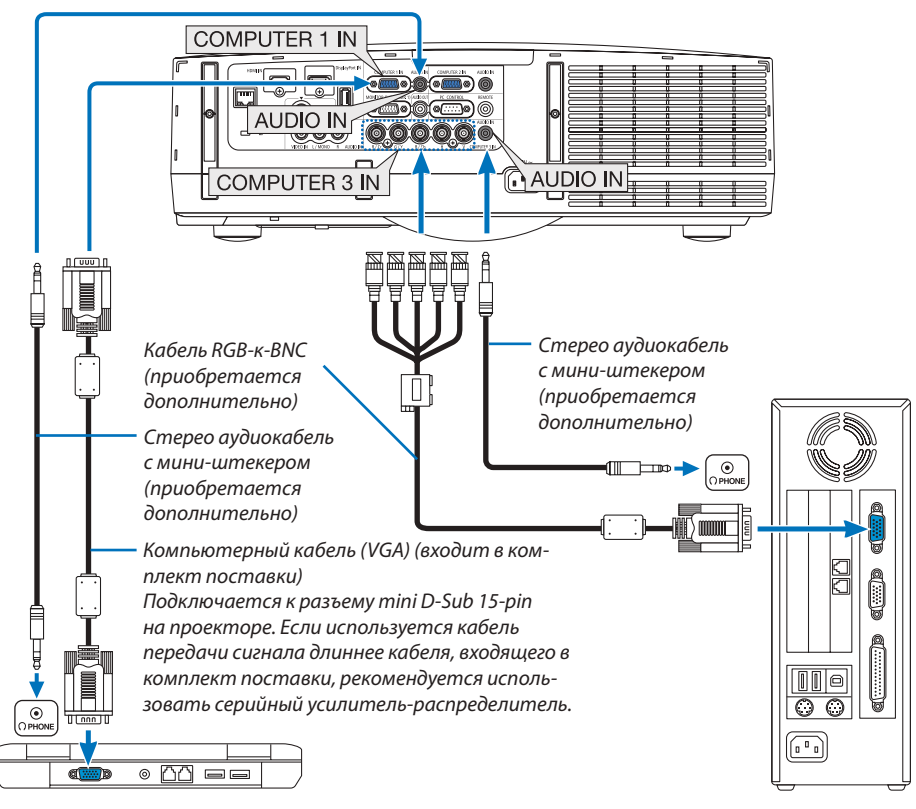

*ПРИМЕЧАНИЕ: Для подключения к порту видеосигнала*  компьютера Macintosh рекомендуется использовать доступный на рынке последовательный штырьковый адаптер (в комплект поставки не входит).

• После включения проектора выберите имя источника для соответствующего входного разъема.

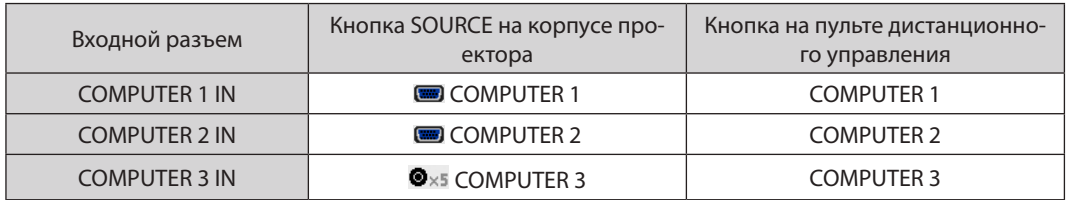

#### Подключение цифрового RGB сигнала

- Подсоедините продающийся отдельно кабель HDMI между выходным HDMI разъемом компьютера и входным HDMI разъемом проектора.
- Подсоедините продающийся отдельно кабель DisplayPort между выходным DisplayPort разъемом компьютера и входным DisplayPort разъемом проектора.

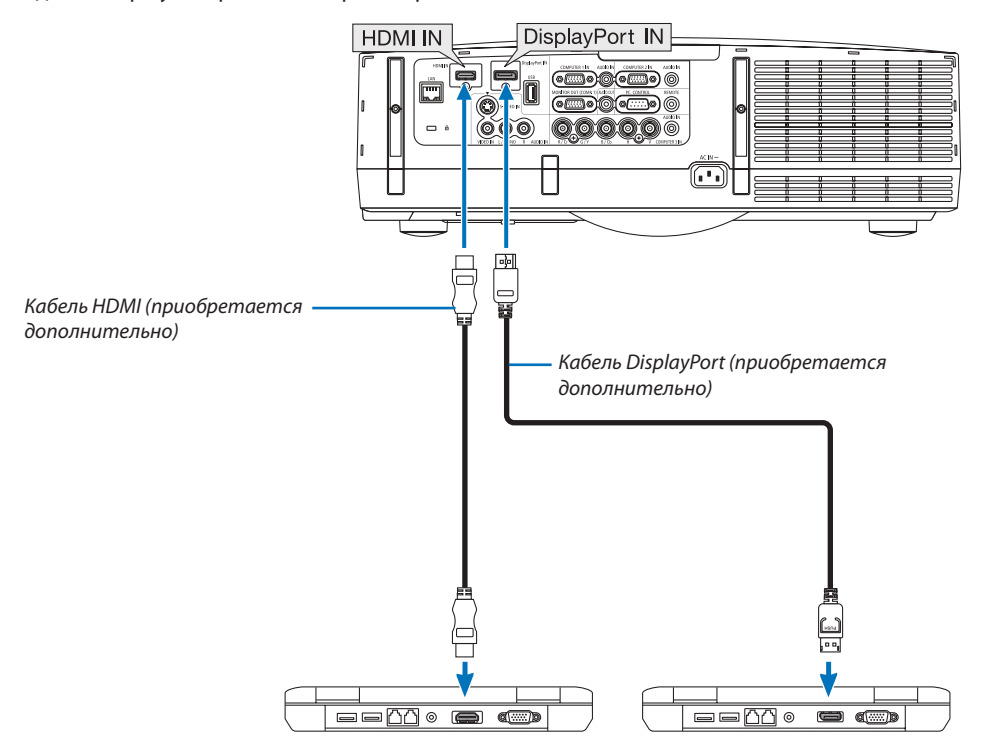

После включения проектора выберите имя источника для соответствующего входного разъема.

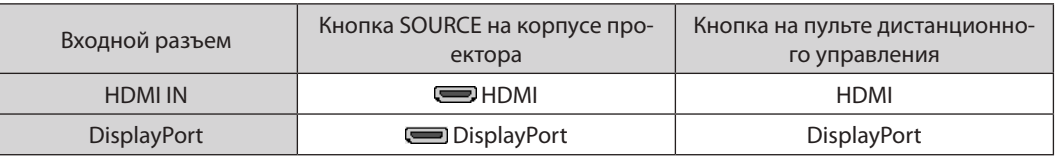

#### ПРИМЕЧАНИЕ:

- $\ddot{\phantom{0}}$ После подключения выключите питание компьютера и проектора.
- Уменьшите настройки громкости компьютера прежде, чем подключать аудио кабель к разъему для наушников. Когда компьютер подключен к проектору, настройте громкость на проекторе и на компьютере, чтобы получить подходящий уровень громкости.
- Если компьютер оснащен разъемом аудио выхода типа mini-jack, рекомендуется подключать аудио кабель к этому разъему.
- Данный проектор не поддерживает декодированные видео выходы видео устройства NEC (модель ISS-6020).
- Если видеодека подключена через преобразователь стандарта развертки и т.д., отображение может быть некорректным во время перемотки вперед или назад.

#### ПОДСКАЗКА

- Входные видео разъемы Компьютер 1 и Компьютер 2 поддерживают функцию Windows Pluq & Play. Входной видео разъем Компьютер 3 не поддерживает функцию Windows Plug & Play.
- Чтобы подключить компьютер Macintosh может понадобиться адаптер сигналов Macintosh (продается отдельно). Для подключения к проектору компьютера Macintosh, оборудованного разъемом Mini DisplayPort, используйте доступный в продаже преобразовательный кабель Mini DisplayPort  $\rightarrow$  DisplayPort.

#### Предупреждения по подключению кабеля HDMI

Используйте сертифицированный высокоскоростной кабель HDMI® или высокоскоростной кабель HDMI® совместимый с Ethernet

#### Предупреждения по подключению кабеля DisplayPort

Используйте сертифицированный кабель DisplayPort.

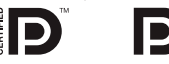

- В зависимости от компьютера может понадобиться какое-то время для отображения изображения.
- Некоторые DisplayPort кабели (продаются отдельно) имеют замки.
- Чтобы отсоединить кабель, нажмите кнопку сверху разъема кабеля, затем вытяните кабель.
- От входного разъема DisplayPort к подключенному устройству питание не поступает.
- В некоторых случаях, если сигналы с устройства, использующего сигнал адаптера преобразователя, подключены к входному разъему DisplayPort, изображение может не отображаться.
- При подключении HDMI выхода компьютера к входному разъему DisplayPort используйте преобразователь (продается отдельно).

#### Предупреждения при использовании сигнала DVI

Если компьютер оборудован выходным разъемом DVI, используйте доступный в продаже преобразовательный кабель для подключения компьютера к входному HDMI разъему проектора (вход только для цифровых видео сигналов). Также подсоедините аудио выход компьютера к входному аудио разъему проектора Компьютер 2. В этом случае переключите настройки HDMI аудио выбора на экранном меню проектора на [КОМПЬЮТЕР2]. (→ стр.  $109$ 

Для подключения выходного разъема DVI к входному разъему проектора DisplayPort используйте продающийся отдельно преобразователь.

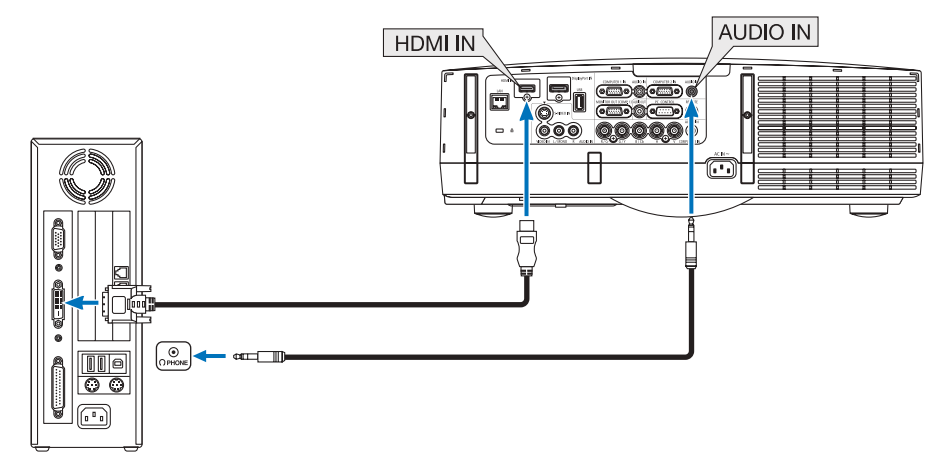

ПРИМЕЧАНИЕ: Во время просмотра цифрового сигнала DVD

- Используйте кабель DVI-к-HDMI, совместимый с DDWG (рабочая группа цифрового индикатора) DVI (цифровой графический интерфейс пользователя) исправленный стандарт 1.0. Длина кабеля должна быть в пределах 5 м.
- Выключите проектор и ПК прежде, чем подсоединить кабель DVD-к-HDMI.  $\bullet$
- Для проецирования цифрового сигнала DVI: соедините кабели, включите проектор и выберите вход HDMI. В конце включите ПК. Если этого не сделать, то может не активироваться цифровой выход графического адаптера, в результате чего не будет показываться изображение. Если это произойдет, перезапустите компьютер.
- Некоторые графические адаптеры имеют как аналоговый выход RGB (15-штыревой разъем D-Sub), так и выход DVI (или DFP). Использование 15-штыревого разъема D-Sub может привести к тому, что с цифрового выхода графического адаптера не будет показываться изображение.
- Не отсоединяйте кабель DVD-к-HDMI во время работы проектора. Если отсоединить и заново подсоединить сигнальный кабель, то изображение может показываться некорректно. Если это произойдет, перезапустите компьютер.

#### Подключение внешнего монитора

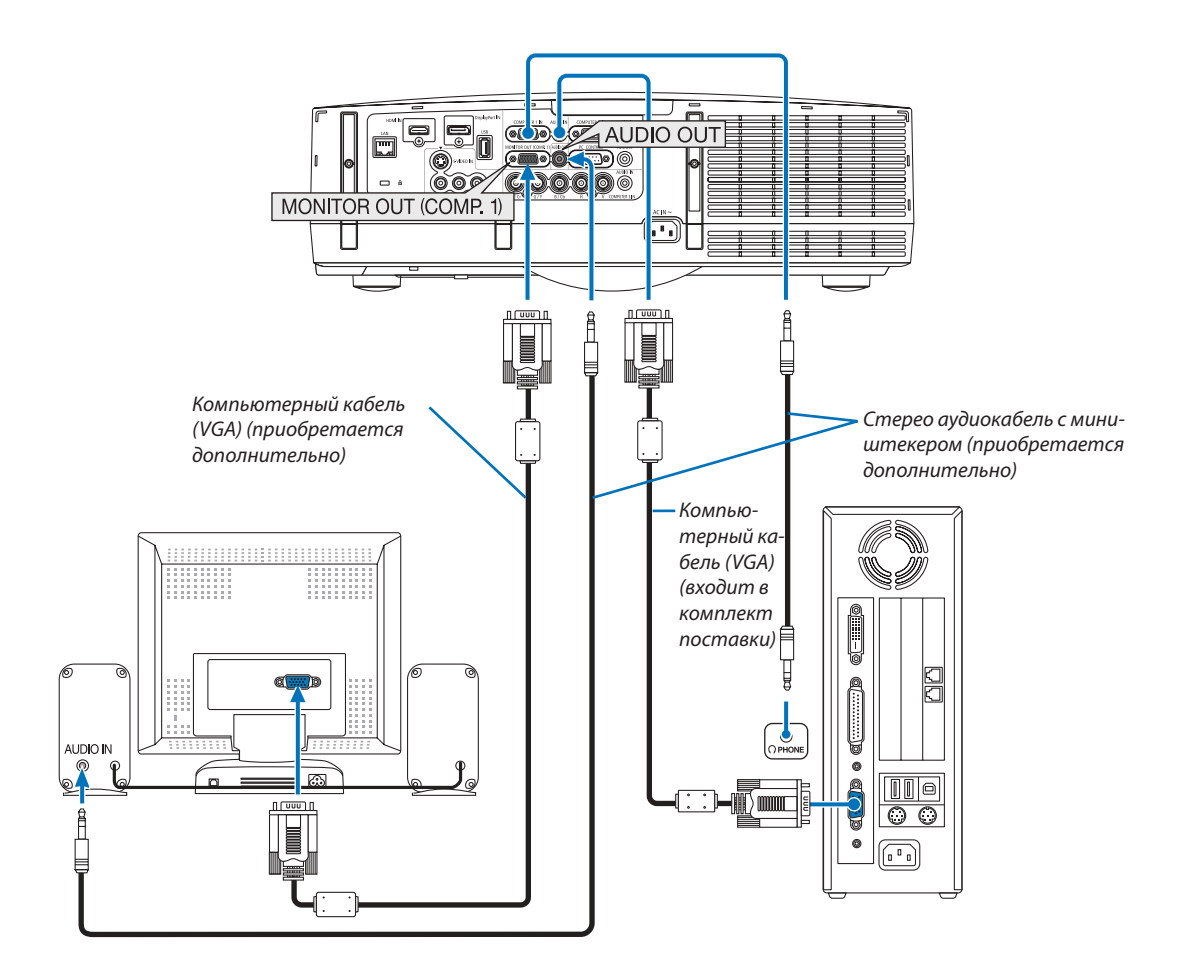

К проектору можно подключить отдельный внешний монитор для параллельного просмотра на мониторе проецируемого компьютерного аналогового изображения.

<sup>•</sup> Последовательное подключение невозможно.

<sup>•</sup> Когда подключено звуковое оборудование, динамик проектора заблокирован.

#### Подключение проигрывателя DVD или других аудио/видео устройств

Подключение Видео/S-Видео входа

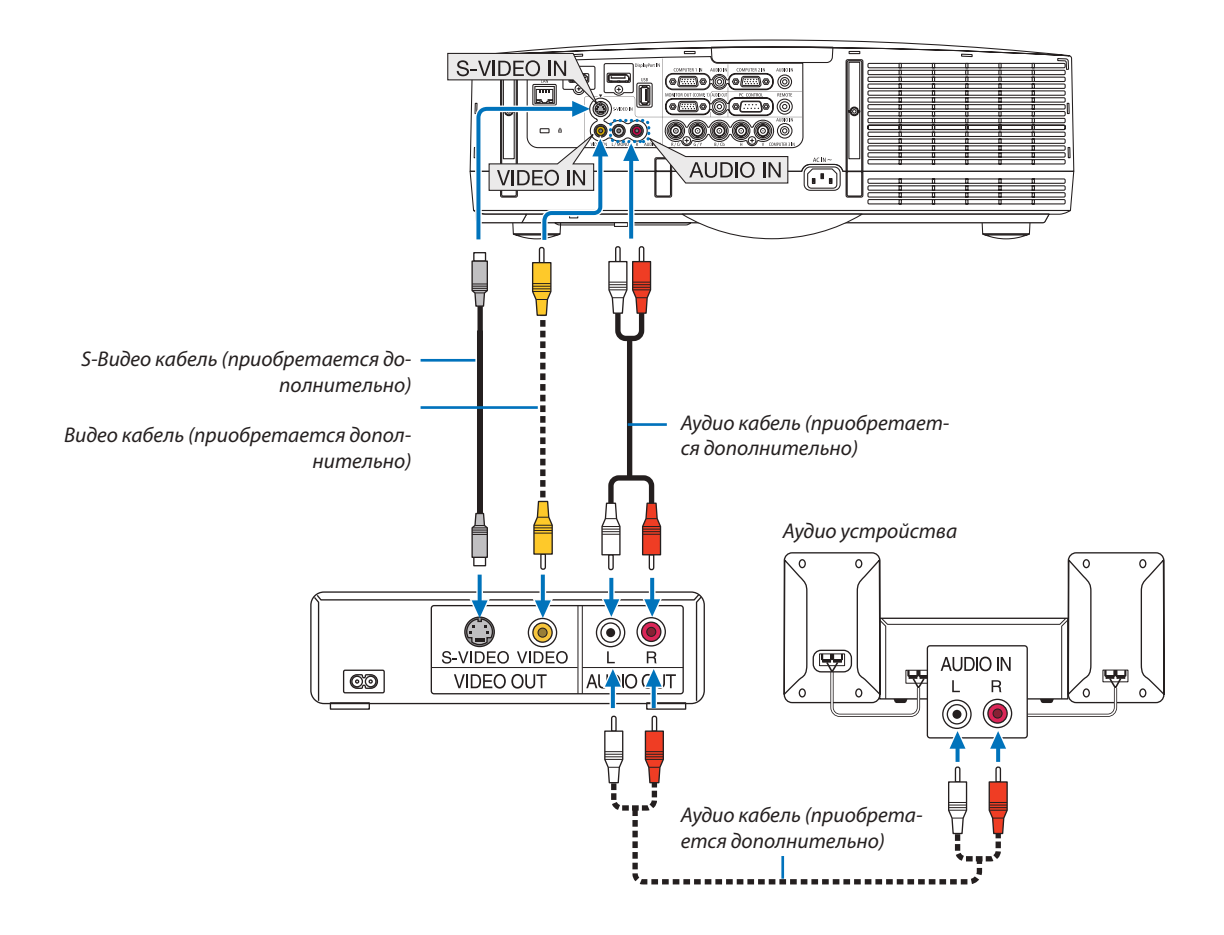

• После включения проектора выберите имя источника для соответствующего входного разъема.

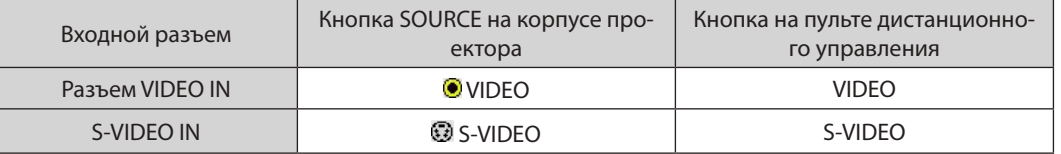

ПРИМЕЧАНИЕ: AUDIO IN L и R разъемы (RCA) используются совместно для входов видеосигнала и S-видеосигнала.

ПРИМЕЧАНИЕ: Информацию о требованиях к видеовыходу своего оборудования можно получить из инструкции по эксплуатации к этому оборудованию.

- $\bullet$ Во время воспроизведения источника видеосигнала или S-видеосигнала через преобразователь стандарта развертки в режиме быстрой перемотки изображение может отображаться некорректно.
- Видео сигналы можно проецировать, если видео кабель (продается отдельно) подключен к разъему G/Y видеовхода Компьютер 3.
- В этом случае установите на экранном меню ВКЛ. → ОПЦИЯ(1) → ВЫБОР СИГНАЛА (КОМП. 3) для [ВИДЕО] и выберите Компьютер 3 в качестве входа.

#### Подключение компонентного входа

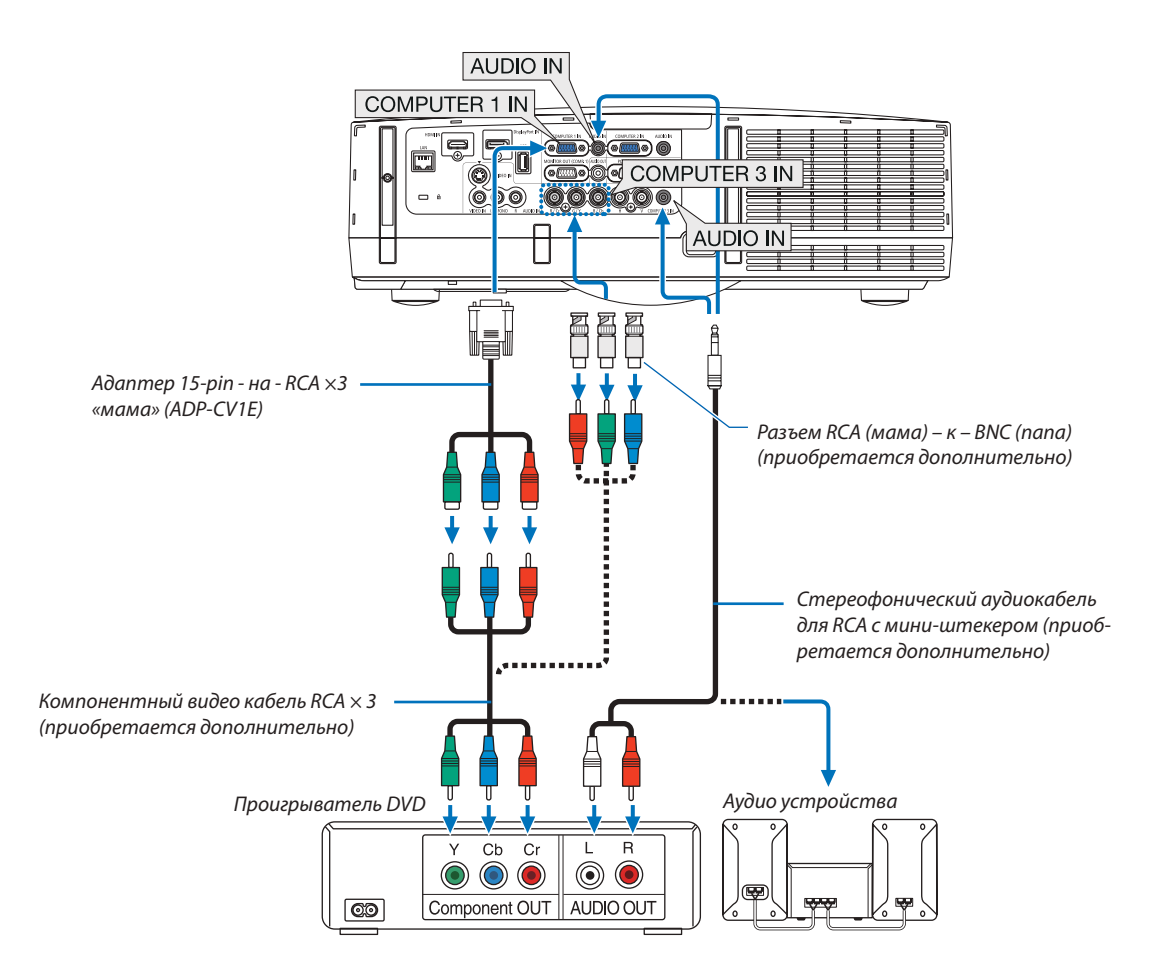

• После включения проектора выберите имя источника для соответствующего входного разъема.

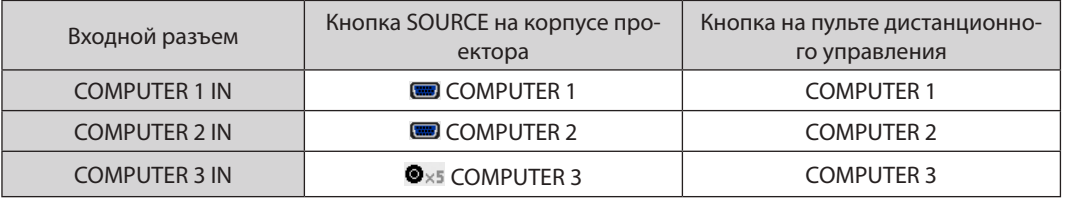

- Обычно сигнал компьютера и компонентный сигнал идентифицируются и переключаются автоматически. Если сигнал не определяется, выберите  $\bullet$ сигнал на экранном меню проектора [НАСТР.] → [ВИДЕО] → [ТИП СИГНАЛА]. Для разъема видео входа Компьютер 3 выберите «КОМПЬЮТЕР» или «ВИДЕО», установив: [ВКЛ.] → [ОПЦИЯ(1)] → [ВЫБОР СИГНАЛА (КОМП. 3)] (→ стр. 109).
- Чтобы подключить видео устройство с D разъему, используйте продающийся отдельно адаптер разъема преобразователя (модель ADP-DT1E).

#### Подключение к разъему HDMI

Вы можете подключить HDMI выход DVD плеера, HDD плеера, Blu-ray плеера или ноутбука типа PC к разъему HDMI IN проектора.

ПРИМЕЧАНИЕ: Разъем HDMI IN поддерживает функцию Plug & Play (DDC2B).

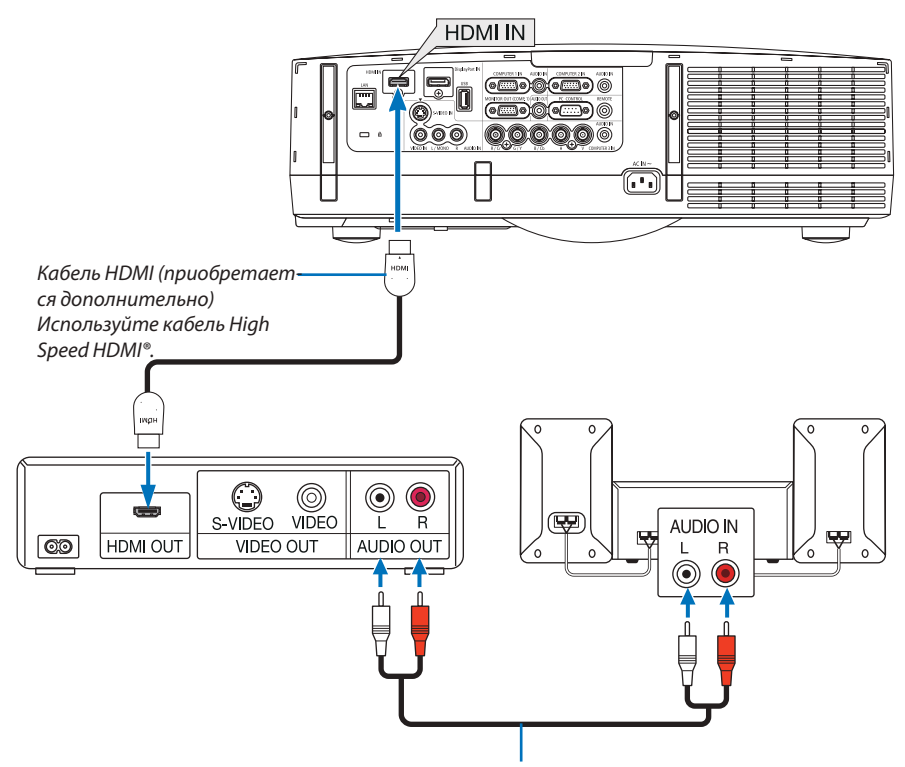

Аудио кабель (приобретается дополнительно)

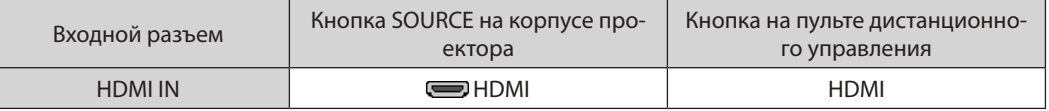

ПОДСКАЗКА: Пользователям аудио/видео устройств с разъемом HDMI:

Если выход HDMI можно переключать между «УВЕЛИЧЕННЫЙ» и «НОРМАЛЬНОЕ», предпочтительнее выбрать «УВЕЛИЧЕННЫЙ».

Это повысит контрастность изображения и подчеркнет детали в темных участках.

Для получения более подробной информации по настройке аудио/видео устройств см. соответствующие руководства пользователя.

- При подключении DVD-плеера к разъему HDMI IN проектора уровень видеосигнала проектора можно установить в соответствии с уровнем видеосигнала DVD-плеера. В меню выберите [УСТАНОВКИ HDMI] - [ВИДЕО УРОВЕНЬ] и выполните необходимые настройки.
- Если с разъема HDMI не слышен входящий звук, то в меню выберите [ВЫБОР АУДИО] → [HDMI].
- Если отсутствует входной звук с порта HDMI, убедитесь, что на экранном меню для «HDMI» установлено [ОПЦИИ(1)]  $\rightarrow$  [ЦИФРОВОЙ ВЫБОР АУДИО]  $\rightarrow$  [HDMI]. ( $\rightarrow$  стр. 109)

#### <span id="page-160-0"></span>Подключение к проводной локальной сети

Проектор оборудован LAN портом (RJ-45), который предоставляет возможность подключения к локальной сети с помощью сетевого кабеля.

Чтобы использовать соединение по локальной сети, необходимо произвести настройку локальной сети в меню проектора. Выберите [МЕНЮ ПРИЛОЖЕНИЯ] → [СЕТЕВЫЕ НАСТРОЙКИ] → [ПРОВОДНАЯ ЛОКАЛЬНАЯ СЕТЬ]. (→ стр. [121](#page-131-0)).

#### **Пример подключения к локальной сети**

Пример подключения к проводной локальной сети

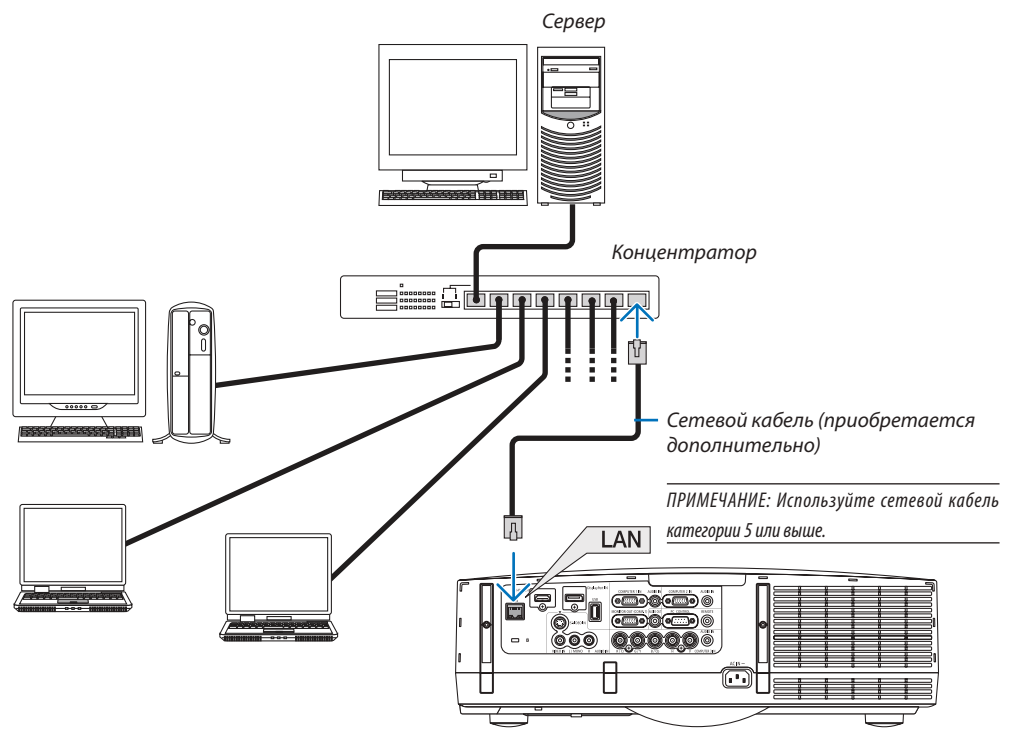

#### <span id="page-161-0"></span>Подключение к беспроводной локальной сети с помощью модуля беспроводной локальной сети (приобретается дополнительно)

Для использования окружения беспроводной локальной сети необходим модуль беспроводной локальной сети (приобретается дополнительно). При использовании проектора по беспроводной локальной сети на проекторе необходимо установить IP-адрес и выполнить другие настройки.

#### **Важно:**

- Если используется проектор с USB модулем беспроводной локальной сети в местах, где использование оборудования беспроводной локальной сети запрещено, извлеките USB модуль беспроводной локальной сети из проектора.
- Приобретите соответствующий стандартам вашей страны USB модуль беспроводной локальной сети.

#### *ПРИМЕЧАНИЕ:*

- Мигающий зеленый светодиод на USB модуле беспроводной локальной сети означает, что это устройство работает.
- Адаптер (или модуль) беспроводной локальной сети компьютера должен соответствовать стандарту Wi-Fi (IEEE802.11b/q/n).

#### **Порядок настройки беспроводной локальной сети**

*Шаг 1:* **Подсоедините USB модуль беспроводной локальной сети к проектору, если необходимо.**

#### *Шаг 2:* **Выберите [СЕТЕВЫЕ НАСТРОЙКИ] в [МЕНЮ ПРИЛОЖЕНИЯ]. (**→ *стр. [120](#page-130-0))*

*Шаг 3:* **Выберите [СЕТЕВЫЕ НАСТРОЙКИ]** → **[БЕСПРОВ. ЛОК. СЕТЬ]** → **[ПРОФИЛИ] и установите [ЛЁГКОЕ СОЕДИНЕНИЕ], [ПРОФИЛЬ 1] или [ПРОФИЛЬ 2]. (**→ *стр. [121](#page-131-0))*

#### *ПОДСКАЗКА:*

Используйте функцию HTTP сервера для установки [СЕТЕВЫЕ НАСТРОЙКИ] → [НАСТРОЙКИ] → [БЕСПРОВОДНАЯ] → [ЛЁГКОЕ СОЕДИНЕНИЕ] , [ПРОФИЛЬ1], [ПРО-ФИЛЬ2].

#### Установите модуль беспроводной локальной сети

#### **1** внимание:

• Модуль беспроводной локальной сети установлен внутри проектора. Перед установкой выключите проектор, отсоедините кабель питания и дайте проектору полностью остынуть. Замена фильтрующего элемента на работающем проекторе может привести к ожогам или поражению электрическим током от внутренних деталей проектора.

- • Модуль беспроводной локальной сети имеет переднюю и заднюю стороны, его следует вставлять в LAN порт в определенном направлении. Порт *спроектирован так, что модуль нельзя вставить в противоположном направлении, не прикладывайте усилий, вставляя модуль, так можно повредить*  LAN порт.
- • *Чтобы не повредить устройство, прежде чем касаться модуля беспроводной локальной сети, снимите с себя заряд статического электричества,*  дотронувшись до ближайшего металлического объекта (например, дверной ручки, оконной рамы и т.д.).
- • *Отсоедините кабель питания при установке или снятии модуля беспроводной локальной сети.* Установка или снятие модуля беспроводной локальной сети при включенном питании проектора может повредить модуль беспроводной локальной сети *или проектор. Если возникла неисправность проектора, выключите проектор, отсоедините, а затем снова подключите кабель питания.*
- Не подключайте любое другое USB-устройство к USB (LAN) порту, кроме модуля беспроводной локальной сети. Также не подключайте модуль беспроводной локальной сети к USB-порту на панели разъемов.

1. Нажмите кнопку $\overset{\text{(b)}}{\odot}$ , чтобы установить проектор в режим ожидания, *затем отсоедините силовой кабель.*

*Подождите, пока проектор полностью остынет.*

#### *2. Снимите крышку фильтра.*

*Нажимая кнопки на правой и левой стороне крышки фильтра вверх, потяните крышку фильтра на себя, чтобы снять ее.*

#### *3. Снимите фильтр.*

*Потяните крючки фильтра с левой и с правой стороны на себя, чтобы снять фильтрующее устройство.*

#### **4. Аккуратно вставьтеUSBмодуль беспроводной локальной связи вUSB (LAN) порт.**

*- Снимите крышку модуля беспроводной локальной сети, установите*  модуль лицевой стороной вверх (сторона с индикатором), возьмитесь *за заднюю часть и аккуратно вставьте модуль.*

 Далее нажмите на модуль беспроводной локальной сети пальцем.

*- Снятая крышка понадобится после использования модуля беспроводной локальной сети, поэтому храните ее в надежном месте.*

*ПРИМЕЧАНИЕ: Если модуль беспроводной локальной сети вставляется с трудом, не давите на него.*

#### **5. Установите фильтр.**

*Вставьте блок фильтра в проектор сторонами, на которых с внешней стороны расположены крючки слева и справа.*

#### **6. Установите крышку фильтра.**

*Вставьте 4 защелки на верхней стороне крышки фильтра в пазы на корпусе и нажмите на боковые кнопки, чтобы закрыть крышку фильтра.*

*- После щелчка крышка фильтра установлена на место.*

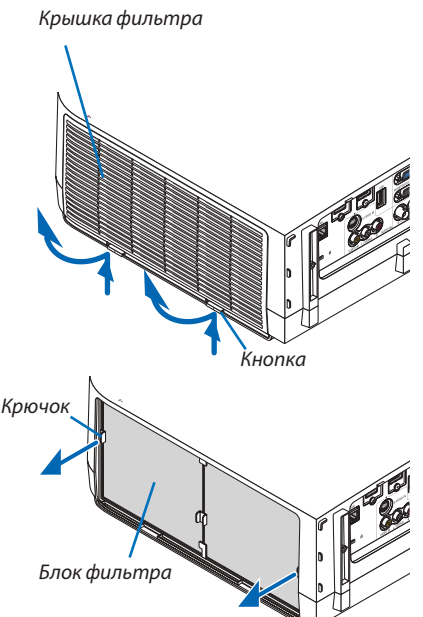

*Модуль беспроводной локальной сети*

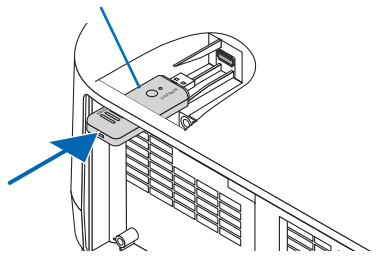

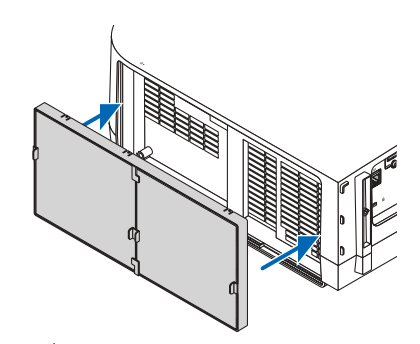

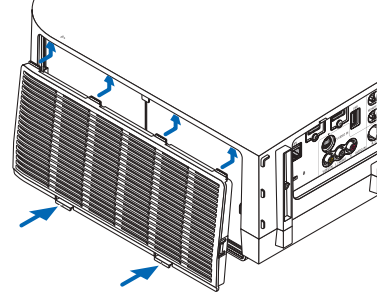

#### Извлечение модуля беспроводной локальной сети

- 1. Снимите блок фильтра, следуя выше указанным шагам 1-3.
- 2. Выньте модуль беспроводной локальной сети.

Если модуль беспроводной локальной сети вынимается с трудом, оберните тканью и т.д. плоскогубцы с остроконечными губками, зажмите ими устройство и вытяните его.

ПРИМЕЧАНИЕ: Не вытягивайте модуль беспроводной локальной сети с чрезмерным усилием. Так можно повредить устройство.

3. Установите блок фильтра и крышку фильтра, как описано выше в шагах 5 u 6.

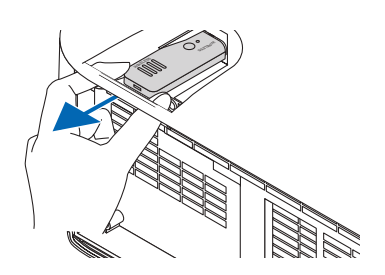

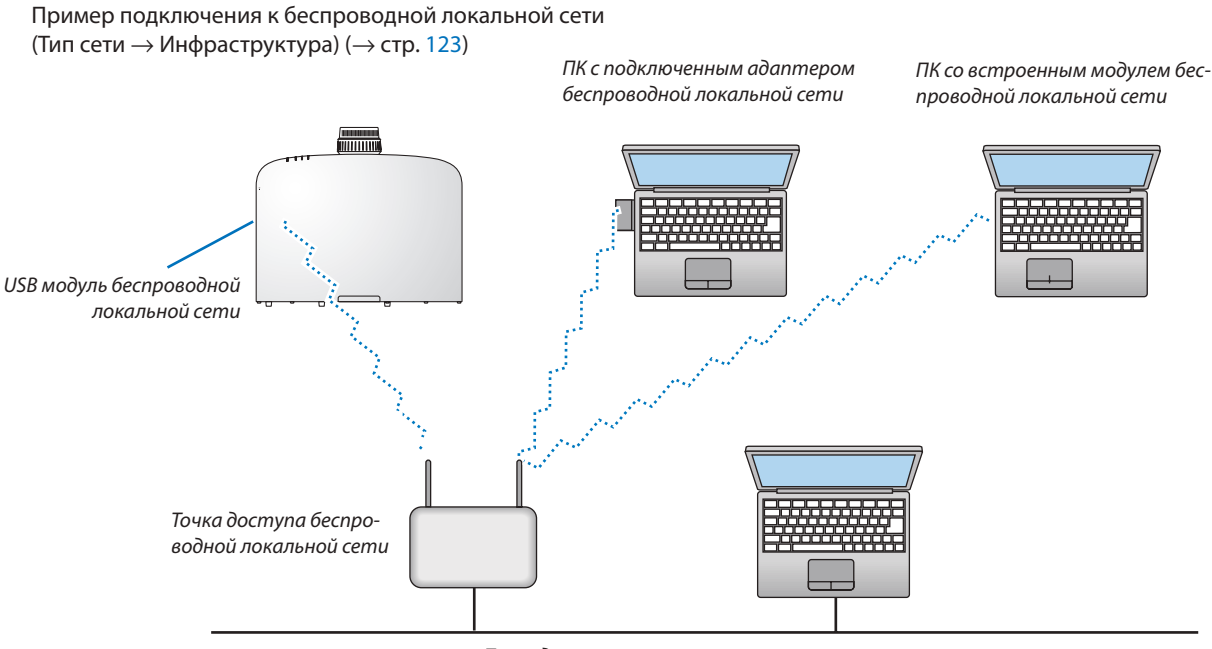

*Проводная локальная сеть*

Пример подключения к беспроводной локальной сети (Тип сети  $\rightarrow$  Ad Hoc)

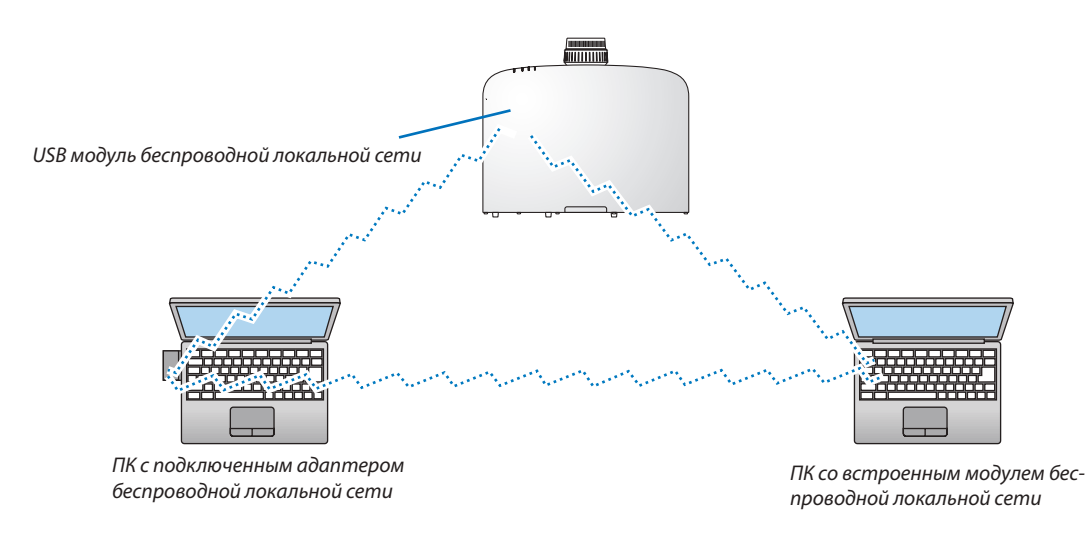

Чтобы подключить компьютер к проектору напрямую (т.е. в режиме точка-точка), необходимо выбрать режим Ad  $Hoc.$  ( $\rightarrow$  стр. [12](#page-133-0)3)

# 7. Техническое обслуживание

В данном разделе описываются простые процедуры технического обслуживания, которые необходимо выполнять для поддержания чистоты фильтров, объектива, корпуса, а также для замены лампы и фильтров.

## **О** Чистка фильтров

Фильтрующий элемент воздушного фильтра не позволяет частицам пыли и грязи попасть внутрь проектора, поэтому данный элемент следует чистить часто. Загрязнение фильтра или накопление на нем грязи может привести к перегреву проектора.

ПРИМЕЧАНИЕ: Сообщение о необходимости чистки фильтров будет отображаться в течение одной минуты после включения или выключения проектора. Когда появляется это сообщение, почистите фильтры. Для временного интервала между чистками фильтров установлена опция [ВЫКЛ.] на момент поставки. ( $\rightarrow$  стр. 103)

Чтобы отменить это сообщение, нажмите любую кнопку на проекторе или пульте дистанционного управления.

Двухслойный фильтр проектора лучше охлаждает и задерживает пыль по сравнению с обычными моделями. Внешние (поглощающая сторона) первый и второй слои фильтров защищают от пыли. Чтобы почистить фильтр, отсоедините блок фильтра и крышку фильтра.

## ВНИМАНИЕ!

- Прежде чем чистить фильтры, выключите проектор, отсоедините шнур питания и дайте корпусу остыть. Несоблюдение данных мер предосторожности может привести к поражению электрическим током или ожогам.
- 1. Нажмите на кнопки, расположенные на боковых сторонах, чтобы освободить корпус фильтра, и выньте его.

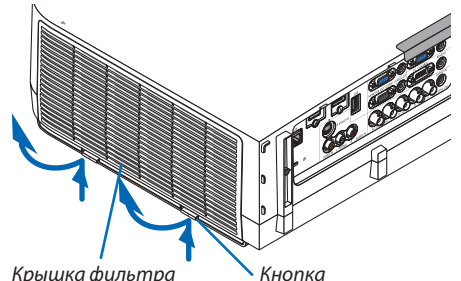

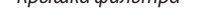

Вкладка Блок фильтра

#### 3. Извлеките четыре фильтрующих элемента.

2. Извлеките корпус фильтра, сдвинув крепление.

(1) Переверните корпус фильтра и извлеките два гофрированных фильтрующих элемента тонкой очистки.

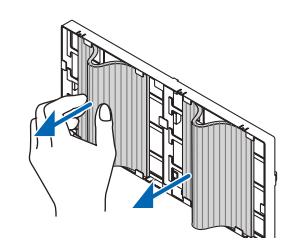

- *(2) Выдвиньте левые края каждого фильтрующего элемента и выньте два ячеистых фильтрующих элемента грубой очистки.*
	- Фильтры нельзя вынуть, нажимая на левые и правые *края.*
- **4. С помощью пылесоса удалите пыль с внутренних элемен***тов.*

*Удалите пыль с гофрированного фильтра*

#### *ПРИМЕЧАНИЕ:*

- Каждый раз при чистке фильтра пылесосом используйте входящую в комплект пылесоса мягкую щетку. Это защитит фильтр от повреждения.
- Никогда не мойте фильтр водой. Это может вызвать засорение фильтра.

#### **5. Удалите пыль с корпуса фильтра и крышки фильтра.**

*Почистите детали снаружи и внутри.*

- **6. Установите четыре фильтрующих элемента в корпус** *фильтра.*
	- *(1) Вставьте ячеистые фильтрующие элементы грубой*  очистки в края бортиков в центре, затем согните фильтры *и вставьте их под крючки.*
		- Фильтры нельзя вставить снаружи.
	- *(2) Переверните корпус фильтра.*

*Установите гофрированные фильтрующие элементы тонкой очистки под бортики по внешним краям.*

- На каждом гофрированном фильтрующем элементе *имеются пазы. Совместите пазы с соответствующими выступами на корпусе фильтра.*
- **7. Установите собранный фильтр обратно в корпус проек***тора.*

*Вставьте блок фильтра в проектор сторонами, на которых с внешней стороны расположены крючки слева и справа.*

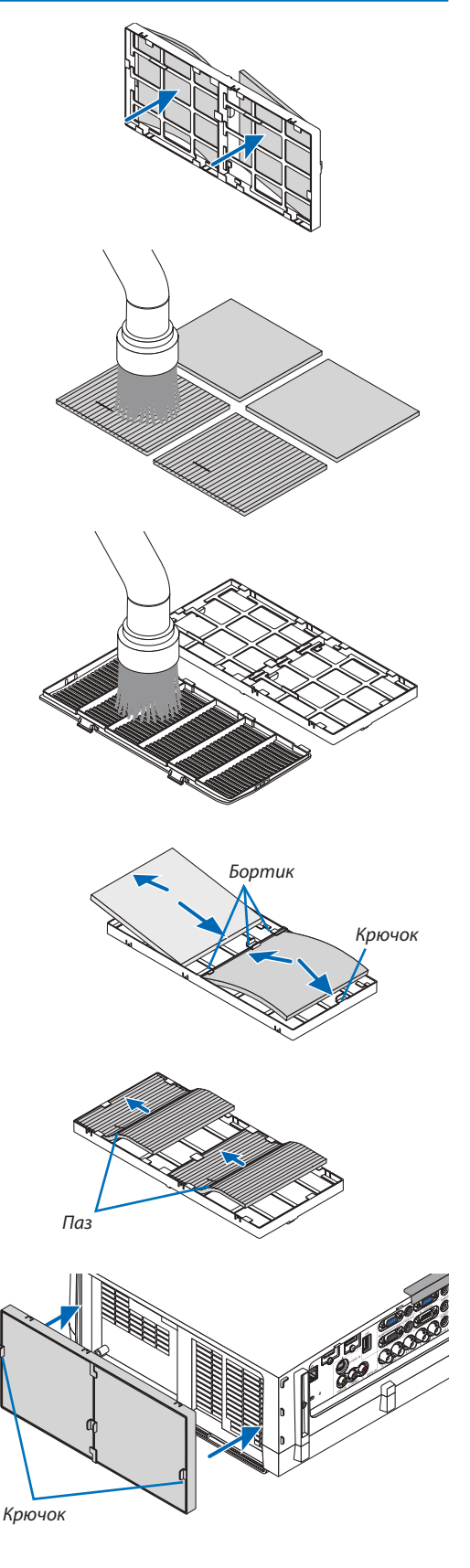

#### 7. Техническое обслуживание

#### **8. Установите крышку фильтра обратно на корпус проек***тора.*

*Вставьте 4 защелки на верхней стороне крышки фильтра в пазы на корпусе и нажмите на боковые кнопки, чтобы закрыть крышку фильтра.*

• Надавите на крышку фильтра до щелчка.

#### *9. Сбросьте время наработки фильтра.*

*Подключите силовой кабель к сети питания и включите проектор.*

 Вменювыберите [ВОССТ.]→[СБРОСВРЕМЕНИНАРАБОТКИФИЛЬ*-*ТРА]. (→ *стр. [117\)](#page-127-0)*

*Для интервала между чистками фильтров на момент постав*ки установлена опция [ВЫКЛ.].При использовании проектора с *такой установкой время наработки не нужно сбрасывать.*

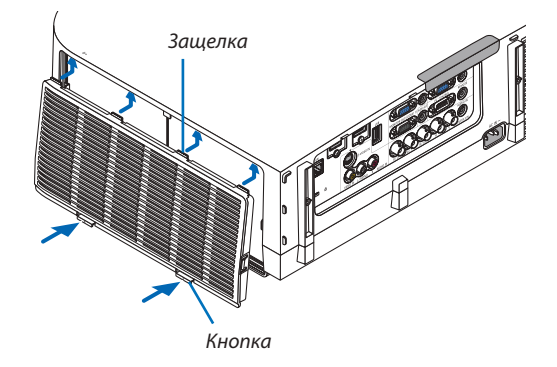

## 2 Чистка объектива

- • Перед чисткой выключите проектор.
- • У проектора пластиковый объектив. Используйте доступный на рынке очиститель для пластиковых объективов.
- • Не поцарапайте и не повредите поверхность объектива, так как ее очень легко испортить.
- • Никогда не используйте спирт или средство для чистки стеклянных объективов, так как это может повредить поверхность пластикового объектива.

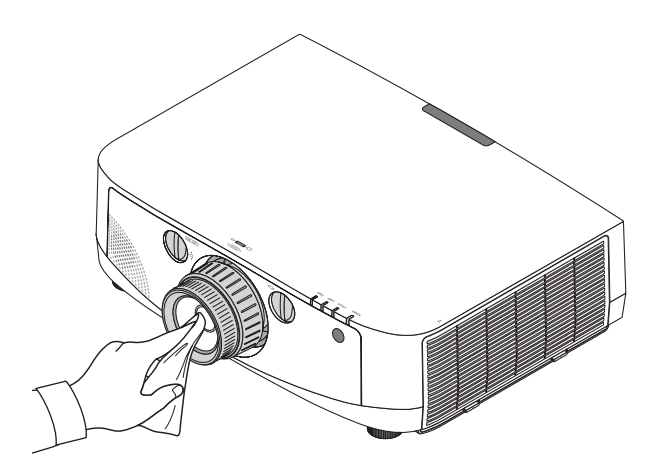

## 3 Чистка корпуса

Выключите проектор и отключите его от сети, прежде чем чистить корпус.

Используйте сухую мягкую ткань, чтобы стереть пыль с корпуса.

 Если он сильно загрязнен, используйте мягкое чистящее средство.

- Никогда не используйте агрессивные чистящие средства, такие как растворитель или спирт.
- Во время чистки пылесосом вентиляционных отверстий или динамика, следите за тем, чтобы щетка пылесоса не попала в отверстия корпуса.

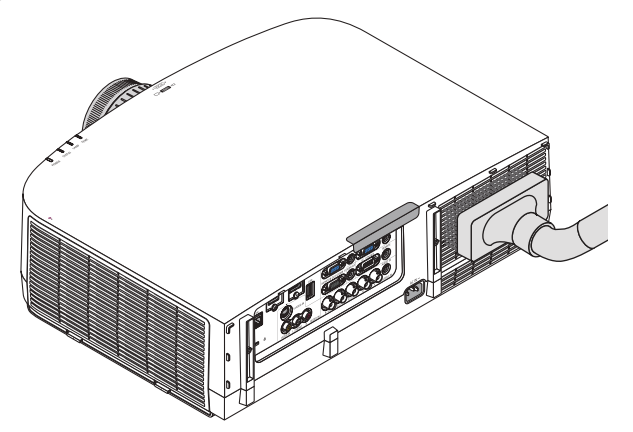

Очистите пыль с вентиляционных отверстий.

- Засорение вентиляционных отверстий может привести к повышению внутренней температуры проектора и в результате к его неисправности.
- Не царапайте и не стучите по корпусу пальцами или какими-либо твердыми предметами
- Обратитесь в официальный сервисный центр для очистки внутренних частей проектора.

ПРИМЕЧАНИЕ: Не допускайте воздействия летучих веществ, таких как инсектицид, на корпус, объектив или экран проектора. Не допускайте длительного контакта резиновых или виниловых изделий с проектором. Это может привести к ухудшению состояния поверхности или отслоению покрытия.

## <span id="page-169-0"></span>**43 Замена лампы и фильтров**

Когда срок службы лампы заканчивается, индикатор LAMP на корпусе начинает мигать красным цветом и появляется сообщение «ИСТЕКАЕТ СРОК ЭКСПЛУАТАЦИИ ЛАМПЫ. ПОЖАЛУЙСТА, ЗАМЕНИТЕ ЕЁ, ИСПОЛЬЗУЙТЕ УКАЗАННУЮ ЛАМПУ ДЛЯ БЕЗОПАСНОСТИ И ПРОИЗВОДИТЕЛЬНОСТИ.» (\*). Хотя лампа еще может продолжать работать, для обеспечения оптимальных эксплуатационных характеристик проектора ее следует заменить. После замены лампы не забудьте обнулить счетчик наработки лампы. (→ стр. 116)

## $\sqrt{\phantom{a}}$  BHUMAHUE!

- НЕ ПРИКАСАЙТЕСЬ К ЛАМПЕ сразу после ее выключения. Лампа будет очень горячей. Выключите проектор и отсоедините силовой кабель. Перед дальнейшими манипуляциями с лампой дайте ей остыть в течение как минимум одного часа.
- Используйте специальную лампу для безопасной и длительной работы.
- НЕ ВЫКРУЧИВАЙТЕ ВИНТЫ, кроме одного винта на крышке лампы и двух винтов на корпусе лампы. Иначе возможно поражение электрическим током.
- Не разбивайте стекло на корпусе лампы.

Не оставляйте отпечатков пальцев на стеклянной поверхности корпуса лампы. Если на стеклянной поверхности остаются загрязнения, это может привести к появлению нежелательной тени на проецируемом изображении и снижению его качества.

Проектор выключится и перейдет в режим ожидания, если продолжать использовать его еще в течение 100 часов после окончания срока службы лампы. Если это произошло, следует обязательно заменить лампу. Если использование лампы продолжается после окончания срока ее эксплуатации, она может взорваться, а фрагменты стекла — быть разбросаны по корпусу лампы. Не прикасайтесь к фрагментам стекла, чтобы не травмироваться. Если это произошло, обратитесь к торговому представителю NEC по поводу замены лампы.

\*ПРИМЕЧАНИЕ: Данное сообщение отобразится при следующих условиях:

- в течение одной минуты после включения электропитания проектора
- при нажатии кнопки  $\langle \bullet \rangle$  (POWER) на корпусе проектора или кнопки POWER OFF на пульте дистанционного управления

Для выключения данного сообщения нажмите любую кнопку на корпусе проектора или пульте дистанционного управления.

Запасная лампа и инструменты, необходимые для процедуры замены:

- Отвертка (крестообразная)
- Запасная лампа: **NP21IP**

#### Порядок замены лампы и фильтров

- Шаг 1. Замените лампу
- Шаг 2. Замените фильтры (→ стр. 162)
- Шаг 3. Сбросьте время наработки лампы и время наработки фильтров ( $\rightarrow$  cmp. 116, 117)

#### **Для замены лампы:**

#### *1. Снимите крышку отсека лампы.*

- (1) Ослабьте винт крышки отсека лампы
	- Винт крышки отсека лампы не вынимается.
- (2) Потяните нижнюю часть крышки лампы на себя и снимите крышку.

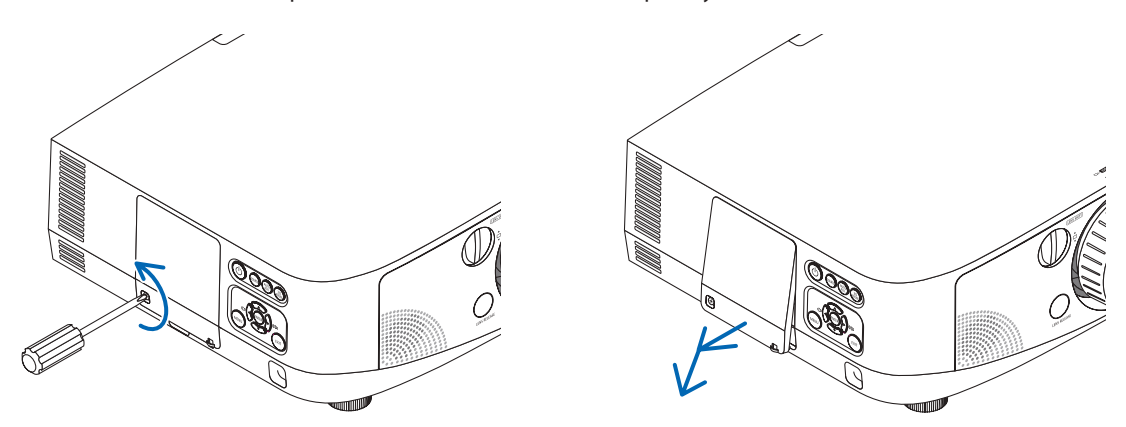

#### *2. Снимите корпус лампы.*

- (1) Ослабьте два винта, удерживающих корпус лампы, пока крестообразная отвертка не начнет свободно прокручиваться.
	- Эти два винта не вынимаются.
	- На корпусе находится блокировочное устройство, предохраняющее от поражения электрическим током. Не пытайтесь обойти эту блокировку.
- (2) Поддерживая корпус лампы, снимите его.

#### $\sqrt{R}$ ВНИМАНИЕ:

Прежде чем снимать корпус лампы, убедитесь, что деталь остыла.

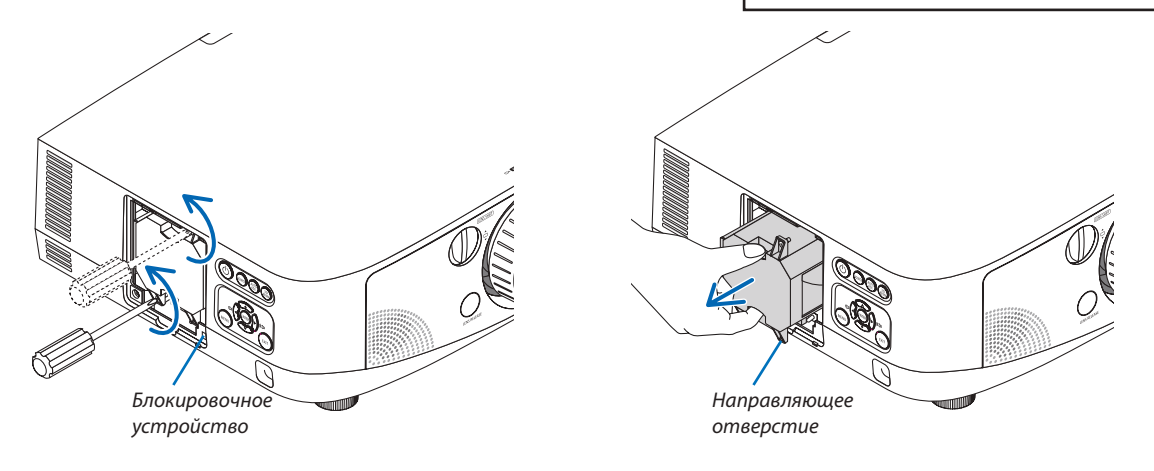

#### 3. Установите новый корпус лампы.

- (1) Установите новый корпус лампы так, чтобы он вошел в разъем.
- (2) Установите его так, чтобы направляющее отверстие в правой нижней части корпуса лампы было над выступом проектора, а затем вставьте корпус до конца.
- (3) Закрепите лампу в предназначенном для нее месте с помощью двух винтов.
	- Убедитесь, что винты хорошо затянуты.

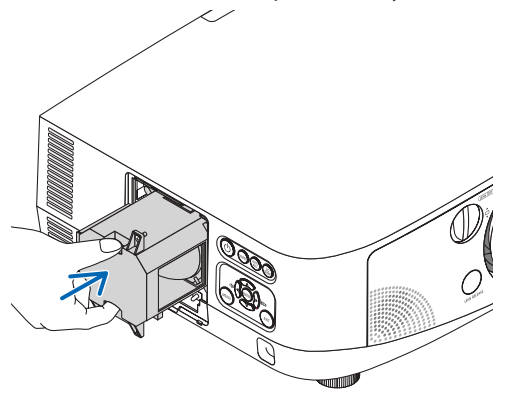

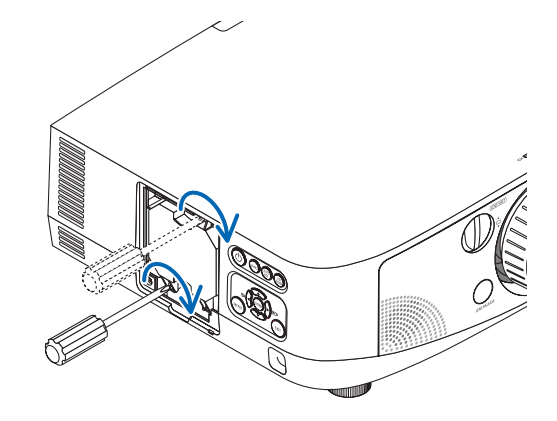

#### 4. Установите крышку отсека лампы на место.

- (1) Вставьте верхний край крышки лампы в паз на проекторе и закройте ее.
- (2) Затяните винт, чтобы закрепить крышку отсека лампы.
	- Убедитесь, что винт хорошо затянут.

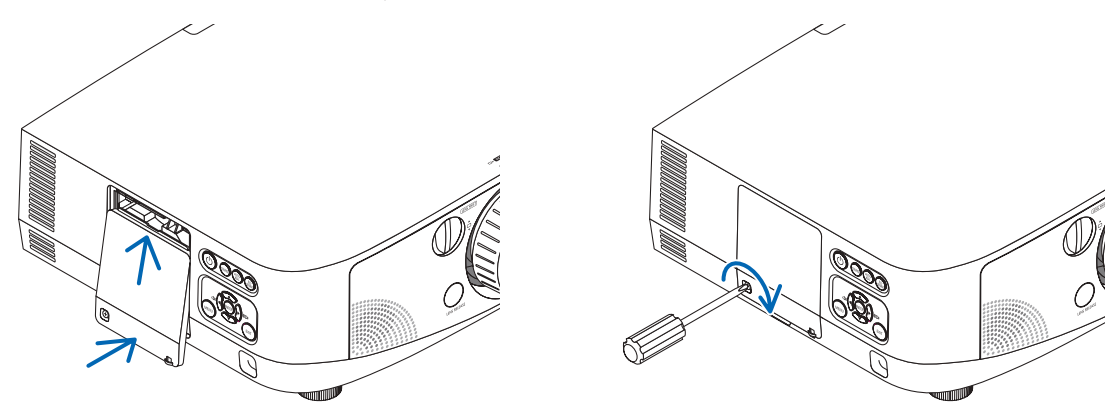

На этом замена лампы заканчивается. Теперь приступайте к замене фильтра.

ПРИМЕЧАНИЕ: Если продолжать использовать проектор еще в течение 100 часов после окончания срока службы лампы, проектор не сможет включиться и отобразить меню.

Если такое произойдет, нажмите и удерживайте в течение 10 секунд кнопку НЕLP на пульте дистанционного управления, чтобы обнулить счетчик времени эксплуатации лампы.

После обнуления счетчика индикатор LAMP погаснет.

#### <span id="page-172-0"></span>**Чтобы заменить фильтры:**

В комплекте с запасной лампой поставляются четыре фильтра.

Ячеистый фильтрующий элемент (с крупной сеткой): большой и маленький (крепятся с наружной стороны корпуса фильтра)

Гофрированный фильтрующий элемент (с мелкой сеткой): большой и маленький (крепятся с внутренней стороны корпуса фильтра)

#### *ПРИМЕЧАНИЕ:*

- Меняйте все четыре фильтрующих элемента одновременно.
- Перед заменой фильтров удалите пыль и грязь с корпуса проектора.
- Проектор является точным прибором. Во время замены фильтров не допускайте попадания в проектор пыли и грязи.
- Не мойте фильтры водой и мылом. Мыло и вода повредят пористые слои фильтров.
- Установите фильтры на место. Неправильная установка фильтра может стать причиной попадания пыли и грязи внутрь проектора.

Перед заменой фильтров замените лампу. ( $\rightarrow$  стр. [159](#page-169-0))

*1.* **Нажмите на кнопки, расположенные на боковых сторонах, чтобы освободить корпус фильтра, и выньте его.**

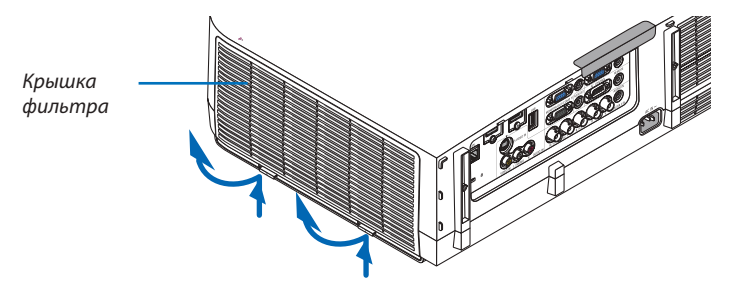

**2. Извлеките корпус фильтра, сдвинув крепление.**

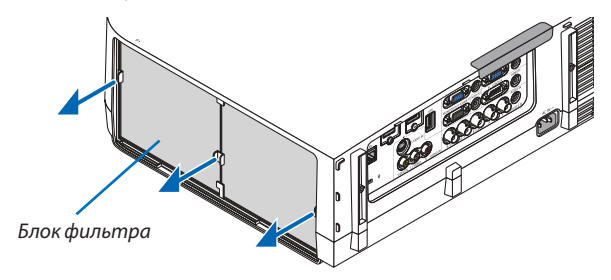

#### **3. Извлеките четыре фильтрующих элемента.**

*(1) Переверните корпус фильтра и извлеките два гофрированных фильтрующих элемента тонкой очистки (большой и маленький).*

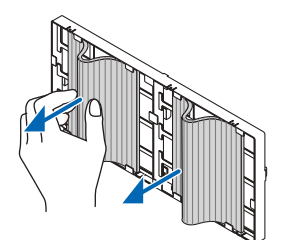

- *(2) Выдвиньте левые края каждого фильтрующего элемента и выньте два ячеистых фильтрующих элемента грубой очистки (большой и маленький).*
	- Фильтры нельзя вынуть, нажимая на левые и правые края.

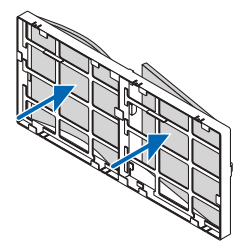

**4. Удалите пыль с корпуса фильтра и крышки фильтра.**

*Почистите детали снаружи и внутри.*

- **5. Вставьте четыре новых фильтрующих элемента в корпус фильтра.**
	- *(1)* Вставьтеячеистыефильтрующие элементыгрубойочисткивкраябортиковвцентре, затемсогнитефильтры *и вставьте их под крючки.*
		- Фильтры нельзя вставить снаружи.
	- *(2) Переверните корпус фильтра.*

*Установите гофрированные фильтрующие элементы тонкой очистки под бортики по внешним краям.*

 • На каждом гофрированном фильтрующем элементе имеются пазы. Совместите пазы на фильтрующих эле*ментах с выступами на корпусе фильтра.*

#### **6. Установите собранный фильтр обратно в корпус проектора.**

*Вставьте блок фильтра в проектор сторонами, на которых с внешней стороны расположены крючки слева и справа.*

#### **7. Установите крышку фильтра обратно на корпус проектора.**

*Вставьте 4 защелки на верхней стороне крышки фильтра в пазы на корпусе и нажмите на боковые кнопки, чтобы закрыть крышку фильтра.*

**На этом замена фильтра завершена. Приступите к сбросу времени наработки лампы и фильтра.**

#### **Чтобы сбросить время наработки лампы и время наработки фильтров:**

- **1. Установите проектор там, где он будет использоваться.**
- **2. Подключите силовой кабель к сети питания и включите проектор.**
- *3. Сбросьте время наработки лампы и время наработки фильтров.*
	- 1. В меню выберите [ВОССТ.]  $\rightarrow$  [СБРОС ВРЕМЕНИ НАРАБОТКИ ЛАМПЫ] и обнулите время наработки лампы.
	- 2. Выберите [СБРОС ВРЕМЕНИ НАРАБОТКИ ФИЛЬТРА] и обнулите время наработки фильтра. (→ стр. [117](#page-127-0))

# **8. User Supportware**

## **• Установка программного обеспечения**

#### Установка для программного обеспечения Windows

Программное обеспечение за исключением Image Express Utility 2 for Mac поддерживают работу с ОС Windows 7, Windows Vista и Windows XP.

**ПРИМЕЧАНИЕ** 

- $\ddot{\phantom{a}}$ Чтобы установить или удалить любую программу, учетная запись пользователя Windows должна быть с правами «Администратор» (Windows 7 и Windows Vista) или с правами «Администратор компьютера» (Windows XP).
- Перед установкой закройте все работающие программы. Если включена какая-либо программа, установка может не завершиться.
- Для запуска Virtual Remote Tool или PC Control Utility Pro 4 на компьютере с Windows XP Home Edition и Windows XP Professional необходима версия Microsoft. NET Framework 2.0 или более поздняя версия. Версия Microsoft. NET Framework 2.0 или более поздняя версия доступны на веб-странице Microsoft. Загрузите и установите ее на своем компьютере.
- Image Express Utility Lite будет установлена на системный диск Вашего компьютера. Если появится сообщение «Недостаточно свободного места», то для установки программы требуется больше свободного места (около 100 Мб).

#### 1 Вставьте входящий в комплект компакт-диск NEC Projector в привод CD-ROM компьютера.

#### Отобразится окно меню.

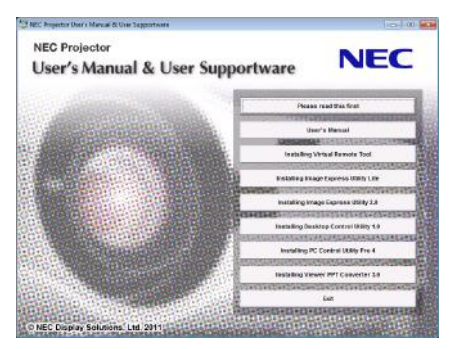

#### $COBFT:$

Если окно меню не отобразилось, попробуйте выполнить следующую процедуру. **Для Windows 7** 

- 1. Нажмите «Пуск» в Windows.
- 2. Нажмите на «Все программы»  $\rightarrow$  «Приложения»  $\rightarrow$  «Выполнить».
- 3. Введите имя привода CD-ROM (например: «Q:\») и «LAUNCHER.EXE» в поле «Имя». (пример: Q:\LAUNCHER. EXE)
- 4. Нажмите «ОК».

Отобразится окно меню.

**2 В окне меню выберите программу, которую хотите установить.**

*Начнется установка.*

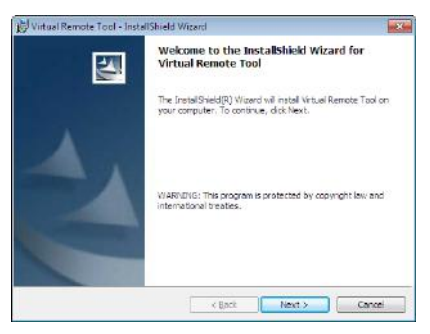

• Следуйте инструкциям на экранах программы установки, чтобы завершить установку.

#### СОВЕТ:

#### **Деинсталляция программного обеспечения**

#### **Подготовка:**

Перед деинсталляцией необходимо выйти из программы. Чтобы деинсталлировать программу, учетная запись пользователяWindows должна быть с правами «Администратор» (Windows 7 иWindowsVista) или с правами «Администратор компьютера» (Windows XP).

#### **• Для Windows 7/Windows Vista**

- **1 Нажмите «Пуск», а затем «Панель управления».** *Появится окно Панели управления.*
- **2 Нажмите «Удалить программу» в «Программы»** *Отобразиться окно «Программы и компоненты».*
- *3 Выберите программу и кликните по ней.*
- **4 Нажмите «Удалить/Изменить» или «Удалить».**

 • Когда появится окно «Учетные записи пользователя», нажмите «Продолжить».

*Следуйте указаниям на экранах, чтобы завершить удаление программы.*

#### **• Для Windows XP**

- **1 Нажмите «Пуск», а затем «Панель управления».** *Появится окно Панели управления.*
- **2 Дважды кликните «Добавить / Удалить Программы».** *Появится окно Добавить / Удалить Программы.*

#### **3 Выберите программу из списка, а затем кликните «Удалить».**

*Следуйте указаниям на экранах, чтобы завершить удаление программы.*

#### Установка для программного обеспечения Macintosh

Image Express Utility 2 for Mac поддерживает работу с Mac OS X.

- **1 Вставьте входящий в комплект компакт-диск NEC Projector в привод CD-ROM компьютера.** *Отобразится окно меню.*
- **2 Дважды кликните по пиктограмме CD-ROM.**
- **3 Дважды кликните по папке «Mac OS X».**
- **4 Дважды кликните мышью по «Image Express Utility 2 (Intel).dmg».**

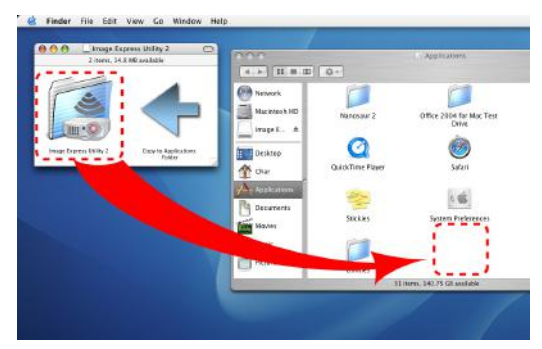

 На экране появится папка «Image Express Utility 2».

- Если ваш компьютер Mac работает на базе PowerPC, дважды кликните мышью на «Image Express Utility 2.dmg».
- **5 Перетащите папку «Image Express Utility 2» в папку «Приложения».**

#### СОВЕТ:

- **Деинсталляция программного обеспечения**
- **1. Поместите папку «Image Express Utility 2» на иконку с Корзиной.**
- **2. Поместите файл конфигурации Image Express Utility 2 на иконку с Корзиной.**
	- • Файл конфигурации Image Express Utility 2 находится по адресу «/пользователь/ваше имя пользователя/библиотека/Предпочтения/jp.co.nec.nevt.ImageExpressUtility.plist».

## 2 Эксплуатация проектора через локальную сеть. (Virtual Remote **Tool**)

Эта функция поможет Вам выполнять такие операции, как включение и выключение проектора, и выбор сигнала через локальную сеть. Также ее можно использовать для отправки изображения на проектор и его сохранения в качестве заставки проектора. После передачи изображения есть возможность его зафиксировать, чтобы не допустить его изменения.

#### Функции управления

Вкл./Выкл., выбор сигнала, фиксирование изображения, отключение изображения, отключение звука\*, передача логотипа на проектор и дистанционное управление на вашем компьютере.

Виртуальный пульт дистанционного управления

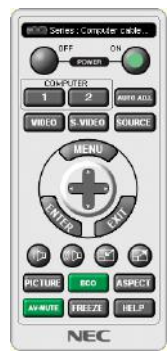

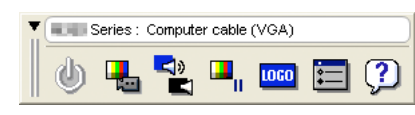

Окно пульта дистанционного управления

Панель инструментов

В этом разделе рассматриваются основные положения для подготовки к использованию Virtual Remote Tool. Дополнительную информацию по использованию Virtual Remote Tool см. в справке к Virtual Remote Tool. ( $\rightarrow$  страница  $169)$ 

ПРИМЕЧАНИЕ:

- Для логотипа (графического изображения), который можно отправить на проектор с помощью Virtual Remote Tool, существуют следующие ограничения:
	- Размер файла: не более 256 КБ
	- Размер изображения (разрешение): собственное разрешение проектора
- Логотип, отправляемый с помощью Virtual Remote Tool, будет отображен в центре экрана. Окружение будет окрашено в черный цвет.

#### COBET:

#### Подключите проектор к локальной сети.

Подключите проектор к локальной сети, следуя инструкциям в разделе «Подключение к проводной локальной сети» (→ страница 150), «Подключение к беспроводной локальной сети (продается отдельно)» (→ страница 151) и «9 Меню приложений — СЕТЕВЫЕ НАСТРОЙКИ» (→ страница 120)

<sup>•</sup> Virtual Remote Tool можно использовать также с последовательным соединением.

#### Запустите Virtual Remote Tool

#### **Запуск с помощью пиктограммы на рабочем столе**

**• Кликните два раза по пиктограмме на рабочем столе компьютера.**

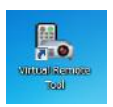

#### **Запуск из меню «Пуск»**

**• Нажмите на [Пуск]** → **[Все программы] или [Программы]** → **[NEC Projector User Supportware]** → **[Virtual Remote Tool]** → **[Virtual Remote Tool].**

 При первом запуске программы Virtual Remote Tool, появится окно «Easy Setup».

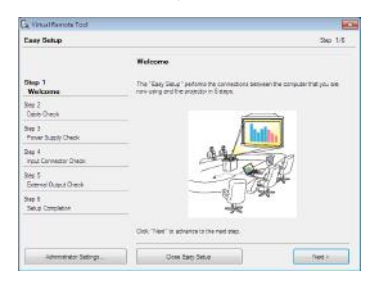

На данной модели функция «Легкая установка» не доступна. Нажмите «Закрыть Легкую установку».

 После закрытия окна «Легкая установка» откроется окно «Список проекторов».

Выберите проектор, который Вы хотите подключить. После этого откроется виртуальный пульт дистанционного *управления.*

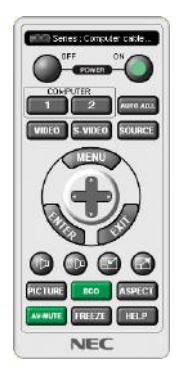

СОВЕТ:

• Экран дистанционного управления (или панель инструментов) может отображаться без окна «Easy Setup».

Для этого, поставьте галочку на экране рядом с текстом «  $\square$  Do not use Easy Setup next time» В следующий раз не использовать «Легкую установку».

#### *ПРИМЕЧАНИЕ:*

• Еслив меню выбран[ЭНЕРГОСБЕРЕГАЮЩИЙ]режим для[РЕЖИМОЖИДАНИЯ],топроекторнельзябудетвключитьспомощью сетевогосоединения(проводная локальная сеть/беспроводная локальная сеть). Если выбрано [ОЖИДАНИЕ СЕТИ] для [РЕЖИМ ОЖИДАНИЯ], то проектор нельзя включить с помощью *подключения к беспроводной локальной сети.*

#### <span id="page-179-0"></span>**Выход из Virtual Remote Tool**

**1 Нажмите на пиктограмму Virtual Remote Tool** *на панели задач.*

*На экране отобразится меню.*

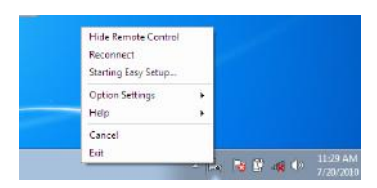

#### **2 Нажмите «Exit».**

*Virtual Remote Tool закроется.*

#### **Просмотр помощи к Virtual Remote Tool**

#### **• Отображение помощи с помощью панели задач.**

**1 Нажмите на пиктограмму Virtual Remote Tool на панели задач, когда открыто окно Virtual Remote Tool.**

*На экране отобразится меню.*

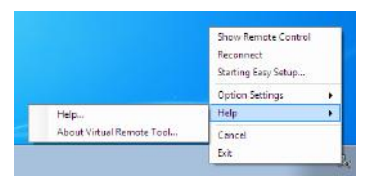

#### **2. Нажмите «Help».**

*Появится окно Помощь.*

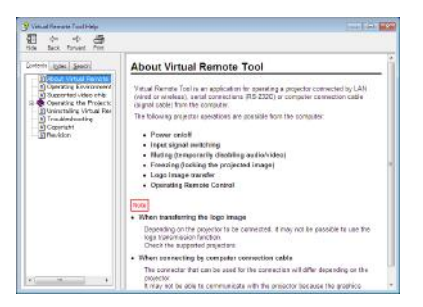

#### **• Отображение помощи с помощью меню Пуск.**

**1. Нажмите на «Пуск». «Все программы» или «Программы». «NEC Projector User Supportware». «Virtual Remote Tool», затем «Virtual Remote Tool Помощь» в указанном порядке.**

*Появится окно Помощь.*
## **<sup>3</sup> Отображение экрана Вашего компьютера с проектора через** локальную сеть (Image Express Utility Lite)

Использование приложения Image Express Utility Lite позволяет отправлять изображение с монитора компьютера на проектор по проводной или беспроводной локальной сети.

В данном разделе представлена информация о том, как подключить проектор к локальной сети и использовать приложение Image Express Utility Lite. Для получения информации о работе Image Express Utility Lite см. справку для Image Express Utility Lite.

## Функции Image Express Utility Lite

## • Передача изображения

- Изображение с монитора компьютера можно отправить на проектор через проводную или беспроводную локальную сеть без подсоединения компьютерного кабеля (VGA).
- Используя функцию «EASY CONNECTION», можно упростить сложные сетевые настройки, и обеспечить автоматическое подключение компьютера к проектору.
- Изображение на мониторе компьютера можно одновременно отправить максимально на четыре проектора.

## **• Geometric Correction Tool (GCT)**

CM. « 2 Projecting an Image from an Angle (Geometric Correction Tool B Image Express Utility Lite)».

## Подключите проектор к локальной сети.

Подключите проектор к локальной сети, следуя инструкциям в разделе «Подключение к проводной локальной сети» (- страница 150), «Подключение к беспроводной локальной сети (продается отдельно)» (- > страница 151) и «9 Меню приложений — СЕТЕВЫЕ НАСТРОЙКИ» (→ страница 120)

## Запустите Image Express Utility Lite.

1. В ОС Windows нажмите на «Пуск»  $\rightarrow$  «Все программы»  $\rightarrow$  «NEC Projector User Supportware»  $\rightarrow$  «Image Express Utility Lite»  $\rightarrow$  «Image Express Utility Lite».

Запустится Image Express Utility Lite.

Откроется окно выбора соединения сети.

2. Выберите сеть и нажмите «ОК».

В окне выбора места назначения откроется список подключаемых проекторов.

• При подключении компьютера непосредственно к проектору рекомендуется использовать функцию «Easy Connection».

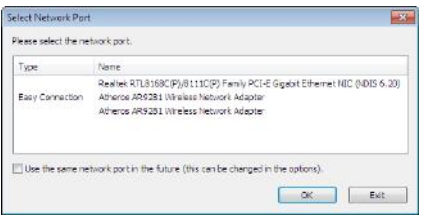

- Если будет найдена одна или более сетей для «EASY CONNECTION», то появится окно «Easy Connection Selection Screen».
- Чтобы проверить, какие сети доступны для подключенных проекторов, находясь в меню, выберите [ИНФ.]  $\rightarrow$  [БЕСПРОВОДНАЯ ЛОКАЛЬНАЯ СЕТЬ]  $\rightarrow$  [SSID].
- 3. Выберите сеть «Easy Connection», которую Вы хотите подключить, и нажмите «Select».

Отобразится окно выбора цели.

- 4. Отметьте подключаемые проекторы «галочкой» и нажмите «Connect».
	- При отображении одного или нескольких проекторов, находясь в меню проектора, выберите [ИНФ.] → [БЕСПРО-ВОДНАЯ ЛОКАЛЬНАЯ СЕТЬ] → [АДРЕС ІР].

## 8. Программное обеспечение User Supportware

<span id="page-181-0"></span>После установки соединения с проектором Вы можете работать с управляющим окном для управления проектором.

#### ПРИМЕЧАНИЕ:

- .<br>При выборе ГЭНЕРГОСБЕРЕГАЮШИЙ или ГОЖИЛАНИЕ СЕТИ1 для ГРЕЖИМ ОЖИЛАНИЯ1 в меню, выключенный проектор не будет отображаться в окне для выбора.
- При нахождении РА500U в поле разрешения будет отображаться «1280  $\times$ 800».

## Окно операций управления

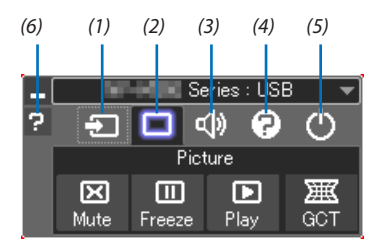

(1)  $\Box$  (ИСТ.) .................. Выбирает входящий источник для проектора.

- (2) [9] (Изображение). Включает и выключает функции Выключение (выключение изображения), Остановка (стоп-кадр), Воспроизведение и Geometric Correction Tool (GCT).
- (3) <(9) (Звук) ……………. Включает и выключает функцию Выключение звука (Без звука), воспроизводит звук и увеличивает и уменьшает громкость.
- (4) (Прочее)............ Использует «Update», «HTTP Server»\*, «Settings» и «Information».
- (5) О (Выход) ............. Выход из Image Express Utility Lite.Вы также можете одновременно выключить проектор.
- (6) (Справка).............. Отображает справку программы Image Express Utility Lite.

#### COBET:

#### Справка программного приложения Image Express Utility Lite

Чтобы воспользоваться Справкой во время работы приложения Image Express Utility Lite, следует выполнить следующее действие.

Нажмите на пиктограмму [?] (Справка) в окне панели управления. После этого раскроется окно Справки.

Чтобы воспользоваться Справкой во время работы функции GCT, следует выполнить следующие дейcmeua

Нажмите «Help (C)»  $\rightarrow$  «Help» в окне коррекции трапецеидальных искажений. После этого раскроется окно Справки.

Чтобы воспользоваться Справкой из меню Пуск, следует выполнить следующие действия.

Нажмите «Пуск» → «Все программы» или «Программы» → «NEC Projector User Supportware» → «Image Express Utility Lite»  $\rightarrow$  «Image Express Utility Lite Help».

После этого раскроется окно Справки.

## Проецирование изображения с угловой позиции (Geometric Correction Tool в Image Express Utility Lite)

Функция Geometric Correction Tool (GCT) позволяет корректировать искажения изображений при проецировании с угловой позиции.

## Возможности GCT

- У инструмента GCT есть три функции
	- 4-point Correction: Проецируемое изображение можно легко разместить в границах экрана путем совмещения четырех углов изображения с углами экрана.
	- • **Multi-point Correction:** Можно корректировать искаженное изображение в углу стены или экрана неправильной формы с помощью нескольких независимых экранов для коррекции изображения, как с функцией 4-point Correction.
	- **Parameters Correction:** Можно корректировать искаженное изображение с помощью комбинации заранее подготовленных правил трансформирования.

В данном разделе приводится пример использования функции 4-point Correction. Информацию по «Multi-point Correction» и «Parameters Correction» см. в Помощи к Image Express Utility Lite. ( $\rightarrow$ страница [171](#page-181-0))

- Данные о ваших исправлениях можно сохранить на проекторе или на компьютере и при необходимости восстановить.
- Функцию Геометрической коррекции можно использовать при подключении к сети (проводной или беспроводной локальной сети) или через видео кабель.

## Проецирование изображения с угловой позиции (GCT)

Подготовка:Отрегулируйте положение проектора или увеличение так, чтобы проецируемое изображение закрывало всю площадь экрана.

**1. Нажмите на пиктограмму « » (Изображение), затем на кнопку « ».**

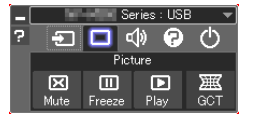

*Отобразится окно «4-point Correction».*

**2. Нажмите на кнопку «Start Correction», затем на «Start 4-point Correction».**

*Отобразится зеленая рамка и курсор мыши ( ).*

• Во всех углах зеленой рамки появятся четыре отметки  $[\,\bullet\,]$ 

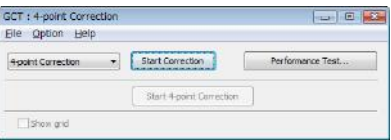

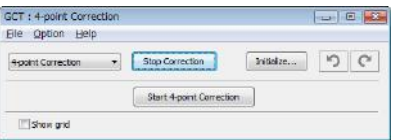

**3. Мышью кликните по отметке [****] того угла, который хотите переместить.**

Выбранная отметка [ ] покраснеет.

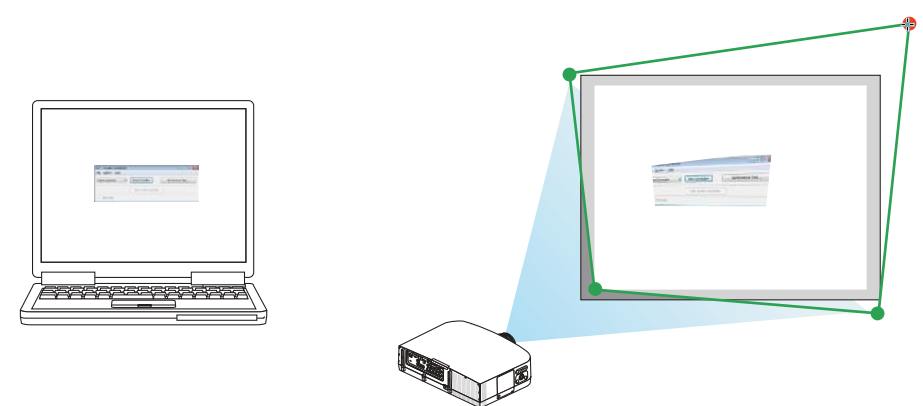

*(В приведенном выше примере экраны Windows пропущены для простоты.)*

#### **4. Перетащите выбранную отметку [****] в необходимое место и отпустите кнопку мыши.**

 $\cdot$  Если кликнуть в любом месте внутри площади проецируемого изображения, ближайшая к этому месту отметка [ ] переместится в место,где находится курсор мыши.

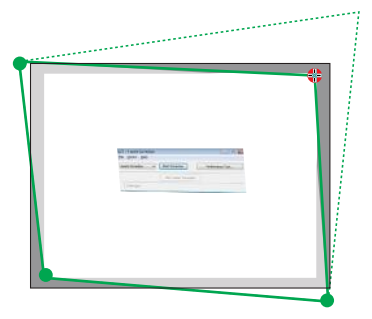

**5. Повторите Шаг 3 и 4, чтобы скорректировать искажение проецируемого изображения.**

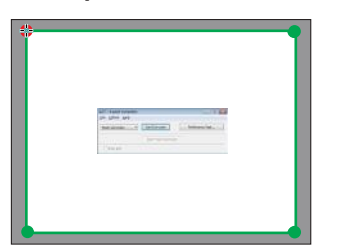

*6. По окончании корректирования кликните правой кнопкой мыши.*

 Зеленая рамка и курсор мыши исчезнут с площади проецируемого изображения. Таким образом, коррекция будет *завершена.*

**7. Нажмите кнопку «Х» (Закрыть) в окне «4-point Correction».**

 Окно «4-point Correction» исчезнет, и коррекция углов экрана вступит в силу.

**8. Нажмите на кнопку « » в окне управления, чтобы выйти из GCT.**

СОВЕТ:

- После выполнения коррекции углов экрана можно сохранить измененные данные на проекторе. Для этого необходимо выбрать «File»  $\rightarrow$  «Writing to the projector. . . » в окне «4-point Correction».
- Для дополнительной информации по работе с окном «4-point Correction» и другими функциями, помимо GCT, см. раздел Help приложения Image Express Utility Lite. (→ *стр. [171\)](#page-181-0)*

## **6 Отображение изображений или видео с проектора через** локальную сеть (Image Express Utility 2.0)

## **Функции Image Express Utility 2.0**

Использование Image Express Utility 2.0 позволяет отправлять изображения с экрана компьютера на проектор по проводной или беспроводной локальной сети.

Отличие от Image Express Utility Lite заключается в том, что проецируемые изображения можно отправлять с компьютера не только на один, но и на два и более проекторов одновременно.

При использовании режима встречи «Meeting Mode» можно осуществлять обмен проецируемыми изображениями между двумя и более компьютерами.

Высокоскоростная и высококачественная передача изображений на основе оригинального алгоритма сжатия NEC

Оригинальный алгоритм сжатия NEC позволяет с высокой скоростью передавать высококачественные изображения по сети с компьютера на проектор.

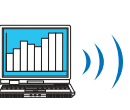

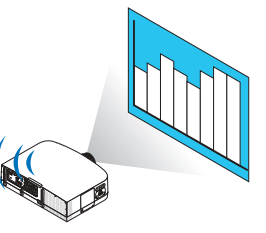

## Одновременное воспроизведение изображений несколькими проекторами

Изображения можно отправлять с компьютера не только на один, но и на два и более проекторов одновремен-HO.

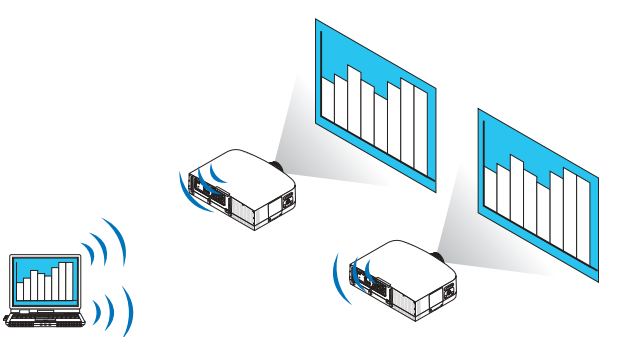

## Функция «Easy Connection» для подключения беспроводной локальной сети

Использование функции «Easy Connection»\*<sup>1</sup> позволяет упростить сложный процесс настройки беспроводной локальной сети.

\*1 Данной функцией можно воспользоваться при работе с Windows XP в качестве ОС и наличии прав «Администратора компьютера». При работе с ОС Windows 7/Windows Vista может быть дана подсказка ввести пароль «Администратор» для входа в систему.

#### Проецируемые изображения можно передавать на компьютеры и сохранять на них.

При использовании режима встречи «Meeting Mode» проецируемые изображения можно отправлять на компьютеры всех участников (посетителей) «Встречи». Полученные изображения можно сохранить на своем компьютере с прикрепленными текстовыми комментариями.

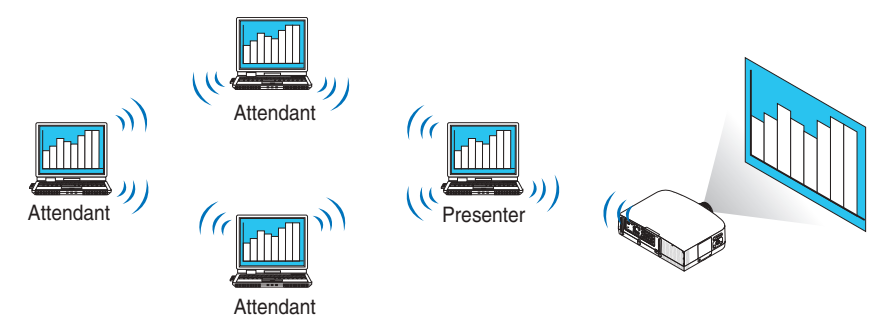

## Переключение на другого ведущего презентации одним нажатием кнопки

Во время конференции для переключения на другого представляющего, участникам (посетителям) достаточно просто нажать на кнопку.

#### Централизованное управление компьютером, передающим изображение на проектор

Использование Режима обучения позволяет использовать один компьютер (Руководитель) для управления изображениями на других компьютерах (Посетитель). Возможные функции включают подключение к проектору компьютеров, передающих изображение, а также временное отключение соединения с проектором.

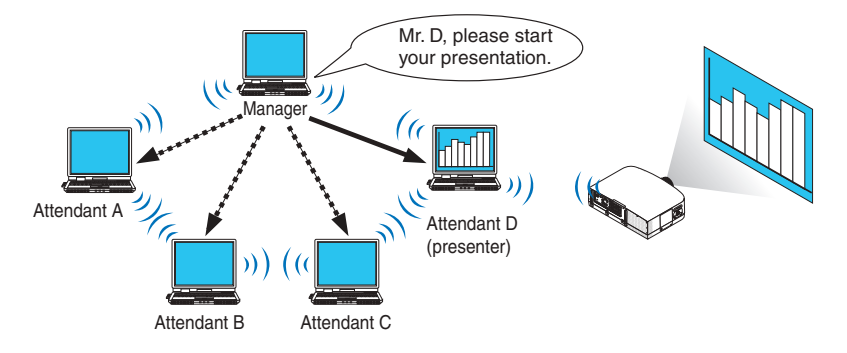

#### ПРИМЕЧАНИЕ:

.0.9. Режим обучения нельзя установить с помощью функции «Typical» установки, если установлена программа Imaae Express Utility Чтобы воспользоваться Режимом обучения, выберите вариант установки «Extension» в окне выбора вариантов установки, которое отображается во время процесса установки программы Image Express Utility 2.0, и выберите «Training Mode (Attendant)» или «Training Mode (Manager)».

## Подключение проектора к локальной сети.

Подключите проектор к локальной сети, следуя инструкциям в разделе «Подключение к проводной локальной сети» (→ страница 150), «Подключение к беспроводной локальной сети (→ страница 151) и «9 Меню приложений — СЕТЕВЫЕ НАСТРОЙКИ» (→ страница 120)

#### <span id="page-186-0"></span>Основные принципы работы с Image Express Utility 2.0

В данном разделе приводятся три примера работы с Image Express Utility 2.0.

- (1) Передача изображений на проектор
- (2) Ведение конференции
- (3) Участие в конференции

#### **Отправка изображений на проектор**

#### **• Подключение к проектору**

- **1 Подключите питание к проектору, для которого была настроена локальная сеть.**
- **2 Нажмитена[Пуск]**→**[Всепрограммы]**→**[NECProjectorUser Supportware]**→**[Image ExpressUtility 2.0]**→**[Image Express Utility 2.0].**

*Отобразится окно «Selection Of Network Connections».*

*На экране появится перечень сетевого оборудования, подключенного к вашему компьютеру.*

#### ВАЖНО:

При запуске программы на компьютере с Windows XP Service Pack 2 (SP2) (или более поздними версиями), появится экран, подобный приведенному ниже. Кликните мышью по кнопке «Разблокировать», если появится данное изображение.

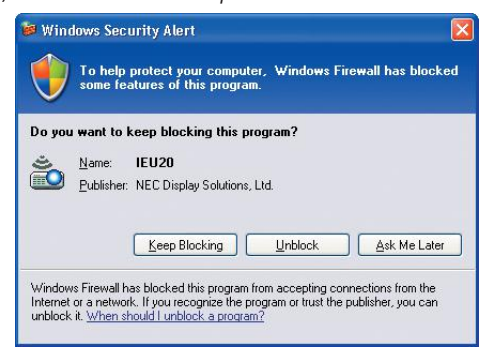

**3 Выберите необходимое сетевое оборудование и нажмите на кнопку [OK].**

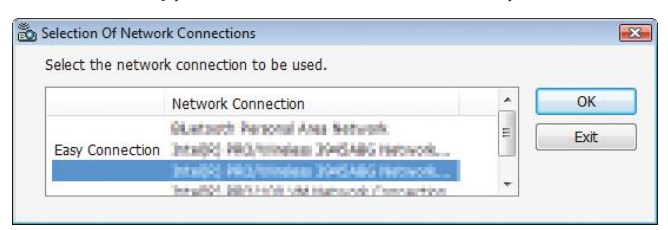

 Выберите сетевое устройство с обозначением«EasyConnection», если сетевые настройкипродуктапредусматривают данную функцию. После этого откроется окно «Projector List».

4 Поставьте отметку ( $\leq$ ) напротив проектора, который планируете подключить, и кликните мышью на [Connect].

Если в списке нет названия проектора, которые необходимо подключить, или оно скрыто, кликните мышью на [Update].

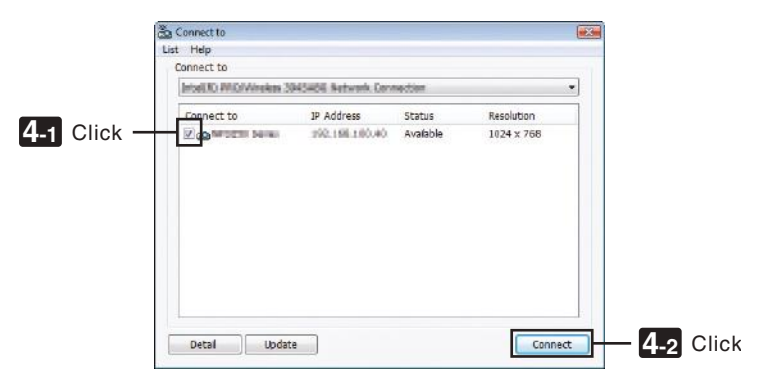

Проектор отобразит экран Вашего компьютера.

В этот момент входной сигнал проектора автоматически изменится на «NETWORK».

#### ПРИМЕЧАНИЕ:

• При нахождении РА500U в поле разрешения будет отображаться «1280  $\times$ 800».

#### • Передача изображений

Если компьютер подключен к проектору, экран компьютера отображается проектором таким, какой он есть. Чтобы сделать презентацию с использованием файла PowerPoint, необходимо открыть данный файл и запустить презентацию.

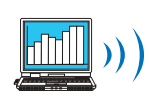

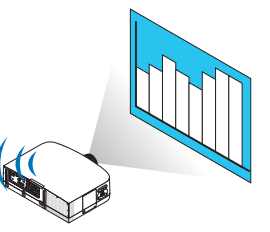

#### <span id="page-188-0"></span>**• Остановка или возобновление передачи изображений**

Передачу изображения с экрана компьютера на проектор можно приостановить или возобновить.

**1 Кликните мышью по пиктограмме проектора ( ) на панели задач Windows.**

*На экране отобразится всплывающее меню.*

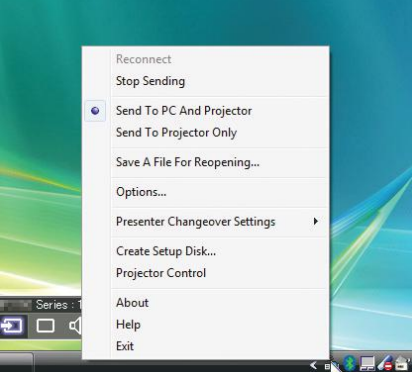

#### **2 Нажмите [Stop Sending].**

*Пиктограмма проектора на панели задач изменится (* → *).*

#### *ПРИМЕЧАНИЕ:*

*Даже если изображение на экране компьютера изменится, если выбран данный статус, изображение, воспроизводимое проектором останется прежним.* Чтобы управлять экраном и не показывать его содержимое (при воспроизведении проектором), следует остановить передачу изображения.

**3 Кликните мышью по пиктограмме проектора ( ) на панели задач Windows.**

*На экране отобразится всплывающее меню.*

#### **4 Нажмите [Start Sending].**

*Пиктограмма проектора на панели задач изменится (* → *).*

*Передача изображения на экране компьютера будет возобновлена, и проектор воспроизведет текущее изображение на экране компьютера.*

## **• Окончание передачи изображений**

Выйдите из Image Express Utility 2.0.

**1 Кликните мышью по пиктограмме проектора ( ) на панели задач Windows.**

*На экране отобразится всплывающее меню.*

**2 Нажмите [Exit].**

#### **Ведение конференций**

#### **• Ведение конференций**

**1 Выполните шаги 1–4 в этапе «Подключение проектора» раздела «Отправка изображений на проектор» (**→ **страница** *[176\)](#page-186-0).*

*Проектор отобразит экран Вашего компьютера.*

#### **• Демонстрация файла участникам конференции.**

#### *ПРИМЕЧАНИЕ:*

Чтобы представить файл участникам конференции, можно выбирать только папки. Поэтому необходимо заранее создать папку только с теми файлами, которые необходимо продемонстрировать участникам.

**1 Кликните мышью по пиктограмме проектора ( ) на панели задач Windows.**

*На экране отобразится всплывающее меню.*

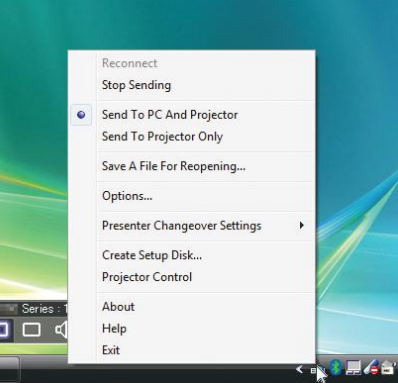

- **2 Прежде чем кликнуть мышью по кнопке [Отправить на ПК и проектор], убедитесь, что поставлена от****метка « • ».**
- **3 Нажмите на кнопку [Image Express Utility 2.0] на панели задач.**

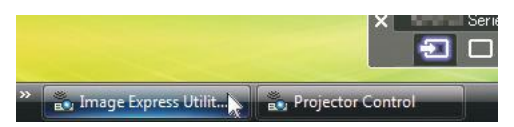

 Отобразится окно ведущего презентации.

**4 Нажмите [Select Folder].**

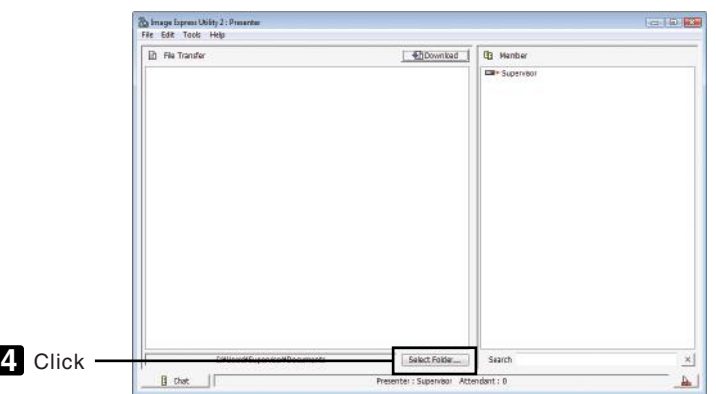

#### **5 Выберите папку, чтобы сохранить файлы для презентации участникам, и нажмите на [OK].**

 Файл в выбранной папке будет отражен в списке файлов для передачи.

#### **6 Нажмите [Download].**

 Файл будет представлен участникам.

#### *ПРИМЕЧАНИЕ:*

*Если компьютер подключен к проектору, рабочий экран компьютера также отображается проектором таким. Для управления экраном, которые не пред*назначендляпросмотра(недолженвоспроизводитьсяпроектором), следуетприостановитьпередачуизображения(→ *страница [17](#page-188-0)*8*).*

#### **• Окончание конференции**

#### **1 Кликните мышью на [File] в окне ведущего презентации, затем нажмите на [Exit].**

 Чтобы закончить конференцию также можно нажать на [×] в правом верхнем углу окна ведущего презентации.

#### **Участие в конференции**

#### **• Участие в конференциях**

**1 Нажмитена[Пуск]**→**[Всепрограммы]**→**[NECProjectorUser Supportware]**→**[Image ExpressUtility 2.0]**→**[Image Express Utility 2.0] в указанном порядке.**

*Отобразится окно «Выбор сетевых подключений».*

*На экране появится перечень сетевого оборудования, подключенного к вашему компьютеру.*

#### ВАЖНО:

При запуске программы на компьютере с Windows XP Service Pack 2 (SP2) (или более поздними версиями), появится экран, подобный приведенному ниже. Кликните мышью по кнопке «Разблокировать», если появится данное изображение.

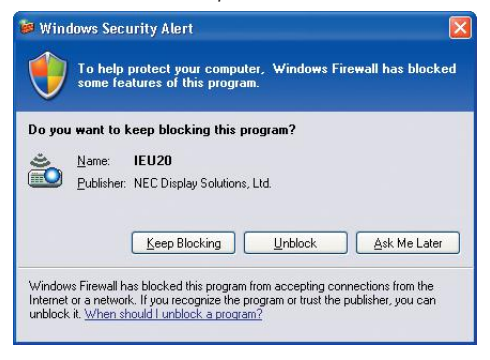

#### **2 Выберите необходимое сетевое оборудование и нажмите на кнопку [OK].**

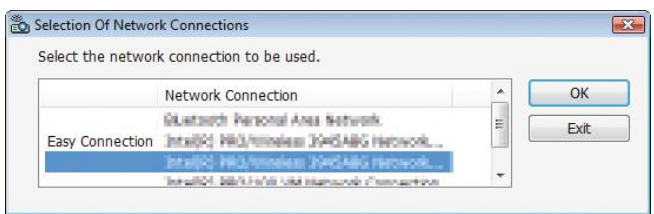

 Выберите сетевое устройство с обозначением«EasyConnection», если сетевые настройкипродуктапредусматривают данную функцию. После этого откроется окно «Meeting List».

**3 Кликните мышью по Названию встречи, чтобы принять в ней участие, затем кликните мышью на [Connect].**

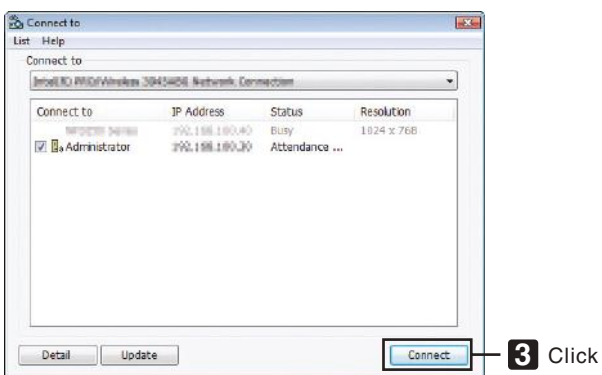

 Компьютер подключится к выбранной конференции, и отобразится окно посетителя.

 Если ведущий презентации выбирает пункт «Отправить наПК или проектор», изображение, которое воспроизво*дить проектор, отобразится в окне посетителя.*

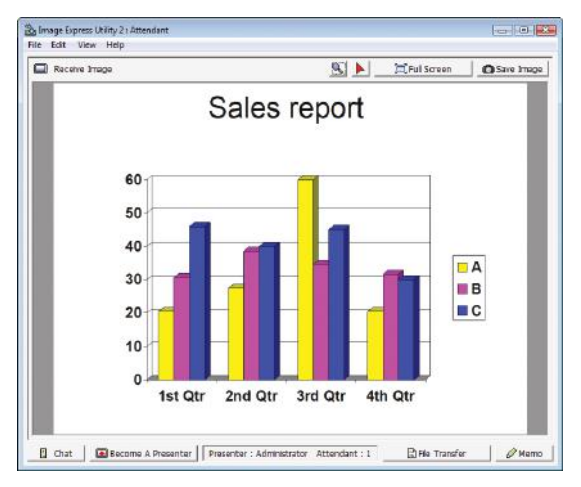

#### • Сохранение полученных изображений

1 Кликните мышью на [Мето] в окне посетителя.

На экране отобразится панель памяток.

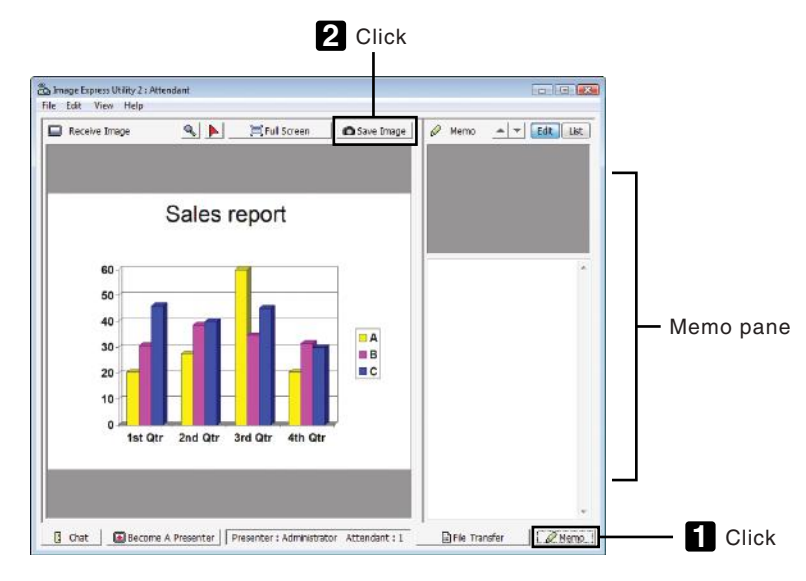

#### 2 Кликните мышью на [Save Image] в окне посетителя.

Изображение в окне посетителя будет сохранено.

- $\ddot{\phantom{a}}$ Сохраненное изображение добавится в список памяток, и появится эскиз изображения.
- Памятку можно прикрепить к сохраненному изображению.  $\bullet$

ССЫЛКА:

- При работе с Windows XP созданный файл по умолчанию сохраняется в папке «Мои документы\ImageExpress\». При работе с Windows 7/Windows Vista папкой для сохранения по умолчанию является «Документ \ImageExpress\».
- Папка создается в папке по умолчанию с указанием времени и даты проведения конференции, и изображение сохраняется в файле в созданной папке. Например, если конференция проводится в 11:2014 мая 2009 года, имя папки по умолчанию в Windows XP будет «Мои документы\ImageExpress\2009-05-14\_11-20\_ Meeting Records».

В данной папке будет создан файл в формате HTML с названием «Meeting Records». Сохраненное изображение находится в папке «Images».

## • Загрузка файла для демонстрации

1 Кликните мышью на [File Transfer] в окне посетителя.

Откроется окно «File Transfer».

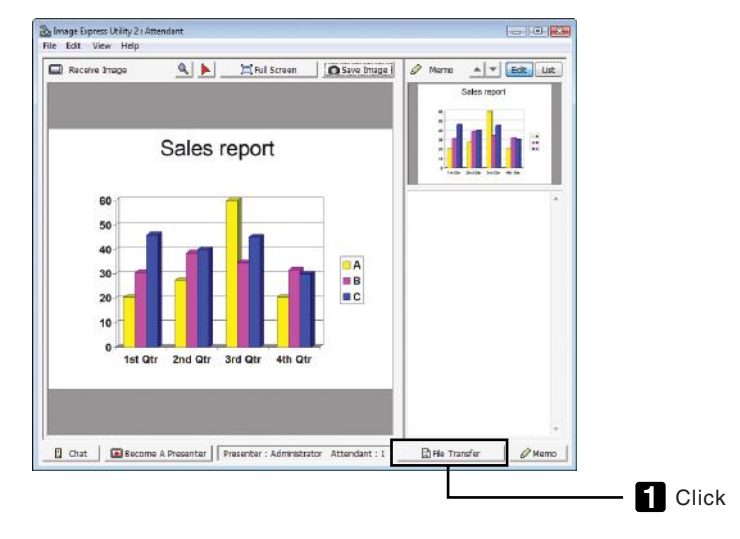

## 2 Выберите файл для загрузки и нажмите [Download].

Начнется загрузка.

Прогресс загрузки отображается в левом нижнем углу окна.

3 По окончании загрузки кликните мышью на [File] в окне «File Transfer», затем нажмите на [Exit]. Окно «File Transfer» закроется.

#### ССЫЛКА:

- Если стоит отметка на пункте «Open After Downloading», файл откроется выбранной программой Windows после завершения загрузки.
- При работе с Windows XP созданный файл по умолчанию сохраняется в папке «Мои документы\ImageExpress\». При работе с Windows 7/Windows Vista nanкой для сохранения по умолчанию является «Документ \ImageExpress\».
- Папка создается в папке по умолчанию с указанием времени и даты проведения конференции, и изображение сохраняется в файле в созданной папке. Например, если конференция проводится в 11:2014 мая 2009 года, имя папки по умолчанию в Windows XP будет «Мои документы\ImageExpress\2009-05-14\_11-20\_ Meeting Records».

## **• Изменение ведущего презентации**

Для изменения ведущего презентации можно задать три типа настроек: «Not Approved», «Approved» и «Changing Prohibited» (их может выбирать только ведущий презентации).

В приведенном ниже примере выбрана настройка «Not Approved».

**• Кликните мышью на [Become A Presenter] в окне посетителя.**

 Из участника вы превратитесь в ведущего презентации.

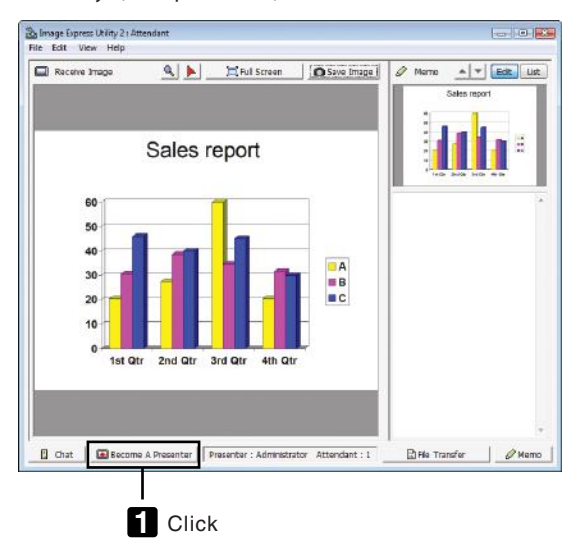

#### **• Выход из конференции**

Выйдите из конференции и Image Express Utility 2.0.

**• Кликните мышью на [File] в окне посетителя, затем нажмите на [Exit].**

 Вы также можете выйти из конференции, нажав на [×] в правом верхнем углу окна посетителя.

## **• Использование проектора для управления компьютером через** локальную сеть (Desktop Control Utility 1.0)

Использование Desktop Control Utility 1.0 позволяет дистанционно управлять Вашим компьютером, который находится на некотором расстоянии от проектора, через сеть (проводную или беспроводную локальную сеть).

## Функции Desktop Control Utility 1.0

- Для управления компьютером к проектору подключается доступная в продаже мышь с USB разъемом.
- Предположим, например, что на конференции необходимо представить файл PowerPoint, сохраненный на компьютере в вашем офисе. Если данный компьютер подключен к проектору в конференц-зале с помощью локальной сети во время проведения конференции, можно спроецировать экран с изображением рабочего стола компьютера в вашем oфисе (Windows 7/Windows Vista/Windows XP) и с помощью управления проектором представить файл Power-Point. Иными словами, нет необходимости приносить компьютер в конференц-зал.

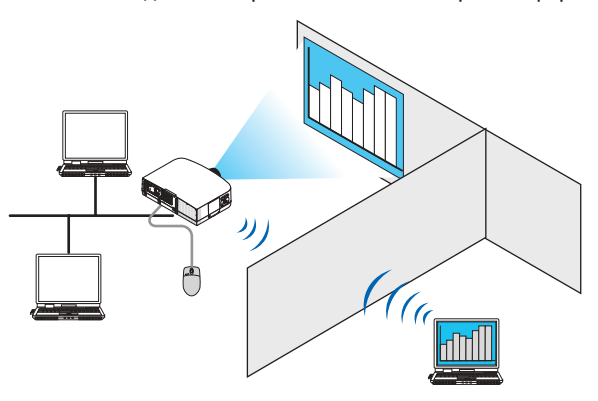

#### **RAЖНО·**

• Desktop Control Utility 1.0 можно использовать для управления компьютером, расположенным в другом помешении по сети. Поэтому следует предпринять меры предосторожности во избежание просмотра экрана Вашего компьютера (важных документом) третьими лицами, копирования файлов или отключения питания.

Компания NEC не несет ответственности за возможные потери или ущерб, вызванные утечкой информации или неполадками в системе, во время использования Desktop Control Utility 1.0.

- Переход компьютера в режим ожидания во время использования Desktop Control Utility 1.0 разорвет соединение по локальной сети. При работе с ОС Windows 7/Windows Vista выберите [Панель управления]  $\rightarrow$  [Оборудование и звук]  $\rightarrow$  [Питание]. Смените настройку с [Изменять при переходе компьютера в спящий режим] на [Никогда]. В ОС Windows XP нажмите на [Панель управления]  $\rightarrow$  [Производительность и обслуживание]  $\rightarrow$  [Электропитание]  $\rightarrow$  [Система в режиме ожидания]  $\rightarrow$ [Никогда].
- Функция экранной заставки будет отключена, пока работает Desktop Control Utility 1.0.

## Подключение проектора к локальной сети.

Подключите проектор к локальной сети, следуя инструкциям в разделе «Подключение к проводной локальной сети» (→ страница 150), «Подключение к беспроводной локальной сети (→ страница 151) и «9 Меню приложений — СЕТЕВЫЕ НАСТРОЙКИ» (→ страница 120)

#### Использование проектора для управления экраном компьютера

#### **ВАЖНО:**

• При работе с Windows 7/Windows Vista перед использованием Desktop Control Utility 1.0 следует отключить контроль учетной записи пользователя. В ОС Windows Vista функция «Контроль учетной записи пользователя» предусмотрена для защиты компьютера. Появится окно подтверждения учетной записи пользователя.

Поскольку Desktop Control Utility 1.0 не может передать окно подтверждения данных учетной записи пользователя, данное окно блокирует работу программы. Перед использованием Desktop Control Utility 1.0 следует отключить контроль учетной записи пользователя в Windows 7/Windows Vista. После входа в систему под учетной записью администратора выполните описанную ниже процедуру, чтобы изменить настройки:

## [Процедура изменения]

## <Для Windows 7>

- 1 Нажмите на [Панель управления] из меню «Пуск».
- 2 Нажмите на [Учетные записи пользователя и семейная безопасность].
- 3 Нажмите на ГУчетные записи пользователя).
- 4 Нажмите на [Изменить настройки контроля учетной записи пользователя].
- 5 Измените настройку [Уведомлять об изменениях в компьютере по усмотрению пользователя] на [Никогда] и нажмите [ОК].
- Если система потребует перезагрузку, нажмите [Перезагрузить сейчас].

## <Для Windows Vista>

- 1 Нажмите на [Панель управления] из меню «Пуск».
- 2 Нажмите на [Учетные записи пользователя и семейная безопасность].
- 3 Нажмите на [Учетная запись пользователя].
- 4 Нажмите на [Включить/Отключить контроль учетной записи пользователя].
- 5 Снимите отметку с пункта [Использовать контроль учетной записи пользователя (UAC) для защиты компьютера] и нажмите [ОК].
- Если система потребует перезагрузку, нажмите [Перезагрузить сейчас].

По окончании работы с Desktop Control Utility рекомендуется вновь активировать функцию контроля учетной записи пользователя.

#### • Работа на компьютере

1 В меню Windows нажмите на [Пуск]  $\rightarrow$  [Все программы]  $\rightarrow$  [NEC Projector User Supportware]  $\rightarrow$  [Desktop Control Utility 1.0]  $\rightarrow$  [Desktop Control Utility 1.0] в указанном порядке.

Отобразится окно «Selection Of Network Connections».

3десь отображен перечень сетевых устройств, подключенных к вашему рабочему компьютеру.

2 Выберите необходимое сетевое оборудование и нажмите на кнопку [ОК].

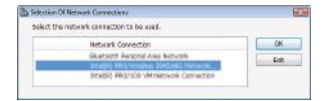

Отобразится окно «Startup password settings».

При работе с Windows 7/Windows Vista отобразится окно контроля учетной записи пользователя. Нажмите на • [ОК] или введите пароль администратора.

Экран при первом запуске Desktop Control Utility 1.0

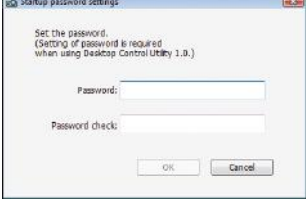

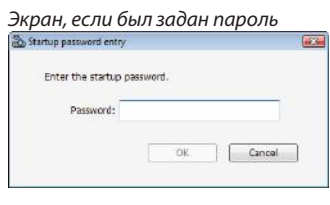

#### ВАЖНО:

- $\bullet$ Обязательно запишите пароль для запуска на случай, если вы его забудете.
- Пароль для запуска необходимо вводить каждый раз при запуске Desktop Control Utility 1.0.
- Если вы забудете пароль для запуска, потребуется переустановить Desktop Control Utility 1.0.

При запуске программы на компьютере с Windows XP Service Pack 2 (SP2) (или более поздними версиями), появится экран, подобный приведенному ниже. Кликните мышью по кнопке «Разблокировать», если появится данное изображение.

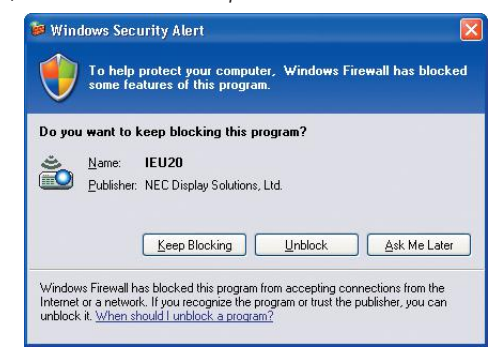

#### **3 Введите пароль для запуска Desktop Control Utility 1.0 и кликните мышью на [OK].**

*Отобразится окно «Current password».*

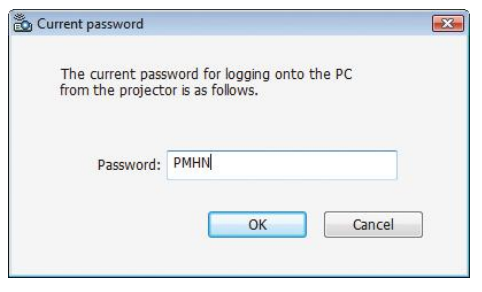

## *ПРИМЕЧАНИЕ:*

Строка символов, отображаемых в пароле, меняется при каждом запуске Desktop Control Utility 1.0.

#### **4 Запишите строку символов, отображенную в поле пароля.**

*Напишите «PMHN» в примере экрана шага 3.*

#### **5 Нажмите [OK].**

 Desktop Control Utility 1.0 запустится.

*Перейдите в помещение, где установлен проектор. Возьмите с собой листок, на котором вы записали пароль, указанный в шаге 4.*

- **Эксплуатация проектора (подключение компьютера)**
- **1 Подключите к проектору доступную в продаже мышь с USB разъемом.**

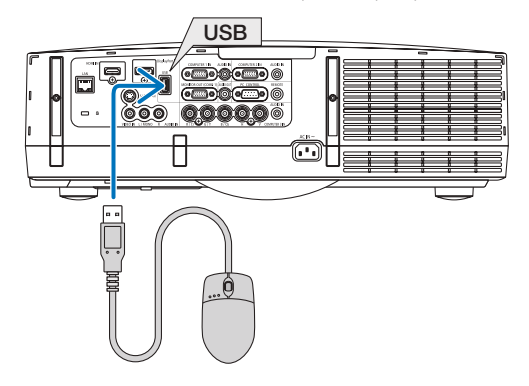

#### **2 Включите проектор.**

*Заранее задайте настройки для подключения проектора по локальной сети.*

#### **3 Нажмите кнопку SOURCE на корпусе проектора.**

*Отобразится список источников.*

 При работе с пультом дистанционного управления нажмите кнопку NETWORK.

*Отобразится экран «network menu». Перейдите к шагу 5.*

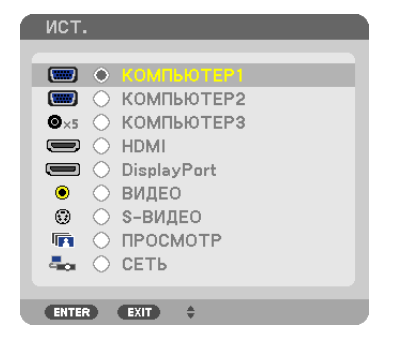

**4 Нажмите кнопки SELECT /, выберите [СЕТЬ] и нажмите ENTER.**

*Откроется экран «сетевого меню».*

• Оставшиеся операции можно выполнить с помощью USB-мыши, подключенной к проектору.

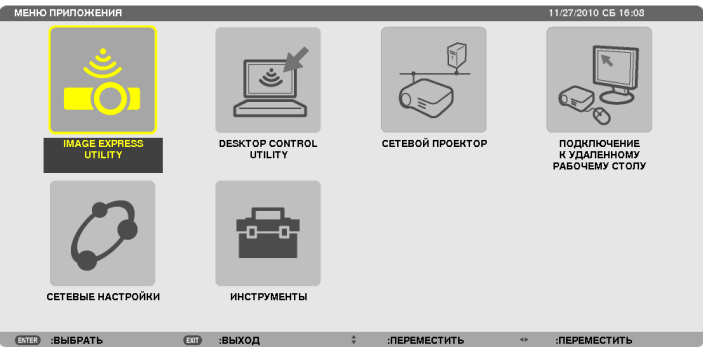

#### **5 Кликните мышью на [DESKTOP CONTROL UTILITY].**

 Отобразится экран меню «DESKTOP CONTROL UTILITY».

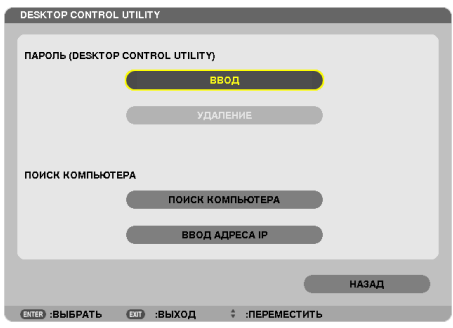

## **6 Нажмите «ENTRY».**

*Отобразится экран ввода пароля.*

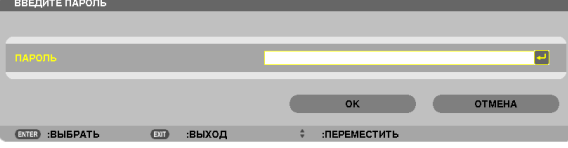

#### **7 Введите пароль, который записали в шаге 4 раздела «Работа на компьютере».**

• Нажмите кнопку [BS] справа от поля [PASSWORD], чтобы удалить символ слева от курсора.

*8 После ввода пароля нажмите кнопку* **справа от поля [PASSWORD].**

 Вы вернетесь на экран меню «DESKTOP CONTROL UTILITY».

#### **9 Нажмите на [COMPUTER SEARCH].**

*Отобразится экран «COMPUTER LIST».*

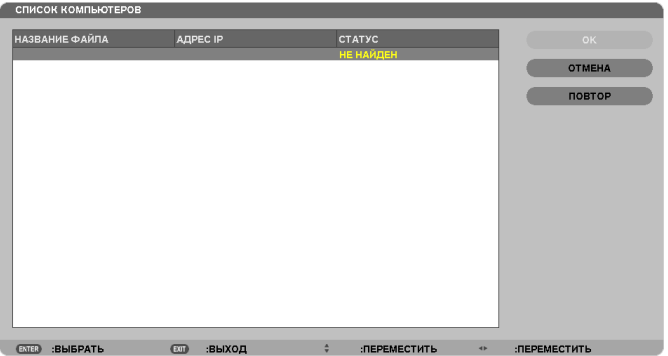

 Если целевой объект соединения не был найден в ходе операции COMPUTER SEARCH, выполните поиск путем ввода IP-адреса компьютера в поле целевого объекта соединения и нажмите на «Input IP Address».

#### **10 Кликните мышью по целевому объекту соединения, затем [OK].**

 Появится экран рабочего стола компьютера в целевом месте соединения.

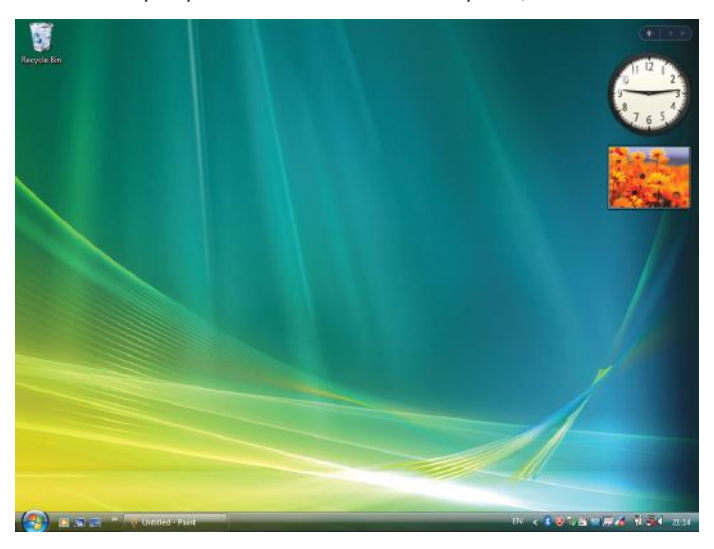

## **• Эксплуатация проектора (управление экраном рабочего стола)**

Управление отображенным экраном рабочего стола можно осуществлять с помощью USB-мыши, подключенной к проектору. При нажатии на кнопку EXIT на проекторе или пульте дистанционного управления во время демонстрации экрана рабочего стола, отобразится вспомогательная панель управления в левом нижнем углу экрана. Работу со вспомогательной панелью управления можно осуществлять с помощью кнопок на проекторе или пульте дистанционного управления.

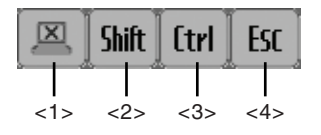

<1> (пиктограмма разрыва соединения)

.<br>Разрывает соединение с компьютером.

- $\frac{\mathsf{Shift}}{\mathsf{limit}}$  (пиктограмма Shift)....При перемещении выделения курсором на данную пиктограмму и нажатии кнопки ENTER устанавливается статус блокировки «shift lock». Блокировка переключений снимается при перемещении выделения курсором на пиктограмму и повторном нажатии кнопки ENTER.
- $\overline{\text{EtrI}}$  (пиктограмма Ctrl)......При перемещении выделения курсором на данную пиктограмму и нажатии кнопки ENTER устанавливается статус блокировки «control lock». Блокировка «control lock» снимается при перемещении выделения курсором на пиктограмму и повторном нажатии кнопки ENTER.
- <4> (пиктограмма ESC) .....Выполняется аналогичная операция, как при нажатии кнопки [ESC] на компьютере. Данная пиктограмма используется, например, для остановки слайд-шоу в PowerPoint.

## **• Эксплуатация проектора (отключение соединений)**

#### **1 Нажмите кнопку EXIT, пока отображается экран рабочего стола.**

*Отобразится вспомогательная панель управления в левом нижнем углу экрана.*

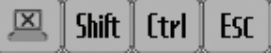

*2 Переместите курсор с выделением на* **(пиктограмма разрыва соединения) и нажмите кнопку ENTER.** Соединение будет разорвано, и вы вернетесь на экран меню «DESKTOP CONTROL UTILITY».

 Чтобы восстановить соединение, кликните мышью на [COMPUTER SEARCH].

*Затем выполните шаг 10 предыдущего этапа.*

ССЫЛКА:

Соединениетакжеможноразорвать,есликликнутьмышьюпопиктограммепроекторанапанелизадач,азатемпокнопке«Disconnect»,покаотображается *экран рабочего стола.*

- **Управление проектором (выход из Desktop Control Utility 1.0)**
- **1 Кликните мышью по пиктограмме [ ] проектора на панели задач, пока отображается экран рабочего** *стола.*

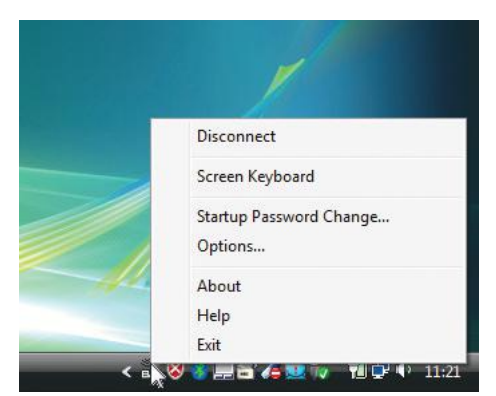

## **2 Нажмите [Exit].**

 Desktop Control Utility 1.0 подготовится к работе.

- **3 Нажмите кнопку EXIT на корпусе проектора или пульте дистанционного управления.** *Отобразится экран «network menu».*
- **4 Нажмите кнопку MENU на корпусе проектора или пульте дистанционного управления.** *Отобразится экранное меню.*
- **5 Выберите источник входного сигнала отличный от [NETWORK].**

## • Управление проектором через локальную сеть (PC Control Utility Pro 4)

Использование программы «PC Control Utility Pro 4» позволяет управлять проектором с компьютера через локальную сеть.

#### Функции управления

Питание Вкл./Выкл., выбор сигнала, фиксирование изображения, отключение изображения, отключение звука, регулировка, предупреждение об ошибках, график задач.

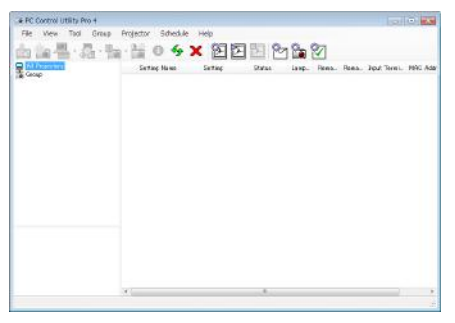

Экран программы PC Control Utility Pro 4

Этот раздел содержит краткий обзор для подготовки к использованию программы PC Control Utility Pro 4. О том, как использовать PC Control Utility Pro 4, см. помощь к программе PC Control Utility Pro 4.

COBET:

• PC Control Utility Pro 4 можно использовать с последовательным соединением.

#### Подключите проектор к локальной сети.

Подключите проектор к локальной сети, следуя инструкциям в разделе «Подключение к проводной локальной сети» (→ страница 150), «Подключение к беспроводной локальной сети (продается отдельно)» (→ страница 151) и «9 Меню приложений — СЕТЕВЫЕ НАСТРОЙКИ» (→ страница 120)

## **Запустите PC Control Utility Pro 4**

Нажмите «Пуск»  $\rightarrow$  «Все программы» или «Программы»  $\rightarrow$  «NEC Projector User Supportware»  $\rightarrow$  «PC Control Utility Pro 4»  $\rightarrow$  «PC Control Utility Pro 4».

#### **ПРИМЕЧАНИЕ**

• Для обеспечения графика функции PC Control utility Pro 4 необходимо содержать компьютер в рабочем режиме, а не в режиме ожидания/экономии энергии. Выбрать опцию «Электропитание» из «Панели управления» Windows и отключить режим ожидания/экономии энергии перед запуском программы планировщика.

**Пример1 Для Windows 7:** 

Выберите «Панель управления» — «Система и безопасность» — «Электропитание» — «Настройка перехода в спящий режим» — «Переводить компьютер в спяший режим» - «Никогда».

ПРИМЕЧАНИЕ:

• Если в меню выбран [ЭНЕРГОСБЕРЕГАЮЩИЙ] режим для [РЕЖИМ ОЖИДАНИЯ], то проектор нельзя будет включить с помощью сетевого соединения (проводная локальная сеть/беспроводная локальная сеть).

Если в меню выбрано [ОЖИДАНИЕ СЕТИ] для [РЕЖИМ ОЖИДАНИЯ], то проектор нельзя будет включить с помощью подключения к беспроводной локальной **cemu** 

#### COBET:

## Просмотр Помощи к PC Control Utility Pro 4

#### Отображение Помощи во время работы с PC Control Utility Pro 4.

Кликните в окне программы PC Control Utility Pro 4 в следующем порядке «Help (H)»  $\rightarrow$  «Help (H) ...».

На экране отобразится меню.

#### Отображение помощи с помощью меню Пуск.

Hажмите «Пуск»  $\rightarrow$  «Все программы» или «Программы»  $\rightarrow$  «NEC Projector User Supportware»  $\rightarrow$  «PC Control Utility Pro 4»  $\rightarrow$  «PC Control Utility Pro 4 Помощь».

Появится окно Помошь.

## © Преобразование файлов PowerPoint в слайды (Viewer PPT **Converter 3.0)**

Использование функции Viewer PPT Converter 3.0 позволяет преобразовывать файлы PowerPoint в файлы JPEG. Преобразованные файлы в формате JEPG и индексные файлы (.idx) можно сохранять на запоминающем устройстве USB. Если в проектор вставлено запоминающее устройство USB, то эти файлы JPEG и индексные файлы (.idx) можно отобразить с помощью функции просмотра проектора без подключения компьютера.

#### ПРИМЕЧАНИЕ:

После установки Viewer PPT Converter 3.0 запустите Viewer PPT Converter 3.0 один раз с правами, которые использовались при установке. Затем закройте Viewer РРТ Converter 3.0 без каких-либо действий.

• Запуск

В ОС Windows нажмите [Пуск]  $\rightarrow$  [Все программы]  $\rightarrow$  [NEC Projector User Supportware]  $\rightarrow$  [Viewer PPT Converter 3.0]  $\rightarrow$  [Viewer PPT Converter 3.0] в указанном порядке.

#### ПРИМЕЧАНИЕ:

• При установке Viewer PPT Converter 3.0 на компьютер, на котором установлена программа PowerPoint, Viewer PPT Converter 3.0 автоматически регистрируется как дополнительное приложение к Power-Point.

Необходимо отменить дополнительное приложение Viewer PPT Converter 3.0, прежде чем удалять Viewer PPT Converter 3.0.

См. справку к Viewer PPT Converter 3.0 для отмены регистрации дополнительного приложения.

• Проектор не поддерживает дополнительную функцию «Run Slide Show (Показ слайд шоу)».

## Преобразование файлов PowerPoint и сохранение их в запоминающем устройстве USB

- 1. Вставьте запоминающее устройство USB в порт USB компьютера.
- 2. Нажмите на «Пуск»  $\rightarrow$  «Все программы»  $\rightarrow$  «NEC Projector User Supportware»  $\rightarrow$  «Viewer PPT Converter 3.0»  $\rightarrow$ «Viewer PPT Converter 3.0».

Запустится Viewer PPT Converter 3.0.

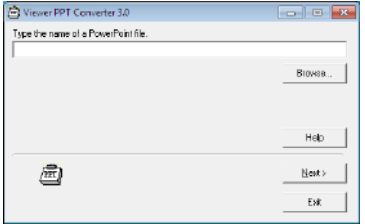

3. Нажмите «Brows...» и выберите файл PowerPoint, который Вы хотите преобразовать, и нажмите «Open».

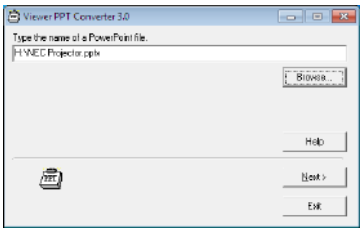

4. Нажмите «Next».

#### **5. Выберите диск запоминающего устройства USB для «Card Drive» и впишите «Index name».**

*Имя индекса должно состоять из восьми или менее буквенно-числовых знаков. Нельзя использовать 2-байтовые знаки и файлы с длинным именем.*

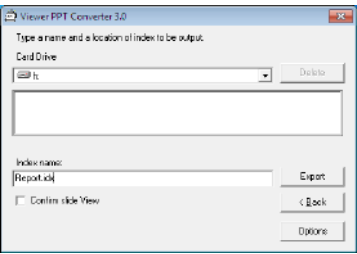

## **6. Нажмите «Export».**

*Появится подтверждающее сообщение.*

#### **7. Нажмите «OK».**

*Начнется экспорт файла.*

#### **8. Нажмите «OK».**

#### **9. Нажмите «Exit».**

*Viewer PPT Converter 3.0 Закроется.*

#### **10. Выньте запоминающее устройство USB из компьютера.**

#### *ПРИМЕЧАНИЕ:*

• Перед извлечением запоминающего устройства USB из порта USB компьютера нажмите на пиктограмму «Safe to Remove Hardware» на панели задач.

## Отображение экрана Вашего компьютера Mac с проектора через локальную сеть (Image Express Utility 2 for Mac)

Использование входящего в комплект приложения Image Express Utility 2 for Mac позволяет отправить изображение с монитора компьютера Мас на проектор по кабелю USB или по проводной или беспроводной локальной сети. Image Express Utility 2 for Mac работает на компьютерах с ОС Mac OS X 10.2.8 или более поздними версиями. Она работает и на Mac OS X (PowerPC), и на Mac OS X (Intel).

Далее «Image Express Utility 2 for Mac» будет сокращенно называться «Image Express Utility 2».

## Функции Image Express Utility 2

- Изображения на экране компьютера Мас можно по сети отправлять на проектор и с его помощью воспроизводить их на экране.
- С одного компьютера можно отправлять изображения на несколько проекторов.

## Операционная среда

## **Поддерживаемые ОС**

Mac OS X 10.2.8 или более поздние версии (необходимо) Mac OS X 10.3.0 или более поздние версии (рекомендуется)

## **Процессор (ЦП)**

Процессор PowerPC G3 600 МГц (необходим) Процессор PowerPC G4 800 МГц или мощнее (рекомендуется) или

Intel Core Solo 1,5 ГГц или мощнее (необходим)

## **Запоминающее устройство**

256 MБ или более (требуется)

## **Сетевое окружение**

Проводная ЛВС или беспроводная ЛВС (необходима поддержка TCP/IP) Только сетевые карты AirPort и AirPort Extreme для беспроводной ЛВС гарантируют работу с Image Express Utility 2.

Функция «Easy Connection» поддерживает работу только с картами AirPort и AirPort Extreme.

## **Поддерживаемое разрешение**

VGA (640 × 480) или более (требуется) XGA (1024 × 768) рекомендуется (Рекомендуется 1024 × 768 — 1280 × 800 для PA550W/PA500U)

## **Поддерживаемые цвета экрана**

32 тысячи цветов,16,7 миллионов цветов (необходимо)

\* 256 цветов или менее не поддерживаются.

## Подключение проектора к локальной сети.

Подключите проектор к локальной сети, следуя инструкциям в разделе «Подключение к проводной локальной сети» (→ страница [150](#page-160-0)), «Подключение к беспроводной локальной сети» (→ страница [151](#page-161-0)) и «9 Меню приложений — СЕТЕ-ВЫЕ НАСТРОЙКИ» (→ страница [120](#page-130-0))

## Работа с Image Express Utility 2

## **Подключение к проектору**

- **1 Убедитесь, что проектор включен.**
- **2 Кликните по статусу AirPort ( ) на панели меню Macintosh, затем кликните на «Включить AirPort».**

*Статус AirPort изменится на « » или « ».*

• Типы и значение статуса AirPort

- *...AirPort: Выкл.*
- *...AirPort: Вкл. (при инфраструктурном подключении)*
- *...AirPort: Вкл. (при прямом подключении)*

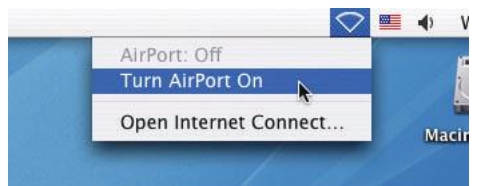

ССЫЛКА:

## **Если статус AirPort не отображается на панели меню (** $\mathcal{F}$  **/**  $\mathcal{D}$  **/**  $\heartsuit$ **):**

## **1 Кликните на меню Apple ( ) и [Системные предпочтения…].**

*Отобразится окно «Системные предпочтения».*

**2 Нажмите на [Сеть].**

 Отобразится окно Конфигурации системы.

- **3 Выберите [AirPort] в [Показать].**
- **4 Кликните на закладку [AirPort].**

 Отобразится пункт конфигурации AirPort.

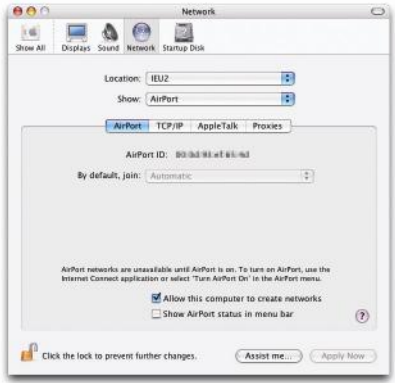

**5 Поставьте отметку в поле «Показывать статус AirPort в панели меню» внизу пункта конфигурации.**

**Статус AirPort будет отображается на панели меню (** $\mathcal{F}$  **/**  $\mathbb{P}$  **/**  $\heartsuit$ **).** 

## **6 Нажмите на кнопку [ ] в левом верхнем углу окна Конфигурация сети.**

 Окно Конфигурации сети закроется.

**3 Дважды кликните по пиктограмме «Image Express Utility 2» в папке «Image Express Utility 2».**

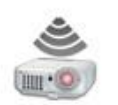

Image Express Utility 2

• При первом запуске программы появится окно «License Agreement».

 Внимательно прочитайте соглашение на экране и нажмите на кнопку «Я принимаю условия лицензионного соглашения», затем на кнопку [OK].

*Отобразится окно «Архитектура».*

**4 Введите имя администратора и пароль для своего компьютера Macintosh, затем нажмите на кнопку [OK].**

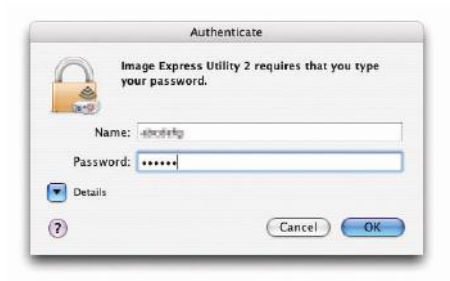

 Отобразится окно [Projector Selection].

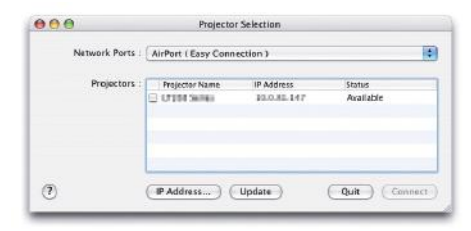

**5 Поставьте отметку ( ) в поле слева от названия проектора, чтобы подключиться к нему и нажмите на кнопку [Connect].**

*Соединение между компьютером Macintosh и проектором будет установлено с помощью беспроводной локальной сети, и проектор будет воспроизводить изображения с экрана Macintosh.*

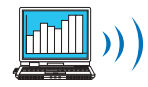

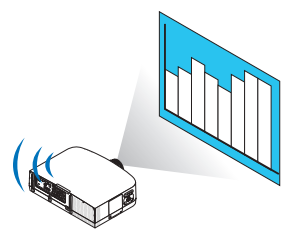

## **Остановка / Повторная передача изображения**

- **Остановка передачи изображения**
- **1 Нажмите на [Tools] на панели меню, затем на [Stop Sending].**

*Передача изображения будет приостановлена.*

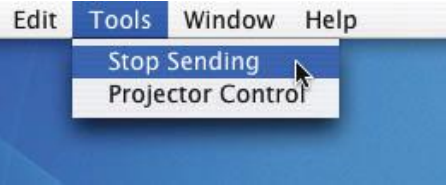

#### **• Повторная передача изображения**

#### **1 Нажмите на [Tools] на панели меню, затем на [Start Sending].**

*Передача изображения будет возобновлена.*

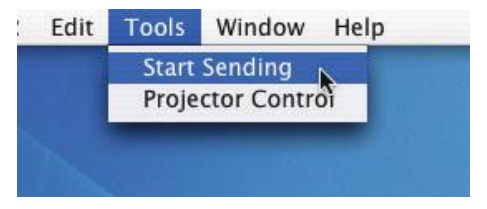

## **Выход из программы Image Express Utility 2**

**1 Дваждыкликнитепопиктограмме [ImageExpressUtility2]напанелименю, затемна[QuitImageExpressUtility 2].**

 Image Express Utility 2 закроется .

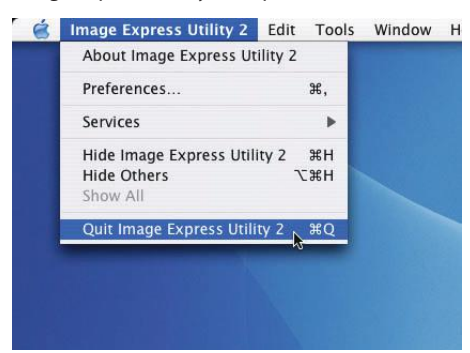

# 9. Приложение

## Расстояние до проекции и размер экрана

На данном проекторе можно использовать пять отдельных байонетных объективов. Просмотрите информацию на данной странице и используйте объектив, подходящий для установочного окружения (размер экрана и расстояние до проекции). Инструкции по установке объектива см. на стр. [14](#page-151-0)1.

## Типы объективов и расстояние до проекции

PA600X/PA500X

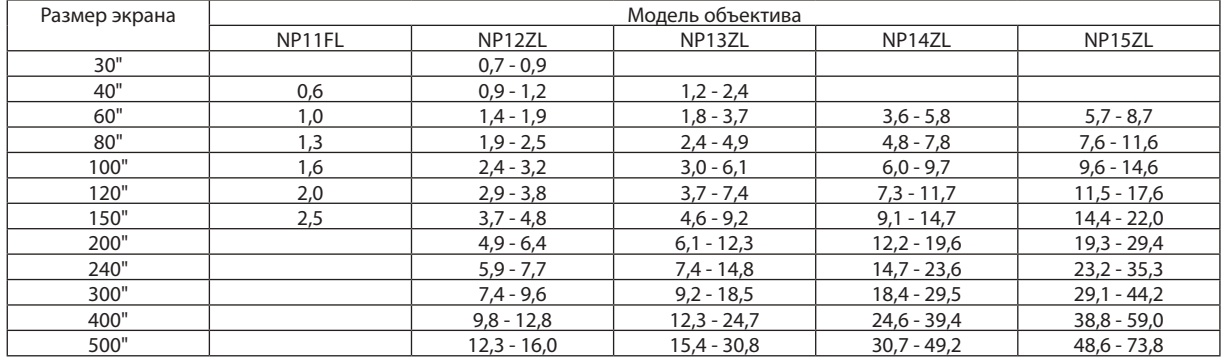

*ПОДСКАЗКА*

*Расчет расстояния до проекции в зависимости от размера экрана*

Объектив NP11FL с расстоянием до проекции (м) =  $H \times 0.8:0.6$  м (мин.) до 2,5 м (макс.)

Объектив NP12ZL с расстоянием до проекции (м) = H  $\times$  1,2 до H  $\times$  1,6:0,7 м (мин.) до 16,0 м (макс.)

Объектив NP13ZL с расстоянием до проекции (м) = H  $\times$  1.5 до H  $\times$  3.0: 1.2 м (мин.) до 30.8 м (макс.)

Объектив NP14ZL с расстоянием до проекции (м) = H  $\times$  3,0 до H  $\times$  4,8:3,6 м (мин.) до 49,2 м (макс.)

Объектив NP15ZL с расстоянием до проекции (м) = H  $\times$  4,7 до H  $\times$  7,3:5,7 м (мин.) до 73,8 м (макс.)

«Н» (Ширина) относится к ширине экрана.

\* Цифры могутотличатьсянанесколько%отзначений,данныхвтаблицевыше,т.к.расчетявляетсяприблизительным.

Например: Расстояние до проекции при проецировании на 150" экран с РА600X/РА500X с использованием объектива NP13ZL:

Согласнотаблице«Размерэкрана(длясправки)»(→ *стр.* [20](#page-214-0)*4*), H (ширинаэкрана)=304,8см.

Расстояние до проекции 304,8 см  $\times$  1,5 – 304,8 см  $\times$  3,0 = 457,2 см – 914,4 см (из-за зум-объектива).

#### PA550W

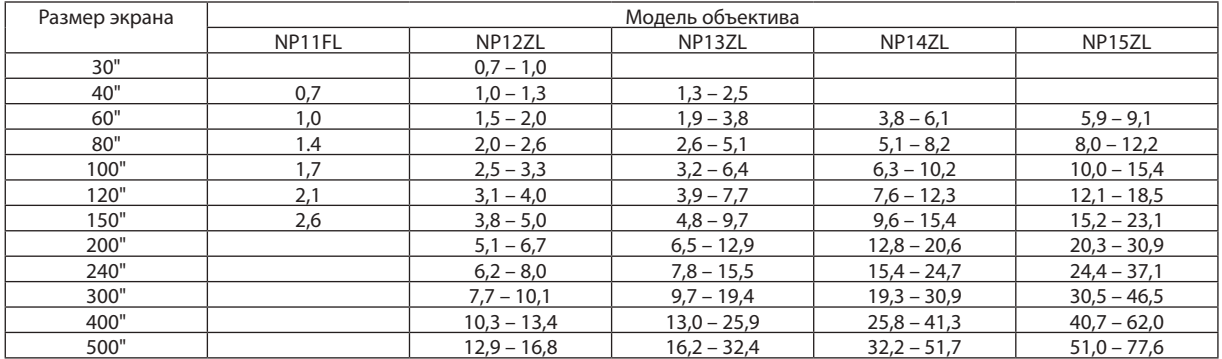

#### *ПОДСКАЗКА*

*Расчет расстояния до проекции в зависимости от размера экрана*

Объектив NP11FL*с расстоянием до проекции*(м)=H×0,8:0,7 м (мин.) – 2,6 м (макс.)

Объектив NP12ZL*с расстоянием до проекции*(м)=H×1,2 – H×1,6:0,7 м (мин.) – 16,8 м (макс.)

Объектив NP13ZL*с расстоянием до проекции*(м)=H×1,5 – H×3,0:1,3 м (мин.) – 32,4 м (макс.)

Объектив NP14ZL*с расстоянием до проекции*(м)=H×3,0 – H×4,8:3,8 м (мин.) – 51,7 м (макс.)

Объектив NP15ZL*с расстоянием до проекции*(м)=H×4,7 – H×7,2:5,9 м (мин.) – 77,6 м (макс.)

«Н» (Ширина) относится к ширине экрана.

\* Цифры могут отличаться на несколько % от значений, данных в таблице выше, т.к. расчет является приблизительным.

Например:Расстояниедопроекцииприпроецированиина150"экрансPA550X*с использованием объектива* NP13ZL:

Согласнотаблице«Размерэкрана(длясправки)»(→ *стр.* [20](#page-214-0)*4*), H (ширинаэкрана)=323,1см.

Расстояние до проекции 323,1 см  $\times$  1,5 – 323,1 см  $\times$  3,0 = 484,7 см – 969,3 см (из-за зум-объектива).

#### PA500U

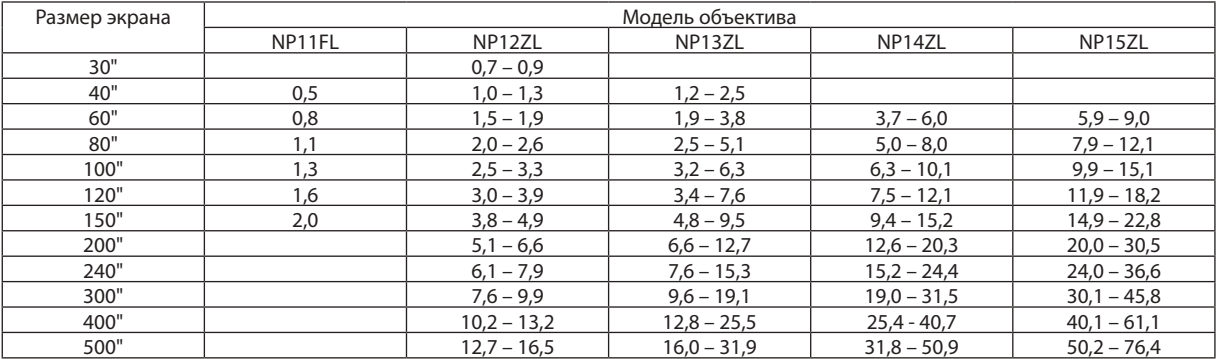

#### *ПОДСКАЗКА*

*Расчет расстояния до проекции в зависимости от размера экрана*

Объектив NP11FL*с расстоянием до проекции*(м)=H×0,8:0,5 м (мин.) – 2,0 м (макс.)

Объектив NP12ZL*с расстоянием до проекции*(м)=H×1,2 – H×1,5:0,7 м (мин.) – 16,5 м (макс.)

Объектив NP13ZL*с расстоянием до проекции*(м)=H×1,5 – H×3,0:1,2 м (мин.) – 31,9м (макс.)

Объектив NP14ZL*с расстоянием до проекции*(м)=H×2,9 – H×4,7:3,7 м (мин.) – 50,9 м (макс.)

Объектив NP15ZL с расстоянием до проекции (м) = H × 4,6 −o H × 7,1:5,9 м (мин.) – 76,4 м (макс.)

«Н» (Ширина) относится к ширине экрана.

*\** Цифры могутотличатьсянанесколько%отзначений,данныхвтаблицевыше,т.к.расчетявляетсяприблизительным.

Например: Расстояние до проекции при проецировании на 150" экран с PA500U с использованием объектива NP13ZL:

Согласнотаблице«Размерэкрана(длясправки)»(→ *стр.* [20](#page-214-0)*4*), H (ширинаэкрана)=323,1см.

Расстояние до проекции 323,1 см  $\times$  1,5 – 323,1 см  $\times$  3,0 = 484,7 см – 969,3 см (из-за зум-объектива).

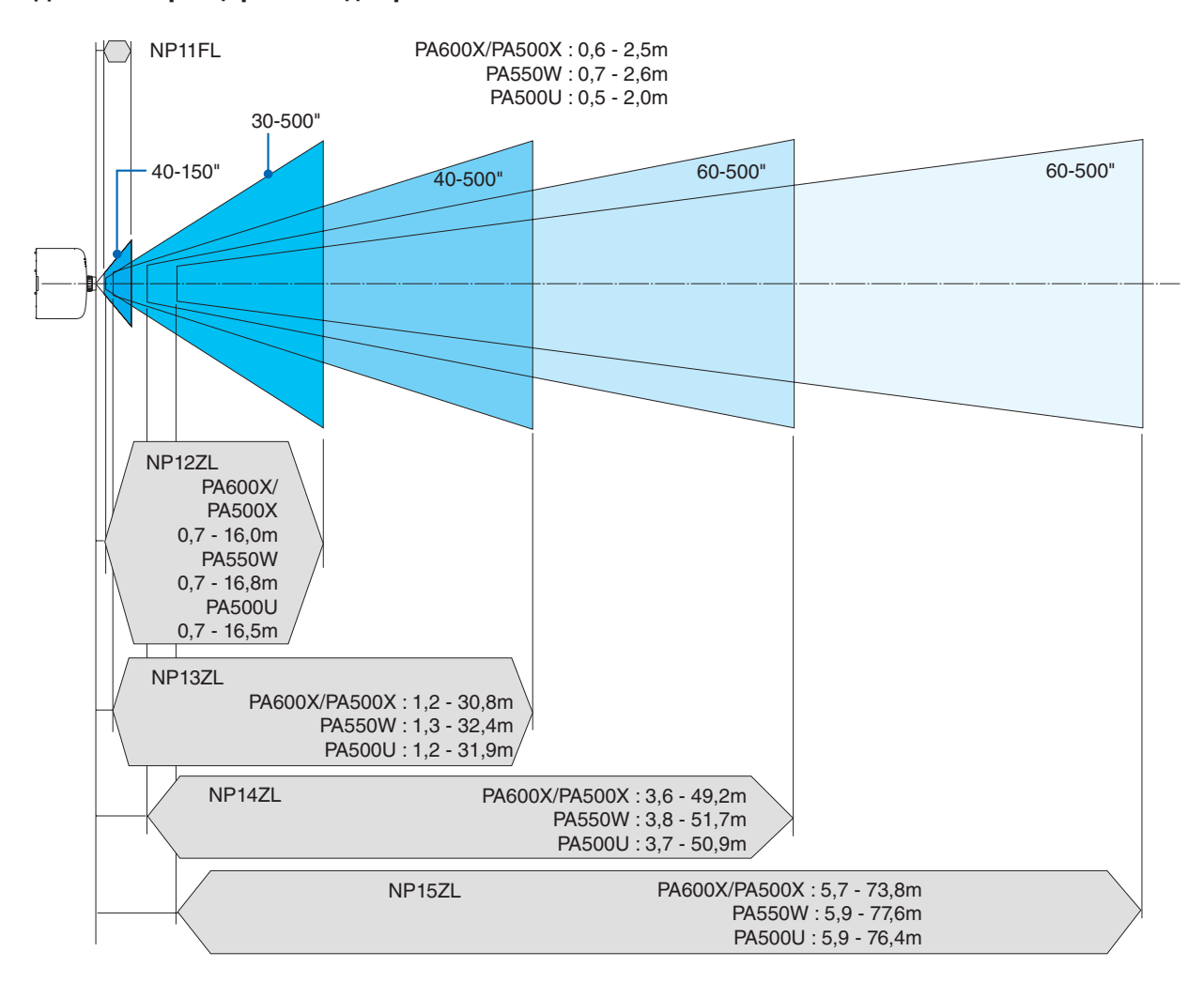

#### **Диапазон проецирования для различных объективов**

## <span id="page-214-0"></span>Таблица размеров экрана

PA600X/PA500X

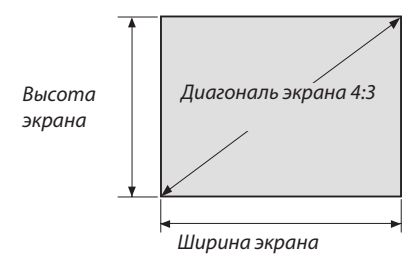

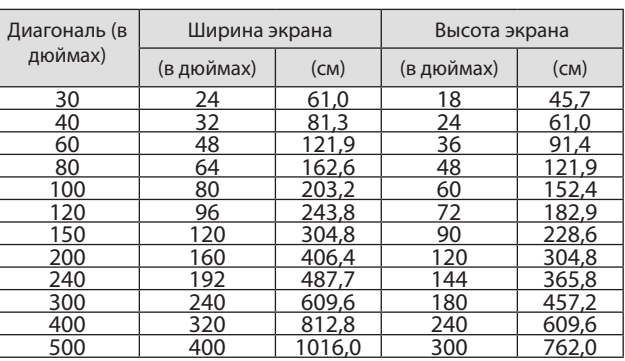

## PA550W/PA500U

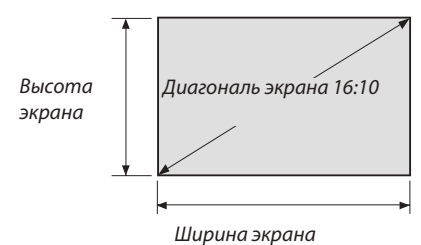

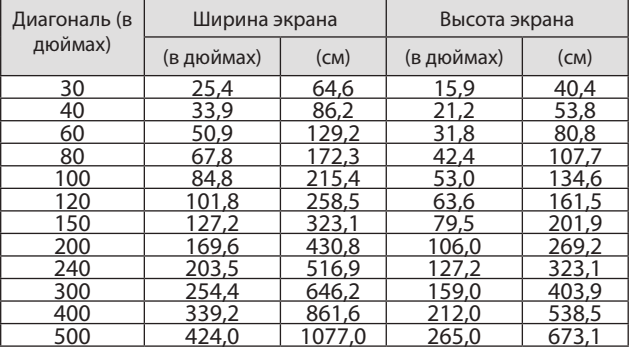

## Диапазон сдвига объектива

Данный проектор оснащен функцией сдвига объектива для настройки позиции проецируемого изображения при помощи регуляторов сдвига объектива. Объектив можно сдвинуть в приведенном ниже диапазоне. Условные обозначения: V обозначает высоту (высота проецируемого изображения), H обозначает ширину (ширина проецируемого изображения).

ПРИМЕЧАНИЕ: При использовании объектива NP11FL функцию сдвига объектива использовать нельзя.

## **PA600X/PA500X**

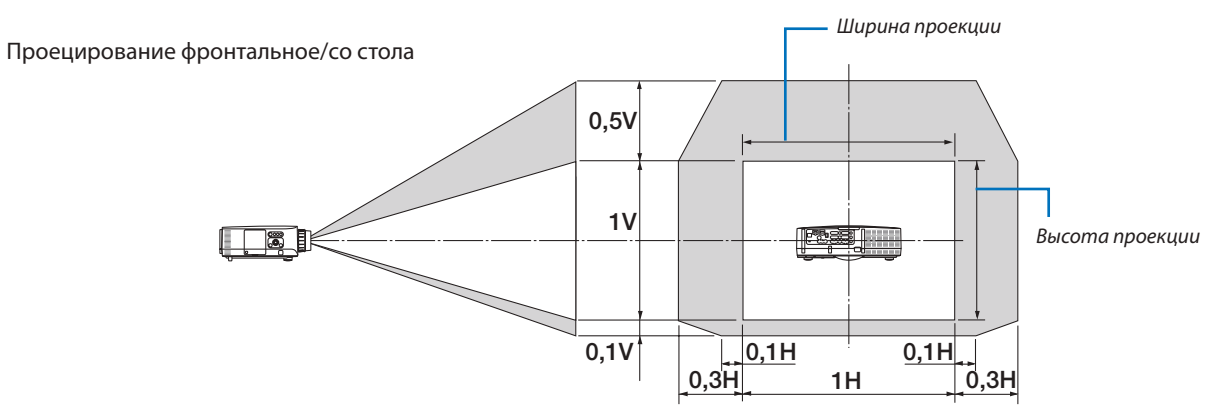

#### Проецирование фронтальное/с потолка

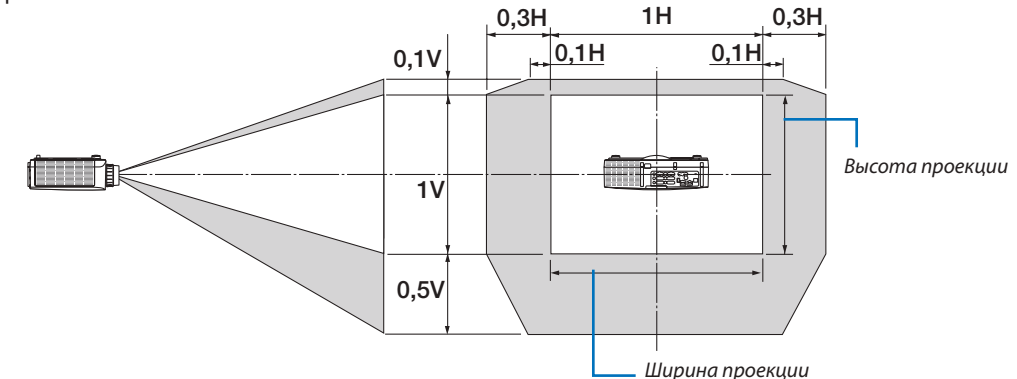

## **PA550W**

Ширина проекции Проецирование фронтальное/со стола 0,6V  $1<sub>V</sub>$ **B** Высота проекции  $0,1V$   $0,1H$   $0,1H$   $0,1H$ 0,3H 1H 0,3H
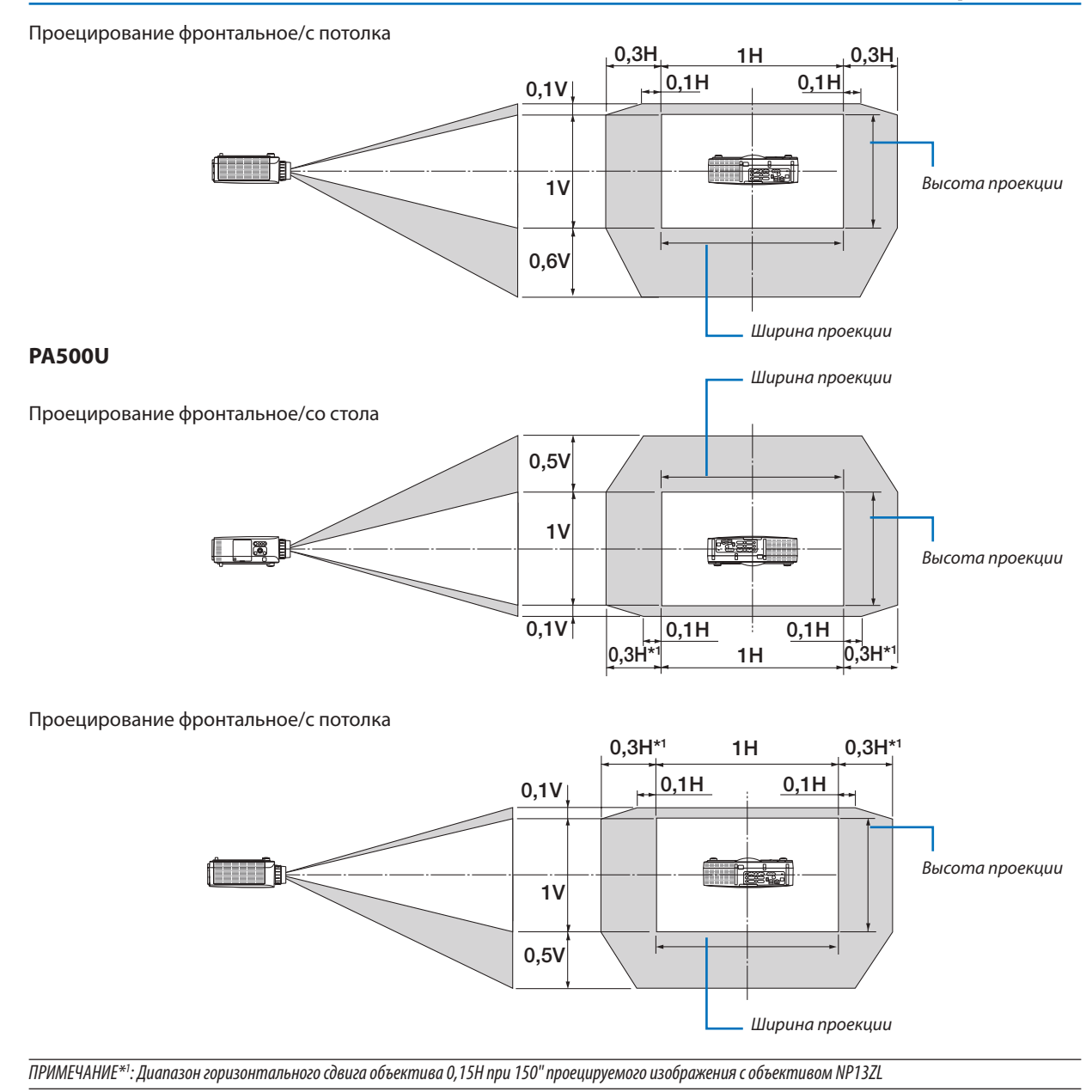

Например: Проецирование на экран 150"

В данном разделе для примера используется проектор PA600X/PA500X

• Следующее описание подходит к моделям PA550W и PA500U (16:10). Для расчета используйте размеры экрана и максимальное значение сдвига объектива для PA550W и PA500U.

Согласно таблице размеров экрана ( $\rightarrow$  стр. [20](#page-214-0)4), H = 323,1 см, V = 201,9 см.

Диапазон настройки в вертикальном направлении: Проецируемое изображение можно передвигать вверх — на 0,6  $\times$ 201,9 см= 121 см, вниз—на 0,1 × 201,9 см= 20 см(когда объектив находится в центральномположении).Для установки на потолке/фронтальной приведенные выше цифры следует поменять местами.

Диапазон настройки в горизонтальном направлении: Проецируемое изображение можно передвигать влево — на 0,3  $\times$  323,1 см = 97 см, вправо — на 0,3  $\times$  323,1 см = 97 см.

\* Действительные значения могут отличаться на несколько % от данных в примере, т.к. расчет является приблизительным.

# <span id="page-217-0"></span>Перечень совместимых входных сигналов

# **Аналоговый RGB**

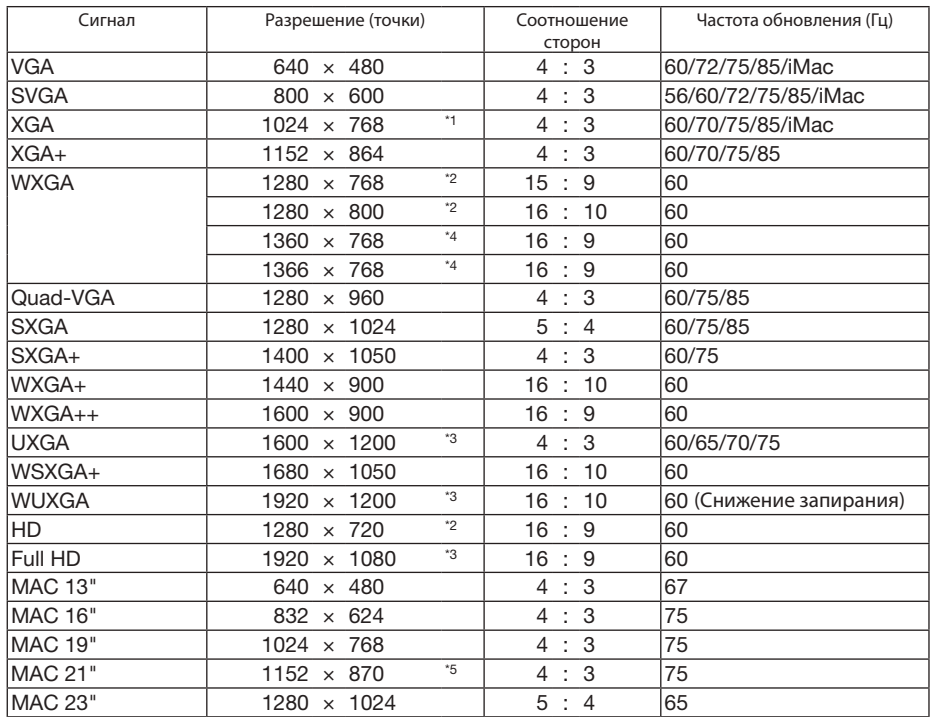

### **HDMI**

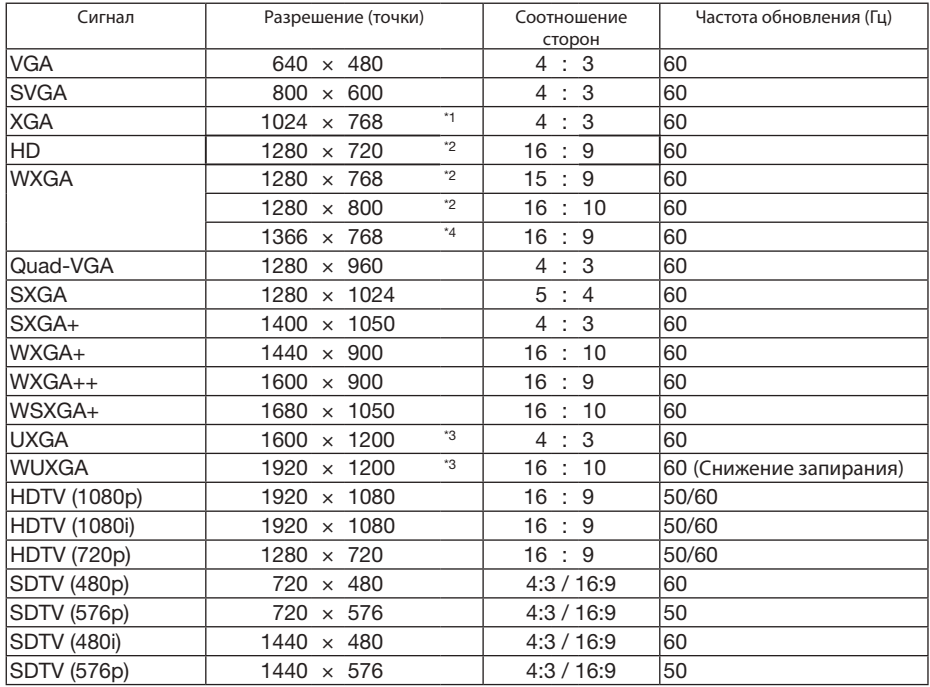

#### **DisplayPort**

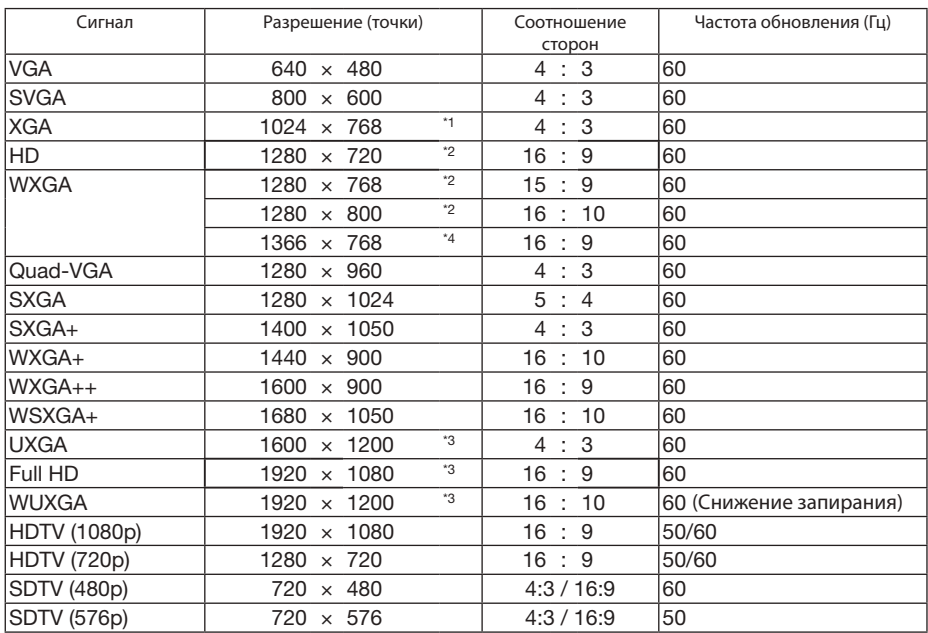

#### **Компонентный**

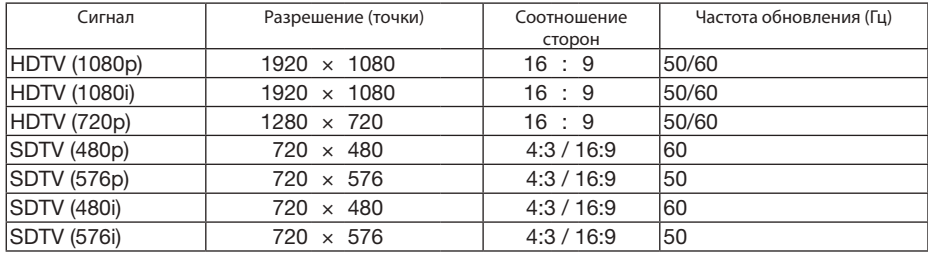

#### **Композитный Видео/S-Видео**

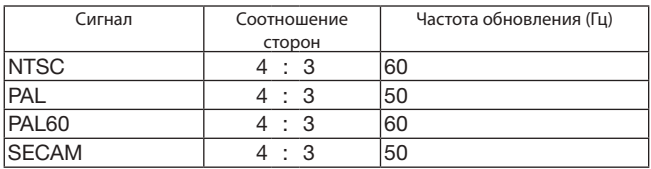

\*1 Собственное разрешение XGA для модели PA600X/PA500X

\*2 Собственное разрешение WXGA для модели PA550W

\*3 Собственное разрешение UXGA для модели PA500U

\*4 Проектор может некорректно отображать эти сигналы, когда выбран режим [АВТО] для [СООТНОШЕНИЕ СТОРОН] в экранном меню. Для [СООТНОШЕНИЕ СТОРОН] режимомпо умолчанию является режим[АВТО].Чтобыотобразить эти сигналы, выберите для [СООТНОШЕНИЕ СТОРОН] формат [16:9].

\*5 Проектор может некорректно отображать эти сигналы, когда выбран режим [АВТО] для [СООТНОШЕНИЕ СТОРОН] в экранном меню. Для [СООТНОШЕНИЕ СТОРОН] режимомпо умолчанию является режим[АВТО].Чтобыотобразить эти сигналы, выберите для [СООТНОШЕНИЕ СТОРОН] формат [4:3].

- Сигналы, превышающие разрешение проектора, обрабатываются Advanced AccuBlend.
- После обработки Advanced AccuBlend символы и линии на изображении могут быть немного искажены, а цвета размыты.
- На момент поставки проектор настроен на прием сигналов со стандартным разрешением экрана и частотой, но, возможно, их понадобится изменить для согласования с характеристиками компьютера.

# Технические характеристики

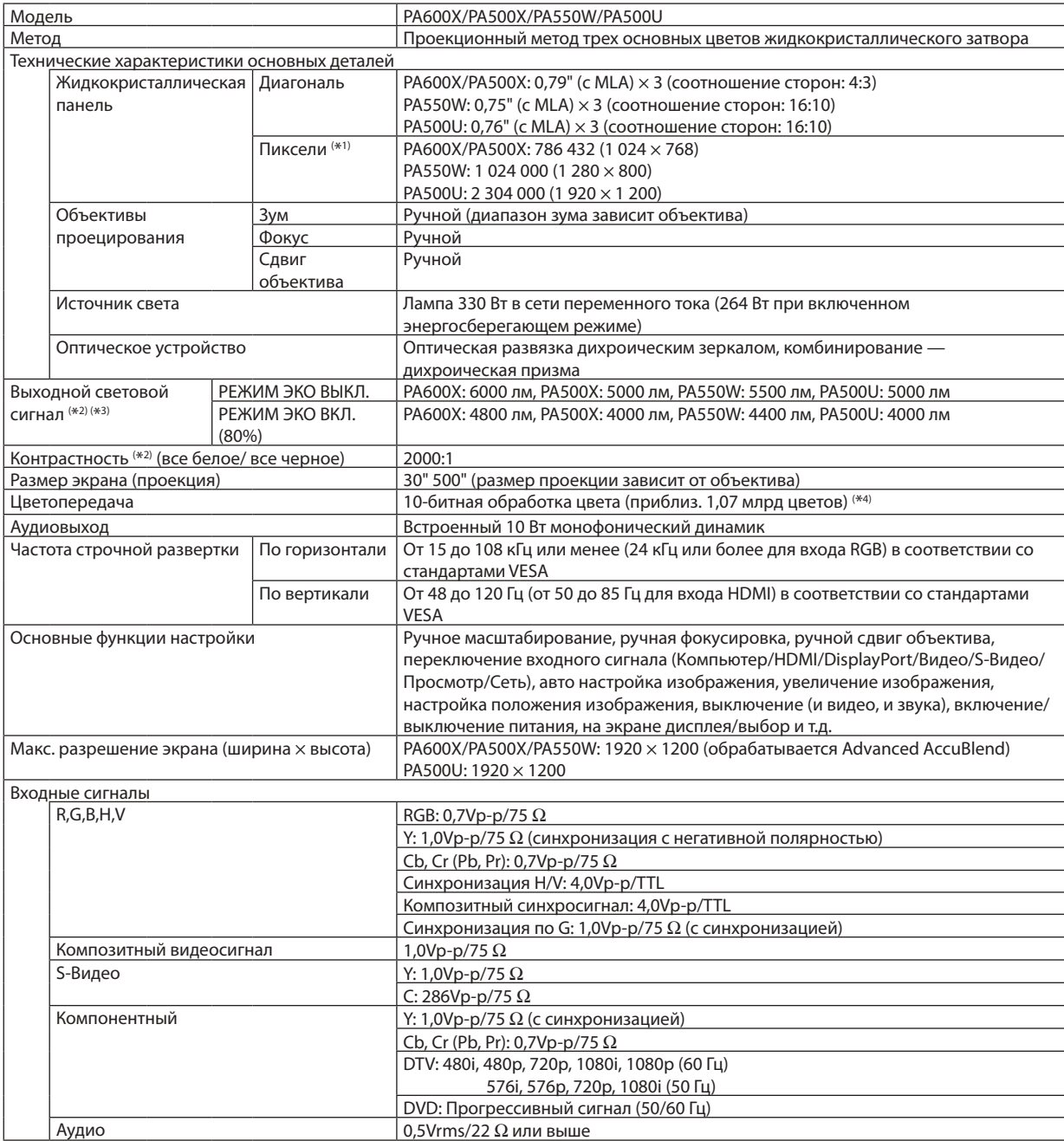

#### 9. Приложение

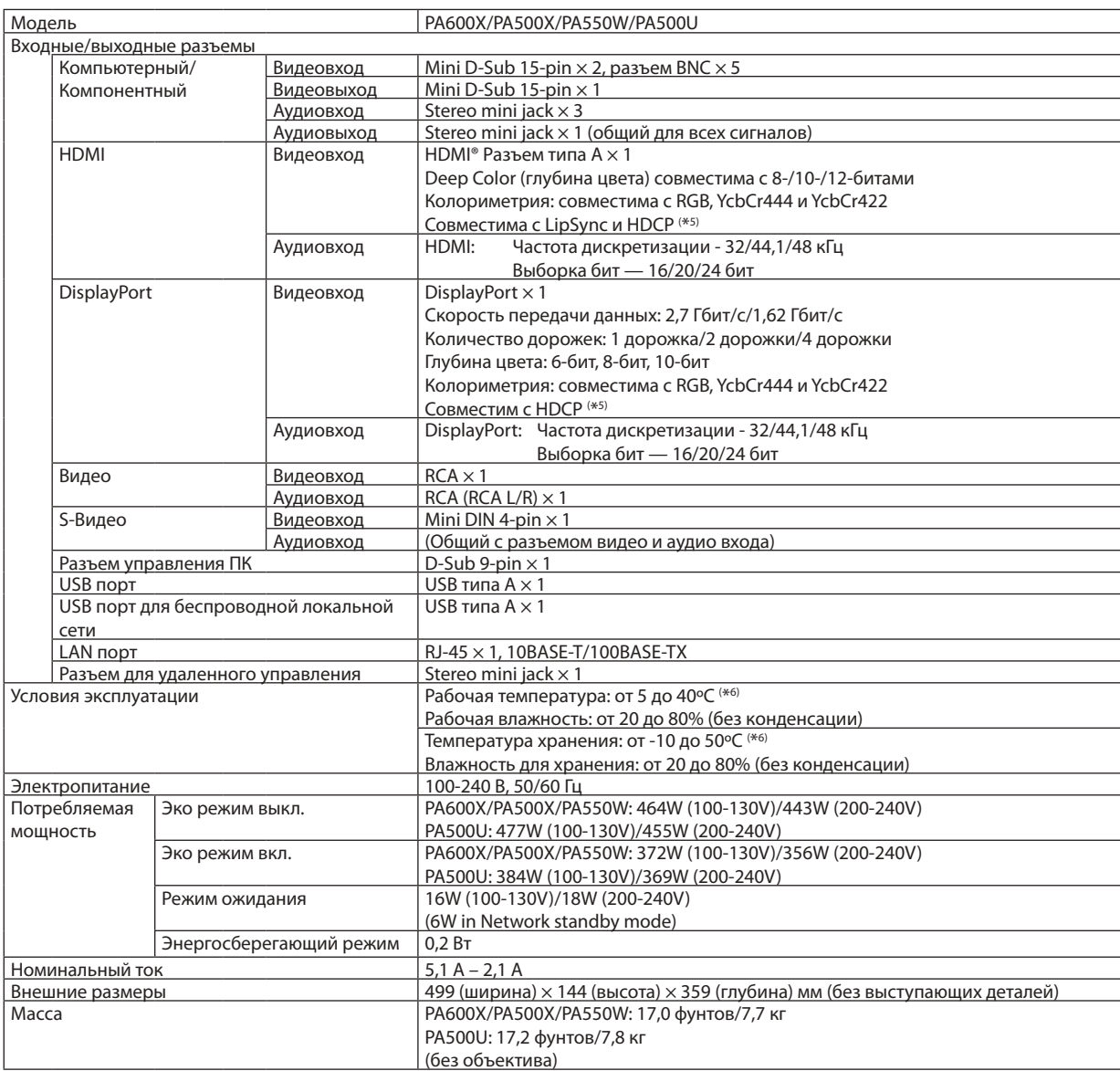

\*1: Эффективное количество пикселей составляет свыше 99,99%.

\*2 Значение выходного светового сигнала (в люменах), когда для режима [ПРЕДВАРИТ УСТАНОВКА] установлено значение [ВЫС. ЯРК]. Если в качестве режима [ПРЕДВАРИТ УСТАНОВКА] выбрать какой-либо другой режим, значение выходного светового сигнала может слегка уменьшиться.

\*3 Соответствие требованиям ISO21118-2005

\*4: Full color (приблиз. 16,77 млн цветов или больше), если выбран разъем HDMI, DisplayPort, «просмотр» или «сеть».

\*5: HDMI® (Deep Color, Lip Sync) с HDCP

 Что такое технология HDMI/HDCP?

 HDCP является аббревиатурой от словосочетания «широкодиапазонная цифровая защита информации» (англ. High-bandwidth Digital Content Protection). Широкодиапазонная цифровая защита информации (HDCP)—это система для предотвращения незаконного копирования видеоданных, пересылаемых через цифровой визуальный интерфейс (ЦВИ/DVI).

Если не удается просмотреть данные посредством ввода через HDMI, это не обязательно означает, что проектор работает неправильно. При внедрении технологии HDCP могут происходить ситуации, когда определенная информация защищена по данной технологии и может не отображаться в соответствии с решением/намерением HDCP-сообщества (компания Digital Content Protection, LLC).

\*6: От 35 до 40ºC – «Вынужденный режим экономии энергии»

Данные спецификации и конструкция изделия могут изменяться без уведомления.

# Габаритные размеры корпуса

Единица измерения: мм (дюйм)

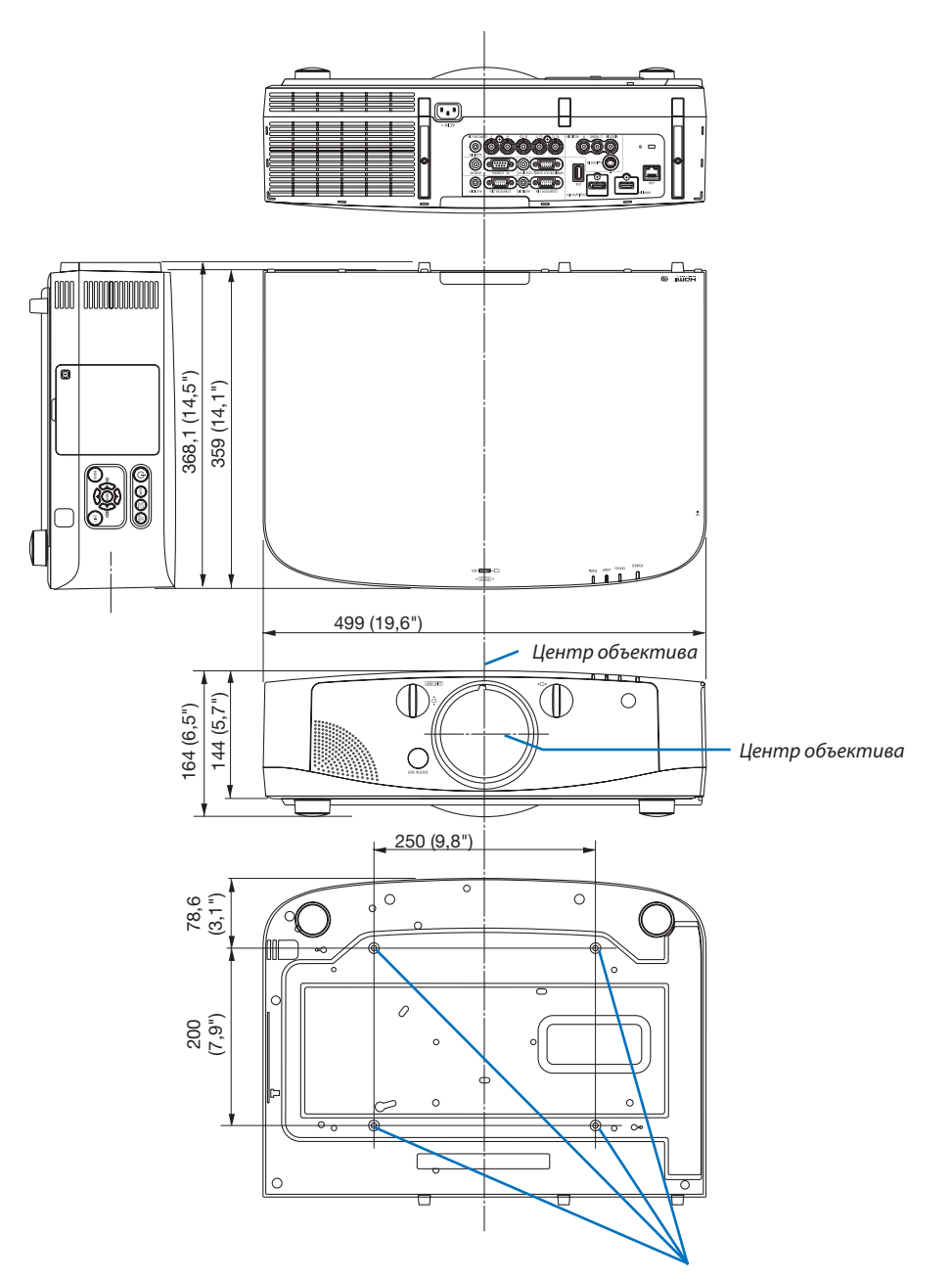

*Отверстия для установки под потолком*

Единица измерения: мм (дюйм)

# Установка крышки кабеля (продается отдельно)

**Продающаяся отдельно крышка кабеля поможет спрятать кабели для поддержания чистоты.**

### **1** ВНИМАНИЕ!

- После установки крышки кабеля, обязательно закрепите его входящими в комплект винтами. Иначе крышка кабеля может упасть, повредиться и стать причиной травмы.
- Не скручивайте силовой кабель, когда закрываете его крышкой кабеля. Иначе может возникнуть пожар.
- Не применяйте чрезмерных усилий к крышке кабеля. В результате таких действий можно повредить крышку кабеля, в результате чего проектор может упасть или нанести вред.

#### **Установка**

Подготовка:

- *1. Подключите к проектору шнур питания и другие кабели (соединительные провода не указаны на схемах).*
- *2. Приготовьте крестообразную отвертку.*
- **1. Совместите два круглых выступа на боковых сторонах** *крышки кабеля с пазами на нижней части проектора, чтобы вставить крышку.*

ПРИМЕЧАНИЕ: Будьте внимательны, не зажмите шнур питания и другие кабели крышкой *кабеля.*

- **2. Закрутите винты крышки кабеля по часовой стрелке.**
	- *- Надежно затяните винты.*

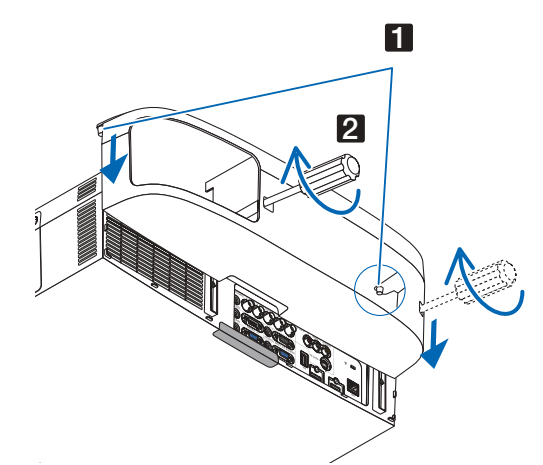

#### **Демонтаж**

- *1. Выкручивайте винты крышки кабеля против часовой стрелки, пока они не будут легко проворачиваться.*
	- *- В это время удерживайте крышку кабеля, чтобы она не упала.*
	- *- Винты не вынимаются.*

#### *2. Снимите крышку кабеля.*

*- Немного подвигайте крышку кабеля, а затем потяните вверх.*

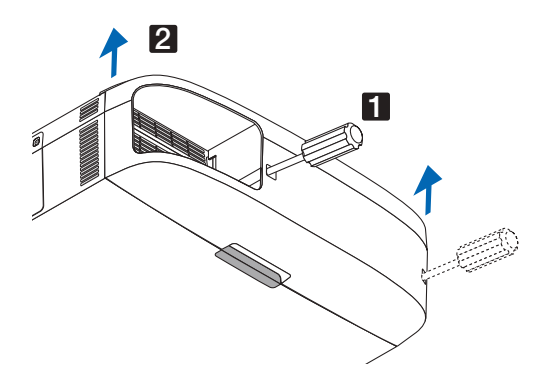

# Предназначение выводов входного разъема D-Sub COMPUTER

### 15-штырьковый mini D-Sub разъем

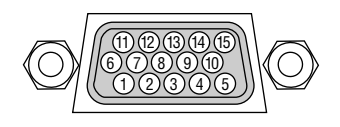

Уровень сигнала Видеосигнал: 0,7 Vp-p (аналоговый) Сигнал синхронизации: уровень TTL

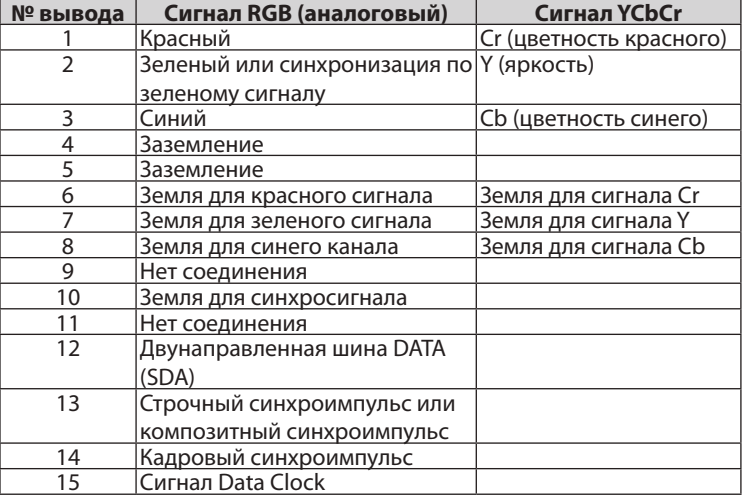

#### **COMPUTER 1 IN**

ПРИМЕЧАНИЕ: Для DDC/CI (Virtual Remote Tool) требуются 12 и 15 выводы.

# <span id="page-224-0"></span>Устранение неисправностей

Этот раздел поможет решить проблемы, которые могут возникать при подготовке к работе и в процессе эксплуатации проектора.

#### Показания индикаторов

#### **Индикатор Power**

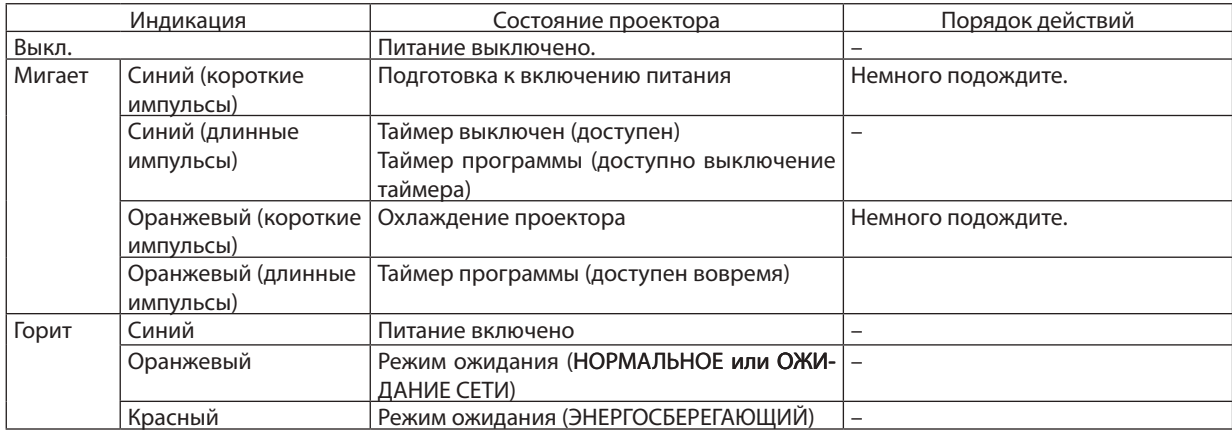

#### **Индикатор Status**

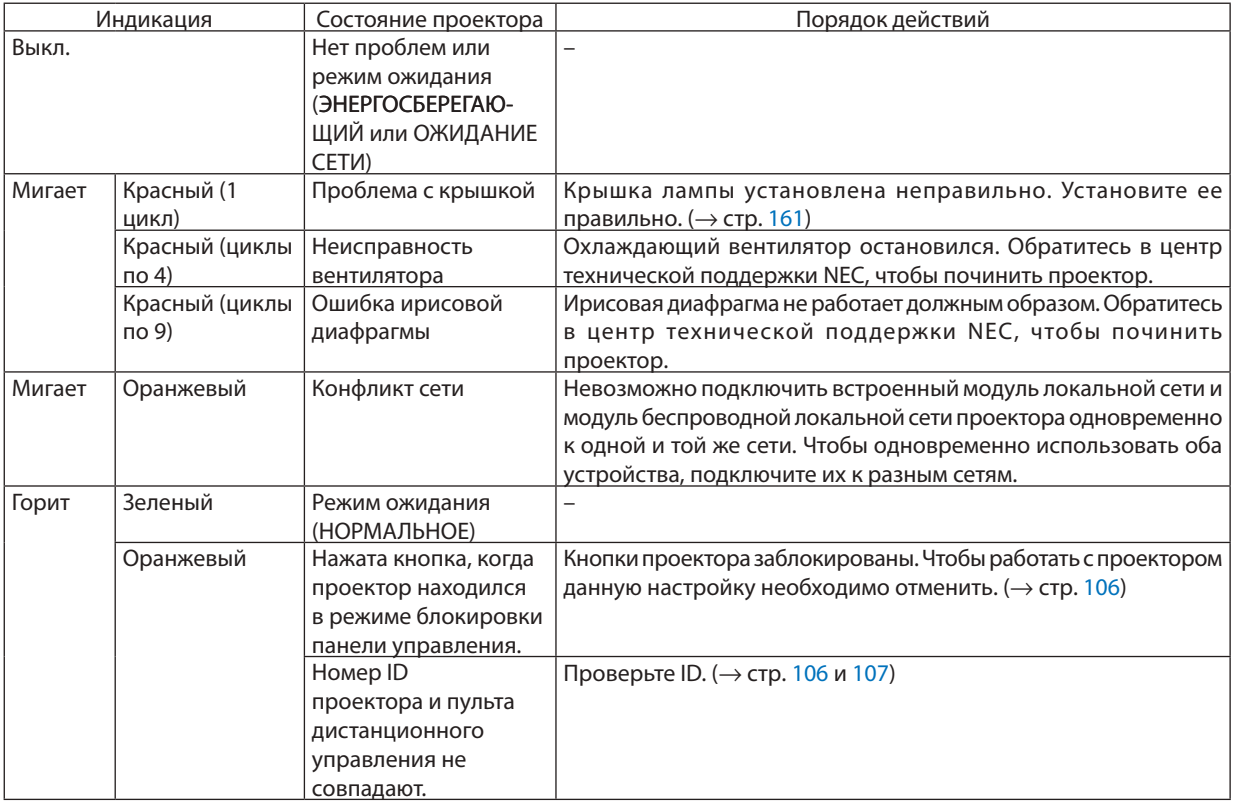

#### **Индикатор Lamp**

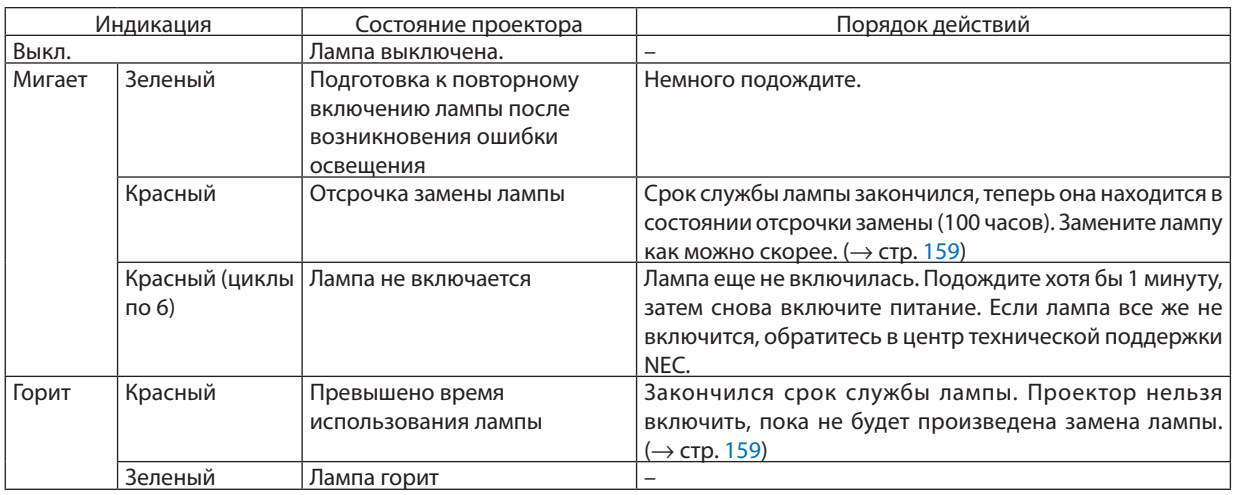

#### **Индикатор Temp**

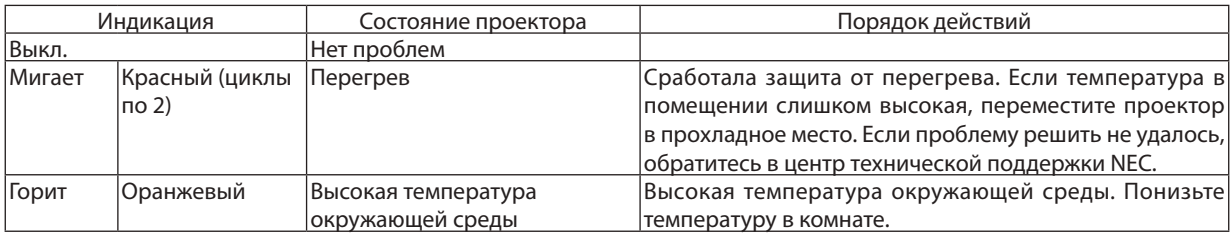

#### **Если сработала защита от перегрева.**

Если температура внутри проектора поднимается слишком высоко, то лампа выключается и загорается индикатор температуры (повторяется в 2 цикла).

Может произойти так, что защита от превышения допустимой температуры активируется сразу, и проектор выключится.

В таком случае выполните следующие действия:

- - Отсоедините силовой кабель от сети энергоснабжения.
- - Не используйте проектор при высокой окружающей температуре, переместите проектор в другое, прохладное место.
- Если в вентиляционных отверстиях скопилась пыль, почистите их. ( $\rightarrow$  стр. [155](#page-165-0) и [15](#page-168-0)8)
- Подождите около 1 часа, чтобы снизилась внутренняя температура проектора.

### Типичные неисправности и способы их устранения

(→ «Индикатор Power/Status/Lamp» на стр. [21](#page-224-0)4.)

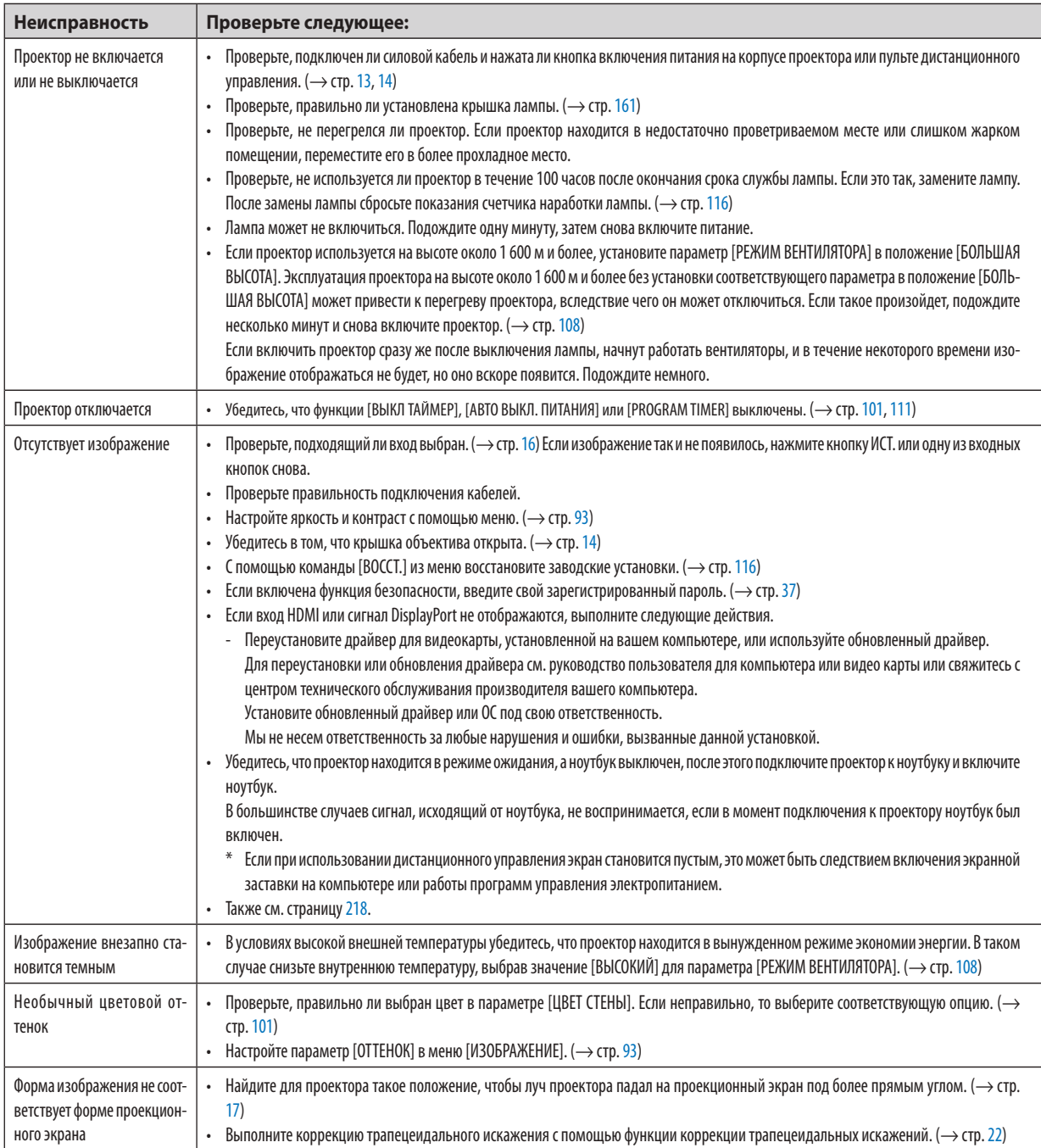

### 9. Приложение

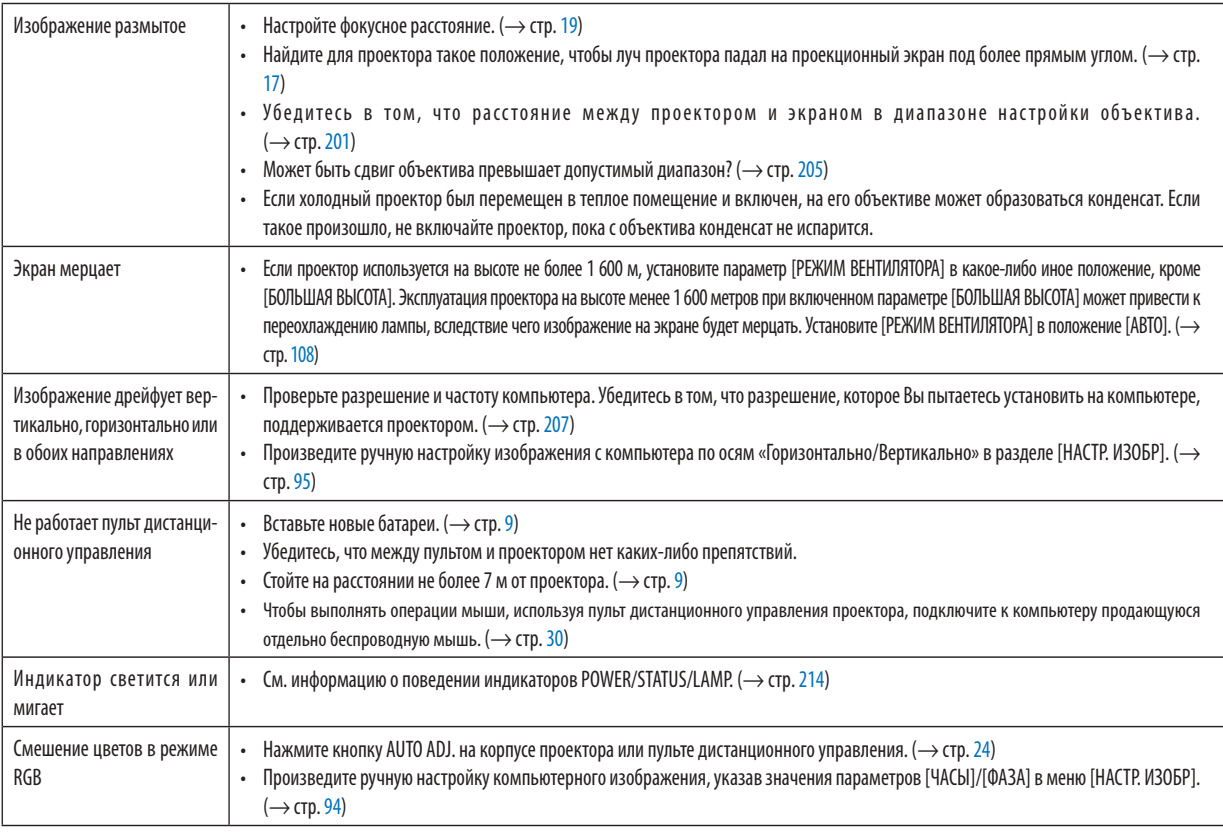

За более подробной информацией обратитесь к торговому представителю.

#### <span id="page-228-0"></span>Если изображение отсутствует или отображается неправильно.

Питание подается на проектор и ПК.

 Убедитесь, что проектор и ноутбук были подключены друг к другу, когда проектор находился режиме ожидания, а ноутбук был включен.

 В большинстве случаев сигнал, исходящий от ноутбука, не воспринимается, если в момент подключения к проектору ноутбук не был выключен.

ПРИМЕЧАНИЕ: Можно проверить горизонтальную частоту текущего сигнала в разделе «Информация» меню проектора. Если там указано «0 КГц», это означает, что сигнал с компьютера не подается. (→ стр. [113](#page-123-0) или перейдите к следующему шагу)

Активация внешнего экрана компьютера.

 Отображение изображения на экране ноутбука еще не означает, что сигнал передается также и на проектор. На лэптопе, совместимом с ПК, предусмотрено сочетание функциональных клавиш, включающее или отключающее внешний экран. Обычно включение и выключение внешнего экрана производится нажатием функциональной клавиши «Fn» с одной из 12-ти функциональных клавиш. Например, в лэптопах марки NEC для переключения между внешними экранами используется сочетание клавиш Fn+F3, а в лэптопах марки Dell - Fn+F8.

Вывод нестандартного сигнала из компьютера

 Если исходящий сигнал ноутбука не соответствует отраслевому стандарту, изображение может проецироваться неправильно. Если такое происходит, то во время использования экрана проектора отключите ЖК-экран ноутбука. Как указывалось выше, у каждого ноутбука свой способ включения и отключения ЖК-экранов. Для получения подробной информации см. документацию к своему компьютеру.

Изображение отображается неправильно при использовании компьютера Macintosh

 Если используется компьютер Macintosh, установите двухпозиционный переключатель адаптера Mac (не входит в комплект поставки проектора) в соответствии с разрешающей способностью вашего проектора. Выполнив эти установки, перезапустите компьютер Macintosh, чтобы они вступили в силу.

 При установке режимов изображения, неподдерживаемых компьютером Macintosh и даннымпроектором, изменение положения двухпозиционного переключателя на адаптере Mac может привести к легкому колебанию яркости и размеров изображения или к отсутствию изображения вообще. Если такое происходит, установите двухпозиционный переключатель в фиксированный режим «13 дюймов» и затем перезапустите компьютер Macintosh. После этого установите двухпозиционный переключатель в режим отображения изображения и снова перезапустите компьютер Macintosh.

ПРИМЕЧАНИЕ: Для продукции марки PowerBook требуется кабель видеоадаптера производства компании Apple Computer, в котором отсутствует разъем миниатюрный 15-штырьковый разъем D-Sub.

- • «Дублирование» изображения на ПК типа PowerBook
	- \* При использовании данного проектора с компьютером Macintosh PowerBook для исходящего сигнала нельзя установить видеорежим1024x768, если на PowerBook не отключено «зеркалирование» изображения.По данному вопросу обратитесь к руководству по эксплуатации своего компьютера Macintosh.
	- На экране Macintosh скрыты папки или пиктограммы

 Папки или пиктограммы могут быть не видны на экране. Если такое происходит, выберите [View] → [Arrange] в меню Apple и упорядочьте пиктограммы.

# Коды управления и кабельные соединения ПК

### Коды управления ПК

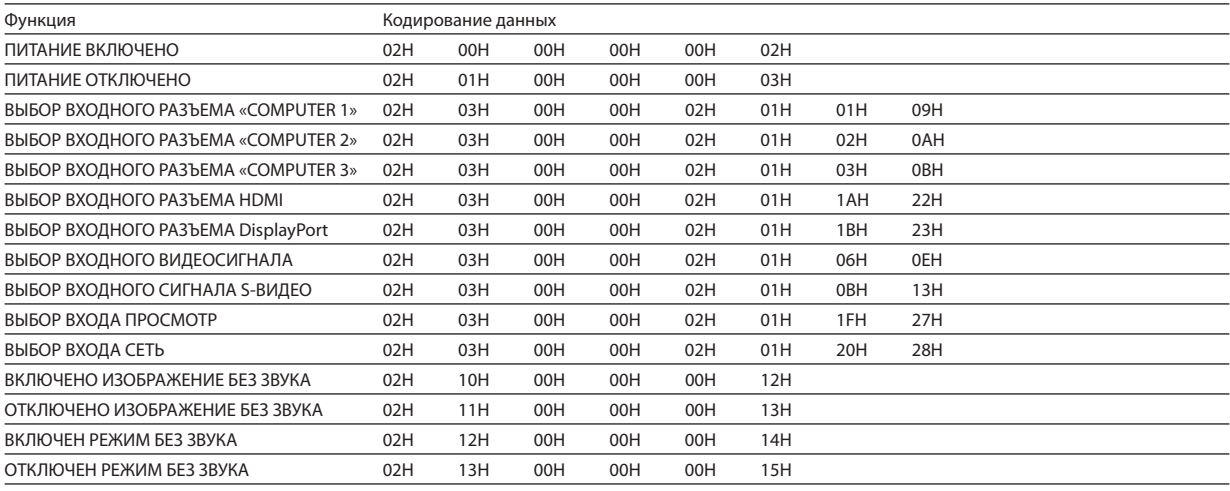

*ПРИМЕЧАНИЕ: Если вам нужен полный перечень кодов управления ПК, обратитесь к местному продавцу данной продукции.*

#### Кабельные соединения

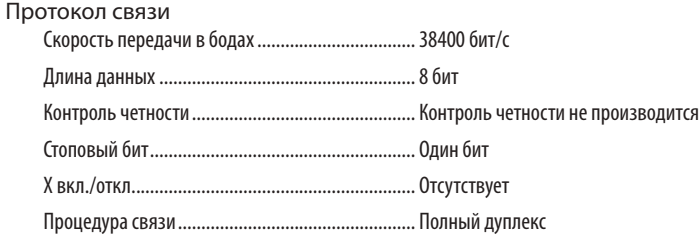

*ПРИМЕЧАНИЕ: Для длинных кабелей может быть рекомендована более низкая скорость передачи - это зависит от оборудования.*

#### Разъем для управления с ПК (D-SUB 9P)

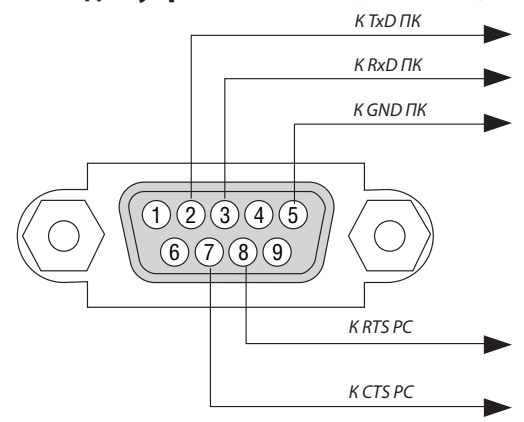

*ПРИМЕЧАНИЕ 1: Контакты 1, 4, 6 и 9 не используются.*

ПРИМЕЧАНИЕ 2: Чтобы упростить кабельное соединение, соедините контакты «Request to Send» и «Clear to Send» на обоих концах кабеля.

ПРИМЕЧАНИЕ 3: Для кабелей большой длины рекомендуется с помощью меню проектора установить скорость передачи данных 9600 бит/с.

## Контрольный перечень возможных неисправностей

Перед тем, как обратиться к местному продавцу данной продукции или сервисному персоналу, сверьтесь с данным перечнем и убедитесь, что необходимость ремонта имеется также и на основании информации раздела «Устранение неисправностей» руководства пользователя. Приведенный ниже перечень поможет нам более эффективно решить вашу проблему.

\* Для использования при проверке рекомендуется распечатать эту и следующую страницы.

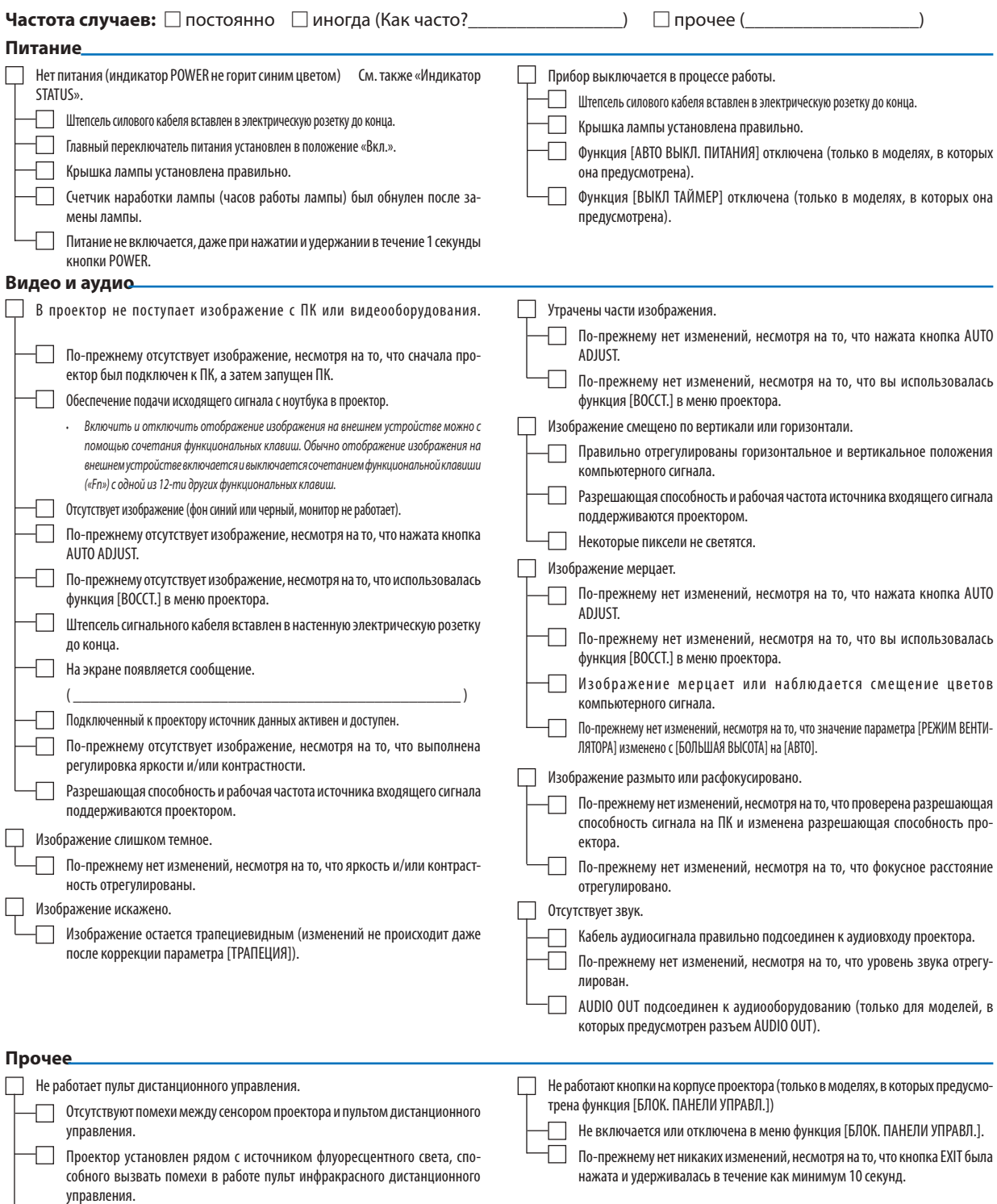

Элементы питания новые и при их установке полярность была соблюдена.

**220**

**В отведенном ниже месте подробно опишите возникшую проблему.**

#### **Информация, касающаяся защиты окружающей среды при эксплуатации проектора.**

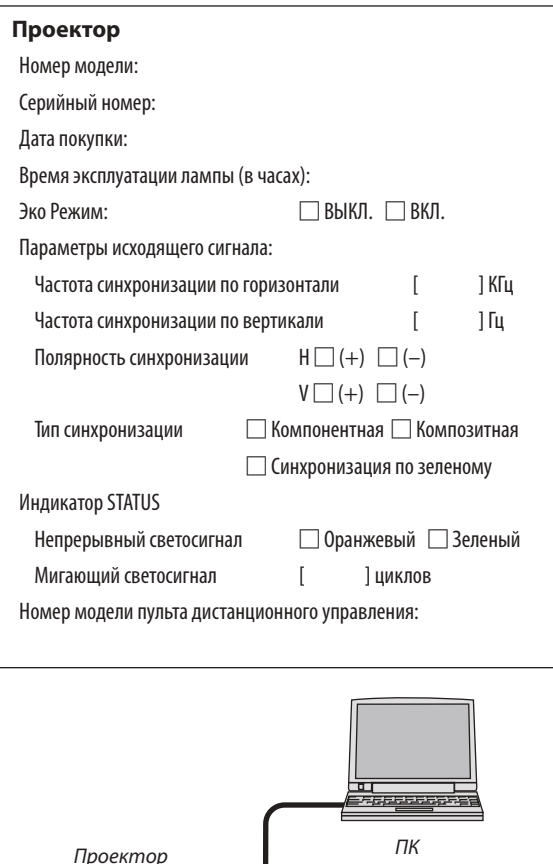

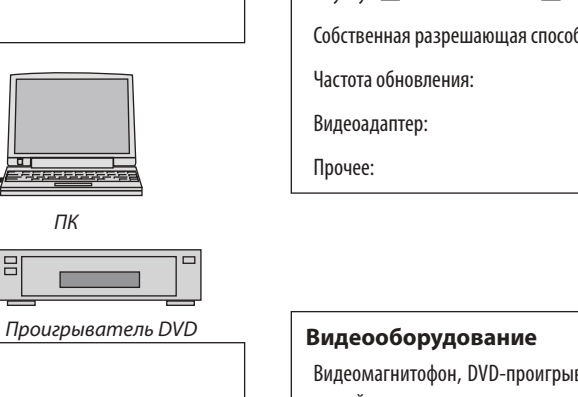

Стандартный кабель производства NEC или другого изготовителя?

Номер модели: Длина: дюймов/метров

Усилитель-распределитель

**Сигнальный кабель**

Номер модели:

Переключатель

Номер модели:

Адаптер

Номер модели:

#### **Условия установки**

Размер экрана: дюймов Тип экрана: Белый матовый Наложения Поляризация

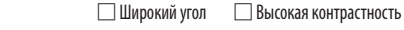

Расстояние до проекции: Футов/дюймов/метров

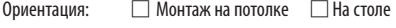

Подключение к электророзетке:

Включение непосредственно в электрическую розетку

 Подключение через удлинитель или иным образом (количество подключенного оборудования составляет

 Подключение через катушку силового кабеля или иным образом (количество подключенных устройств составляет\_\_\_\_\_\_\_\_\_\_\_\_\_\_\_)

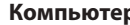

### **Компьютер** Изготовитель:

Номер модели: Ноутбук ∩/настольный ПК П бность:

ватель, видеокамера, видеоигровое устройство или другое

Изготовитель:

Номер модели:

# **<sup>8</sup>** TravelCare Guide

### TravelCare - a service for international travelers

На данное устройство действует уникальная международная гарантия и ремонтное обслуживание NEC «TravelCare». For more information on TravelCare service, visit our website (in English only). [http://www.nec-display.com/dl/en/pj\\_support/travel\\_care.html](http://www.nec-display.com/dl/en/pj_support/travel_care.html)

# **NEC**